Digital Palmcorder®MultiCam® Camcorder

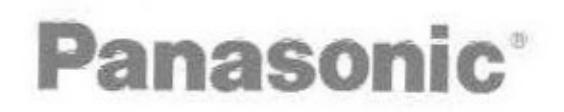

# Digital Video Camcorder Operating Instructions

# Model No. PV-DV952

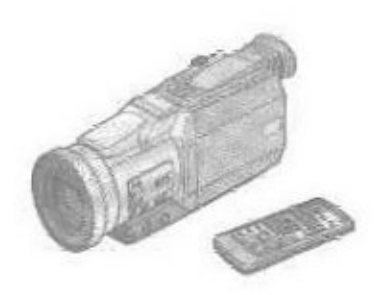

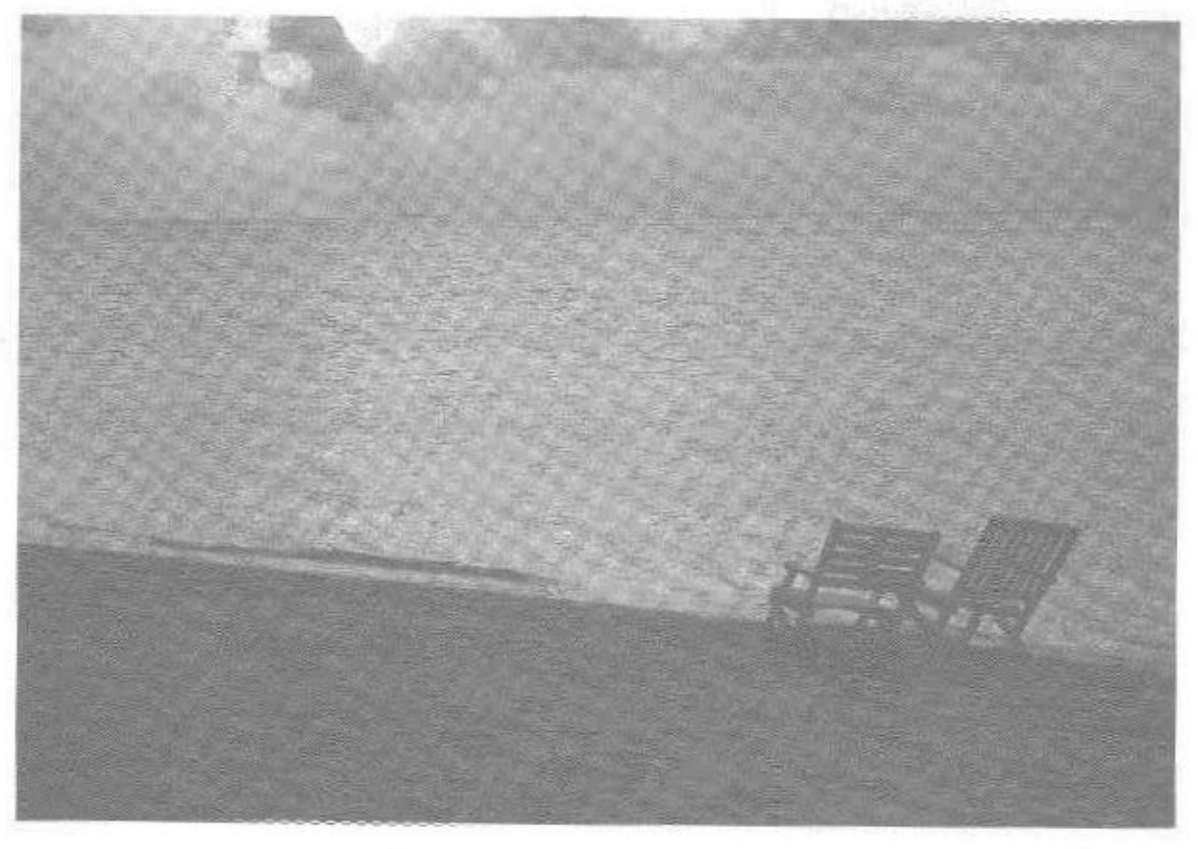

## MultiMediaCard<sup>™</sup>

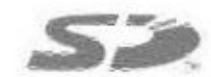

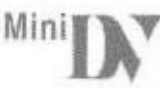

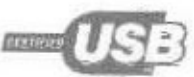

Before attempting to connect, operate or adjust this product, please read these instructions thoroughly. Spanish Quick Use Guide is included.

Guía para rápida consulta en español está incluida.

For USA assistance, please call: 1-600-211-PANA(7262) or send a-mail to : consumerproducts@panasonic.com

For Canadian assistance, please call: 1-800-561-5505 or visit us at www.panasonic.ca

LSQT0513A

## **Things You Should Know**

#### Thank you for choosing Panasonic!

You have purchased one of the most sophisticated and reliable products on the market today. Used properly, we're sure it will bring you and your family years of enjoyment. Please take time to fill in the information on the right.

The serial number is on the tag located on the underside of your Palmcorder. Be sure to retain this manual as your convenient Palmcorder information source.

## **Safety Precautions**

#### **WARNING: TO PREVENT FIRE OR SHOCK HAZARD.** DO NOT EXPOSE THIS EQUIPMENT TO RAIN OR MOISTURE.

Your **\*\* IN** Palmcorder is designed to record and play back in Standard Play (SP) mode and Long Play (LP) mode. it is recommended that only cassette tapes that have been tested and inspected for use in Palmcorder with the ""[)" mark be used.

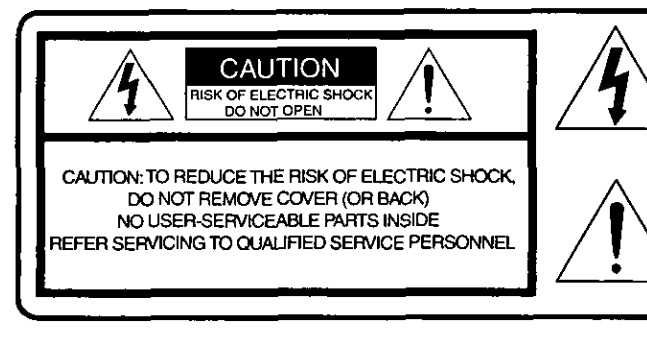

This symbol warns the user that uninsulated voltage within the unit may have sufficient magnitude to cause electric shock. Therefore, it is dangerous to make any kind of contact with any inside part of this unit.

This symbol alerts the user that important literature concerning the operation and maintenance of this unit has been included. Therefore, it should be read carefully in order to avoid any problems.

#### The above markings are located on the appliance bottom cover.

Note: This equipment has been tested and found to comply with Part 15 of the FCC Rules. These limits are designed to provide reasonable protection against harmful interference when operated in a residential environment. If this equipment does cause interference to radio or television reception, which can be determined by turning the equipment off and on, use the equipment in another location and/or utilize an electrical outlet different from that used by the receiver. If necessary, consult the dealer or an experienced radio/TV technician for help. You may find the booklet, 'Something About Interference' available from FCC local regional offices helpful.

#### **FCC Warning:**

. To assure continued FCC compliance, the user must use only the provided shielded interfacing cable with ferrite core when connecting to computer in accordance with instruction herein. Also, any unauthorized changes or modifications to this equipment could void the user's authority to operate.

**Declaration of Conformity** Model No.:PV-DV952 Trade Name:Panasonic Responsible party: Matsushita Electric Corporation of America Address: One Panasonic Way, Secaucus, New Jersey 07094 Telephone number:1-800-211-PANA (7262) This device complies with Part 15 of the FCC Rules. Operation is subject to the following two conditions: (1)This device may not cause harmful interference, and (2) this device must accept any interference received, including interference that may cause undesired operation.

#### CAUTION: TO PREVENT FIRE OR SHOCK HAZARD AND ANNOYING INTERFERENCE, USE THE RECOMMENDED **ACCESSORIES ONLY.**

CAUTION: TO PREVENT ELECTRIC SHOCK, MATCH WIDE BLADE OF PLUG TO WIDE SLOT, FULLY INSERT. WARNING: DANGER OF EXPLOSION IF BATTERY IS INCORRECTLY REPLACED. REPLACE ONLY WITH THE SAME OR **EQUIVALENT TYPE.** 

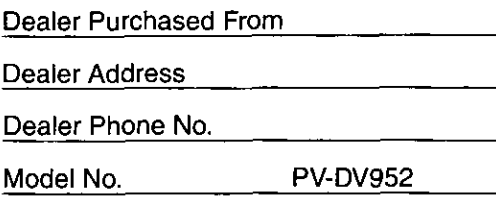

Serial No.

Date of Purchase

# **Important Safeguards**

- 1) Read Instructions-All the safety and operating instructions should be read before the unit is operated.
- 2) Retain Instructions-The safety and operating instructions should be retained for future reference.
- 3) Heed Warnings—All warnings on the unit and in the operating instructions should be adhered to.
- 4) Follow Instructions-All operating and maintenance instructions should be followed.
- 5) Cleaning-Unplug this video unit from the wall outlet before cleaning. Do not use liquid or aerosol cleaners. Use a dry cloth for cleaning.
- 6) Attachments-Do not use attachments not recommended by the video product manufacturer as they may be hazardous.
- 7) Water and Moisture-Do not use this video unit near water- for example near a bath tub, wash bowl, kitchen sink, or laundry tub, in a wet basement, or near a swimming pool, and the like.
- Accessories-Do not place this video unit on an 81 unstable cart, stand, tripod, bracket, or table. The video unit may fall, causing serious injury to a child or adult, and serious damage to the unit. Use only with a cart, stand, tripod, bracket, or table recommended by the manufacturer, or sold with the video unit. Any mounting of the unit should follow the manufacturer's instructions and should use a mounting accessory recommended by

the manufacturer. An appliance and cart combination should be moved with care. Quick stops, excessive force, and uneven surfaces may cause the appliance and cart combination to overturn.

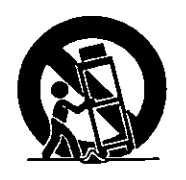

Ventilation-Slots and 9)

openings in the cabinet are

provided for ventilation and to ensure reliable operation of the video unit and to protect it from overheating. These openings must not be blocked or covered. Never place the video unit on a bed, sofa, rug, or other similar surface, or near or over a radiator or heat register. This video unit should not be placed in a built-in installation such as a bookcase or rack unless proper ventilation is provided or the manufacturer's instructions have been adhered to.

10) Power Sources-This video unit should be operated only from the type of power source indicated on the marking label. If you are not sure of the type of power supply to your home, consult your appliance dealer or local power company. For video units intended to be operated from battery power, or other sources, refer to the operating instructions.

11) Grounding or Polarization-This video unit may be equipped with either a polarized 2-wire AC (Alternating Current) line plug (a plug having one blade wider than the other) or 3-wire grounding type plug, a plug having a third (grounding) pin.

The 2-wire polarized plug will fit into the power outlet only one way. This is a safety feature. If you are unable to insert the plug fully into the outlet, try reversing the plug. If the plug still fails to fit, contact your electrician to replace your obsolete outlet. Do not defeat the safety purpose of the polarized plug.

The 3-wire grounding type plug will fit into a grounding type power outlet. This is a safety feature. If you are unable to insert the plug into the outlet, contact your electrician to replace your obsolete outlet. Do not defeat the safety purpose of the grounding type plug.

- 12) Power-Cord Protection-Power-supply cords should be routed so that they are not likely to be walked on or pinched by items placed upon or against them, paying particular attention to cords of plugs, convenience receptacles, and the point where they exit from the unit.
- 13) Outdoor Antenna Grounding--If an outside antenna or cable system is connected to the video unit, be sure the antenna or cable system is grounded so as to provide some protection against voltage surges and built-up static charges. Part 1 of the Canadian Electrical Code, in USA Section 810 of the National Electrical Code, provides information with respect to proper grounding of the mast and supporting structure, grounding of the leadin wire to an antenna discharge unit, size of grounding conductors, location of antenna discharge unit, connection to grounding electrodes, and requirements for the grounding electrode.

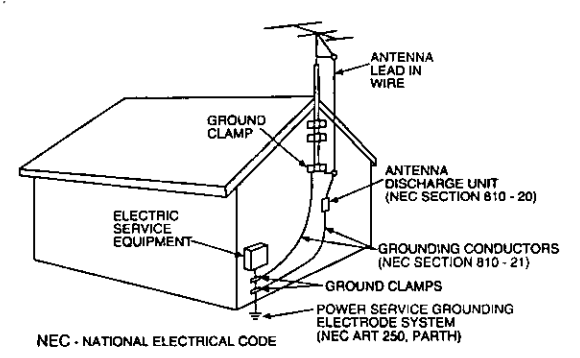

- 14) Lightning-For added protection of this video unit receiver during a lightning storm, or when it is left unattended and unused for long periods of time, unplug it from the wall outlet and disconnect the antenna or cable system. This will prevent damage to the video unit due to lightning and power-line surges.
- 15) Power Lines--An outside antenna system should not be located in the vicinity of overhead power lines or other electric light or power circuits, or where it can fall into such power lines or circuits. When installing an outside antenna system, extreme care should be taken to keep from touching such power lines or circuits as contact with them might be fatal.
- 16) Overloading-Do not overload wall outlets and extension cords as this can result in a risk of fire or electric shock.

# **Important Safeguards**

- 17) Objects and Liquids -- Never push objects of any kind into this video unit through openings as they may touch dangerous voltage points or short out parts that could result in a fire or electric shock. Never spill liquid of any kind onto the video unit.
- 18) Servicing Do not attempt to service this video unit yourself as opening or removing covers may expose you to dangerous voltage or other hazards. Refer all servicing to qualified service personnel.
- 19) Damage Requiring Service Unplug this video unit from the wall outlet and refer servicing to qualified service personnel under the following conditions:
	- a. When the power-supply cord or plug is damaged. b. If any liquid has been spilled into, or objects have
	- fallen onto, the video unit.
	- c. If the video unit has been exposed to rain or water.
	- d. If the video unit does not operate normally by following the operating instructions. Adjust only those controls that are covered by the operating instructions, as an improper adjustment of other controls may result in damage and will often require extensive work by a qualified technician to restore the video unit to its normal operation.
	- e. If the video unit has been dropped or the cabinet has been damaged.
	- f. When the video unit exhibits a distinct change in performance - this indicates a need for service.
- 20) Replacement Parts When replacement parts are required, be sure the service technician has used replacement parts specified by the manufacturer or have the same characteristics as the original part. Unauthorized substitutions may result in fire, electric shock or other hazards.
- 21) Safety Check- Upon completion of any service or repairs to this video unit, ask the service technician to perform safety checks to determine that the video unit is in safe operating order.

## **Precautions**

#### **USE & LOCATION**

- . TO AVOID SHOCK HAZARD ... Your Palmcorder and power supply should not be exposed to rain or moisture. Do not connect the power supply or operate your Palmcorder if it gets wet. Your Palmcorder has been designed for outdoor use, however, it is not designed to sustain direct exposure to water, rain, sleet, snow, sand, dust, or a direct splashing from a pool or even a cup of coffee. This action could permanently damage the internal parts of your Palmcorder. Do not attempt to disassemble this unit. There are no user serviceable parts inside. Unplug your Palmcorder from the power supply before cleaning.
- . DO NOT AIM YOUR PALMCORDER AT THE SUN OR **OTHER BRIGHT OBJECTS**
- . DO NOT LEAVE THE PALMCORDER WITH THE EVF AIMED DIRECTLY AT THE SUN AS THIS MAY CAUSE DAMAGE TO THE INTERNAL PARTS OF THE EVF
- . DO NOT EXPOSE YOUR PALMCORDER TO **EXTENDED HIGH TEMPERATURE ... Such as, in direct** sunlight, inside a closed car, next to a heater, etc... This action could permanently damage the internal parts of your Palmcorder.
- . AVOID SUDDEN CHANGES IN TEMPERATURE ... If the unit is suddenly moved from a cold place to a warm place, moisture may form on the tape and inside the unit.
- . DO NOT LEAVE YOUR PALMCORDER OR THE POWER SUPPLY TURNED ON WHEN NOT IN USE.
- \*STORAGE OF YOUR PALMCORDER ... Store and handle your Palmcorder in a manner that will not subject it to unnecessary movement (avoid shaking and striking). Your Palmcorder contains a sensitive pick-up device which could be damaged by improper handling or storage.

#### CARE

- . TO CLEAN YOUR PALMCORDER ... Do not use strong or abrasive detergents when cleaning your Palmcorder body.
- . TO PROTECT THE LENS ... Do not touch the surface of the lens with your hand. Use a commercial Palmcorder lens solution and lens paper when cleaning the lens. Improper cleaning can scratch the lens coating.
- . TO PROTECT THE FINISH OF YOUR PALMCORDER ... Before handling your Palmcorder, make sure your hands and face are free from any chemical products, such as suntan lotion, as it may damage the finish.

This class B digital apparatus complies with CANADIAN ICES-003. Cet appareil numérique de la classe B est conforme à la norme NMB-003 du CANADA.

This Product has fluorescent lamps that contain a small amount of mercury. It also contains lead in some components. Disposal of these materials may be regulated in your community due to environmental considerations. For disposal or recycling information please contact your local authorities, or the Electronics Industries Alliance: <http://www.eiae.org.>

#### TENTION: -

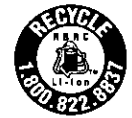

A lithium ion/polymer battery that is recyclable powers the product you have purchased. Please call 1-800-8-BATTERY for information on how to recycle this battery.

#### **Before Using**

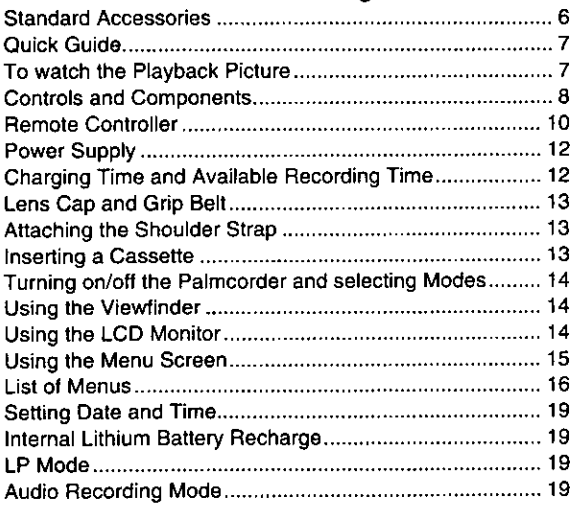

#### **CAMERA Mode**

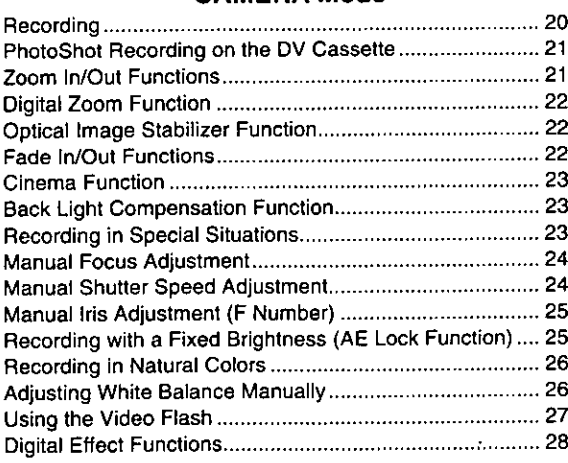

#### **VCR Mode**

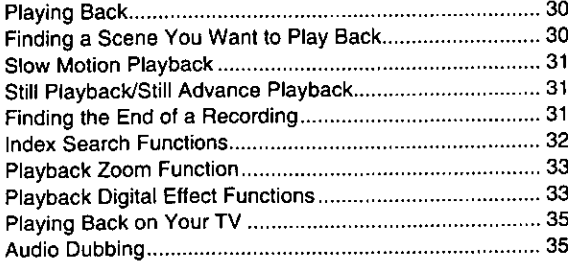

 $\ddot{\phantom{a}}$ 

#### **Special Features**

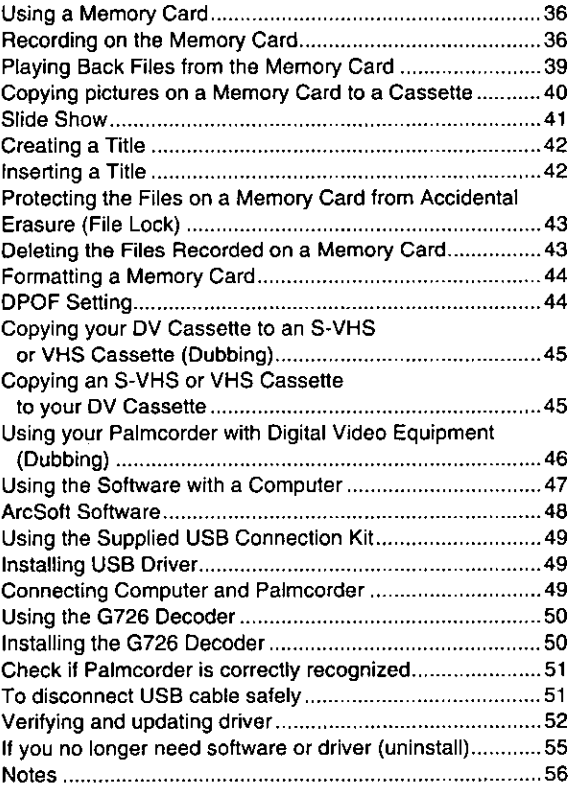

#### **Others**

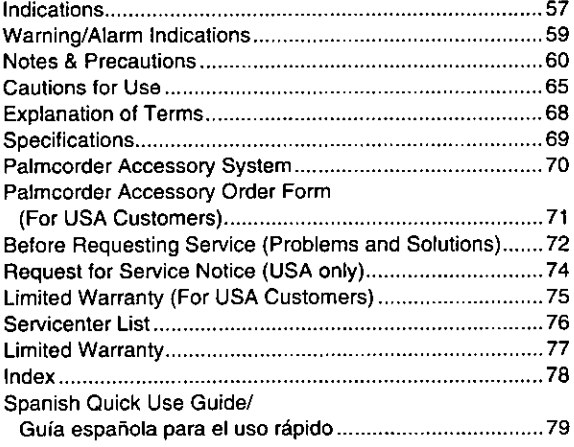

 $\mathfrak{s}$ 

 $\ddot{}$ 

 $\epsilon = \pm$ 

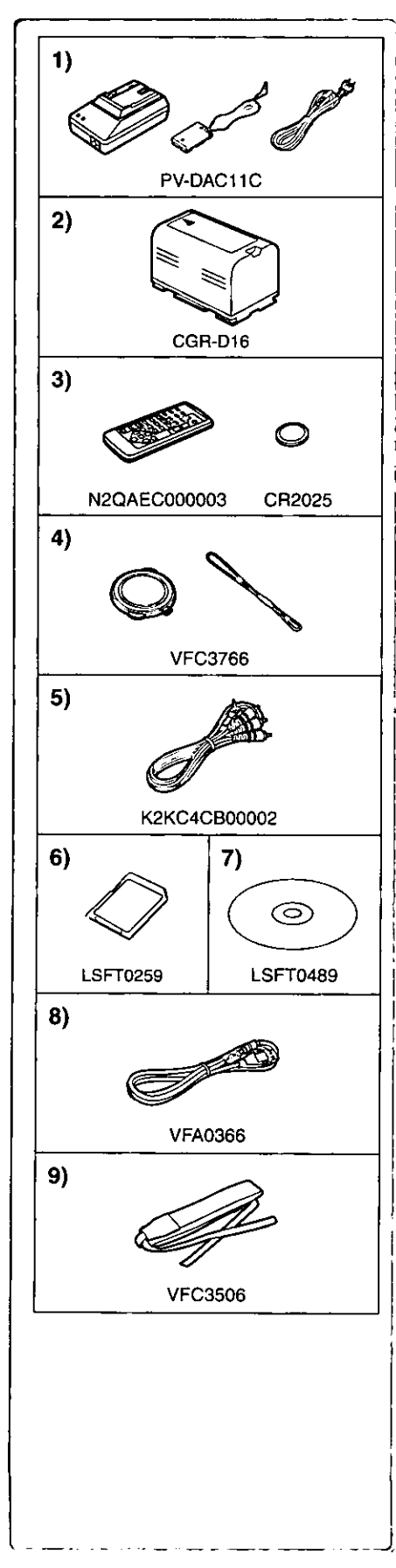

## **Before Using**

#### **Standard Accessories**

Illustrated on the left are accessories packaged with the Palmcorder.

1) AC Adaptor, DC Cable and AC Cable  $(4 12)$ . Supplies power to the Palmcorder.

#### **CAUTION:**

This unit will operate on 110/120/220/240V AC. An AC plug adaptor may be required for voltages other than 120V AC. Please contact either a local or foreign electrical parts distributor for assistance in selecting an alternate AC plug. We recommend using the accessory power plug adaptor (VJSS0070) in an area which has special AC outlets.

- 2) Battery Pack  $(4 12)$ 
	- .Supplies power to the Palmcorder.
- 3) Remote Controller and Button-Type Battery (→ 10, 11)
- 4) Lens Cap and Lens Cap Cord (+ 13)
- 5) A/V Cable  $(4, 35, 45)$
- 6) SD Memory Card  $(→ 56)$
- 7) CD-ROM: USB Driver for Panasonic DVC (+ 49) G726 Decoder (→ 47, 50) ArcSoft Software (→ 47, 48)

Microsoft<sup>®</sup> and Windows<sup>®</sup> are registered trademarks of Microsoft in the United States and other countries.

- ·Macintosh is a registered trademark of Apple Computer, Inc. 2001. ArcSoft, the ArcSoft logo, ArcSoft PhotoImpression 3.0, ArcSoft Photo Base 3.0. ArcSoft Panorama Maker 3.0 and ArcSoft PhotoPrinter Pro 3.0 are trademarks of ArcSoft, Inc.
- . All product / brand names are trademarks or registered trademarks of the respective holders.
- Intel<sup>®</sup> Pentium<sup>®</sup> is a registered trademark.
- ●i.LINK and "¿" are trademarks.
- . IBM is a registered trademark of IBM Company,
- ·MultiMediaCard is a registered trademark.
- ·SD is a trademark.
- 8) USB Cable  $(\rightarrow 49)$
- 9) Shoulder Strap  $(4 13)$

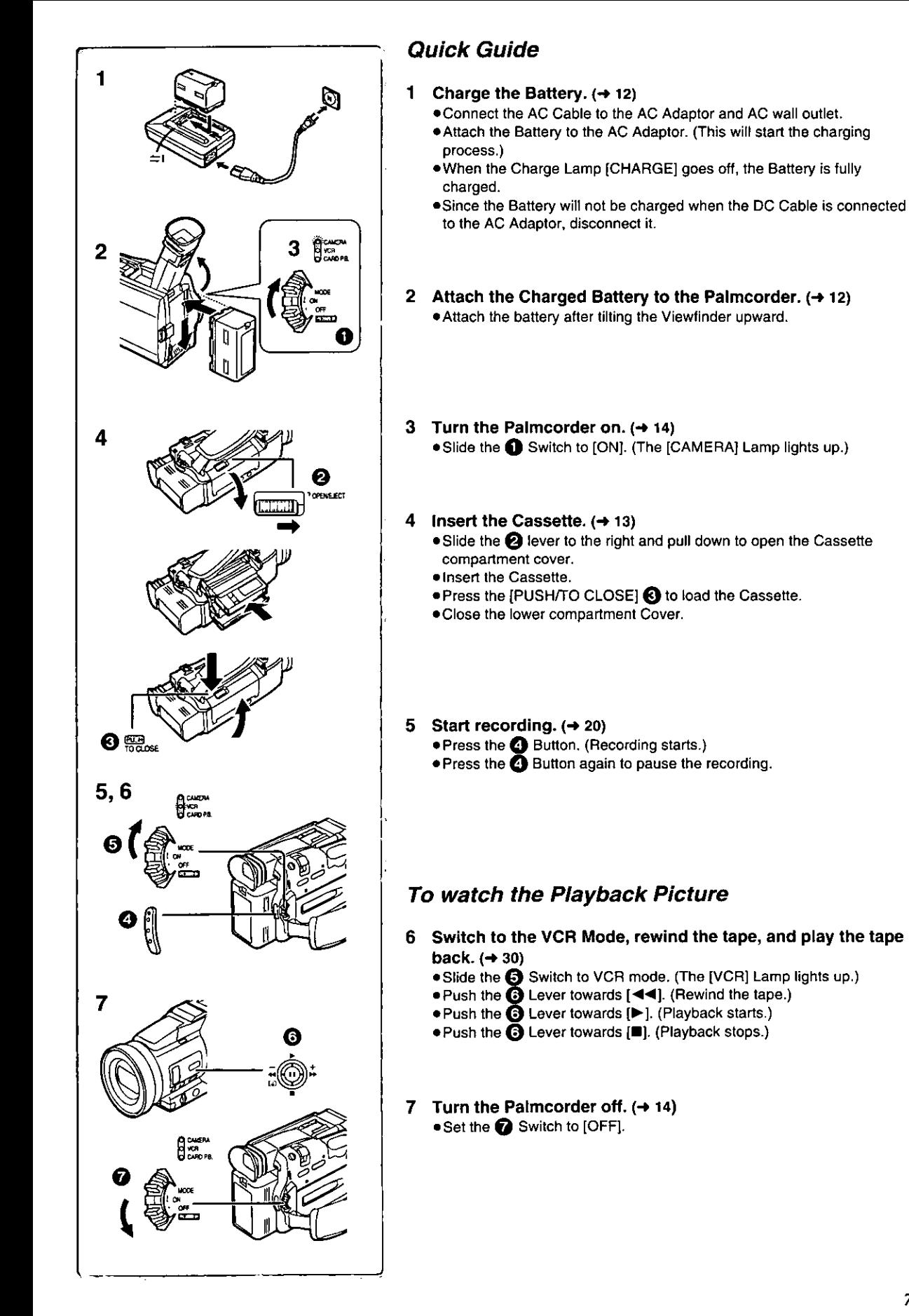

# **Before Use**

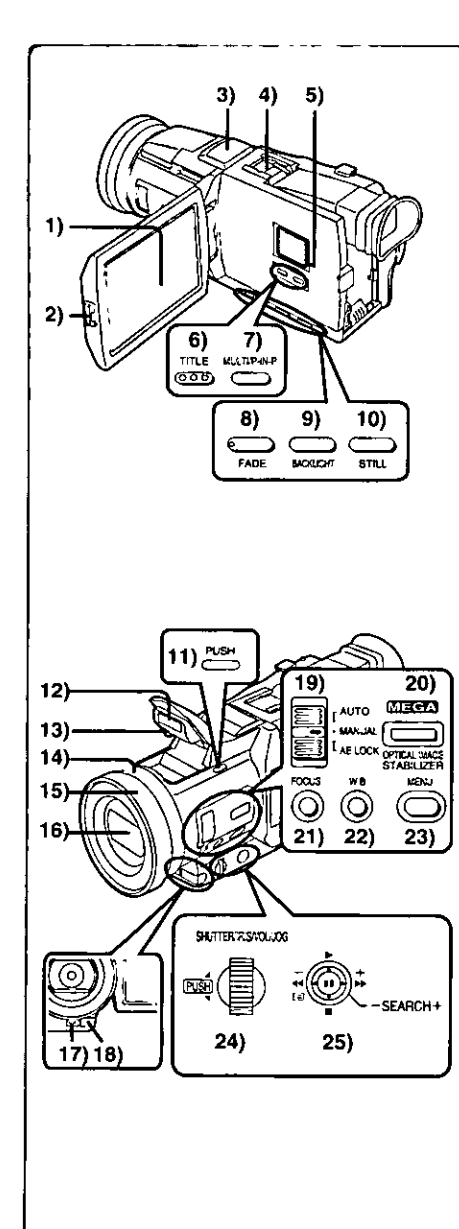

## **Controls and Components**

1) LCD Monitor (+ 14, 67)

- . Due to limitations in LCD production technology, there may be some tiny bright or dark spots on the LCD Monitor screen. However, this is not a malfunction and does not affect the recorded picture.
- LCD Monitor Open Button [PUSH OPEN] (→ 14)  $2)$
- $3)$ Microphone (built-in, stereo)
- 4) **Accessory Shoe** 
	- · Accessories, such as a stereo microphone (not supplied), are attached here.
- 5) Speaker
- 6) Title Button [TITLE]  $(442)$
- 7) Multi-Picture Button [MULTI] (-> 29, 34, 42) Picture-in-Picture Button [P-IN-P] (→ 29)
- 8) Fade Button [FADE]  $(422)$
- 9) Backlight Button [BACKLIGHT] (→ 23)
- 10) Still Button [STILL] (→ 21)
- 11) Flash Open Button [PUSH] (→ 27)
- 12) Built-in Video Flash (+ 27)
- 13) Flash sensor
- 14) Focus Ring  $($   $\rightarrow$  24)
- 15) Lens Hood  $(467)$
- 16) Lens (LEICA DICOMAR)
	- \*LEICA is a registered trademark of Leica microsystems IR GmbH and DICOMAR is a registered trademark of Leica Camera AG.
- 17) Tally Lamp  $(4 20)$
- 18) Remote Control Sensor (+ 11)
- 19) Mode Selector Switch [AUTO/MANUAL/AE LOCK]  $(420, 24, 25, 26)$
- 20) Optical Image Stabilizer Button [OPTICAL IMAGE STABILIZER]  $([E|S]) (\rightarrow 22)$
- 21) Focus Button [FOCUS] (→ 24)
- 22) White Balance Button (W.B.) (→ 26)
- 23) Menu Button [MENU] (→ 15)
- 24) Multi-Function Dial [PUSH] (+ 15, 19, 24, 30, 31)
- 25) Operation Lever
	- Operates by pushing the lever to each direction.
	- $(A)$ : Reverse Search  $[-]$  ( $\rightarrow 20$ ) Rewind/Review  $\left[\right. \left( \left. \left( \left. \right. \right. \left. \left. \right. \right. \left. \left. \right. \right. \left. \left. \right. \right. \left. \left. \right. \left. \left. \right. \right. \left. \left. \right. \right. \left. \left. \right. \left. \right. \left. \left. \left. \right. \right. \right. \left. \left. \left. \left. \right. \right. \left. \left. \right. \right. \left. \left. \left. \right. \right. \right. \left. \left. \left. \left. \right. \right. \right. \left. \left. \left. \left.$ Forward Search  $[+] (\rightarrow 20)$ Fast Forward/Cue [▶▶] (→ 30) Recording Check [ ( → 20)
	- (B): Playback [▶] (→ 30, 39, 41)

Pushing it twice activates the Variable Speed Search mode. ©: Stop [■] (→ 30, 39, 41)

- Operates by pressing.
- $\circled{)}$ : Pause [II] ( $\rightarrow$  31, 41)

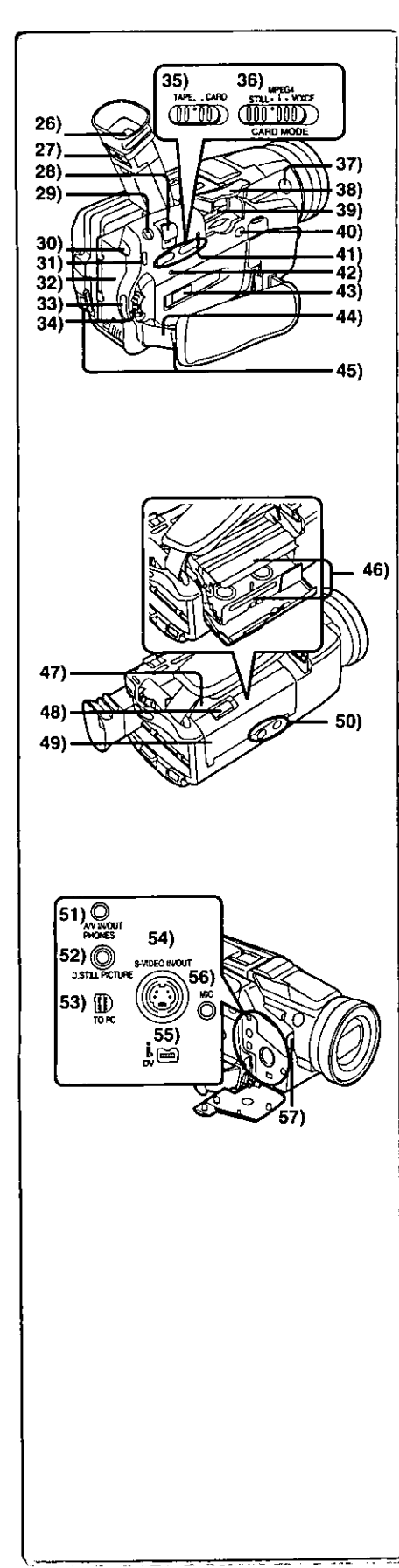

.Due to limitations in LCD production technology, there may be some tiny bright or dark spots on the Viewfinder screen. However, this is not a malfunction and does not affect the recorded picture. 

- 27) Eyepiece Corrector Knob (→ 14)
- 28) Zoom Lever [W/T] (→ 21, 22)
- 29) PhotoShot Button [PHOTO SHOT] (→ 21, 36, 37)
- 30) Battery Eject Button [BATT PUSH] (→ 12)
- 31) Mode Lamps [CAMERA/VCR/CARD P.B.] (→ 14, 20, 30, 39)
- 32) Battery Holder (→ 12)
- 33) Recording Start/Stop Button (+ 20)
- 34) Power Off/On Mode Selector Switch [OFF/ON/MODE] (→ 14, 30, 39)
- 35) Tape/Card Selector [TAPE/CARD] (→ 36)
- 36) Card Mode Selector [STILL/MPEG4/VOICE] (→ 37, 38, 39)
- 37) Sub Rec Button [START/PAUSE]
	- . This functions in the same manner as 33. Use either of these buttons depending on the recording angle.
- 38) Card Slot Cover (+ 36)
- 39) Card Slot (→ 36)
- 40) Card Slot Cover Open Lever [OPEN] (→ 36)
- 41) Card Access Lamp [ACCESS] (→ 36)
- 42) Reset Button [RESET] (→ 72)
- 43) Cassette Compartment Window
- 44) Grip Belt (→ 13)
- 45) Shoulder Strap Holder (→ 13)
- 46) Cassette Holder (→ 13)
- 47) Upper Cassette Compartment Cover (→ 13)
- 48) Cassette Eject Lever [OPEN/EJECT] (→ 13)
- 49) Lower Cassette Compartment Cover (→ 13)
- 50) Tripod Receptacle
	- .Use for mounting the Palmcorder on an optional tripod.
- 51) Audio-Video Input/Output Jack [A/V IN/OUT] (+35, 45) Headphone Jack [PHONES] (→ 62)

. Connecting an AV Cable to this jack activates the Palmcorder's built-in speaker, but connecting a headphone, etc. deactivates it.

- 52) Digital Still Picture Terminal [D.STILL PICTURE]
- 53) USB Jack [TO PC] (→ 49)
- 54) S-Video Input/Output Jack [S-VIDEO IN/OUT] (+35, 45)
- 55) DV Input/Output Terminal (i.LINK) [k] (→ 46)
	- .Connect this to the digital video equipment.
		- e"i.LINK" is the name of connectors in accordance with IEEE1394-1995. "" is a logo marked on products comforming with the "i.LINK" specifications.
- 56) Microphone Jack [MIC] (→ 35, 63)
	- . Connect with an external microphone or audio equipment. (When this jack is in use, the built-in microphone does not operate.)
- 57) White Balance Sensor (+68)

**BEJOTE USE** 

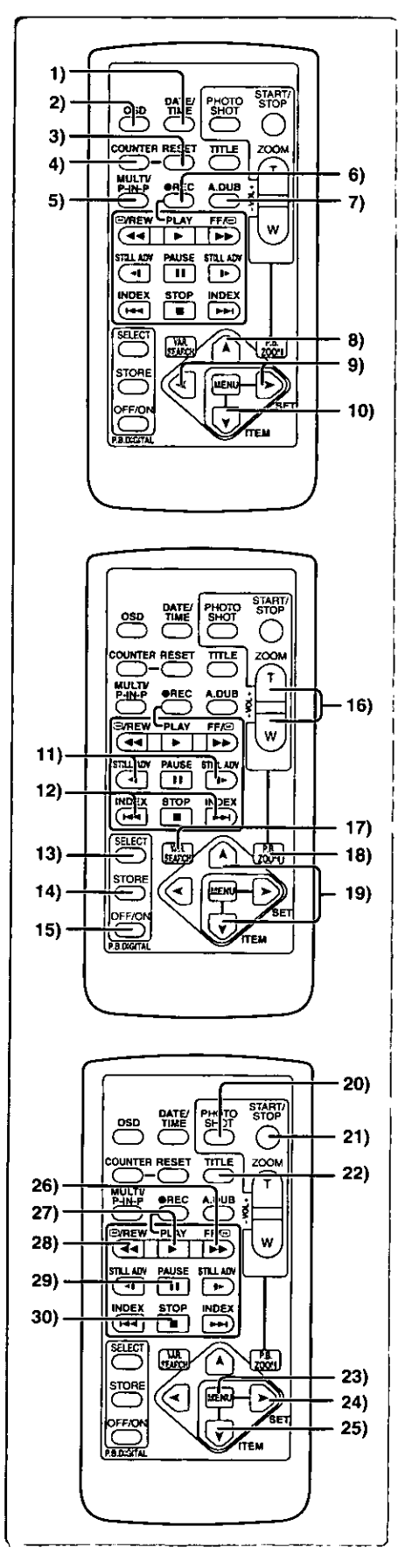

## **Remote Controller**

Using the wireless remote controller that is supplied with the Palmcorder, most of the Palmcorder functions can be operated from a distance.

**Remote Controller Buttons** 

- 1) Date and Time Button [DATE/TIME] (+ 59)
- 2) Indication Output Button [OSD] (→ 35)
- 3) Counter Reset Button [RESET] (+68)
- 4) Indication Shift Button [COUNTER] (+ 59)
- 5) Multi-Picture/Picture-in-Picture Button [MULTI/P-IN-P]  $(429, 34, 40, 42)$
- 6) Recording Button [REC]  $(4.45, 46)$
- 7) Audio Dubbing Button [A.DUB]  $(4.35)$
- 8) Upward Direction Button [A] (for Playback Zoom Function) ( $\rightarrow$  33)
- 9) Left/Right Direction Button [<, > ] (for Playback Zoom Function)  $($  + 33)
- 10) Downward Direction Button [V] (for Playback Zoom Function)  $(433)$
- 11) Slow Motion/Still Advance Button [-t, I-]  $(4t: reverse direction, b: normal direction)$   $(431)$
- 12) Index Search Button [144, PP]  $(\forall 1$ : reverse direction,  $\blacktriangleright\blacktriangleright$  normal direction) ( $\rightarrow$  32)
- 13) Selection Button [SELECT] (→ 33)
- 14) Store Button [STORE] (+33)
- 15) Off/On Button [OFF/ON] (→ 33)
- 16) Zoom/Volume Button [ZOOM/VOL] (+ 21, 22, 30, 33)
- 17) Variable Speed Search Button (VAR. SEARCH) (→ 30)
- 18) Playback Zoom Button [P.B. ZOOM] (→ 33)
- 19) Speed Selection Button [A, V] (for variable speed search function)  $(430)$

The following buttons function in the same manner as the corresponding buttons on the Palmcorder.

- 20) PhotoShot Button [PHOTO SHOT] (→ 21, 36)
- 21) Recording Start/Stop Button [START/STOP] (→ 20)
- 22) Title Button [TITLE] (→ 42)
- 23) Menu Button [MENU] (→ 15)
- 24) Item Set Button [SET] (→ 15)
- 25) Item Select Button [ITEM] (→ 15)
- 26) Fast-forward/Cue Button [▶▶ ] (→ 30)
- 27) Play Button [▶] (→ 30, 31, 39)
- 28) Rewind/Review Button [44] (→ 30)
- 29) Pause Button [II] (→ 31, 39)
- 30) Stop Button [III] (+30, 31, 39)

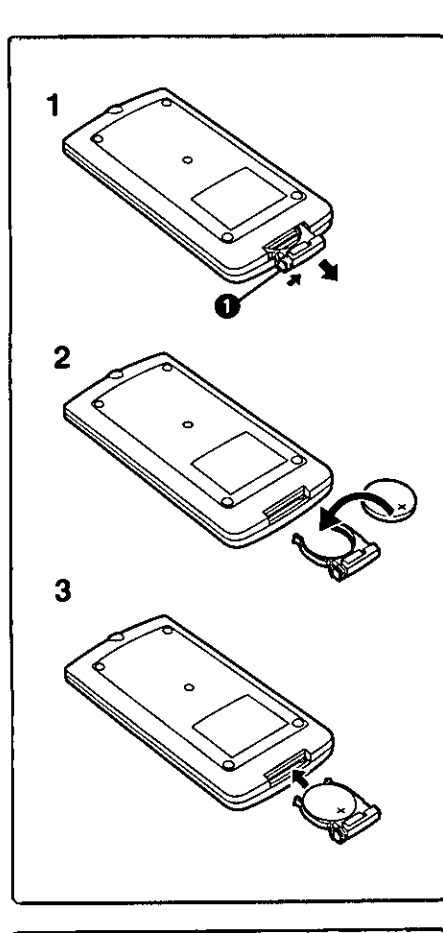

#### Inserting a Button-type Battery

Before using the remote controller, insert the supplied button-type battery.

- 1 While pressing the Stopper (D, pull out the Battery Holder.
- 2 Insert the button-type battery with the imprint  $(+)$  facing upward.
- 3 Insert the Battery Holder into the Remote Controller.
- . When the button-type battery becomes weak, replace it with a new CR2025 battery. (A battery is normally expected to last about one year. However, it depends on operation frequency.)
- . Be sure to match the poles properly when inserting the battery.

#### Warning

Danger of explosion if battery is incorrectly replaced. Replace only with the same or equivalent type recommended by the equipment manufacturer. Discard used batteries according to manufacturer's instructions.

Risk of fire, explosion and burns. Do not recharge, disassemble, heat above 212° F (100° C) or incinerate. Keep the Button-Type battery out of the reach of children. Never put Button-Type battery in mouth. If swallowed, call your doctor.

Replace battery with Panasonic PART NO. VSBW0004 (CR2025) only. Use of another battery may present a risk of fire or explosion. Caution: Battery may explode if mistreated. Dispose of used battery promptly. Keep away from children. Do not recharge, disassemble or dispose of in fire.

## **Using the Remote Controller**

- 1 Direct the Remote Controller at the Remote Control Sensor on the Palmcorder and press the desired button.
	- .Distance from the Palmcorder: Within approximately 15 feet (5 meters) . Angle: Approximately 15 degrees in the vertical and horizontal directions from the central axis
- . The above operating ranges are for indoor use. Outdoors, or under strong light, the equipment may not operate properly even within the above ranges.
- . Within 3 feet (1 meter) range, you can also use the Remote Controller on the side (the LCD Monitor side) of the Palmcorder.

#### **Selecting Remote Controller Modes**

When two Palmcorders are used simultaneously, they can be operated individually by selecting different Remote Controller Modes.

. If the Remote Controller Mode on the Palmcorder and Remote Controller do not match, [REMOTE] is displayed.

#### Setting on the Palmcorder:

Set [REMOTE] on the [OTHER FUNCTIONS] Sub-Menu to the desired Remote Controller Mode.

#### Setting on the Remote Controller:

[VCR1]: Press the [I-] Button and [II] Button simultaneously. 1 [VCR2]: Press the [<I] Button and [II] Button simultaneously. 2

. When the battery in the Remote Controller is replaced, the Mode is automatically reset to [VCR1] Mode.

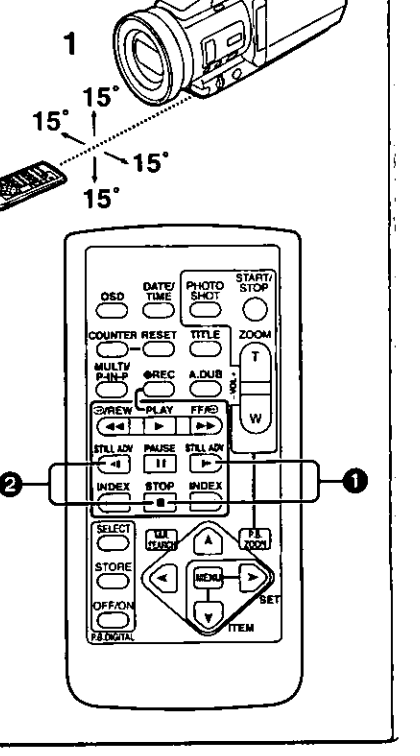

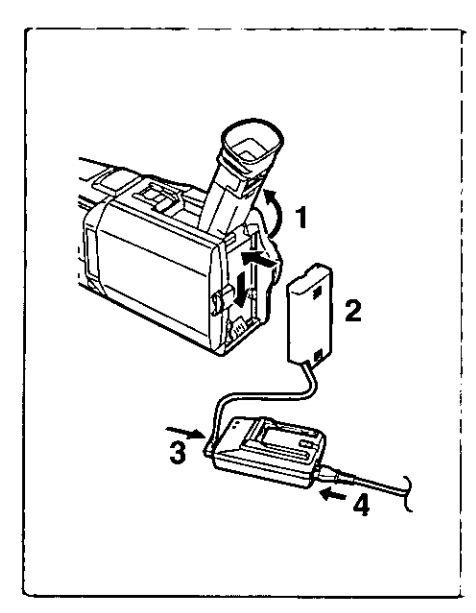

 $\mathbb{Z}$ 

2

ஜி

2

CAMER<br>VCR

## **Power Supply**

#### Using the AC Adaptor

- 1. Slide the Viewfinder backward and then tilt it upward.
- 2 Insert the battery-shaped connector of the DC Cable into the Battery Holder on the Palmcorder.
- 3 Connect the DC connector plug to the [DC OUT] Jack on the **AC Adaptor.**
- 4 Connect the AC Adaptor and AC Cable.
- . Before disconnecting the power supply, set the [OFF/ON/MODE] Switch on the Palmcorder to [OFF].

#### Using the Battery

Before use, fully charge the battery.

- 1 Attach the Battery to AC Adaptor and charge it.
	- . Since the Battery will not be charged when the DC Cable is connected to the AC Adaptor, disconnect it.
	- . The [CHARGE] Lamp lights up, and charging starts.
	- . When the [CHARGE] Lamp goes off, charging is completed.
- 2 Attach the charged Battery to the Palmcorder.

#### **Disconnecting the Power Source**

Set the [OFF/ON/MODE] Switch to [OFF] and, while pressing the [BATT PUSH] Button @, slide the Battery or DC Cable upward to disconnect it.

. For other notes, see page 60.

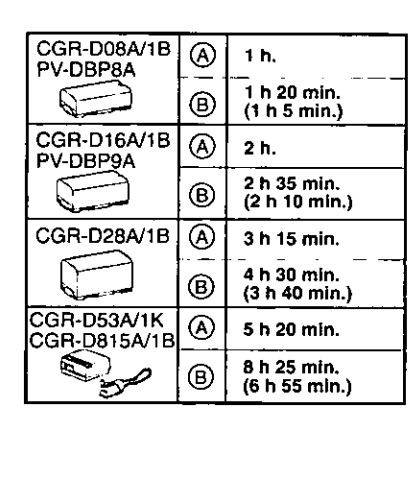

# **Charging Time and Available Recording Time**

(A) Charging Time

- (B) Maximum Continuous Recording Time
- •"1 h 20 min." indicates 1 hour and 20 minutes.
- . Battery CGR-D16 is supplied.
- . The hours shown in the table are approximate hours. The numeric characters in parentheses indicate the recording time when the LCD monitor is used. In actual use, the available recording time may be shorter in some cases.
- . The hours shown in the table are for continuous recording at a temperature of 68 °F (20 °C) and humidity of 60 %. If the Battery is charged at a higher or lower temperature, the charging time may be longer.

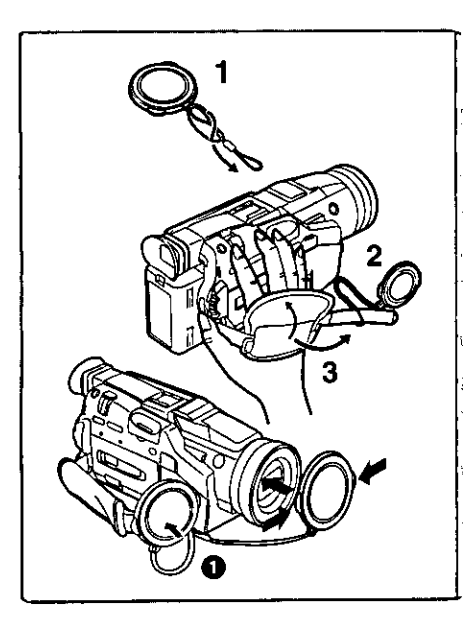

## **Lens Cap and Grip Belt**

To protect the Lens surface, attach the Lens Cap. Adjust the length of the Grip Belt to the size of your hand.

- Attach the longer loop of the Lens Cap Cord to the Lens 1 Cap.
- $\mathbf{z}$ Attach the shorter loop to the grip belt.
- 3 Put your hand through the Grip Belt and adjust the length.
- $\bullet$  The removed Lens Cap can be hooked onto the grip belt  $\bullet$ . (When you are not recording, be sure to keep the Lens Cap attached to the Lens for protection.)

## **Attaching the Shoulder Strap**

We recommend that you attach the Shoulder Strap before going outdoors to record so as to avoid dropping the Palmcorder.

- 1 Pass the tip of the Shoulder Strap through the Shoulder Strap Holder on the Palmcorder and pull the Shoulder Strap.
- 2 Fold the tip of the Shoulder Strap, pass it through the Shoulder Strap Length Adjuster, and pull it.
	- . Pull it out more than 1 inch (2 cm) If from the Shoulder Strap Length Adjuster so that it cannot slip off.

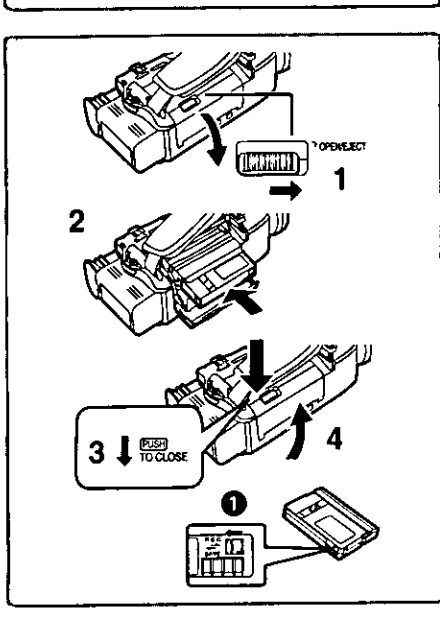

## **Inserting a Cassette**

When power is supplied to the Palmcorder, the cassette can be taken out without turning the Palmcorder on.

- Slide the [OPEN/EJECT] Lever to the right and pull down to 1. open the Cassette Compartment.
- 2 Insert a Cassette.
- Close the Cassette Compartment and lock the Cassette 3 Compartment by pressing the [PUSH TO CLOSE] mark.
- Close the Lower Cassette Compartment Cover.

. For other notes, see page 60.

#### Accidental Erasure Prevention

Opening the accidental erasure prevention slider to on the cassette (by sliding it in the [SAVE] arrow direction) prevents recording. To enable recording, close the accidental erasure protection slider (by sliding it in the [REC] arrow direction.)

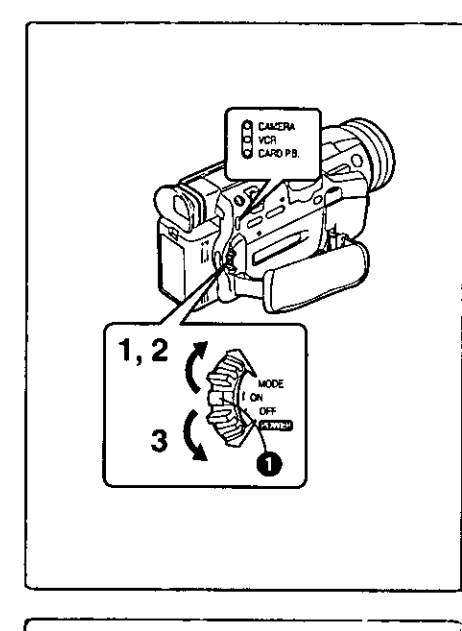

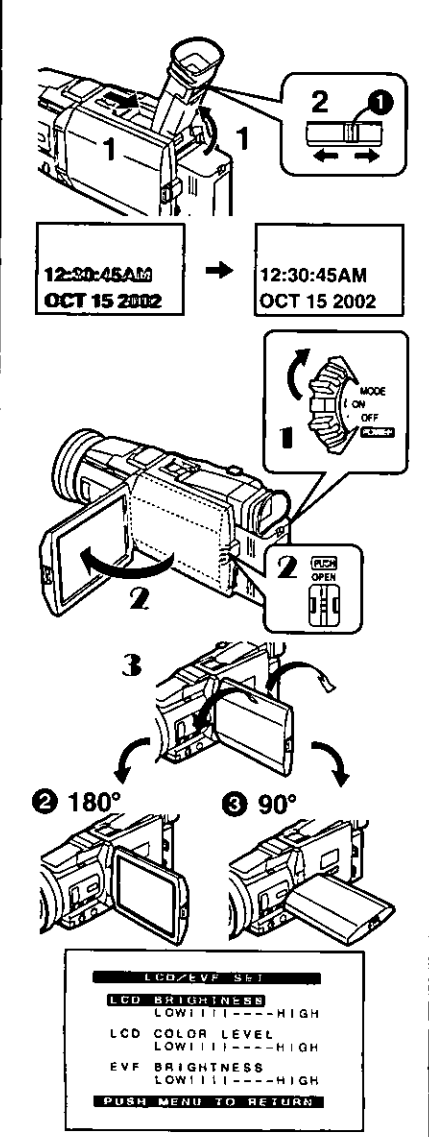

#### Turning on/off the Palmcorder and selecting **Modes**

Turn on the power first and then select Modes.

- How to Turn on the Power
- Set the [OFF/ON/MODE] Switch to [ON] while pressing the center Button **O**.
	- .The [CAMERA] Lamp lights up.
- How to Switch Modes
- 2 Slide the [OFF/ON/MODE] Switch. . With each slide of the Switch, the Mode switches in the order of Camera Mode, VCR Mode, and Card Playback Mode. .The appropriate Mode Lamp lights up.
- How to Turn off the Power
- Set the [OFF/ON/MODE] Switch to [OFF] while pressing the center Button.

#### $\begin{array}{lll} \multicolumn{3}{l}{{\color{red}\boldsymbol{\mathcal{C}}}} & \multicolumn{3}{l}{\boldsymbol{\mathcal{C}}}} & \multicolumn{3}{l}{\boldsymbol{\mathcal{C}}}} & \multicolumn{3}{l}{\boldsymbol{\mathcal{C}}}} & \multicolumn{3}{l}{\boldsymbol{\mathcal{C}}}} & \multicolumn{3}{l}{\boldsymbol{\mathcal{C}}}} & \multicolumn{3}{l}{\boldsymbol{\mathcal{C}}}} & \multicolumn{3}{l}{\boldsymbol{\mathcal{C}}}} & \multicolumn{3}{l}{\boldsymbol{\mathcal{C}}}} & \multicolumn{3}{l}{\boldsymbol{\mathcal{C}}}} & \multicolumn{3}{$ **Using the Viewfinder**

Before using the Viewfinder, adjust the field of view so that the displays inside the viewfinder become clear and easy to read.

- 1. Slide the Viewfinder backward and then tilt it upward. . The Viewfinder angle is adjusted upward.
- 2 Adjust by sliding the Eyepiece Corrector Knob  $\bigcirc$ .

## **Using the LCD Monitor**

With the LCD Monitor open, you can also record the picture while watching it. 1 Set the [OFF/ON/MODE] Switch to [ON].

- 2 Press the [PUSH OPEN] Button and, at the same time, bring out the LCD Monitor about 90° in the direction of the arrow. . The Viewfinder goes off.
- 3 Adjust the LCD Monitor angle according to the desired recording angle.
	- . The LCD Monitor can rotate a maximum of 180° > from the vertical position to the upward direction and a maximum of 90° <a>
	6</a>
	to the downward direction. Forcefully rotating the LCD monitor beyond these ranges will damage the Palmcorder.

#### **Closing the LCD monitor**

Push the LCD Monitor until the [PUSH OPEN] Button is securely locked.

#### **Adjusting Brightness and Color Level**

When [LCD/EVF SET] on the [DISPLAY SETUP] Sub-menu is set to [YES]. the following items are displayed:

#### **LCD Brightness [LCD BRIGHTNESS]**

Adjusts the brightness of the image on the LCD screen. **LCD Color Level [LCD COLOR LEVEL]** Adjusts the color saturation of the image on the LCD screen. Brightness of the Viewfinder [EVF BRIGHTNESS] Adjust the brightness of the image in the Viewfinder.

- Press the [PUSH] Dial and select the item you want to adjust. 1.
- 2 Rotate the [PUSH] Dial and increase or decrease the number of the vertical bars on the Bar Indication.
	- . The Bar Indication has 8 steps. A larger number of vertical bars indicates stronger brightness or color saturation.

Increasing the Brightness of the Entire LCD Monitor Set the (LCD MODE) on the [DISPLAY SETUP] Sub-Menu to [BRIGHT]. . These adjustments do not affect the recorded images.

\*For other notes, see page 67.

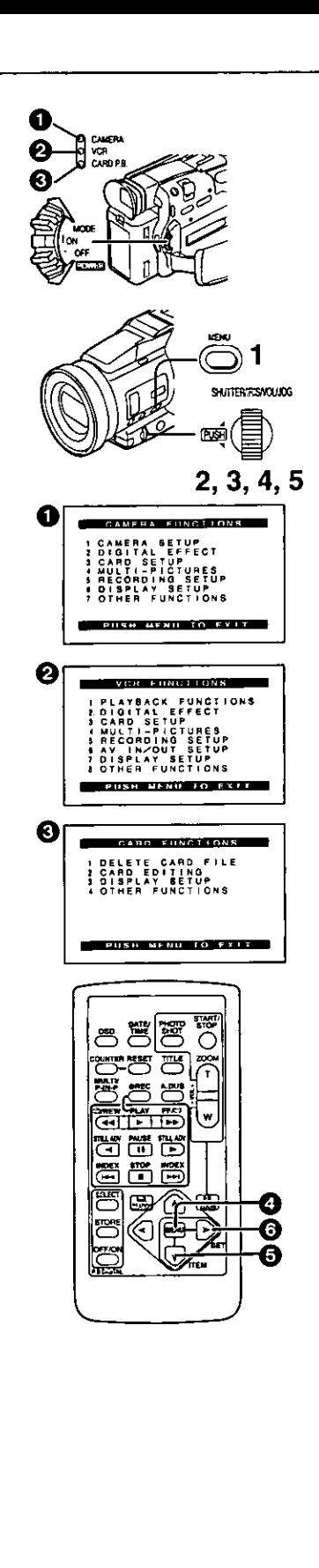

## **Using the Menu Screen**

To facilitate the selection of a desired function or setting, this Palmcorder displays various function settings on menus.

- Press the [MENU] Button. 1.
	- . When the [CAMERA] Lamp is on, the Camera Function Menu is displayed. <sup>1</sup>
	- . When the [VCR] Lamp is on, the VCR Function Menu is displayed. <sup>2</sup>
	- . When the [CARD P.B.] Lamp is on, the Card Function Menu is displayed.  $\bigcirc$
- Rotate the [PUSH] Dial to select a desired Sub-Menu.  $\mathbf{2}^-$ . Rotate the [PUSH] dial to display the items highlighted.
- 3 Press the [PUSH] Dial to display the selected Sub-Menu.
- $\mathbf 4$ Rotate the [PUSH] Dial to select the item to be set.
- 5 Press the [PUSH] Dial to set the selected item to a desired Mode.
	- . With each press of the [PUSH] Dial, the cursor [ $\blacktriangleright$ ] brings up a subsequent Mode. Menu items that cannot be used in combination with the selected menu items are displayed in dark blue.
- . While a Menu is displayed, you cannot begin to record or play back. Menus can be displayed during playback but not during recording.
- . The above operations can be carried out using the Remote Controller.  $(410)$ 
	- . To display the Menu, press the [MENU] Button @ on the Remote Controller.
	- . To select items on the Menu, press the [ITEM] Button @ on the **Remote Controller.**
	- $\bullet$  To set the mode for the selected items, press the [SET] Button  $\textcircled{\small 1}$ on the Remote Controller.

#### To Exit the Menu Screen

Press the [MENU] Button again.

#### About the Menu Mode Setting

The setting selected on the Menu will be retained even when the Palmcorder is turned off. However, if the Battery or AC Adaptor is disconnected before Turning the Palmcorder off, the selected setting may not be retained.

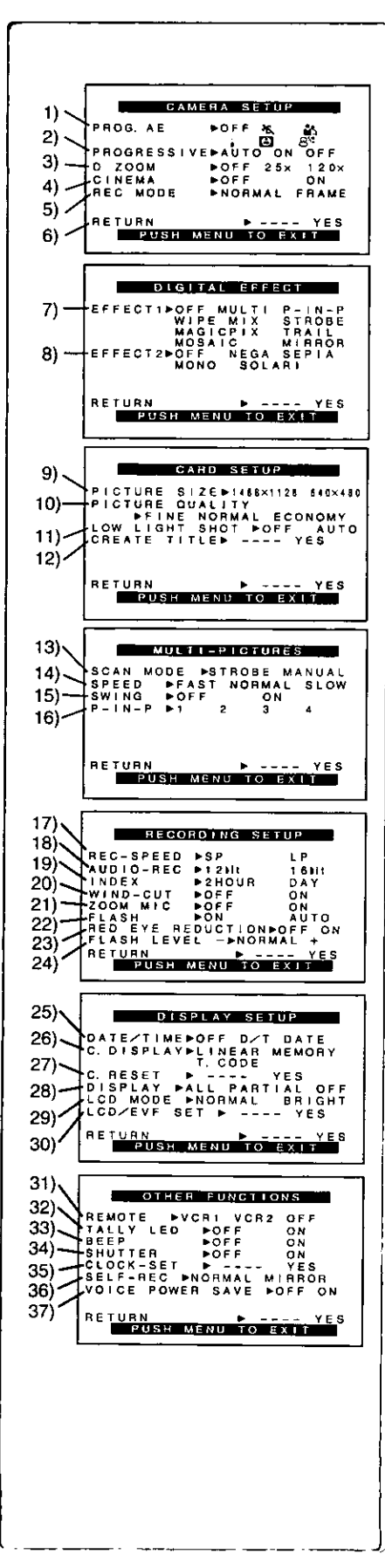

## **List of Menus**

The illustrations of the Menus are for explanation purposes only, and they are different from the actual Menus.

#### Camera Mode Main-Menu [CAMERA FUNCTIONS] [CAMERA SETUP] Sub-Menu

- 1) Auto Exposure Mode [PROG.AE] (→ 23)
- Progressive PhotoShot™ Mode [PROGRESSIVE] (→ 21)  $2)$
- 3) Digital Zoom [D.ZOOM] (→ 22)
- $4)$ Cinema-like Format Recording [CINEMA] (→ 23)
- Recording Mode [REC MODE] (→ 21) 5)
- 6) Returning to the Main-Menu [RETURN]

#### [DIGITAL EFFECT] Sub-Menu

- 7) Digital Effects 1 [EFFECT1] (→ 28)
- 8) Digital Effects 2 [EFFECT2] (→ 28)

#### [CARD SETUP] Sub-Menu

- 9) Picture Size [PICTURE SIZE] (→ 36)
- 10) Picture Quality [PICTURE QUALITY] (→ 37)
- 11) Low Light Recording to (to Card) [LOW LIGHT SHOT] (→ 63)
- 12) Title Creation [CREATE TITLE] (→ 42)

#### [MULTI-PICTURES] Sub-Menu

- 13) Multi-Picture Mode [SCAN MODE] (→ 29)
- 14) Strobe Multi-Picture Speed [SPEED] (+ 29)
- 15) Swing Mode [SWING] (→ 29)
- 16) Position of Small Picture inside Normal Picture [P-IN-P] (→ 29)

#### [RECORDING SETUP] Sub-Menu

- 17) Recording Speed Mode [REC-SPEED] (+ 19)
- 18) Audio Recording Mode [AUDIO-REC] (→ 19, 35)
- 19) Index Mode [INDEX] (→ 32)
- 20) Wind Noise Reduction [WIND-CUT] . If this function is set to [ON], the sound of wind hitting the microphone can be reduced for recording.
- 21) Zoom Microphone [ZOOM MIC] (→ 21)
- 22) Flash [FLASH] (+ 27)
- 23) Red Eye Reduction [RED EYE REDUCTION] (→ 27)
- 24) Flash Level [FLASH LEVEL] (→ 27)

#### [DISPLAY SETUP] Sub-Menu

- 25) Date and Time Indication [DATE/TIME] (→ 59)
- 26) Counter Display Mode [C.DISPLAY] (→ 59)
- 27) Counter Reset [C.RESET] (→ 68)
- .Set the counter value to zero. However, it cannot reset the Time Code.
- 28) Display Mode [DISPLAY] (→ 59)
- 29) LCD Brightness [LCD MODE] (→ 14)
- 30) LCD and Viewfinder Adjustment [LCD/EVF SET] (+ 14)

#### [OTHER FUNCTIONS] Sub-Menu

- 31) Remote Controller Mode [REMOTE] (→ 11)
- 32) Recording Lamp [TALLY LED] (→ 20)
- 33) Beep Sound [BEEP] (→ 60)
- 34) Shutter Effect [SHUTTER] (→ 21)
- 35) Date and Time Setting [CLOCK-SET] (→ 19)
- 36) Self-Recording [SELF-REC] (→ 20)
- 37) Voice Power Save [VOICE POWER SAVE] (+64)

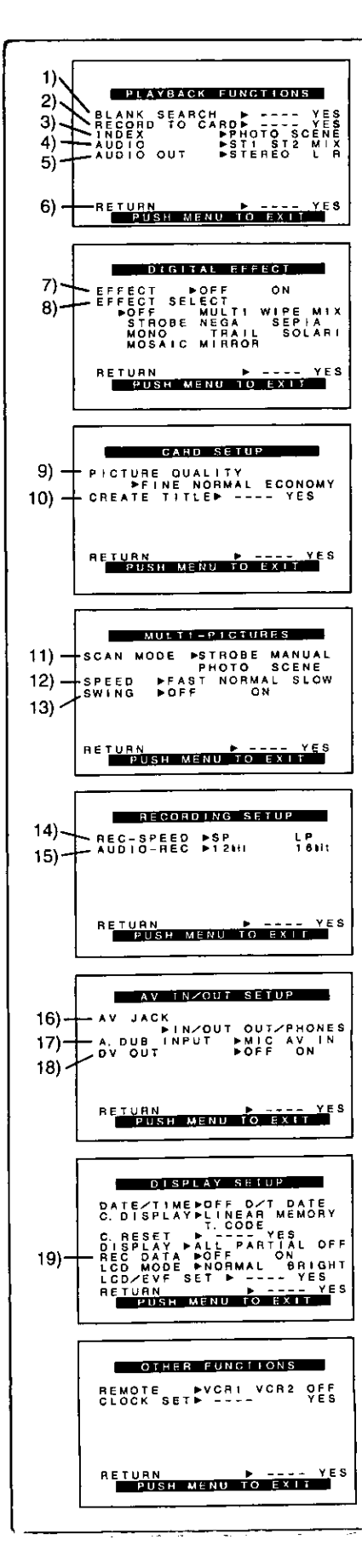

#### VCR Mode Main-Menu [VCR FUNCTIONS] [PLAYBACK FUNCTIONS] Sub-Menu 1) Blank Search [BLANK SEARCH] (+31) 2) Recording to Card [RECORD TO CARD] (→ 37) 3) Index Search Mode (INDEX) (→ 32) 4) Audio Output Mode [AUDIO] (+35) 5) Audio Selector [AUDIO OUT] (+62) 6) Returning to the Main-Menu [RETURN] [DIGITAL EFFECT] Sub-Menu 7) Digital Effect On/Off [EFFECT] (+33, 34) 8) Digital Effect Selection [EFFECT SELECT] (→ 33, 34) [CARD SETUP] Sub-Menu 9) Picture Quality [PICTURE QUALITY] (→ 37) 10) Title Creation [CREATE TITLE] (→ 42) [MULTI-PICTURES] Sub-Menu 11) Multi-Picture Mode [SCAN MODE] (→ 34) 12) Strobe Multi-Picture Speed [SPEED] (→ 34) 13) Swing Mode [SWING] (→ 34) [RECORDING SETUP] Sub-Menu 14) Recording Speed Mode [REC-SPEED] (→ 19, 45, 46) 15) Audio Recording Mode [AUDIO-REC] (→ 19, 35) [AV IN/OUT SETUP] Sub-Menu 16) AV Jack [AV JACK] (→ 35, 45, 62) 17) Audio Dubbing Input [A.DUB INPUT] (→ 35) 18) AD Conversion Output [DV OUT] (→ 46) [DISPLAY SETUP] Sub-Menu 19) Camera Data [REC DATA] ●If you set [REC DATA] to [ON], the settings (shutter speed (→ 24), iris (→ 25) and white balance settings (→ 26), etc.) used during the recordings are displayed during playback. [---] appears on the display when there is no data. . The settings information may not displayed properly if the camera data of this Palmcorder are played back on other equipment. The camera data will not be recorded in the following cases: .When the data are recorded from a card to a tape. . When recording proceeds with no input signals supplied.

- .When recording involves the use of the S-Video or AV Input Jack.
- . When pictures with no camera data are recorded using the DV Terminal.
- .When displaying a list of titles.

All of the other items on the [DISPLAY SETUP] Sub-Menu are the same as those on the [DISPLAY SETUP] Sub-Menu of the [CAMERA FUNCTIONS] Main-Menu.

#### **IOTHER FUNCTIONS! Sub-Menu**

· Same as described on page 16.

**More Use** 

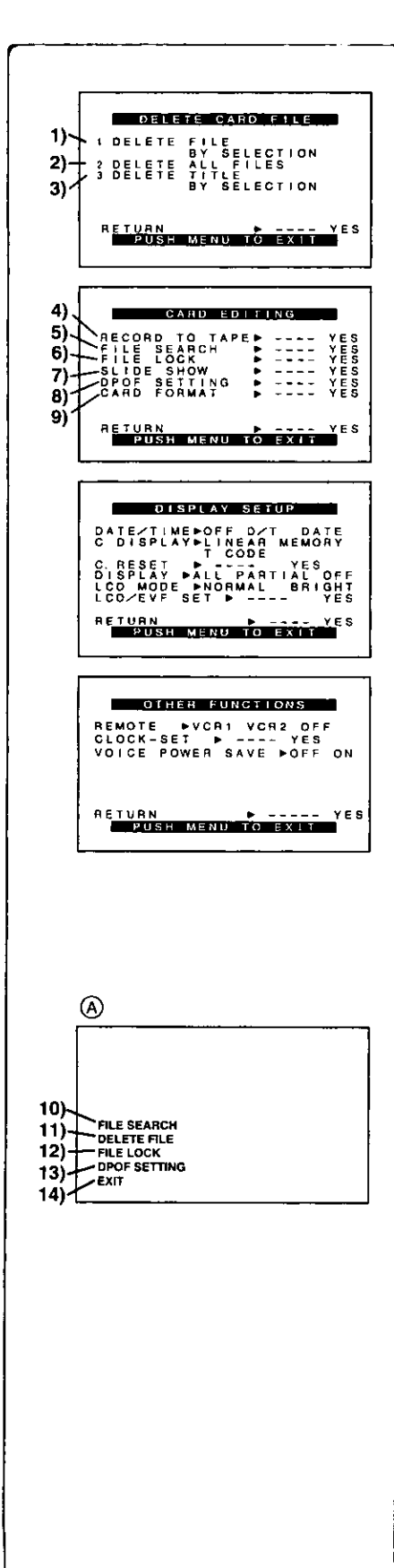

#### Card Playback Mode Main-Menu [CARD FUNCTIONS] **IDELETE CARD FILE] Sub-Menu**

- 1) Selecting and deleting a File [DELETE FILE BY SELECTION] (+43)
- $2)$ Deleting All Files [DELETE ALL FILES] (→ 43)
- $3<sub>1</sub>$ Selecting and Deleting a Title [DELETE TITLE BY SELECTION] (→ 43)

#### [CARD EDITING] Sub-Menu

- $4)$ Recording to Cassette [RECORD TO TAPE] (→ 40)
- $5)$ Searching a File [FILE SEARCH] (→ 40)
- $6)$ Setting the Lock [FILE LOCK] (→ 43)
- Setting a Slide Show [SLIDE SHOW] (→ 41)  $7)$
- $8)$ Setting DPOF [DPOF SETTING] (→ 44)
- Formatting a Card [CARD FORMAT] (→ 44) 9)

[DISPLAY SETUP] Sub-Menu

· Same as described on page 16.

#### [OTHER FUNCTIONS] Sub-Menu

·Same as described on page 16.

#### Short-Cut Menus of the Card Playback Mode (A)

If you use the Short-Cut Menu, the Card Playback Mode Menu can be called up quickly. Press the [PUSH] Dial to display the Short-Cut Menu, and turn the [PUSH] Dial to select the desired Menu,

- 10) [FILE SEARCH]:
- The [FILE SEARCH] Menu for finding files by number appears. (+40) 11) [DELETE FILE]:

The [DELETE FILE] Menu for deleting the file being displayed appears. (→ 43) Use this Menu after the file to be erased appears.

12) [FILE LOCK]:

The [FILE LOCK] Menu to prevent the accidental erasure of files (Lock Setting) being displayed appears. (+43) Use this Menu after the file to be locked appears.

13) [DPOF SETTING]:

The [DPOF SETTING] Menu for performing the DPOF settings for the displayed picture appears. (→ 44) Use this Menu after the picture whose DPOF settings are to be performed has appeared.

 $14$ )  $[EXIT]$ :

For terminating the Short-Cut Menu.

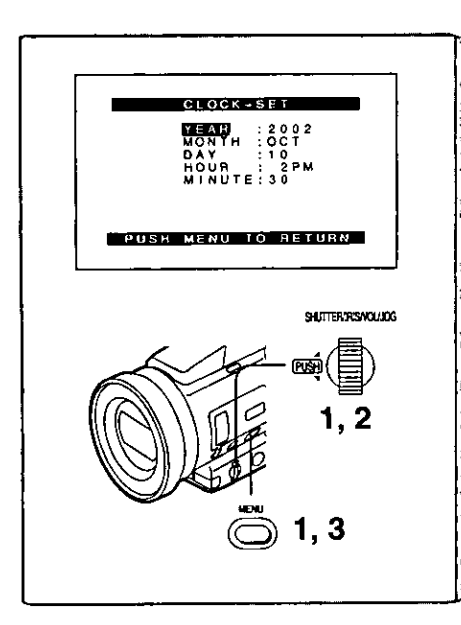

## **Setting Date and Time**

- Press the [MENU] Button and rotate the [PUSH] Dial to select 1 [OTHER FUNCTIONS] >> [CLOCK-SET] >> [YES].
- 2 Rotate and press the [PUSH] Dial to select [YEAR]/[MONTH]/[DAY]/[HOUR]/[MINUTE] and set it to a desired value.

. Year will cycle in the order shown below. 2000, 2001, ..., 2089, 2000, ...

- 3 Press the [MENU] Button to finish setting the date and time. . The clock operation starts from [00] second.
	- . The menu will disappear when the button is pressed again.
- . It is possible that the built-in clock in the Palmcorder may become inaccurate. Please check the time before recording. If the  $\mathbb{Q}$  Indication is flashing, charge the built-in lithium battery and reset the date and time.

## **Internal Lithium Battery Recharge**

The internal lithium battery sustains the operation of the clock. When the  $[\mathfrak{S}]$ Indication is lit, the internal lithium battery is near discharge.

- 1 Connect the AC Adaptor to the Palmcorder with the power turned off and then connect to the AC Jack.
	- . After charging for 4 hours, the built-in lithium battery can power the clock for approximately 3 months.

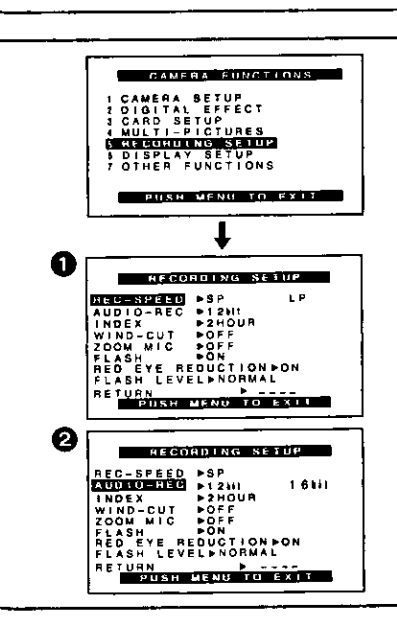

ਿੱ

## **LP Mode**

A desired recording speed can be selected with [REC-SPEED] on the [RECORDING SETUP] Sub-Menu. <sup>1</sup>

#### If LP Mode is selected, the recording time becomes 1.5 times longer than that of SP Mode.

Although the image quality does not decrease with the LP Mode recording, mosaic-like noise patterns may appear on a playback image, or some normal functions may be restricted.

- The contents that are recorded in LP Mode are not completely compatible with other equipment.
- Audio Dubbing is not possible with LP Mode. (→ 35)

## **Audio Recording Mode**

The sound quality of the recorded sound can be selected with [AUDIO-REC] on the IRECORDING SETUPI Sub-Menu.

High sound-quality recording is possible with "16bit 48kHz 2 track" Mode. With the "12bit 32kHz 4 track" Mode, the original sound can be recorded on 2 tracks in stereo, while the other 2 tracks can be used for re-recording.

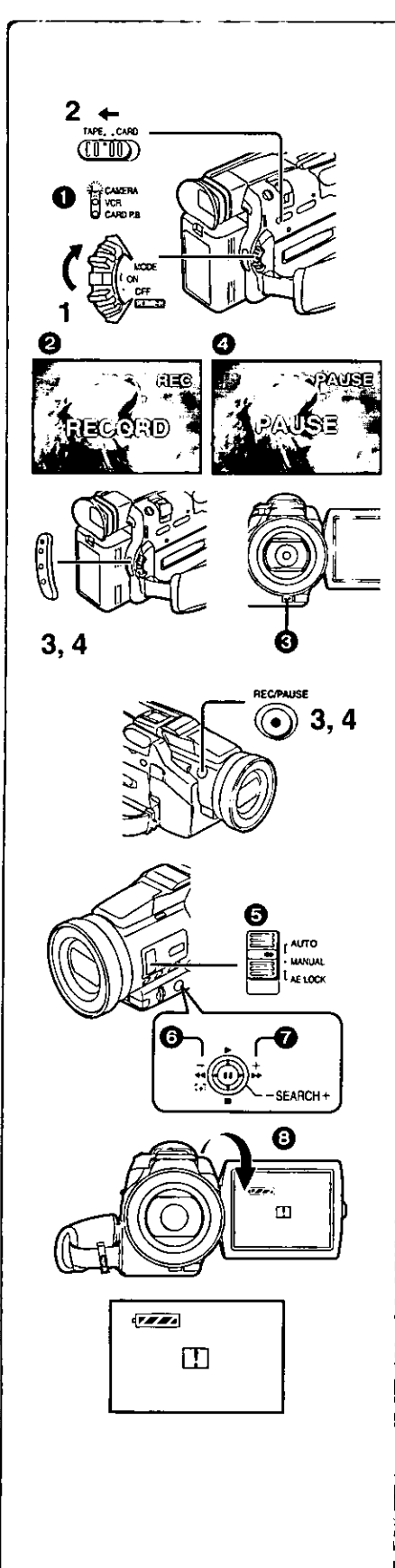

## *CAMERA Mode*

#### **Recording**

- Set the [OFF/ON/MODE] Switch to [ON]. . The [CAMERA] Lamp lights up. <sup>1</sup>
- $\mathbf{2}$ Slide the [TAPE/CARD] Selector towards [TAPE].
- 3 Press the Recording Start/Stop Button.
	- · Recording starts.
	- After the [RECORD] is displayed, it changes to [REC]. 2
	- . The Tally Lamp (LED Lamp) @ lights up during recording and alerts those being recorded that recording is in progress. The Tally Lamp does not light up if the [TALLY LED] on the [OTHER FUNCTIONS] Sub-menu is set to [OFF].
- 4 Press the Recording Start/Stop Button again to pause the recording.
	- •[PAUSE] is displayed. 4
- . If the Recording Pause Mode continues for more than 5 minutes, the power is turned off automatically for tape protection and power conservation. To resume recording from this condition, turn on the power again.
- . When recording while the Mode Selector Switch is set to [AUTO] S, the Palmcorder automatically adjusts the focus and white balance. (In some cases, they cannot be adjusted automatically and need to be adjusted manually  $($   $\rightarrow$  24, 26)

#### To Check the Recording

By pushing the Operation Lever towards [G] @ in the Recording Pause Mode, you can play back the last few seconds of the recorded scene.

. [CHK] is displayed. After checking, the Palmcorder resumes the Recording Pause Mode.

#### To View the recorded scene while the Recording is paused (Camera Search)

The recorded scene can be viewed by holding down the Operation Lever towards  $\left[-\right]$  **O** or  $\left[+\right]$  **O** in the Recording Pause Mode.

The Camera Search function is useful for finding the starting point of a new scene to create a smooth transition from one scene to another.

- . When the Operation Lever is pushed towards [-], images are played back in the reverse direction.
- . When the Operation Lever is pushed towards [+], images are played back in the forward direction.

#### Self-Recording

By opening the LCD Monitor and turning it so that it faces forward (to the lens side) **3.** you can let the subject in front of the Palmcorder monitor the shot while shooting is in progress.

- . When the LCD Monitor is opened, the Viewfinder is disabled automatically. However, when the LCD Monitor is rotated forward, the image is also shown in the Viewfinder.
- . If you prefer to have the image on the LCD Monitor to look like an image in a mirror, set [SELF-REC] on the [OTHER FUNCTIONS] Sub-Menu to [MIRROR]. (Mirror Mode)
- Images are recorded normally and no left and right reversal occurs.
- . If [MIRROR] is selected, only recording Indication [.], recording pause Indication [@11], Card PhotoShot Indication [["]] and Remaining Battery Power Indication [4222] are displayed. If a general Warning/Alarm Indication [[1]] appears, return the LCD Monitor to the original position in order to check the specific content of the Warning/Alarm Indication.

#### To Finish the Recording Set the [OFF/ON/MODE] Switch to [OFF].

. For other notes, see page 60.

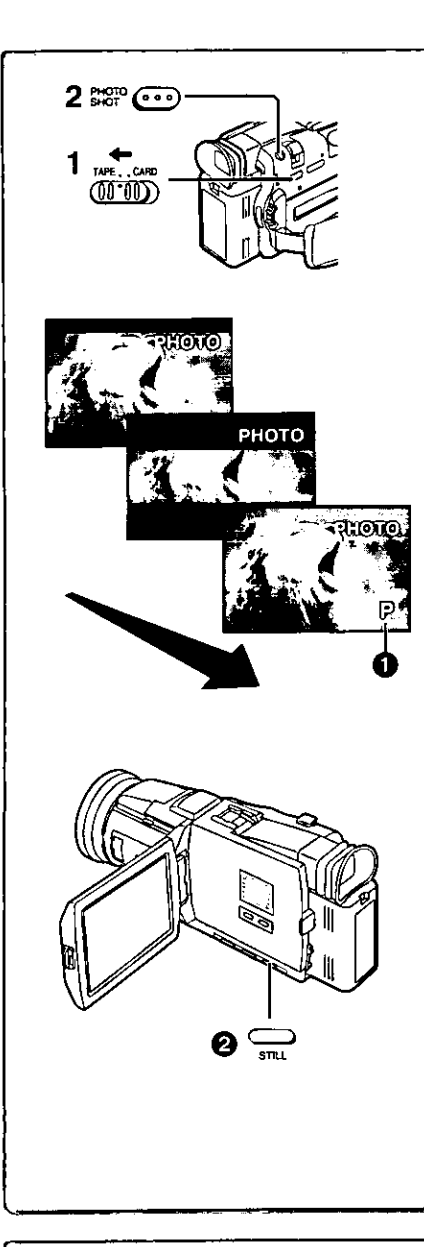

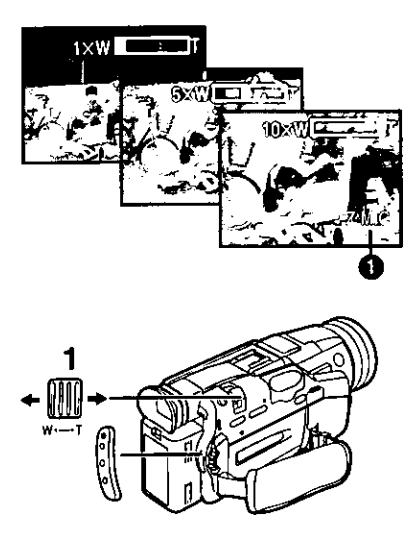

## **PhotoShot Recording on the DV Cassette**

With this function, you can record still pictures with sound for approximately 7 seconds each on the Cassette.

- 1 Slide the [TAPE/CARD] Selector to [TAPE].
- Press the [PHOTO SHOT] Button in the Recording Pause Mode.  $\mathbf{2}$ 
	- . The Palmcorder records a still picture for about 7 seconds and then switches back to the Recording Pause Mode.
- . Photoshot Recording results in slightly inferior image quality.

#### **■Progressive PhotoShot™ Mode**

With the Progressive PhotoShot<sup>TM</sup> Mode, you can record still pictures with higher resolution than with the normal PhotoShot Function.

- . After setting [PROGRESSIVE] on the [CAMERA SETUP] Sub-menu to [ON] or [AUTO], press the [PHOTO SHOT] Button in the Recording Pause Mode.  $[\overline{P}]$  is displayed.  $\bigoplus$
- This Function may not work with some function settings.  $(4.60)$
- . If you select Card Mode, [PROGRESSIVE] is set to [ON].

#### Frame Moving Picture (Frame Mode)

Frame moving-picture recording makes it possible to obtain natural still pictures with a high picture quality, even when the scenes involve a lot of movement recording frame still pictures continuously at a rate of 30 frames a second. (It is also possible to record sound.)

- . After setting [REC MODE] on the [CAMERA SETUP] Sub-menu to [FRAME], press the Recording Start/Stop Button.
- . When [REC MODE] is set to [FRAME], the Digital Effect 1 Function ([EFFECT1] on the [DIGITAL EFFECT] Sub-menu) cannot be used.
- . For normal recording set [REC MODE] to [NORMAL].

#### Continuous PhotoShot

If the [PHOTO SHOT] Button is held down with the [SHUTTER] of the Sub-Menu [OTHER FUNCTIONS] set to [ON], the Palmcorder will record still images without interruptions every 0.7 seconds until the button is released.

. The screen blinks and, at the same time, a shutter clicking sound is recorded. (This function, however, is not enabled when Progressive PhotoShot is set to [ON] or [AUTO].)

#### Digital Still Picture

When the [STILL] Button 2 is pressed, images become still pictures. When the Button is pressed again, the Digital Still Picture Mode is cancelled.

- . We recommend that you press the [STILL] Button first at the position where you want to record the picture and then press the [PHOTO SHOT] Button.
- . For the still pictures taken in the Continuous PhotoShot Mode or Digital Still Picture Mode, PhotoShot index signals are not recorded.

#### للمراسم للمرسم للمرسم للمرا **Zoom In/Out Functions**

It gives special effects to the Palmcorder by Recording objects close by or with wide-angle shot.

- 1 For wide-angle shots (zoom out): Press the [W/T] zoom lever towards [W].
	- For close-ups (zoom in):

#### Press the [W/T] zoom lever towards [T].

- . Zoom magnification is displayed for a few seconds.
- •Generally speaking, when the [W/T] zoom lever is pressed further towards [W] or [T], the zooming speed gradually increases.

Taking Close-up Shots of Small Subjects (Macro Close-up Function) When the zoom magnification is  $1 \times$ , the Palmcorder can focus on a subject that is as close as approximately 1.5 inches (35 mm) from the lens. With this, small subjects, such as insects, can be recorded.

#### To Use the Zoom Microphone Function

Along with the zooming operation, the microphone's directional angle and sensitivity are varied for recording audio.

- Set [CAMERA FUNCTIONS] >> [RECORDING SETUP] >> [ZOOM MIC]  $\Rightarrow$  [ON]. (The [Z.MIC] Indication is displayed.  $\bigcirc$ )
- . The Zoom Microphone Function may not work effectively if the surrounding noise is too loud.
- . When the [TAPE/CARD] Selector is set to [CARD], the Zoom Microphone Function does not work.
- . For other notes, see page 60.

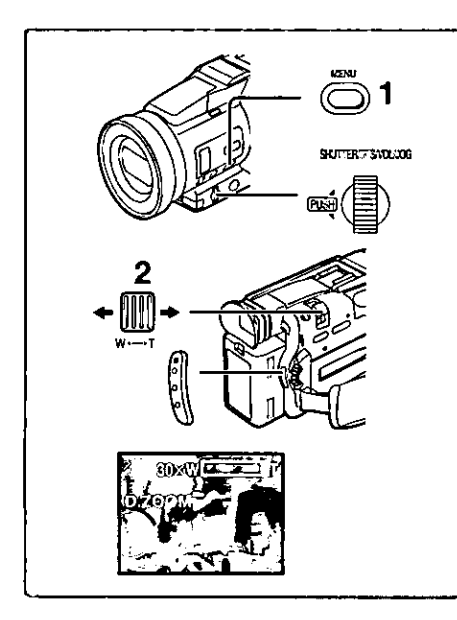

## Digital Zoom Function

This function is useful when you want to record close-up shots of subjects located beyond a normal zoom range of  $1 \times$  to  $10 \times$  magnification. With the digital zooming Function, you can select a magnification of 25x or 120x.

- 1. Set [CAMERA FUNCTIONS] >> [CAMERA SETUP] >> [D.ZOOM] >> [25 $\times$ ] or [120 $\times$ ].
	- ●25×: Digital zooming to 25×
	- 120×: Digital zooming to 120×
- 2 To zoom in or out, press the [W/T] zoom lever towards [T] or towards [W].
- . As the magnification of digital zooming increases, the quality of image may deteriorate.

**Cancelling the Digital Zooming Function** 

Set [D.ZOOM] on the [CAMERA SETUP] Sub-menu to [OFF].

. For other notes, see page 60.

#### تعريبهم بالعرابية وليعرضها فتعرضها فتحرقناه **Optical Image Stabilizer Function**

If you are recording in unstable situations and the Palmcorder is shaky, you can use this function to correct for camera shake in these images.

. If the Palmcorder shakes too much, this function may not be able to stabilize images.

- 1 Press the [OPTICAL IMAGE STABILIZER] Button until the [EIS] Indication @ appears.
- 2 Press the Recording Start/Stop Button or [PHOTO SHOT] Button to start recording.

#### **MEGA EIS (Optical Image Stabilizer) Function**

This function increases the effect. We recommend using MEGA EIS (Optical Image Stabilizer) Function when performing Card Photo Shot Function.

3 Press the [OPTICAL IMAGE STABILIZER] Button repeatedly until the [MEGA] EIS] Indication @ appears.

. For other notes, see page 60.

# **Fade In/Out Functions**

#### Fade In **O**

Fade In brings out images and sounds gradually from a black screen at the beginning of a scene.

- Hold down the [FADE] Button while the Palmcorder is set to 1. the Recording Pause Mode.
	- . The image fades out gradually.
- 2 When the image is completely gone, press the Recording Start/Stop Button to start recording.
- 3 Release the [FADE] Button about 3 seconds after starting recording.

. The image reappears gradually.

Fade Out @

Fade Out causes images and sounds to disappear gradually, leaving a black screen at the end of a scene.

- 1 Hold down the [FADE] Button while recording. . The image fades out gradually.
- 2 About 3 seconds after the image is completely gone, press the recording Start/Stop Button to stop recording.
- 3 Release the [FADE] Button.

. For other notes, see page 60.

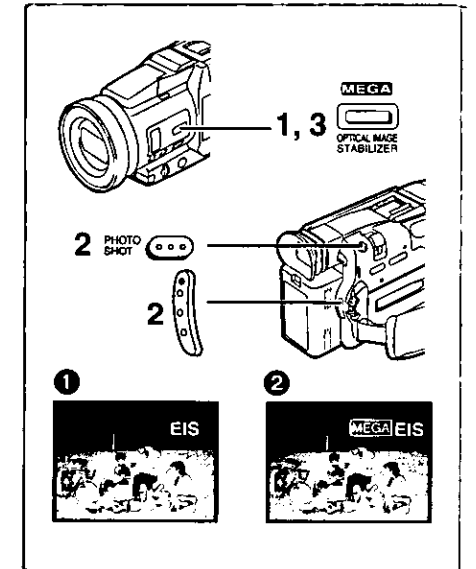

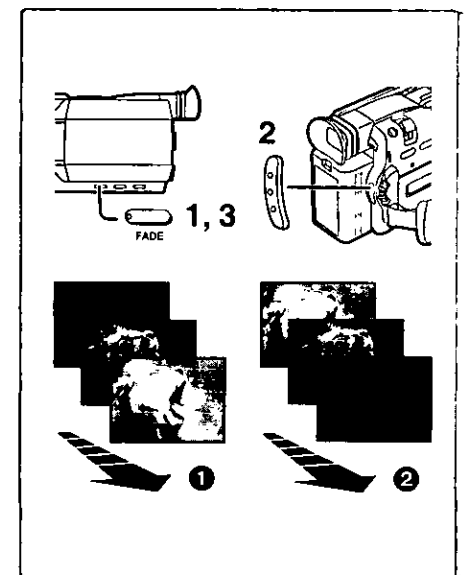

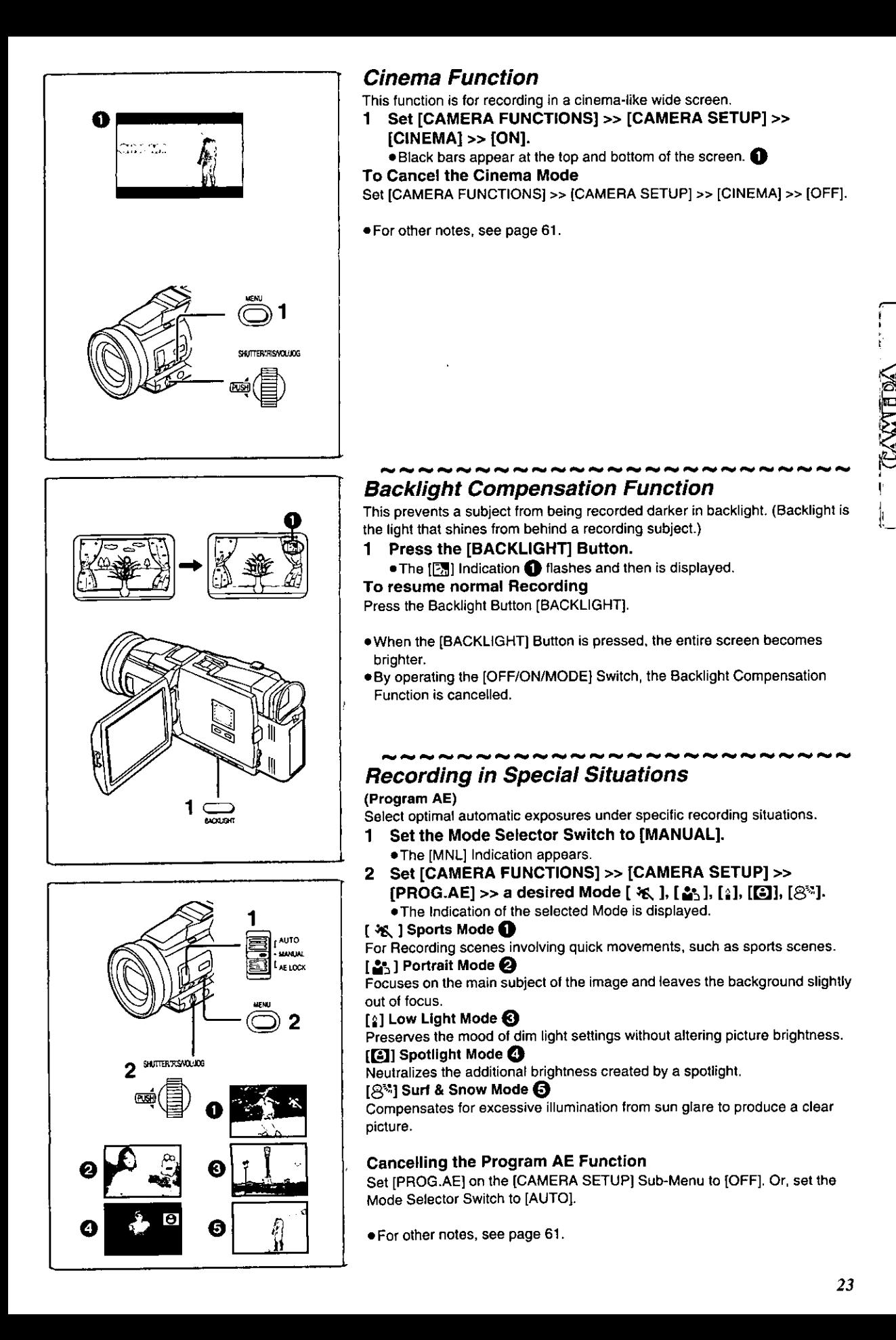

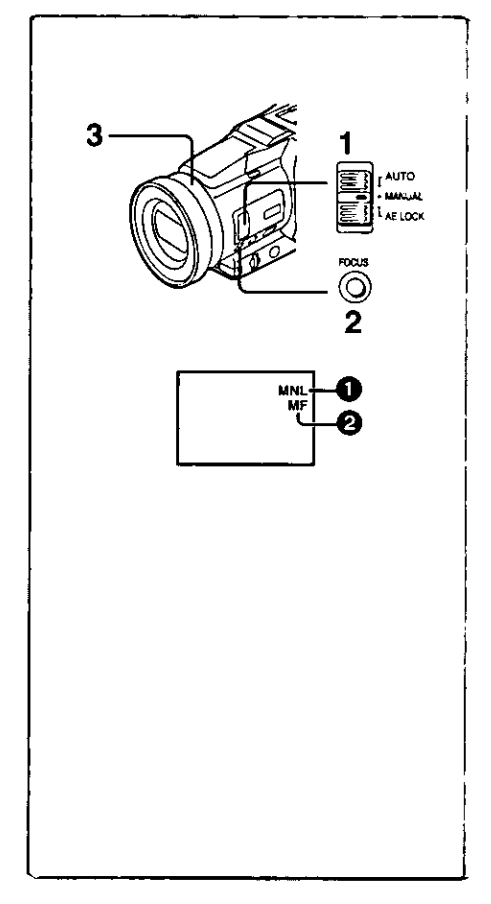

## **Manual Focus Adjustment**

Focus can be adjusted manually for recording in a situation where auto focus may not function well.

- 1. Set the Mode Selector Switch to [MANUAL]. . The [MNL] Indication @ appears.
- 2 Press the [FOCUS] Button.
	- . The [MF] Indication (Manual Focus Mode) @ appears.
- 3 Rotate the Focus Ring to adjust the focus.
- To Resume Automatic Adiustment

Press the [FOCUS] Button to turn off the [MF] Indication. Or, set the Mode Selector Switch to [AUTO].

## **Manual Shutter Speed Adjustment**

Useful for Recording fast-moving subjects.

- Set the Mode Selector Switch to [MANUAL].  $\mathbf 1$ . The [MNL] Indication @ appears.
- 2 Press the [PUSH] Dial repeatedly until the shutter speed Indication @ appears.
- $3<sub>1</sub>$ Rotate the [PUSH] Dial to adjust the shutter speed.

The Range of Shutter Speed Adjustment

1/60-1/8000 (or 1/30-1/500 in Card Mode)

The standard shutter speed is 1/60 (or 1/30 in Card Mode).

Selecting a speed closer to [1/8000] causes the shutter speed to be faster and light level to be lower.

. When the progressive function is [ON], a speed only up to 1/500 can be used.

#### To Resume Automatic Adjustment

Set the Mode Selector Switch to [AUTO].

. For other notes, see page 61.

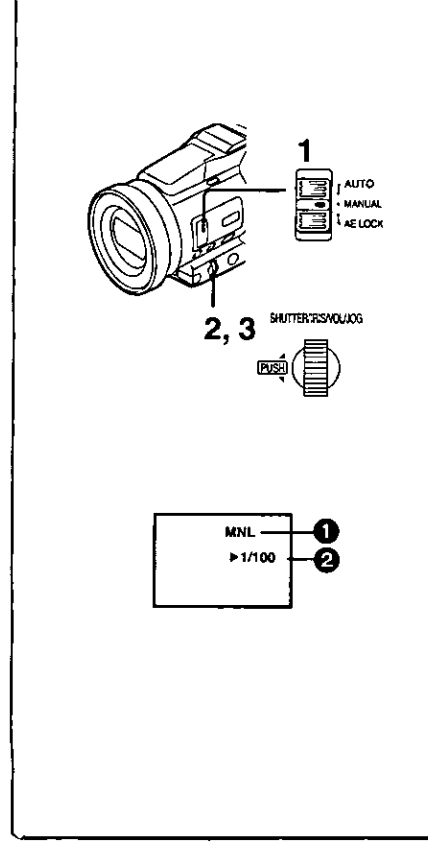

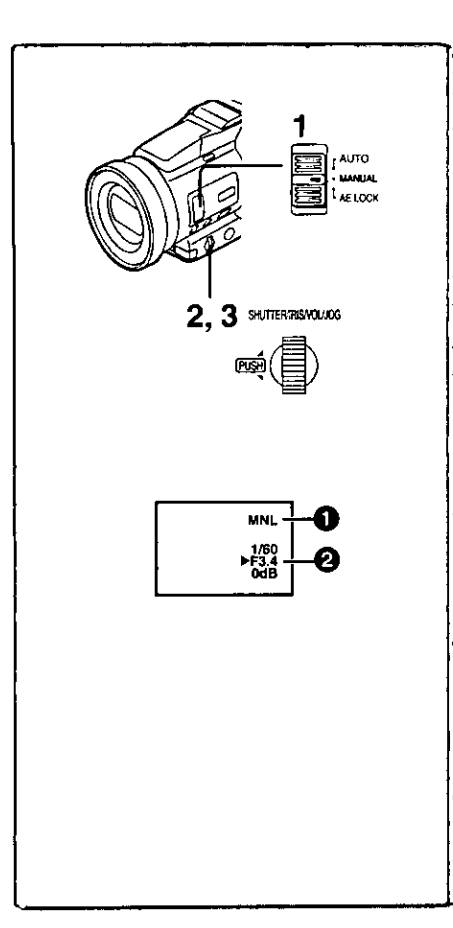

#### Manual Iris Adjustment (F Number)

You can use this function when the screen is too bright or too dark.

- Set the Mode Selector Switch to [MANUAL]. 1. . The [MNL] Indication @ appears.
- 2 Press the [PUSH] Dial repeatedly until the Iris Indication @ appears.
- Rotate the [PUSH] Dial to adjust the iris. з. **Adjustable Range of the Iris**

CLOSE (Closed), F16, ..., F1.7,

OPEN (Opened) 0dB, 3dB, ..., 18dB

When a value closer to [CLOSE] is selected, the image becomes darker. When a value closer to [OPEN] is selected, the image becomes brighter. The value to which dB is attached indicates a gain value. If this value is too large, the quality of the image deteriorates.

To Resume Automatic Adjustment

Set the Mode Selector Switch to [AUTO].

. For other notes, see page 61.

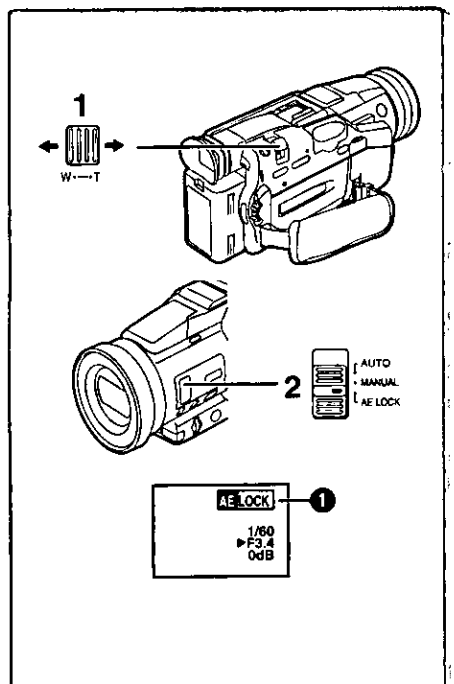

## Recording with a Fixed Brightness (AE Lock Function)

This is a function for setting a fixed brightness. When recording in light with an extreme difference in the brightness of the background and the subject, such as a person standing in front of a dark background, the person can be recorded brightly if the brightness is adjusted to the person.

- After setting to Camera Mode, press the [W/T] zoom Lever 1 toward [T] and zoom in to the part you want to record.
- 2 Set the Mode Selector Switch to [AE LOCK].
	- The [MEOOX] Indication tashes to indicate that the brightness is fixed. Afterwards, it lights up white.

#### To fix your desired brightness

Set the Mode Selector Switch to [MANUAL] first and adjust the Shutter Speed and Iris to the desired color in step 2, and then set the Mode Selector Switch to [AE LOCK].

#### To cancel AE Lock Function

Set the Mode Selector Switch to [AUTO] or [MANUAL].

. Set the AE Lock again when [TAPE/CARD] Selector is switched after the AE Lock has been set. (The brightness setting may be changed.)

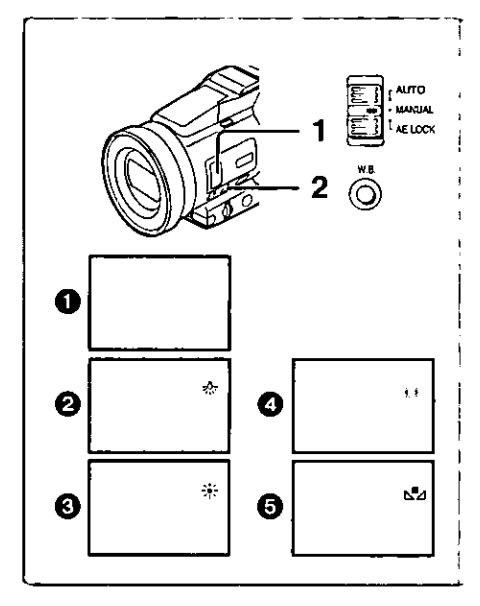

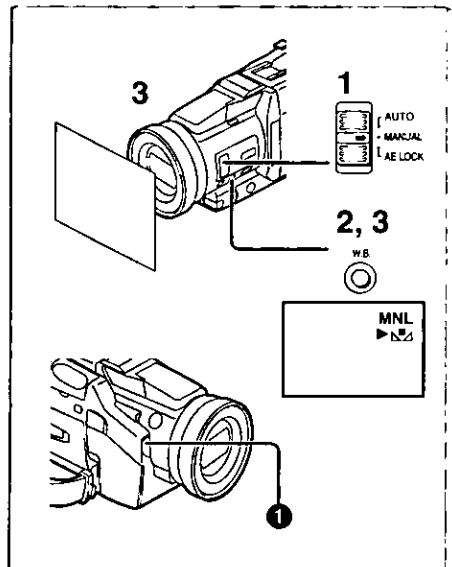

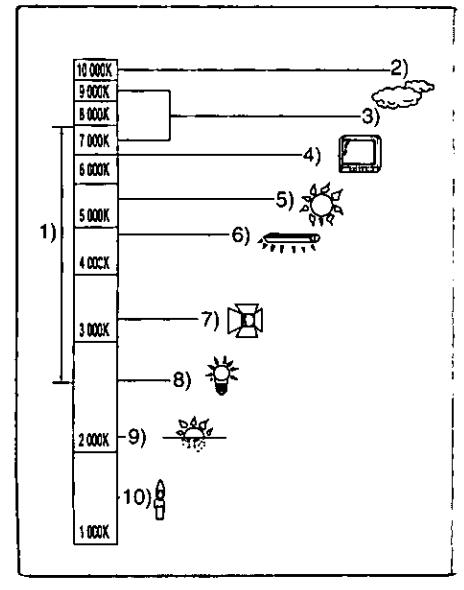

## **Recording in Natural Colors**

#### (White Balance)

Depending on the scene or light conditions, the Automatic White Balance Adjustment Mode may not be able to bring out natural colors. In such a case, the white balance can be adjusted manually.

- 1 Set the Mode Selector Switch to [MANUAL]. . The [MNL] Indication appears.
- $\overline{2}$ Press the [W.B.] Button until the desired White Balance Mode Indication appears.
- Automatic White Balance Adjustment
- 2 Indoor Mode (shooting under incandescent lamp)
- **O** Outdoor Mode
- **O** Fluorescent light Mode
- **6** The White Balance setting that was previously set manually

#### **To Resume Automatic Adiustment**

Press the [W.B.] Button until none of the White Balance Mode Indication appears. Or, set the Mode Selector Switch to JAUTO].

. For other notes, see page 61.

## **Adjusting White Balance Manually**

When the Auto White Balance Adjustment function does not operate under the existing light conditions, use the Manual White Balance Adjustment mode.

- 1 Set the Mode Selector Switch to [MANUAL]. . The [MNL] Indication appears.
- 2 Press the [W.B.] Button repeatedly until the  $\left[\sum_{i=1}^{n} \right]$  Indication is displayed.
- 3. Point the Palmcorder at a full-screen white subject, and then keep the [W.B.] Button pressed until Indication  $[\mathbb{S}^2]$  stops flashing.
	- . When the  $[\sum]$  Indication flashes after turning the Palmcorder on, the previously adjusted white balance setting is still kept.
- To Resume Automatic Adjustment

Press the [W.B.] Button until none of the White Balance Mode Indication appears. Or, set the Mode Selector Switch to [AUTO].

#### About White Balance Sensor

The White Balance Sensor @ determines the nature of the light source during recording.

. Do not cover the White Balance Sensor with your hand during recording. Otherwise, White Balance will not work normally.

Use of Auto White Balance Adjustment in inappropriate lighting conditions may result in reddish or bluish images. Where the subject is found on the left but surrounded by many light-sources, Auto White Balance Adjustment may not operate properly. In such a case, we suggest that you adjust the White Balance.

- $1)$ The range that is controlled by the Auto White Balance Adjustment Mode of this Palmcorder
- 2) **Blue sky**
- $3)$ Cloudy sky (Rain)
- TV screen 4)
- $5)$ Sunlight
- $6)$ White fluorescent light
- 7) Halogen light bulb
- 8) Incandescent light bulb
- 9) Sunrise and sunset
- 10) Candlelight

. For other notes, see page 61.

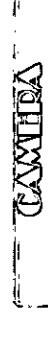

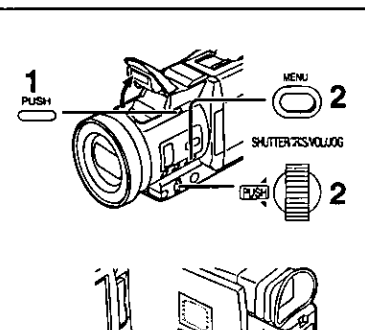

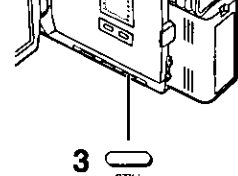

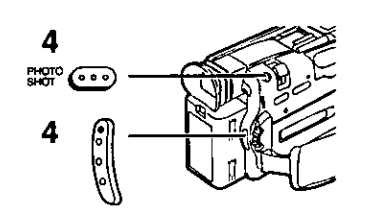

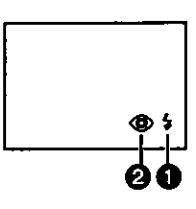

## **Using the Video Flash**

The Built-in Video Flash enables you to record still pictures in a dark place.

- 1. Press the [PUSH] Button to open the Video Flash.
- 2 Set [CAMERA FUNDTIONS] >> [RECORDING SETUP]>> [FLASH] >> [ON] or [AUTO].

. If [AUTO] is selected, Video Flash is set off if light is needed by sensing the surrounding luminosity.

- 3 Press the [STILL] Button. . Video Flash is set off.
- 4 Press the [PHOTO SHOT] Button or Recording Start/Stop Button.

· Video Flash is not set off when recording.

- If either  $[4]$ ,  $[4+]$  or  $[4-]$  Indication is lit, flash is set off. If flashing or dark, Video Flash is not set off.
- . The available range of the Video Flash is approximately 1 to 2.5 meters in a dark place. Pictures will appear dark when they are recorded by using the Video Flash at distances greater than 2.5 meters.
- . Object of recording may appear dark if flash is set off in front of white background.
- · Using Tele Conversion Lens (not supplied) or Wide Conversion Lens (not supplied) can block flash light and may cause vignetting effect.

#### **Adjusting Brightness of the Video Flash**

Brightness of the Video Flash can be set in [FLASH LEVEL] on the [RECORDING SETUP] Sub-Menu.

Set [FLASH LEVEL] on the [RECORDING SETUP] Sub-Menu to desired Flash Level.

- . Normally, set it to [NORMAL] ([\$] Indication @ appears).
- If the brightness is not enough in [NORMAL] setting, set it to  $[+]$  ( $[+]$ Indication appears), if it is too much, set it to  $[-]$  ( $[4 -]$  Indication appears).

#### To reduce the "Red Eye" phenomenon

Set the [CAMERA FUNCTIONS] >> [RECORDING SETUP] >> [RED EYE REDUCTION] >> [ON].

- . The [@] Indication 2 appears when Video Flash is opened.
- . You may still experience red eve phenomenon, depending on recording conditions.
- . For other notes, see page 61.

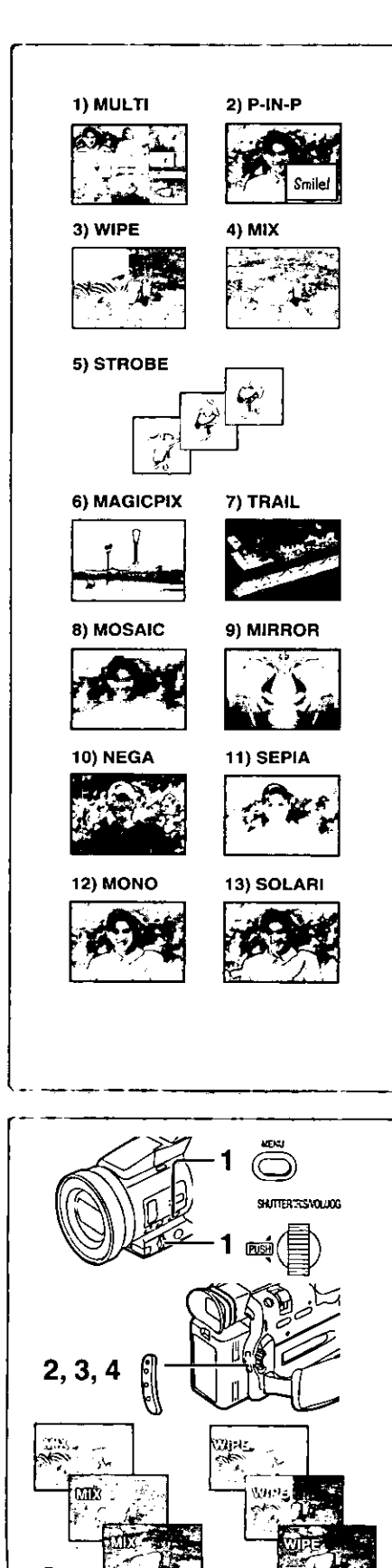

## **Digital Effect Functions**

This Palmcorder is equipped with digital effect functions that add special effects to the scene.

#### Digital Effects 1 [EFFECT1]

- 1) [MULTI] Multi-Picture Mode
- [P-IN-P] Picture-in-Picture Mode  $2)$
- 3) [WIPE] Wipe Mode
- 4) [MIX] Mix Mode
- 5) [STROBE] Strobe Mode
- . Records images with a stroboscopic effect.
- 6) [MAGICPIX] Gain-up Mode ·Brightens images electronically. . Adjust focus manually when using this Mode.
- 7) [TRAIL] Trailing Effect Mode
- . Records images with a trailing effect. 8) [MOSAIC] Mosaic Mode
- ·Produces a mosaic-like image.
- 9) [MIRROR] Mirror Mode
	- . The right half of an image becomes a mirror image of the left half.

#### **Digital Effects 2 [EFFECT2]**

- 10) [NEGA] Negative Mode
- . The colors of the recorded image are inverted as seen in a negative. 11) [SEPIA] Sepia Mode
- . Records a scene with a brownish tint, like the color of old pictures. 12) [MONO] Black & White Mode
	- . Records an image in black and white.
- 13) [SOLARI] Solarization Mode
	- . Records an image with a painting-like effect.

#### Selecting a desired digital effect

Set [CAMERA FUNCTIONS] >> [DIGITAL EFFECT] >> [EFFECT1] or [EFFECT2] >> a desired digital effect.

#### Cancelling the digital effect

Set [CAMERA FUNCTIONS] >> [DIGITAL EFFECT] >> [EFFECT1] or [EFFECT2] >> [OFF].

. For other notes, see page 62.

## Wipe Mode and Mix Mode

#### **Wipe Mode:**

Like a curtain is being pulled, the still picture of the last recorded scene gradually changes to the moving image of a new scene. Mix Mode:

While the moving image of a new scene fades in, the still image of the last recorded scene gradually fades out.

- 1 Set [DIGITAL EFFECT] >> [EFFECT1] >> [WIPE] or [MIX] after pressing the [MENU] Button.
	- . The [WIPE] or [MIX] Indication appears.
- 2 Press the Recording Start/Stop Button to start Recording.
- Press the Recording Start/Stop Button to pause the 3. Recordina.
	- The last scene is stored in memory. The [WIPE] or [MIX] Indication changes to [WIPE] or [MIX].
- 4 Press the Recording Start/Stop Button to restart the Recordina.
	- . The last image of the previous scene gradually changes to the new scene.

. For other notes, see page 62.

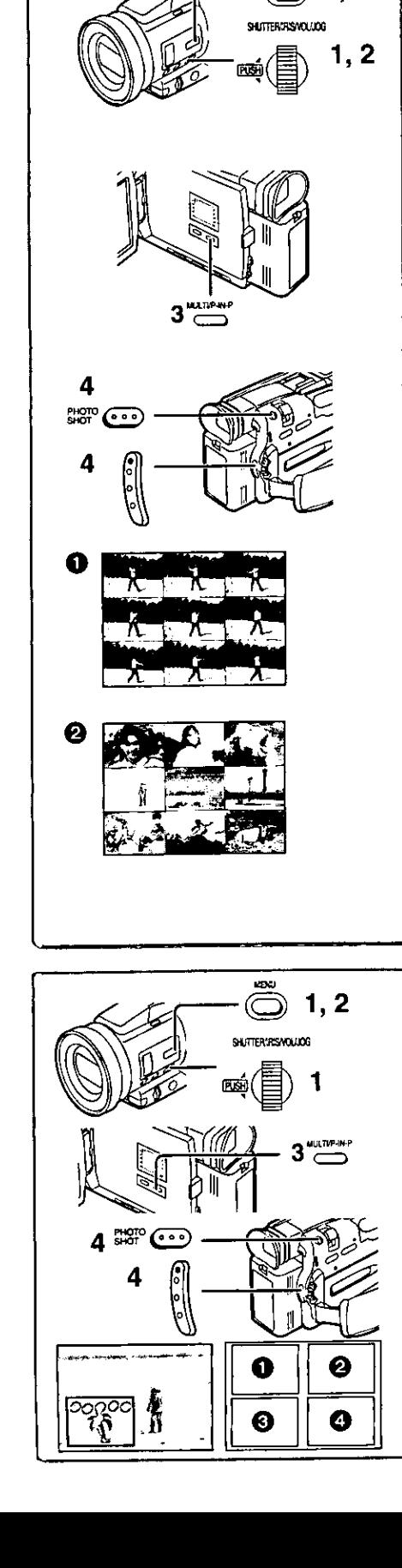

#### ■Multi-Picture Mode

 $1.2$ 

Strobe Multi-Picture Mode <sup>1</sup>:

You can capture and record 9 consecutive small still pictures. Manual Multi-Picture Mode 2:

You can manually capture and record 9 small still pictures.

After setting [CAMERA FUNCTIONS] >> [DIGITAL EFFECT] >> [EFFECT1] >> [MULTI]...

1 Set [CAMERA FUNCTIONS] >> [MULTI-PICTURES] >> [SCAN MODE] >> [STROBE] or [MANUAL]. When [STROBE] is selected:

• Set the [SPEED] to a desired strobe speed.

- You can capture 9 consecutive still pictures within [FAST]: approximately 1 second
- You can capture 9 consecutive still pictures within [NORMAL]: approximately 1.5 seconds
- You can capture 9 consecutive still pictures within **ISLOWI:** approximately 2 seconds
- . If you set [SWING] on the [MULTI-PICTURES] Sub-Menu to [ON], the intervals at which the 9 still pictures are taken are longer at the beginning and end than in the middle of the swing strobe period, and it is useful for analyzing swing motion, etc., in sports. When [MANUAL] is selected:

• You can select a desired scene one at a time up to 9 small pictures.

2 Exit the menu by pressing the [MENU] Button.

#### 3 Press the [MULTI] Button.

- . If [MANUAL] is selected, press the [MULTI] Button at each scene you want to capture.
- Press the Recording Start/Stop Button or the [PHOTO SHOT] 4 Button to record on the Cassette.

#### Deleting all the captured Multi-Pictures

While 9 multi-pictures are displayed, press the [MULTI] Button. . If [MANUAL] has been selected, press the [MULTI] Button after 9 pictures are displayed.

#### To Display the Multi-Pictures again

Press the [MULTI] Button for 1 second or longer.

#### To Delete Multi-Pictures one by one (When pictures were captured in [MANUAL])

When the IMULTII Button is pressed for 1 second or longer while the still pictures are displayed, the picture captured last is deleted. If you keep pressing the [MULTI] Button, the pictures are deleted continuously. . After still pictures are deleted one by one, they cannot be displayed again.

. For other notes, see page 62.

#### $\omega$  and and and and and and a set of  $\sim$ Picture-in-Picture Mode

You can display a sub-screen (still picture) inside the screen.

After setting [CAMERA FUNCTIONS] >> [DIGITAL EFFECT] >> [EFFECT1] >> [P-IN-P]...

- Select [P-IN-P] on the [MULTI-PICTURES] Sub-Menu and set 1. the position (DOOC) where you want to insert a small still picture.
- $2<sup>1</sup>$ Exit the menu by pressing the [MENU] Button.
- 3 Aim the Palmcorder at the scene you want to capture and press the [P-IN-P] Button to insert a small still picture. A small still picture is displayed in a Normal picture.
	- . If the [P-IN-P] Button is pressed again, the small still picture is cleared.
- 4 Press the Recording Start/Stop Button or the [PHOTO SHOT] Button to record on the Cassette.

● For other notes, see page 62.

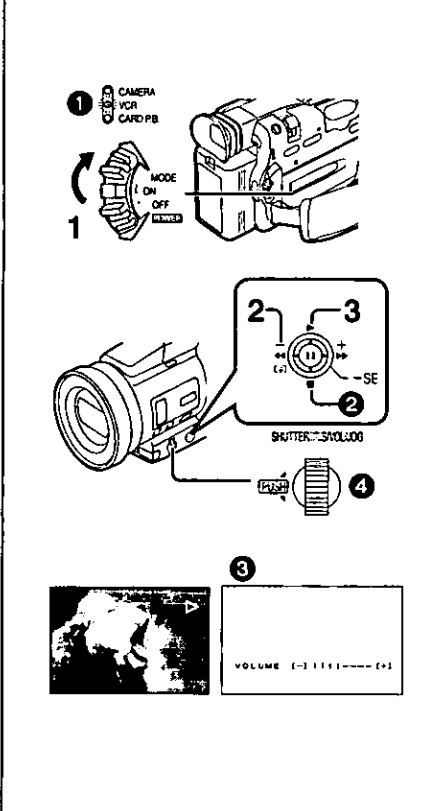

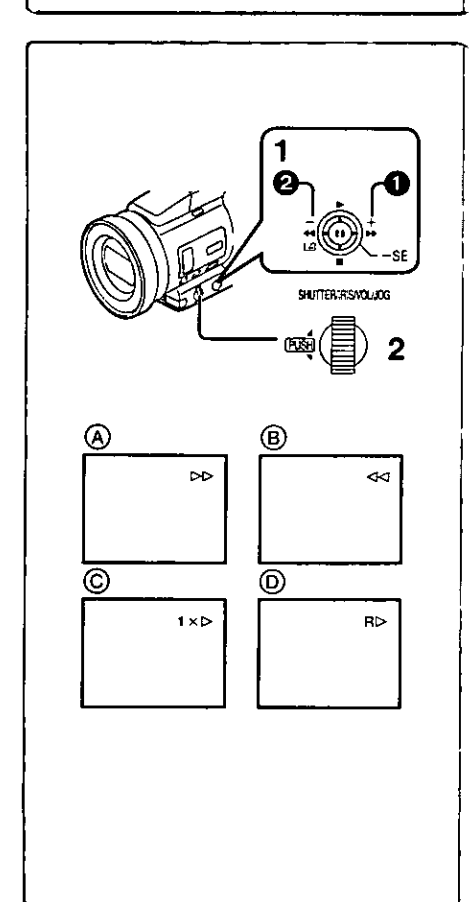

## **VCR Mode**

## Playing Back

The recorded scene can be played back immediately after recording. 1 Slide the [OFF/ON/MODE] Switch and set the Palmcorder in the VCR Mode.

- . The [VCR] Lamp lights up. <sup>1</sup>
- 2 Push the Operation Lever towards [44] to rewind the tape. . Rewind the tape to the point where you want to start playback.
- . When the tape reaches the beginning, rewinding stops automatically. 3 Push the Operation Lever towards [D] to start playback.

#### **To Stop Playback**

Push the Operation Lever towards  $[n]$   $\Omega$ .

. If a Cassette recorded with copyright protection signals is played back, the screen becomes blue or mosaic-like noise patterns appear.

#### **Adjusting the Sound Volume**

Until the [VOLUME] Indication @ appears, keep pressing the [PUSH] Dial 4. Then, rotate the [PUSH] Dial to adjust the volume. After the adjustment. press the [PUSH] Dial to make the [VOLUME] Indication disappear. To adjust the volume with the Remote Controller, press the [T] or [W] Button to display the [VOLUME] Indication. Press the [T] Button to increase the volume or press the [W] Button to decrease the volume. The [VOLUME] Indication goes off 2 or 3 seconds after the adjustment is finished.

- . When the Playback Zoom Function is in use, the sound volume cannot be adjusted.
- . For other notes, see page 62.

## **Finding a Scene You Want to Play Back** ■Cue/Review Plavback

#### Cue Playback (A)

Push the Operation Lever towards [>>] @ during playback. Review Playback (B)

Push the Operation Lever towards [44] @ during playback.

- . If the Operation Lever is held continuously, it turns to Cue Playback or Review Playback until you release it.
- . If the Operation Lever is pushed briefly, Cue Playback or Review Playback continues even when it is released.

#### **Hyper Check Function**

If you press the [ $\blacktriangleright$ ] Button during fast-forwarding of the tape or the [44] Button during rewinding of the tape, Cue Playback or Review Playback continues for as long as the Button is held down.

#### Variable Speed Search Function

The speed of Cue Playback or Review Playback can be varied.

During playback, push the Operation Lever towards [>].  $\bullet$ [1× $\triangleright$ ] Indication appears. (C)

#### Rotate the [PUSH] Dial and select a desired search speed.

The following 6 playback speeds are available for the Variable Speed Search Function in both the fast-forwarding and rewinding directions. 1/5x (slow playback, SP mode only), 1/3× (slow playback, LP mode only), 1×, 2×, 5×,  $10\times$ , and  $20\times$ .

. The same setting can be performed using the Remote Controller's the [VAR.SEARCH] Button, the [A] Button and the [V] Button.

#### **Resuming Normal Playback**

- Push the Operation Lever towards [D].
- . During Cue or Review Playback, fast-moving images may show mosaic-like noise patterns. This is not a malfunction.
- . The sound is muted during search.

#### **Repeat Playback**

If you continue to push the Operation Lever towards [>] for 5 seconds or longer, the Palmcorder switches to Repeat Playback Mode, and the  $[**R** >]$ Indication appears (D). (To cancel Repeat Playback Mode, set the [OFF/ON/MODE] Switch to [OFFI.)

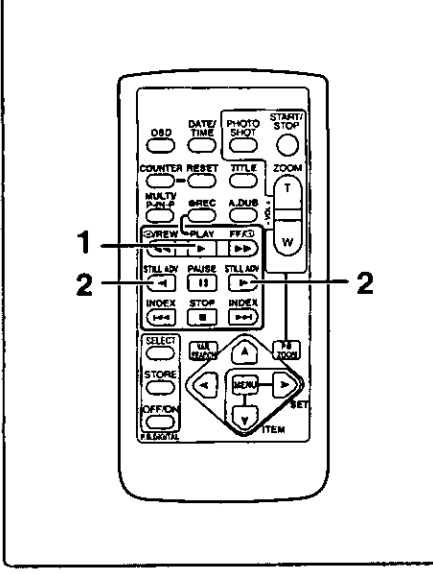

SKITTER 735YOU.OG

C

3

1

2

## **Slow Motion Playback**

This Palmcorder can play back at a slow speed.

1 Press the [▶] Button.

- 2 Press the [41] Button or the [1>] Button on the Remote Controller.
	- . When the [41] Button is pressed, Slow Motion Playback proceeds in the reverse direction, while pressing the [<sup>■→</sup>] Button starts Slow Motion Playback in the forward direction.

Scenes recorded in the SP mode are played back at approximately 1/5th of the normal speed.

Scenes recorded in the LP mode are played back at approximately 1/3rd of the normal speed.

**Resuming Normal Playback** 

Press the [▶] Button.

Still Playback/Still Advance Playback

This Palmcorder is capable of still picture playback and frame-advance playback.

- Push the Operation Lever towards  $[\triangleright]$  or press the  $[\triangleright]$ 1 Button on the Remote Controller.
- 2 Push the Operation Lever towards [III] or press the [II] Button on the Remote Controller.

. The playback image stops in the Still Playback Mode.

- 3 Press the [41] Button or the [1>] Button on the Remote Controller.
	- . With each pressing of the [<1] Button, still pictures advance in the reverse direction. With each pressing of the [I►] Button, still pictures advance in the forward direction. If either one of the Buttons is pressed continuously, still pictures advance continuously one frame at a time until the Button is released.

#### **Resuming Normal Playback**

Press the [>] Button or [III] Button on the Remote Controller.

#### Jog Playback

By rotating the Jog Dial ([PUSH] Dial) to of the Palmcorder in the Still Playback Mode, still pictures can be advanced one frame at a time in the forward or reverse direction.

. If the Palmcorder is left in the Still Playback Mode for more than 5 minutes, the Palmcorder switches to the Stop Mode to protect the video heads from excessive wear and tear.

# **Finding the End of a Recording**

#### (Blank Search Function)

The Blank Search Function helps you to locate the end of a Recording on the Cassette quickly.

- Set [VCR FUNCTIONS] >> [PLAYBACK FUNCTIONS] >> 1 [BLANK SEARCH] >> [YES].
	- . The [BLANK] Indication appears.
	- . Approximately 1 second before the last recorded scene, the Palmcorder switches to the Still Playback Mode.
	- . If there is no blank portion left on the Cassette, the Palmcorder stops at the end of the tape.

**Cancelling Blank Search prior to completion** 

Push the Operation Lever towards [III].

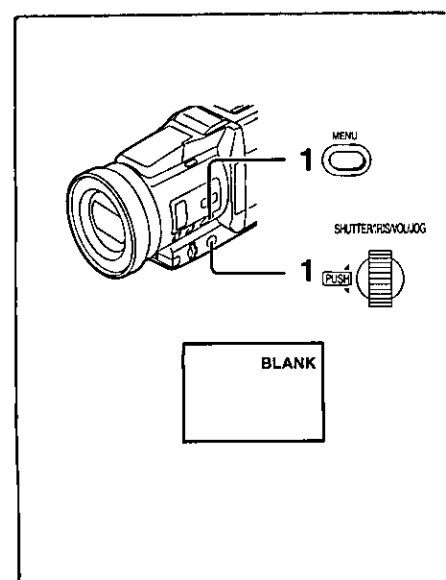

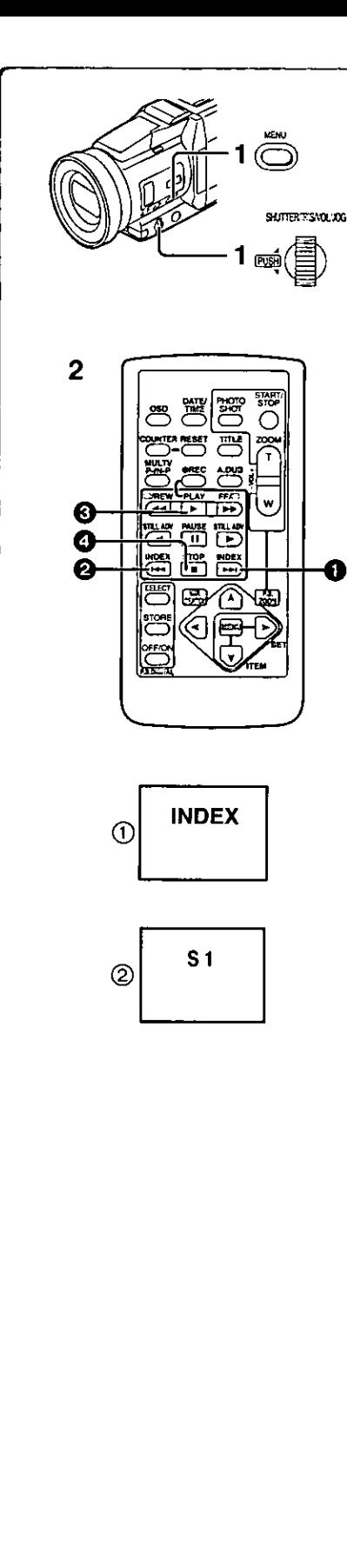

## **Index Search Functions**

To facilitate searching of desired scene, this Palmcorder automatically records index signals during recording, as explained in the following. **PhotoShot Index Signal** 

These signals are automatically recorded whenever still pictures are taken in PhotoShot Mode (→ 21).

When recording still pictures using the Continuous PhotoShot Mode (→ 21). the index signal is not recorded.

#### **Scene Index Signal**

Scene Index Signals are automatically recorded when you start recording after inserting a Cassette.

However, if the Palmcorder is switched from the VCR Mode to Camera Mode or if the date and time is set before the start of recording, the index signal is not recorded.

. If [INDEX] of [RECORDING SETUP] Sub-Menu on the [CAMERA FUNCTIONS] Main-Menu is set to [2HOUR], an index signal is recorded when Recording is restarted after a lapse of 2 hours or longer. If it is set to [DAY], an index signal is recorded when recording is restarted after the date has changed since the last recording. (While the index signal is recorded, the  $[INDEX]$  Indication  $(1)$  flashes for a few seconds.)

#### PhotoShot Index Search

- 1 Set [VCR FUNCTIONS] >> [PLAYBACK FUNCTIONS] >> [INDEX] >> [PHOTO].
- 2 Press the [DDI] Button to or the [K4] Button @ on the **Remote Controller.**
- . With each press of the corresponding button, still pictures recorded in PhotoShot Mode are searched.
- . After Pictures with Sounds are played back for 4 seconds, the Palmcorder switches to the Still Playback Mode.

#### Scene Index Search

- 1 Set [VCR FUNCTIONS] >> [PLAYBACK FUNCTIONS] >> [INDEX] >> [SCENE].
- 2 Press the [DDI] Button 1 or the [KK4] Button 2 on the **Remote Controller.**
- . When the corresponding Button is pressed once, the [S 1] Indication (2) appears, and searching of the subsequent scene marked with an index signal starts. Each time the button is pressed after the start of Scene Index Search, the indication changes from [S 2] to [S 9], and the beginning of the scene corresponding to the selected number will be searched. After reaching the desired scene, playback starts automatically.
- . Up to 9 scene numbers can be selected.

#### **Top Scan**

If the [DDI] Button or the [K4] Button is pressed for more than 2 seconds, the Palmcorder will scan for scenes (or PhotoShots) and playback the first few seconds of each. (To cancel, press the [▶] Button **۞** or the [■] Button  $\mathbf{O}$ 

. For other notes, see page 62.

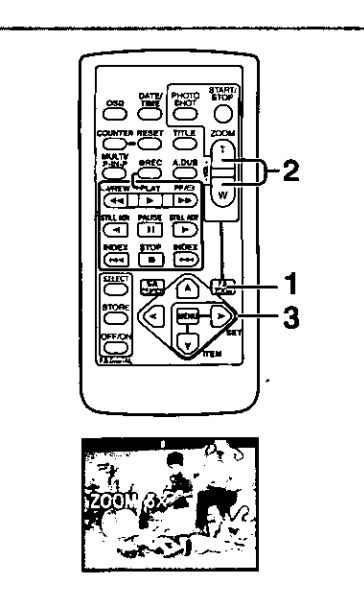

贇

ööť

œ,

∕ସା€

œx 晋高

1

2

 $\left( 1\right)$ 

Õ

## **Playback Zoom Function**

A part of the image can be enlarged up to 10 times during playback.

During playback, press the Playback Zoom Button 1. [P.B. ZOOM] on the Remote Controller.

. The center of the image is enlarged to approximately double the size. **Changing the Zoom Magnification** 

2 Change the magnification by pressing the [W] or [T] Button on the Remote Controller.

 $\bullet$  You can increase the magnification up to 10 $\times$ .

Changing the enlarged area of an image

3 Press the Arrow Button  $(A, \prec, \succ, \forall)$  on the Remote controller that points to the area you want to enlarge.

#### **Cancelling the Playback Zoom Function**

Press the [P.B. ZOOM] Button on the Remote Controller.

. For other notes, see page 62.

## **Playback Digital Effect Functions**

During playback, special Digital Effects can be added to the Recording. The digital effects that may be applied in the process of recording (except Picture in Picture Mode) will be the same as these added effects.

- 1 Press the [D] Button.
- 2 Press the [SELECT] Button of the Remote Controller and select desired Digital Effect.
	- . When the [SELECT] Button is pressed repeatedly, the Digital Effect selection changes.
	- MULTI → WIPE→ MIX→ STROBE → NEGA→ SEPIA→ MONO  $\rightarrow$ TRAIL $\rightarrow$  SOLARI  $\rightarrow$ MOSAIC $\rightarrow$  MIRROR
	- . The same setting can also be set using the [DIGITAL EFFECT] on the **[VCR FUNCTIONS] Main-Menu.**

#### **Suspending Playback Digital Effect Temporarily**

Press the [OFF/ON] Button (1) to clear or restart the digital effect. When the Digital effect is paused temporarily, the selected effect's indication flashes. **Cancelling the Digital Effect** 

Press the [SELECT] Button on the Remote Controller repeatedly until the Digital Effect Indication is cleared.

. For other notes, see page 62.

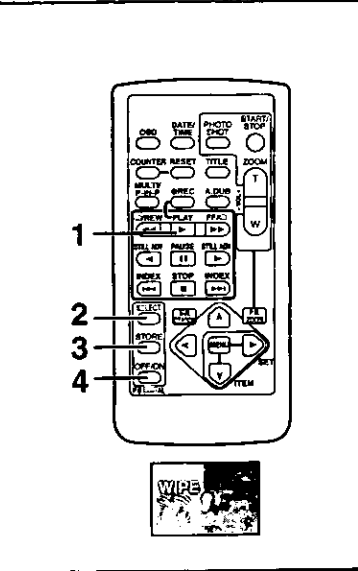

- Playback with Wipe Mode and Mix Mode
- 1 Press the [D] Button.
- 2 Press the [SELECT] Button of the Remote Controller and select [WIPE] or [MIX].
- 3 Press the [STORE] Button at the moment you want to save as a still picture.
	- The last scene is stored in memory. The [WIPE] or [MIX] Indication changes to [WIPE] or [MIX].
- 4 Press the [OFF/ON] Button in the scene in which you want to use the Wipe or Mix effect.
	- . The scene changes as a result of the Wipe or Mix effect.
- . The Wipe Function and Mix Function can be used only from the Remote Controller during playback.
- . If the [OFF/ON] Button is pressed while Wipe Function or Mix is used, the effect will stop temporarily at that point. Pressing the [OFF/ON] Button again will bring back the effect.

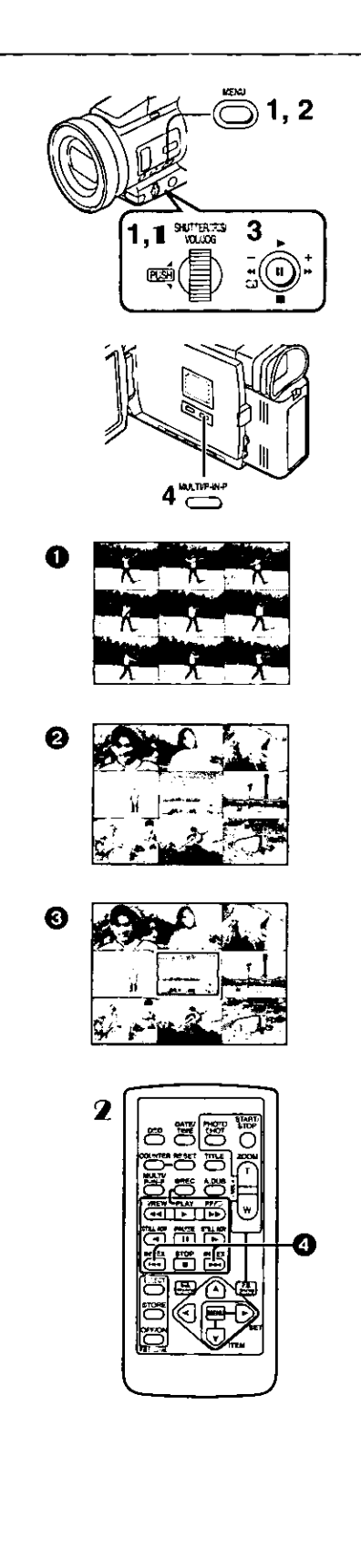

#### Playing Back with Multi-Picture Mode

Strobe Multi-Picture Mode [STROBE] <sup>1</sup>:

You can capture 9 consecutive still pictures from playback images. Manual Multi-Picture Mode [MANUAL] 2:

Selecting a desired still picture one at a time, you can capture 9 still pictures. Index Multi-Picture Mode ([PHOTO], [SCENE]) 3:

You can capture 9 screens of pictures to which index signals are attached. After setting [VCR FUNCTIONS] >> [DIGITAL EFFECT] >> [EFFECT SELECT] >> [MULTI]...

- 1 Set [MULTI-PICTURES] >> [SCAN MODE] >> [STROBE] or
	- [MANUAL] or [PHOTO] or [SCENE], whichever mode you prefer.

When [STROBE] is selected:

- . Set the [SPEED] to a desired strobe speed.
	- [FAST]: You can capture 9 consecutive still pictures within approximately 1 second
	- [NORMAL]: You can capture 9 consecutive still pictures within approximately 1.5 seconds
	- [SLOW]: You can capture 9 consecutive still pictures within approximately 2 seconds
- . If you set [SWING] on the [MULTI-PICTURES] Sub-Menu to [ON], the intervals at which the 9 still pictures are taken are longer at the beginning and end than in the middle of the swing strobe period, and it is useful for analyzing swing motion, etc., in sports.
- 2 Exit the Menu by pressing the [MENU] Button.
- $\mathbf{3}$ Play back the tape.
	- . If you select index mode, it is not necessary to play back the tape.
- 4 Press the [MULTI] Button.
	- . If ISTROBE] is selected: 9 screens are automatically captured from the point at which the Button is pressed.
	- . If [MANUAL] is selected: press the [MULTI] Button at each scene you want to capture. When 9 screens are captured, the tape will stop.
	- . If [PHOTO] or [SCENE] is selected: From the point at which the Button is pressed, 9 screens of pictures to which index signals are attached are captured in the playback direction. After 9 screens are captured, the tape will stop, but, if there are 8 or less pictures to be captured, the tape will stop at its end.

#### Deleting All the Captured Multi-Pictures

While displaying the multi-pictures that have been captured, press the [MULTI] Button.

- . If [MANUAL] has been selected, press [MULTI] Button after 9 screens are displayed.
- To Display the Multi-Pictures again
- Press the [MULTI] Button for 1 second or longer.

#### To Delete Multi-Pictures one by one (When Pictures have been captured in Manual Mode):

When the [MULTI] Button is pressed for 1 second or longer while the still pictures are displayed, the picture that was captured last is deleted. If you continue to press the Button, the pictures are deleted consecutively.

. After still pictures are deleted one at a time, they cannot be displayed again. To Stop Capturing Pictures midway (When Pictures have been captured in Index Mode)

Press the [<sup>111</sup>] Button on the Remote Controller or push the Operation Lever towards [III].

To Search the tape position of a desired picture among the playback pictures displayed on 9 screens

- 1 After displaying pictures in Multi-Picture Mode, rotate the [PUSH] Dial to select the image whose tape position you want to search.
	- . The selected picture is marked with a red frame.
- 2 Press the Index Button [K4] or [KH] @ on the Remote controller.
	- . Still picture playback takes place at the selected picture.
- . For other notes, see page 62.

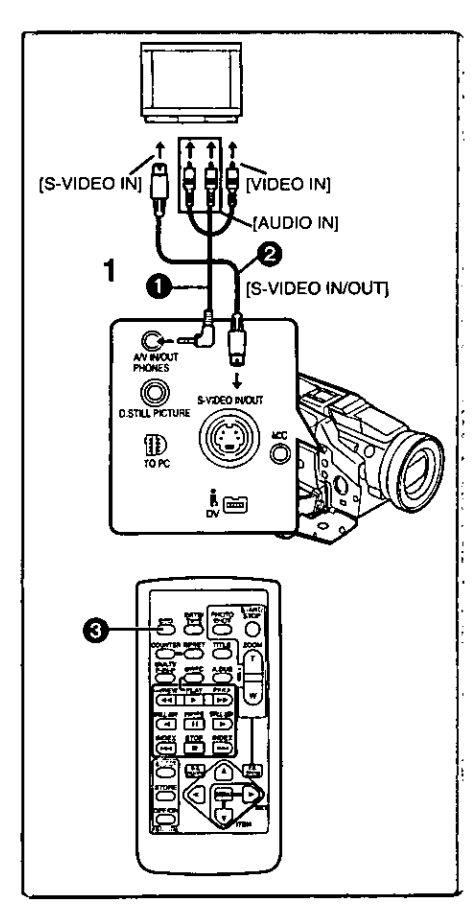

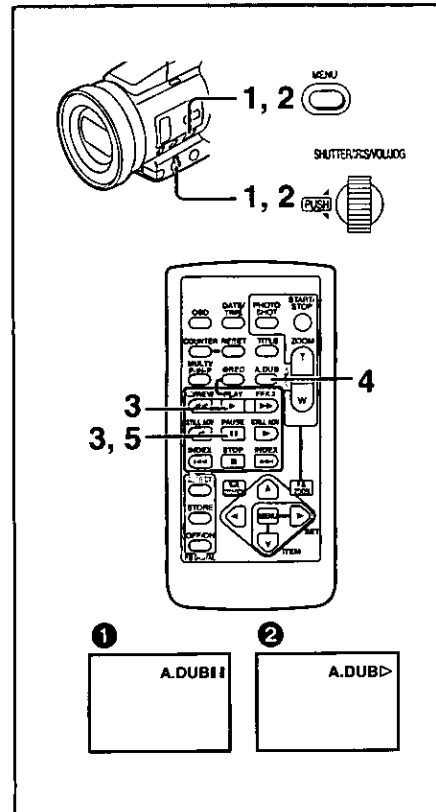

## **Playing Back on Your TV**

By connecting your Palmcorder with your TV, the recorded scenes can be viewed on your TV screen.

- . Before connecting them, turn off the power of both the Palmcorder and TV. 1
	- Connect the [A/V IN/OUT] Jack of the Palmcorder to the Video and Audio Input Jacks of the TV.
		- . Using the A/V Cable (Supplied), make a connection with the TV. If the TV has an S-Video Jack, connect the S-Video Cable (not supplied) **2**, too.

Making the Indications Appear on the TV screen

Press the [OSD] Button @ on the Remote Controller.

- . Be sure to select the proper input on your TV. (If necessary, consult your TV's operating instructions.)
- . If you play back a Cassette recorded with copyright protection signals, the screen becomes blue or mosaic-like noise patterns appear.
- . If you set [AV JACK] on the [AV IN/OUT SETUP] Sub-Menu to [IN/OUT], nothing will be shown on the TV screen except during playback.

## **Audio Dubbing**

You can add music or narration to the recorded Cassette.

- . If you perform audio dubbing onto a tape that was recorded with [AUDIO-REC] on the [RECORDING SETUP] Sub-Menu of the [CAMERA FUNCTIONS] Main-Menu set to [16bit], the original sound is erased. (If you want to preserve the original sound, use the [12bit] Mode when recording.)
- . Audio Dubbing cannot be performed onto recordings made in LP Mode.  $(419)$
- Set [VCR FUNCTIONS] >> [AV IN/OUT SETUP] >> [AV JACK] 1 >> [IN/OUT].
- $\mathbf{2}$ And then select  $[$ A.DUB INPUT $]$  >>  $[$ MIC $]$  or  $[$ AV IN $]$ . . Set to [AV IN] when external sound equipment is used, or set to [MIC] when an external or built-in microphone is used.
- 3 Press the [▶] Button, and then press the [11] Button at the point where you want to start dubbing.
- 4 Press the [A,DUB] Button on the Remote Controller. ·[A.DUBIII] Indication appears. <sup>1</sup>
- 5 To start Audio Dubbing, press the [II] Button on the Remote Controller.

●[A.DUBD] Indication appears. 2

#### **To Stop Audio Dubbing**

Press the [II] Button on the Remote Controller. The Palmcorder is in the Still Playback Mode again.

#### Playing Back the Sound Recorded with Audio Dubbing (For 12 bit Audio Recording)

Set [VCR FUNCTIONS] >> [PLAYBACK FUNCTIONS] >> [AUDIO] >> [ST2] or [MIX].

- ST<sub>1</sub>: Play back only the original sound.
- Play back only the sound added by Audio Dubbing. ST2:
- MIX: Play back both the original sound and the sound added by Audio Dubbing simultaneously.

. For other notes, see page 63.

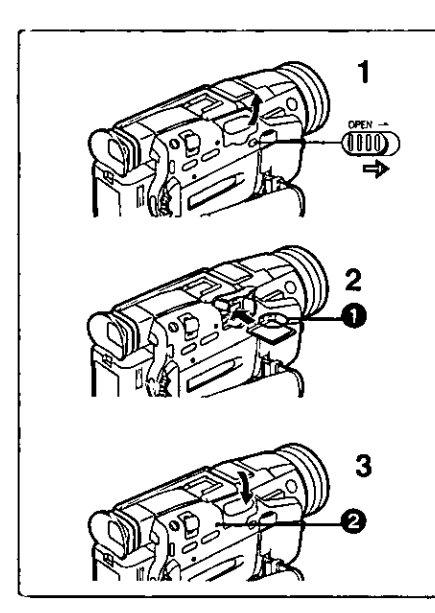

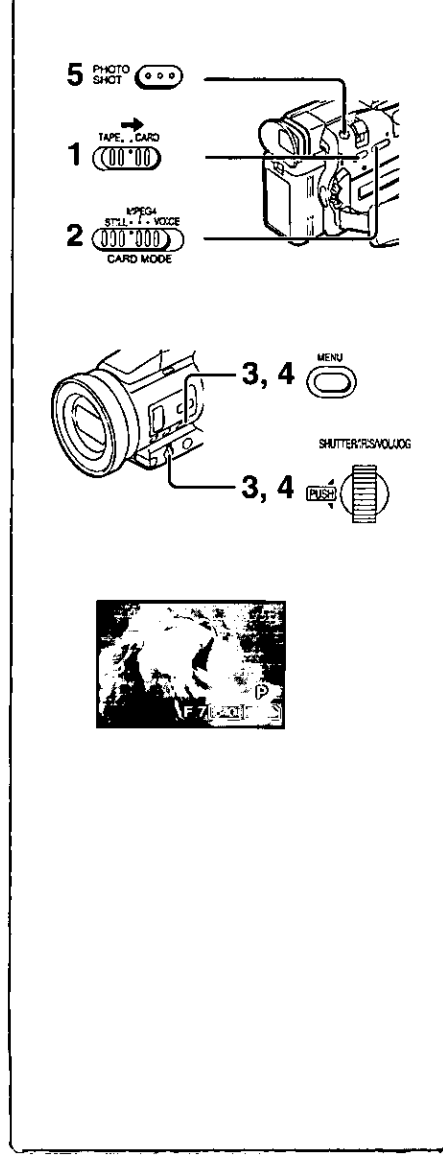

## **Special Features**

#### Using a Memory Card

A Card can be used to record files or play back files. . Use genuine SD Memory Card or MultiMediaCard only.

#### **Net all inventing a Card**

Before inserting a Card, be sure to turn off the Palmcorder.

- Slide the [OPEN] Lever to the right and open the Card Slot 1 Cover.
- 2 While holding the Card with its cut corner facing right  $\bigcirc$ , insert it into the Card Slot.
- $\overline{\mathbf{3}}$ **Close the Card Slot Cover.**

#### **Taking out a Card**

Open the Card Slot cover and push the side of the card in the middle and then pull it straight out to remove the card.

. After removing the card, close the Card Slot cover.

#### [ACCESS] Lamp

While the Palmcorder is accessing the Card (reading, recording, playback, erasing, moving of images), the [ACCESS] Lamp @ lights up.

. While the [ACCESS] Lamp is on, never attempt to: open the Card Slot Cover, pull out the Card, turn off the Palmcorder power, or switch the [TAPE/CARD] Selector. Such actions will damage the Card and cause the Palmcorder to malfunction.

## **Recording on the Memory Card**

Three kinds of data can be recorded by selecting with the [STILL/MPEG4/VOICE] Selector. When recording still pictures, select [STILL] (Card PhotoShot), when recording moving pictures, select [MPEG4] (MPEG4 Recording), when recording voice, select [VOICE] (Voice Recorder Function).

- . If the [TAPE/CARD] Selector is set to [CARD], the Palmcorder is automatically turned off when you leave it for about 5 minutes without performing any PhotoShot recording.
- . When the [TAPE/CARD] Selector is set to [CARD], you cannot record to the Tape.

#### ■Card PhotoShot

Still pictures can be recorded on the Memory Card from the Palmcorder lens as well as from scenes that have already been recorded on a cassette. The size of images that are recorded using this Palmcorder is approximately 1,680,000 pixels. Recording of images with a size that is larger than a million pixels is called mega-pixel still-picture recording. Compared to images of normal recording, images that are created by mega-pixel still-picture recording can be printed out more clearly.

#### Recording from the Palmcorder Lens (Camera Mode)

- Slide the [TAPE/CARD] Selector to [CARD]. 1.
- $\mathbf{2}$ Slide the [STILL/MPEG4/VOICE] Selector to [STILL].
- $\mathbf{3}$ Set [CAMERA FUNCTIONS] >> [CARD SETUP] >> [PICTURE SIZE] >> [1488×1128] or [640×480].
- 4 Set the [PICTURE QUALITY] to desired picture quality.
- 5 Press the [PHOTO SHOT] Button. . The [FCTURE] Indication will light in red.
- . Mega-pixel recording (when you select [1488×1128] in step 3) is useful for taking clear pictures, but the following functions are disabled during megapixel recording.
	- Digital zooming (→ 22)
	- Digital Effect functions (→ 28, 29)
	- Title In/Creation (→ 42)
- . The power is automatically turned off after about 5 minutes when a card has been inserted.
- . When recording dark scenes, set [LOW LIGHT SHOT] on the [CARD SETUP] to [AUTO] and then record. (+63)
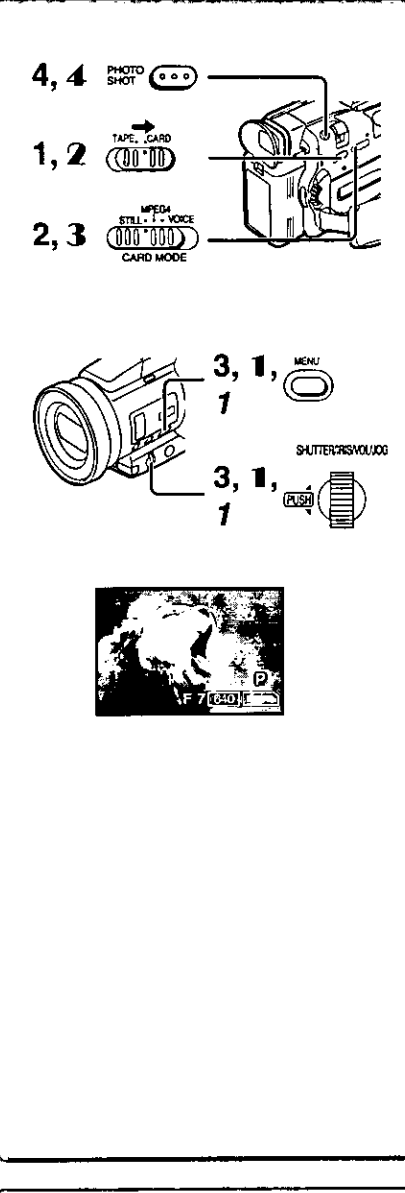

# Card PhotoShot (continued)

Recording from a Cassette (VCR Mode)

- $\blacksquare$ Slide the [TAPE/CARD] Selector to [CARD].
- Slide the [STILL/MPEG4/VOICE] Selector to [STILL].  $\mathbf{2}$
- 3 Set [VCR FUNCTIONS] >> [CARD SETUP] >>
- [PICTURE QUALITY] >> a desired picture quality.
- 4 Start playback and press the [PHOTO SHOT] Button at the scene you want to record.
	- . The size of the images input externally or recorded from a tape to the card becomes (640×480).
	- . While the image is being recorded, it stays still for a few seconds.

### Recording from other equipment

- 1 Set [CAMERA FUNCTIONS] or [VCR FUNCTIONS] >> [CARD SETUP] >> [PICTURE QUALITY] >> a desired picture quality.
- 2 Slide the [TAPE/CARD] Selector to [CARD].
- 3 Slide the [STILL/MPEG4/VOICE] Selector to [STILL].
- 4 Input the picture from the other equipment then press the [PHOTO SHOT] Button at the desired scene.

Selecting the quality of Card PhotoShot images

Set [CAMERA FUNCTIONS] or [VCR FUNCTIONS] >> 1. [CARD SETUP] >> [PICTURE QUALITY] >> a desired picture quality.

#### Maximum number of images recordable on the supplied Card (16MB) When the picture size is 1488×1128:

[FINE] (high image quality): approximately 18 pictures [NORMAL] (Normal): approximately 30 pictures [ECONOMY] (low image quality): approximately 40 pictures When the picture size is 640×480: approximately 100 pictures [FINE] (high image quality): [NORMAL] (Normal): approximately 200 pictures [ECONOMY] (low image quality): approximately 400 pictures

. For other notes, see page 63.

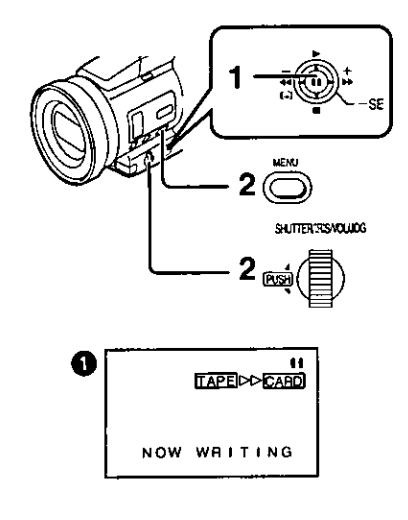

# <u>I Automatically copying still pictures recorded on a</u> cassette

The Palmcorder copies images automatically, referring to Photo Index signals.

After setting the Palmcorder to the VCR Mode  $(4.30)$ .....

- 1 Set the Palmcorder to Still Playback Mode just before the point where picture transfer is to commence.
- 2 Set IVCR FUNCTIONS] >> [PLAYBACK FUNCTIONS] >> [RECORD TO CARD] >> [YES].

. Search starts from the current Cassette position, and images with Photo Index signals are recorded onto the Card sequentially. . While copying, the Indication **O** appears.

To Stop the Transfer of Images

Push the Operation Lever towards [III].

. For other notes, see page 63.

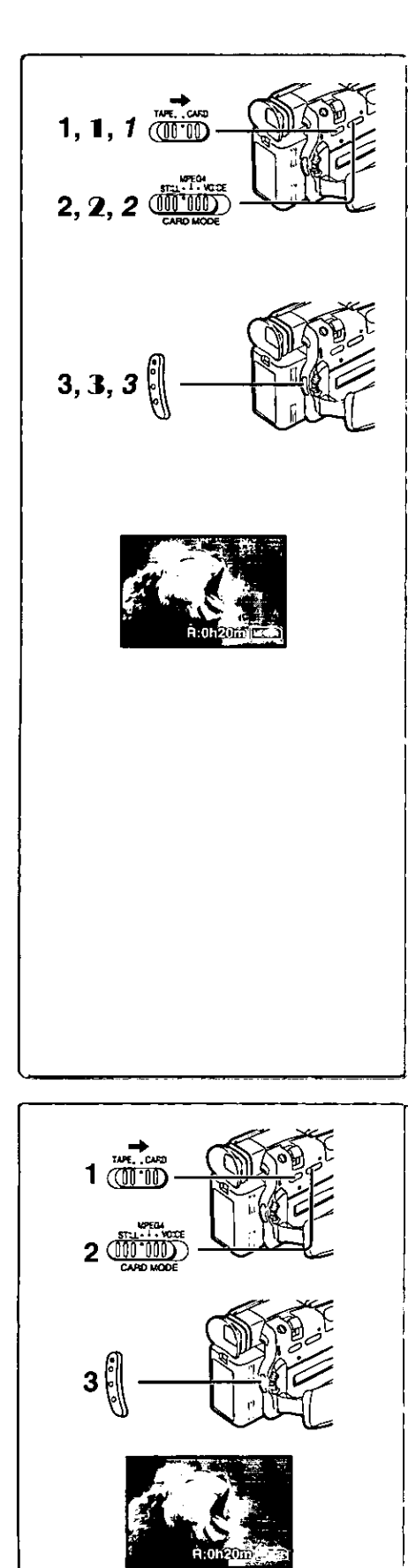

# Recording the Moving Pictures (MPEG4)

You can record moving pictures for e-mailing on a memory card. The recorded data can be also played back on Windows Media Player.

## Recording from the Palmcorder Lens (Camera Mode)

- 1. Slide the [TAPE/CARD] Selector to [CARD].
- $\mathbf{2}^-$ Slide the [STILL/MPEG4/VOICE] Selector to [MPEG4].
- 3 Press the Recording Start/Stop Button.
	- . It takes 2 to 3 seconds to start recording.
	- . During recording, the [MPEGA] Indication appears and is lit in red.
	- . The maximum continuous recording times are: 60 minutes

The Palmcorder will automatically stop recording when the relevant time listed above has elapsed.

- . When Remaining Time Indication becomes [R:0h00m],
- [NO SPACE LEFT] Indication appears. Recording may not be started.
- . The shutter speed is adjustable within the range of 1/30 to 1/500 while recording moving pictures (MPEG4).
- The picture size of the moving picture (MPEG4) is set to be  $[176 \times 144]$ .
- . When attaching to email, we recommend the picture size to be less than 1MB (about 1 minute length).
- . The following functions are disabled.
	- Digital Zoom (→ 22)
	- Cinema Function (→ 23)
	- Digital Effect Functions (→ 28)
	- Title In/Creation (→ 42)
	- Fade In/Out Function (+ 22)

### **Recording from a Cassette (VCR Mode)**

- 1 Slide the [TAPE/CARD] Selector to [CARD].
- 2 Slide the [STILL/MPEG4/VOICE] Selector to [MPEG4].
- 3 Start playback and press the Recording Start/Stop Button at the desired scene.

Recording from other equipment (VCR Mode)

- 1 Slide the [TAPE/CARD] Selector to [CARD].
- 2 Slide the [STILL/MPEG4/VOICE] Selector to [MPEG4].
- 3 Input the image from other equipment then press the Recording Start/Stop Button at the desired scene.

Maximum recording time on the supplied Card (16MB) approximately 15 minutes

. The video resolution of the camera is reduced when making an MPEG4 recording. This is done in order to optimize the image quality in MPEG4 recordings, and does not reflect a problem with the software or hardware.

. For other notes, see page 63.

# Recording Voice (Voice Recording Function)

You can record voice data on a memory card.

- Slide the [TAPE/CARD] Selector to [CARD]. 1.
- $2<sup>1</sup>$ Slide the [STILL/MPEG4/VOICE] Selector to [VOICE].
- 3 Press the Recording Start/Stop Button.
	- . Voice from built-in microphone is recorded.
	- . It takes 2 to 3 seconds to start recording.
	- . The recorded file is automatically locked (to prevent accidental erasure).
	- . Voice from external microphone connected to the microphone jack can also be recorded.
	- . During recording, the [VOICE]] Indication appears and is lit in red.
	- . If a card is not inserted, the Indication flashes in red.
	- . When Remaining Time Indication becomes [R:0h00m], [NO SPACE LEFT] Indication appears. Recording may not be started.
- . For other notes, see page 63.

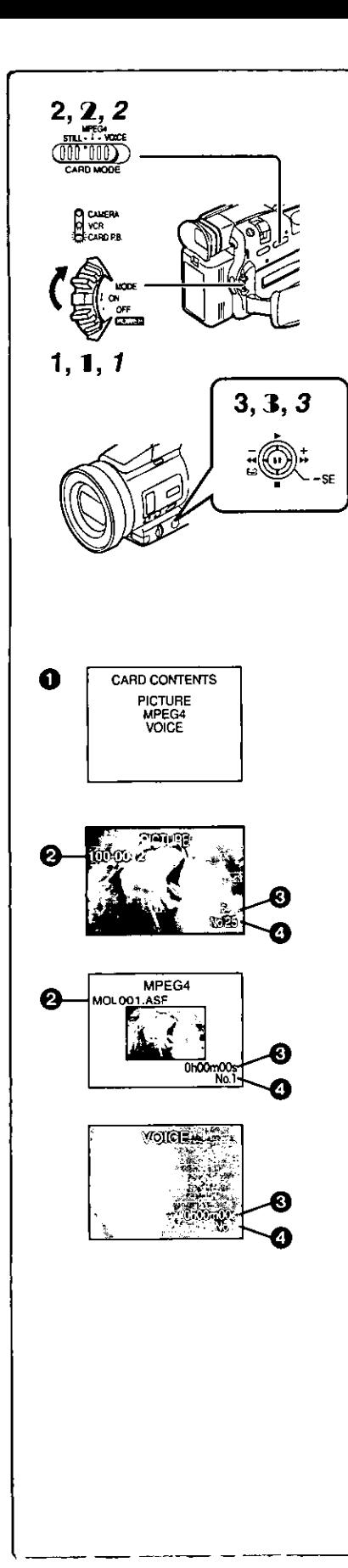

# **Playing Back Files from the Memory Card**

It allows you to play back files recorded on a Card.

- . When you set the Palmcorder to Card Playback Mode, the Card Contents are displayed to inform you which kind(s) of data (still picture, moving picture and/or voice data) are recorded on the Card.
- Playing back Still Pictures
- 1 Set the Palmcorder to Card Playback Mode.
	- . The ICARD P.B.] Lamp lights up.
	- . The still picture that was recorded last on the Card is displayed.
- $\overline{2}$ Set the [STILL/MPEG4/VOICE] Selector to [STILL].
- 3 Start Playback.
- Starts Slide Show (The [SLIDE>] Indication is displayed) b.
- **ID:** Playing back the next Picture
- 44: Playing back the previous Picture
- Stop the slide playback  $\blacksquare$
- H: Pause slide playback
- Playing back Moving Pictures (MPEG4)
- 1 Set the Palmcorder to Card Playback Mode. . The [CARD P.B.] Lamp lights up.
- 2 Set the [STILL/MPEG4/VOICE] Selector to [MPEG4].
- 3 Start Playback.
- Playing back D∹ i
- $\blacksquare$ Stop the playing back
- Pause playing back (This button does not pause playing back within 2 Ħ. seconds of finishing playing back.)
- >>: (Stop Mode) To the beginning of the next file. (Playback Mode) To the beginning of the file picture and start playback. (Pause Mode) To the beginning of the next file and turns to Stop Mode.
- ◀◀: (Stop Mode) To the beginning of the playback file. (Playback Mode) To the beginning of the playback file and start playback.

(Pause Mode) To the beginning of the file under playback and turns to Stop Mode.

- . File is numbered in hexadecimal form.
- . When the object is moving fast or zoom operation is performed, picture may appear to be still or a mosaic noise pattern appears, but this is not a malfunction.

# <u>■</u>Playing back Voice

- Set the Palmcorder to Card Playback Mode. 1 . The [CARD P.B.] Lamp lights up.
- Set the [STILL/MPEG4/VOICE] Selector to [VOICE]. 2
- 3. **Start Playback.**
- Playing back  $\blacktriangleright$  :
- Stop the playing back  $\blacksquare$
- Pause playing back (This button does not pause playing back within 2 n seconds of finishing playing back).
- >>: (Stop Mode) To the beginning of the next File. (Playback Mode) To the beginning of the next File and start playback. (Pause Mode) To the beginning of the next File and turns to Stop Mode.
- ◀◀: (Stop Mode) To the beginning of the playback File. (Playback Mode) To the beginning of the playback File and start playback.

(Pause Mode) To the beginning of playback File and turns to Stop Mode.

- If the Operation Lever is pushed towards [44] or [PP] for 1 or more seconds, it becomes 10x playback and if pushed for 7 or more seconds, it becomes 60x playback. Releasing the Operation Lever brings back to normal playback.
- Since File Number (When the picture or MPEG4 is played back only)
- Picture Size (When the picture is played back)

Playback time (When MPEG4 data or Voice data is played back) **O** File Number

### To adjust the volume (Only Playing back MPEG4 and Voice)

. During playback, hold down the [PUSH] Dial until the volume indication appears and rotate it to adjust the volume.  $(\rightarrow 30)$ 

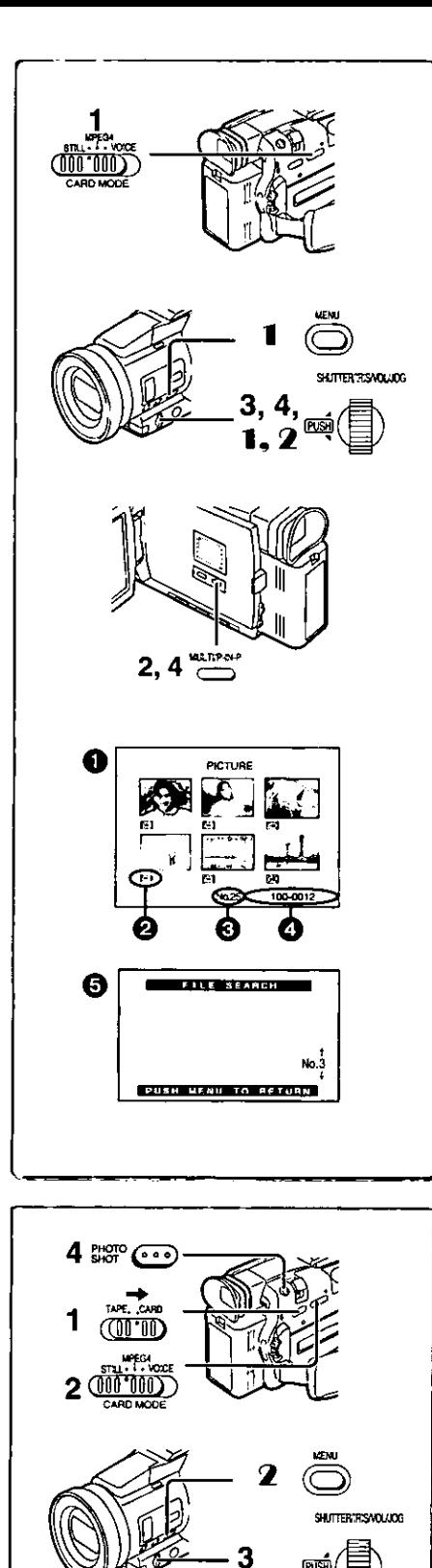

1. 2

NOW RECORDING

BEC.

# To Select a Desired File and Play it Back

After setting the Palmcorder to the Card Playback Mode  $(439)$ .....

- 1. Slide the [STILL/MPEG4/VOICE] Selector to desired type of data.
- $\overline{2}$ Press the [MULTI] Button.
	- . The files recorded on the Memory Card are displayed in Multi-Picture Mode. $\bigcirc$
- 3 Rotate the [PUSH] Dial and select a desired file.
	- . The selected file is marked with a red frame.
	- . When 7 or more files have been recorded, rotate the [PUSH] Dial to display the next file. The Operation Lever (towards [44] or [ $\blacktriangleright\blacktriangleright$  ])can be used instead of the [PUSH] Dial.
- Press either the [PUSH] Dial or the [MULTI] Button. . The selected file is shown on the entire screen.
- 2 File Size (When ISTILLI is selected at Step 1)
- **B** File Number
- 4 Folder-File Number (When [STILL] or [MPEG4] is selected at Step 1)
- Using File Search Mode
- 1 Set [CARD FUNCTIONS] >> [CARD EDITING] >> [FILE SEARCH] >> [YES]. • The file search screen **B** appears.
- 2 Rotate the [PUSH] Dial to select the desired number of the file and then press it.
	- . The selected number's file appears.
- The same process can be performed using the short-cut menu  $\rightarrow$  18).
- . For other notes, see page 64.

# Copying pictures on a Memory Card to a Cassette

After setting the Palmcorder to the Card Playback Mode (→ 39)..... **To Copy One Picture** 

- 1. Slide the [TAPE/CARD] Selector to [TAPE].
- 2 Slide the [STILL/MPEG4/VOICE] Selector to [STILL].
- $\mathbf{3}$ Display a desired picture.
	- . Please refer to "To select a Desired File and Play it Back".
- 4 Press the [PHOTO SHOT] Button.
	- . It takes approximately 7 seconds to copy a still picture to the Cassette. . During the copying, the Indication **O** appears.

### To Copy All the Pictures

- 1 Display the first picture.
	- . If a picture other than the first one is displayed, only the subsequent pictures will be copied.
- 2 Set [CARD FUNCTIONS] >> [CARD EDITING] >> [RECORD TO TAPE] >> [YES].
	- . It takes approximately 7-11 seconds for each picture to be copied to the cassette. To stop the copying midway, press the [II] Button.
	- .During the copying, the Indication @ appears.
- . When recording to tape, select the tape position before recording. The picture will be recorded to the tape position when the IPHOTO SHOTI. button is pressed at step 4.
- . When pictures with a size other than [640×480] are copied to the cassette, their pictures quality will deteriorate slightly.
- · Picture size recorded on tape is [640×480]. (Cannot save as mega-pixel still picture)
- . Moving Picture (MPEG4) and Voice data cannot be recorded from a card to tape.
- . When recording the Card Images on a Tape, a PhotoShot index signal is automatically recorded with a picture.
- . Even if you edit the Slide Show, it is not applied to the order in copying the pictures.
- . For other notes, see page 63.

O

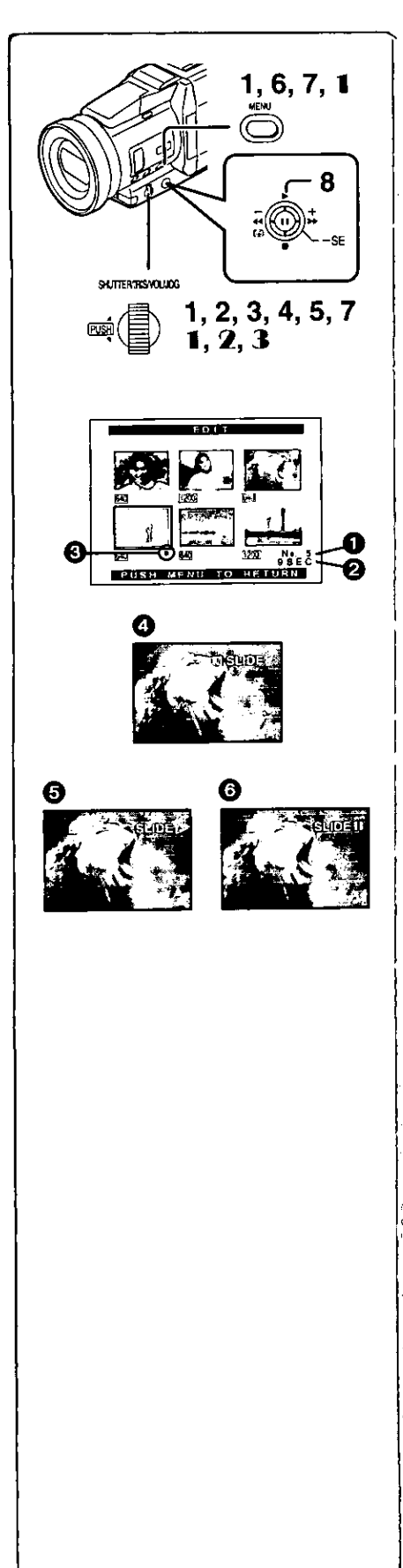

# **Slide Show**

The recorded still pictures in the Card can be played back like a Slide Show. You can set up a Slide Show or change the content.

- To Select Pictures to Play Back in Your Slide Show
- After setting the [STILL/MPEG4/VOICE] Switch to [STILL], set [CARD FUNCTIONS] >> [CARD EDITING] >> **ISLIDE SHOWI >> IYESI.** · Slide Show editing screen appears.
- $\mathbf{2}$ Set  $[EDIT] >> [YES]$ .
- 3 Rotate the [PUSH] Dial to select a picture and then press the dial.
- 4 Rotate the [PUSH] Dial to select playback order and then press the dial.

. This step is skipped when there are no pictures set for the Slide Show.

- 5 Rotate the [PUSH] Dial to adjust the playback time and then press the dial.
	- . The Playback Order Indication @ and the Playback Time (Second) Indication @ appear.
	- The [O] Indication **@** is displayed below pictures that have been selected for the Slide Show.
	- . To select the next picture, repeat the Steps 3 to 5 above.
- 6 Press the [MENU] Button to end the setup.
- 7 After setting [SLIDE SHOW] >> [PRESET], press the [MENU] Button.
- 8 Push the Operation Lever towards [D]. ● The [M.SLIDED] Indication is displayed. 4

# To Play Back All the Pictures Continuously

After setting the [SLIDE SHOW] to [ALL], push the Operation Lever towards  $[1]$ .

- The [SLIDED] Indication is displayed. **+**
- . All pictures are played back for approximately 5 seconds each, from the first to the last recorded picture, and playback then stops.

# To Pause the Slide Show

- Push the Operation Lever towards [II].
- The [(M.) SLIDEI I] Indication is displayed. **+**

# To Stop the Slide Show

Push the Operation Lever towards [B].

# To Verify the Selected Pictures

Set [CARD FUNCTIONS] >> [CARD EDITING] >> [SLIDE SHOW] >> [YES] >> [VERIFY] >> [YES].

. Only the selected pictures are displayed in Multi-Picture Mode in the Playback order.

# To Delete the Selected Pictures

- 1 Set [CARD FUNCTIONS] >> [CARD EDITING] >> [SLIDE SHOW] >> [YES].
- 2 Set [DELETE] >> [YES].
- 3 Select the picture you want to delete and press the [PUSH] Dial.

# To Reset the Slide Show Setup

Set [CARD FUNCTIONS] >> [CARD EDITING] >> [SLIDE SHOW] >> [YES] >> [RESET] >> [YES] >> [YES].

- · Slide Show settings are reset.
- . For other notes, see page 64.

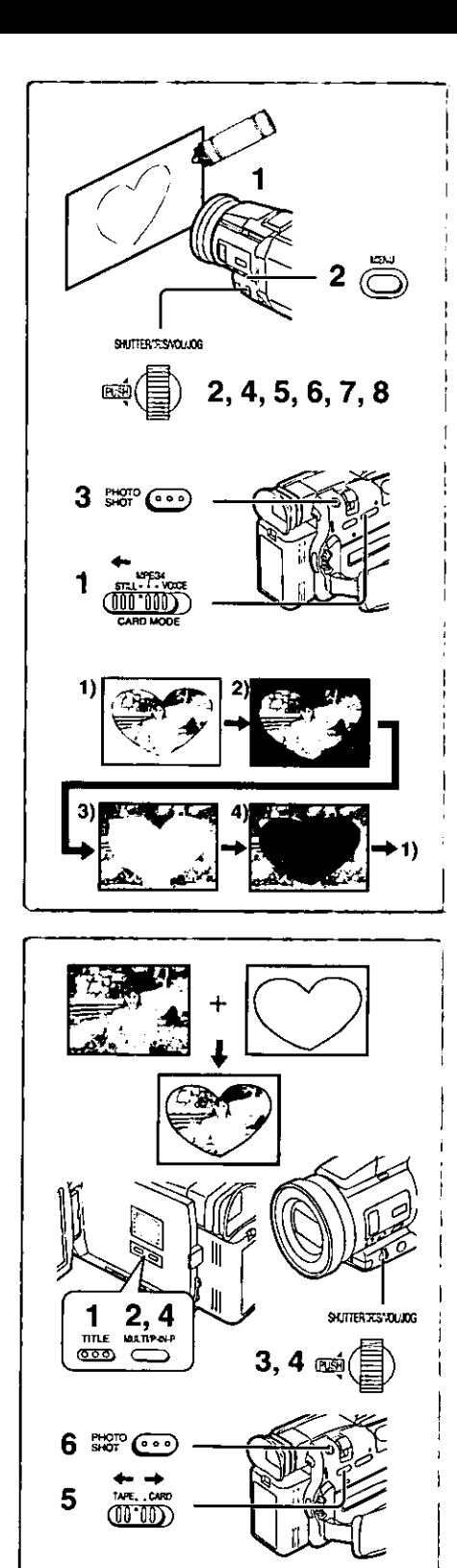

TITLE

 $T$  **Ramma** $T$ 

2

# Creating a Title

You can create a title and record on a Memory Card. 1

**Camera Mode:** Slide the [STILL/MPEG4/VOICE] Selector to [STILL] and point the camera at the image you want to use for creating a title.

**VCR Mode:** 

Search for the image you want to use for creating a title and set the Palmcorder to Still Playback Mode.

- $\mathbf{2}$ Set [CARD SETUP] >> [CREATE TITLE] >> [YES].
- 3 Press the [PHOTO SHOT] Button.
	- . The title is stored.
	- . To perform PhotoShot again, select [RETURN].
- 4 Rotate the [PUSH] Dial to select [LUMINANCE] and press it.
- 5 Rotate the [PUSH] Dial to adjust the title contrast and then press it.
- Rotate the [PUSH] Dial to select [COLOR] and then press it. 6
- Rotate the [PUSH] Dial to select desired color and press it. 7
- Select [RECORD] and then press the [PUSH] Dial. 8

# **Selecting Colors**

If you make color selection by rotating the [PUSH] Dial when creating a title, you can change the color as follows.

- 1) Original Color (The color of the captured image) . Title in the original color in which the dark portion (blackish portion) of the captured image is missing.
- 2) Preset colors (black, blue, green, cyan, red, pink, yellow, and white)
	- . Title in a preset color in which the dark portion (blackish portion) of the captured image is missing.
- 3) Original color (the color of the captured image)
	- . Title in the original color in which the bright portion (whitish portion) of the captured image is missing
- 4) Preset colors (black, blue, green, cyan, red, pink, yellow, and white)
	- . Title in a preset color in which the bright portion (whitish portion) of the captured image is missing.

-------------------

# Inserting a Title

You can select one of your original titles and display it. (It can be displayed in Camera Mode, VCR Mode, and Card Playback Mode.)

But when the [STILL/MPEG4/VOICE] Selector Switch is set to [MPEG4] or [VOICE], adding a Title is not possible.

- Press the [TITLE] Button. 1.
	- . The title that was created last is displayed.
- 2 Press [MULTI] Button.
	- A list of titles is displayed. ●
- 3 Rotate the [PUSH] Dial to select a desired title. . The selected title is marked with a red frame.
- Press the [PUSH] Dial or press the [MULTI] Button. 4 . The selected title is displayed.
- Using the [TAPE/CARD] Selector, select the recording target. 5. Camera Mode: TAPE or CARD VCR Mode: CARD
- Card Playback Mode: TAPE
- 6 Press the [PHOTO SHOT] Button.
	- . A still picture is recorded under the inserted title.
	- . If you record on a Cassette in Normal Recording Mode, set the [TAPE/CARD] Selector to [TAPE] and press the Recording Start/Stop Button.
- **2** File Name

**Clearing a Title Display** 

Press the [TITLE] Button,

- . The [ACCESS] Indication appears until the titles are displayed completely. Perform the Recording after the Indication disappears.
- . For other notes, see page 64.

a

نمبہ

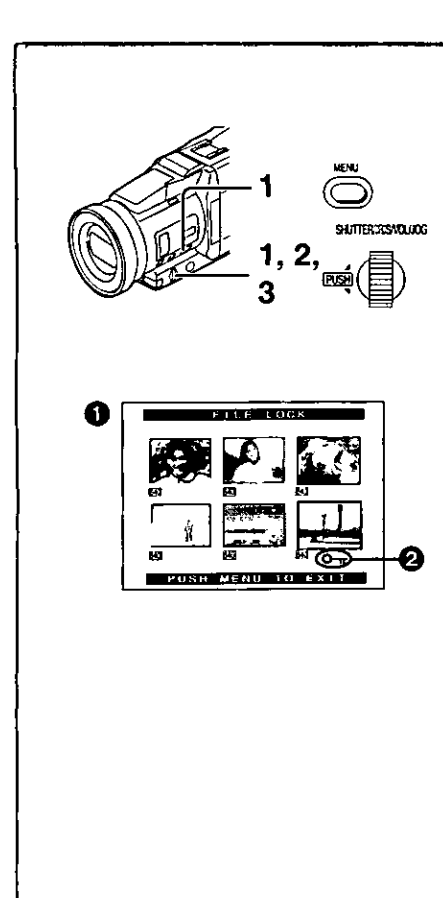

# Protecting the Files on a Memory Card from **Accidental Erasure (File Lock)**

Precious files recorded on a Memory Card can be locked to prevent accidental erasure. (Even if files are locked, the files will be deleted when the Memory Card is formatted.)

After setting the Palmcorder to the Card Playback Mode (→ 39).....

- Set [CARD FUNCTIONS] >> [CARD EDITING] >> [FILE LOCK] >> [YES].
- 2 Rotate the [PUSH] Dial to select [PICTURE] or [TITLE], and then press it.
	- . The FILE LOCK] Menu is displayed.
- 3 Rotate the [PUSH] Dial to select the file to be locked, and then press it.
	- $\bullet$  The  $\circ$  | Indication  $\bullet$  is attached to the selected file.
	- . Files recorded by Voice Recording Function are automatically locked (to prevent accidental erasure).
	- . Press the [PUSH] Dial again to cancel.
- . The Lock Setting carried out by this Palmcorder is only effective for this Palmcorder.
- The same setting can be performed using the short-cut menu  $(4 18)$ .

### About the Write Protection Switch of the SD Memory Card

The SD Memory Card has a withe protection switch on it. If the switch is moved to the [LOCK] side, you cannot write to or format the Card. If it is moved back, you can.

# Deleting the Files Recorded on a Memory Card

Using the Palmcorder, you can delete the picture files recorded on a Memory Card. After the file is deleted, it cannot be restored.

At first, slide the [STILL/MPEG4/VOICE] Selector to select the type of data to be erased.

After setting the Palmcorder to the Card Playback Mode (→ 39).....

### To Select and Delete File(s) by selection

- 1 Set [CARD FUNCTIONS] >> [DELETE CARD FILE] >> [DELETE FILE BY SELECTION] or [DELETE TITLE BY SELECTION].
- 2 Rotate the [PUSH] Dial to select the file that you want to delete, and then press it.
	- . The selected file flashes.
	- . To delete more than 1 file, repeat this step.
- 3 Press the [PHOTO SHOT] Button. · A verification message appears.
- 4 Rotate the [PUSH] Dial to select [YES] and then press it. . The selected file is deleted from the Memory Card.

### **To Delete all Files**

- 1 Set [CARD FUNCTIONS] >> [DELETE CARD FILE] >> **IDELETE ALL FILESI.** 
	- A verification message appears.
- 2 Rotate the [PUSH] Dial to select [YES] and then press it.
	- . All the files of the selected Card Mode [STILL], [MPEG4] or [VOICE] are erased.
	- A locked file cannot be deleted.
- . When you delete a Voice File, be sure to cancel the Lock setting before deleting.
- . Do not delete a Voice File recorded with this Palmcorder using other devices.
- The same setting can be performed using the short-cut menu  $(\rightarrow 18)$ .

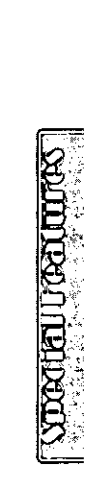

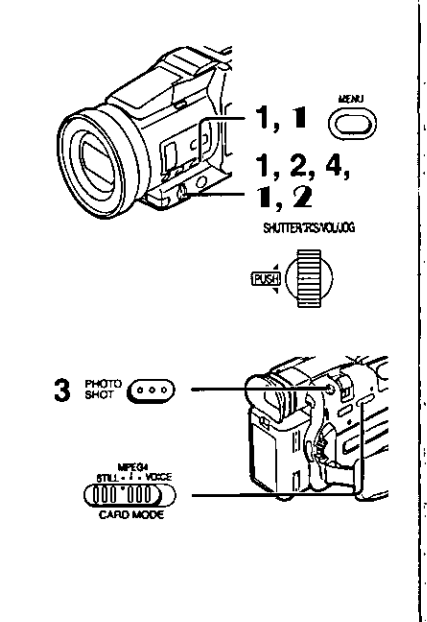

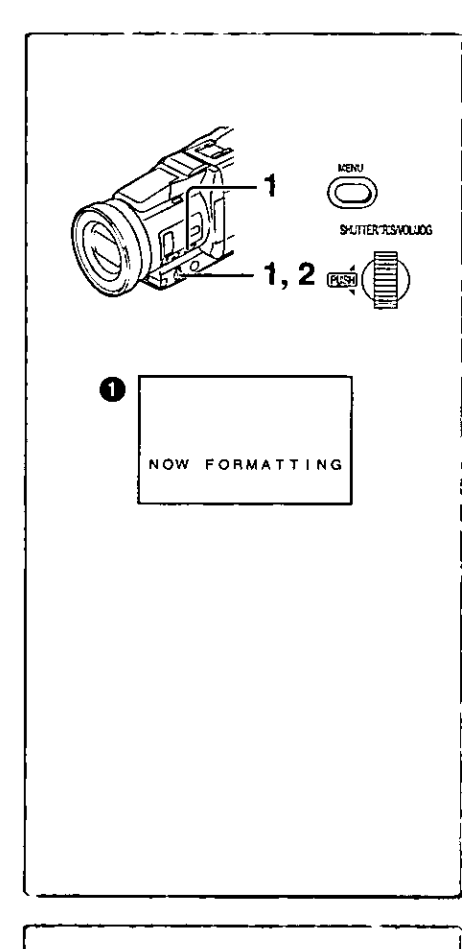

# **Formatting a Memory Card**

If a Memory Card becomes unreadable by the Palmcorder, formatting it may make it reusable. Formatting will delete all the data recorded on a Memory Card.

After setting the Palmcorder to the Card Playback Mode (→ 39).....

- Set [CARD FUNCTIONS] >> [CARD EDITING] >> [CARD FORMAT] >> [YES].
- $\overline{2}$ Select [YES] and press the [PUSH] Dial.
- . During formatting the [NOW FORMATTING] Indication @ appears.
- . When the formatting is completed, the screen becomes white.
- . Even if files are locked, the files will be deleted when the Memory Card is formatted.
- . It may not be possible to use a Card which was formatted using this Palmcorder on another unit. In this case, format the Card on the unit which will be using the Card. Take steps to ensure that valuable files are stored on the personal computer, etc. as well before proceeding.
- A Card formatted with other equipment (like a Personal Computer) might be unusable or might take more time for recording. We recommend that you use this equipment to format it.
- . For other notes, see page 63.

# **DPOF Settina**

You can select the images to be printed, the number of prints, and other printrelated information (DPOF setting) on a Memory Card. "DPOF" stands for Digital Print Order Format, and since printing data can be added to images on the Memory Card, the Memory Card can be used with any system that provides DPOF.

After setting the Palmcorder to the Card Playback Mode (→ 39).....

- 1 Slide the [STILL/MPEG4/VOICE] Selector to [STILL].
- Set [CARD FUNCTIONS] >> [CARD EDITING] >>  $\mathbf{2}$ [DPOF SETTING] >> [YES].
- Rotate the [PUSH] Dial to select [VARIABLE] and then press 3.
- 4 Rotate the [PUSH] Dial to select the picture and then press it.
- Rotate the [PUSH] Dial to set the number of prints @ and 5 then press it.
	- . The framed images will be set to DPOF and the [  $\bullet$  ] @ will be displayed. The  $[$   $\bullet$   $]$  mark indicates pictures for which  $1$  or more prints have been set.
	- . When printing one each of all the pictures, select [ALL 1]; if not all the pictures are printed, select [ALL 0].
- 6 Repeat Step 4-5 to set other pictures, and press the [MENU] Button when the setting is completed.

### To Verify DPOF Setting

Select [VERIFY] in Step 2 above. The pictures for which 1 or more prints are set in DPOF are played back continuously.

- . Print mark is based on DPOF (Digital Print Order Format).
- . The same setting can be performed using the short-cut menu (+ 18).
- . For other notes, see page 64.

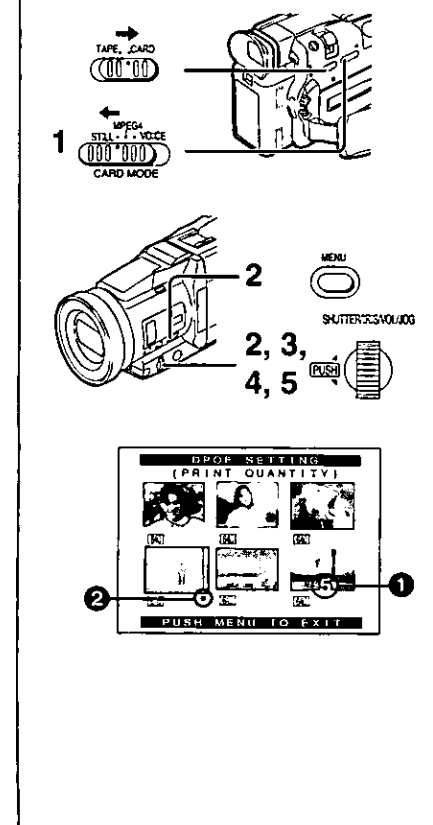

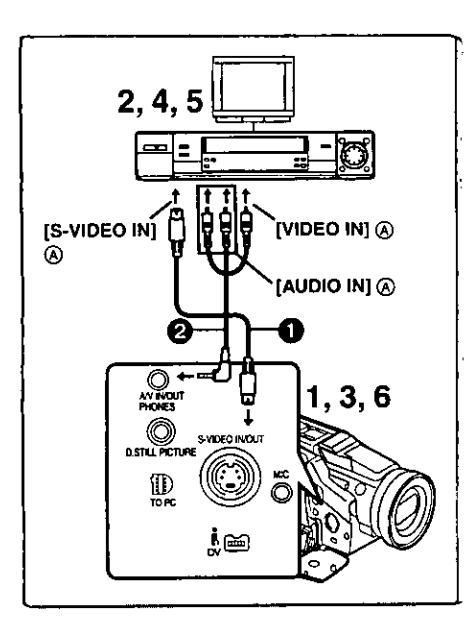

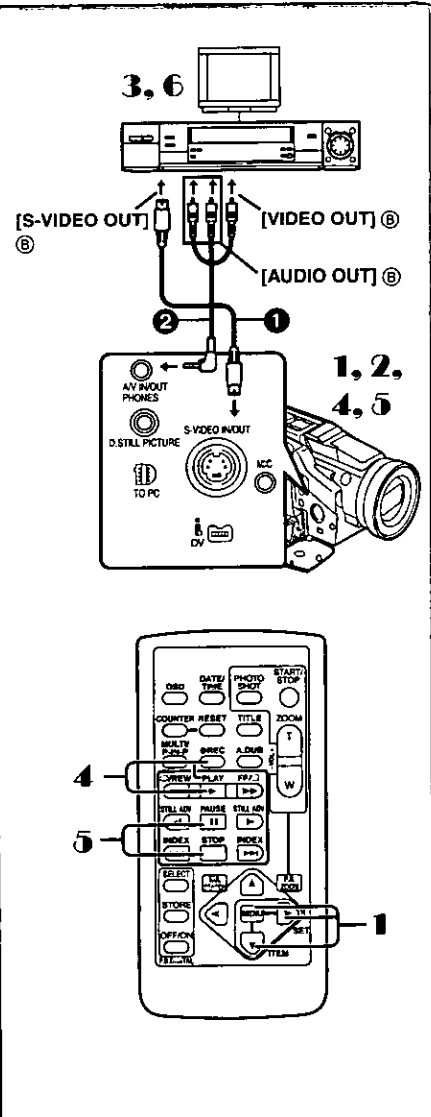

# Copying your DV Cassette to an S-VHS or VHS

# Cassette (Dubbing)

After connecting the Palmcorder and the S-Video, Video and Audio Input Jacks (A) of the VCR as illustrated on the left, start the following procedures.

. Be sure to press the [OSD] Button on the Remote Controller before copying so that no Indications are left visible. Otherwise, the displayed tape counter and Function indications are also copied.

### [Palmcorder]

1 Insert the recorded Cassette.

### [VCR]

 $2<sup>1</sup>$ Insert a blank Cassette with an erasure prevention tab. · If various settings (such as external input, tape speed, etc.) are required, please refer to the operating instructions of your VCR.

### [Palmcorder]

3 Press the [▶] Button to start playback.

### **IVCR1**

- $\overline{\mathbf{4}}$ Start recording.
- 5 Press the Pause or Stop Button to stop recording.
- [Palmcorder]
- Press the [■] Button to stop playback. 6

S-Video Cable (not supplied) 2 A/V Cable (supplied)

# Copying an S-VHS or VHS Cassette to your DV Cassette

After connecting the Palmcorder and the S-Video, Video, Audio Output Jacks (B) of the other equipment as illustrated on the left, start the following procedures.

. You need the Remote Controller.

### [Palmcorder]

- 1 Set [VCR FUNCTIONS] >> [AV IN/OUT SETUP] >> [AV JACK] >> [IN/OUT].
- 2 Insert a blank Cassette with an erasure prevention slider. [Other Equipment]
- 3 Insert a recorded Cassette and start playback.
- [Palmcorder]
- 4 While pressing the [REC] Button, press the [PLAY] Button. (Both buttons are located on the Remote Controller.)
- 5 Press the [II] Button or [■] Button to stop recording. [Other Equipment]
- 6 Press the Stop Button to stop playback.

S-Video Cable (not supplied) 2 A/V Cable (supplied)

# **CAUTION:**

Unauthorized exchanging and/or copying of copyrighted recordings may be copyright infringement. 

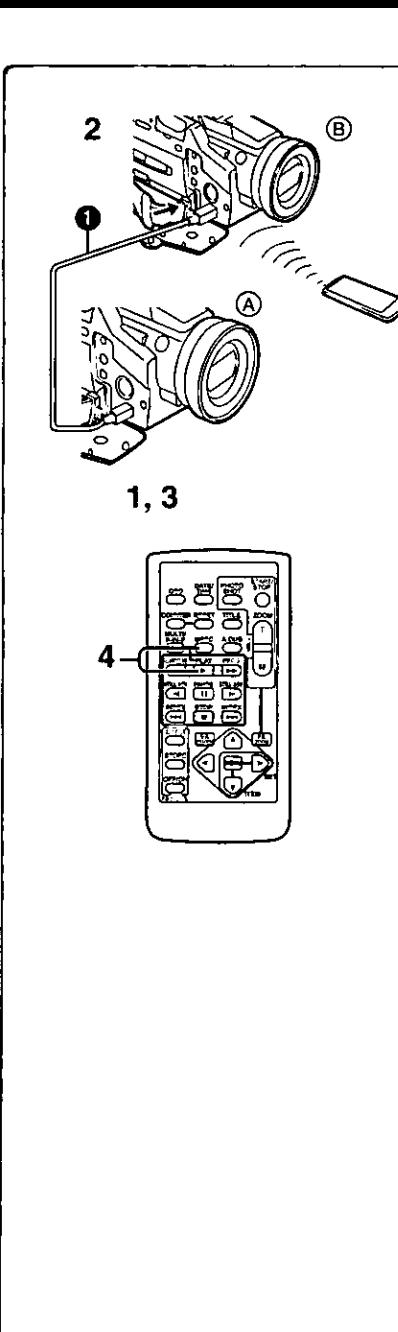

# **Using your Palmcorder with Digital Video** Equipment (Dubblng)

By connecting this Palmcorder with other digital video equipment (such as another Palmcorder of the same format/model) that has a DV input/output terminal (i.LINK) using a DV Interface cable PV-DDC9 (optional) **Q**. high quality image and sounds can be dubbed in the digital mode.

## [Playback Unit (A)]

- Insert the recorded Cassette and set the Palmcorder to the 1. **VCR Mode.**
- [Recording Unit (B)]
- 2 Insert a Cassette to be used for dubbing and set the Palmcorder to the VCR mode.
- **IPlayback Unit (A)**
- 3 Press the [▶] Button to start playback.
- [Recording Unit (B)]
- 4 While pressing the [REC] Button, press the [PLAY] Button. (Both Buttons are located on the Remote Controller.) · Recording starts.

### **Stopping Dubbing**

Press the [.] Button on the recording unit first, and then press the [.] Button on the playback unit to stop dubbing.

### **CAUTION:**

Unauthorized exchanging and/or copying of copyrighted recordings may be copyright infringement. 

. For other notes, see page 63.

### Analog-Digital Conversion

When the Palmcorder is connected with other digital video equipment through its DV Terminal, the analog format pictures which have been input from other external equipment can be output to the digital video equipment through the DV Terminal.

. To DV-output analog video signals sent from other equipment, set [DV OUT] on the [AV IN/OUT SETUP] Sub-Menu to [ON]. (Normally, keep the [DV OUT] set to [OFF]. If it is set to [ON], the quality of the image may be disturbed.) 

....................

## **CAUTION:**

Unauthorized exchanging and/or copying of copyrighted recordings may be copyright infringement.

. Please refer to "Recording to a Card from other equipment" (→ 63), regarding the recording to a Card.

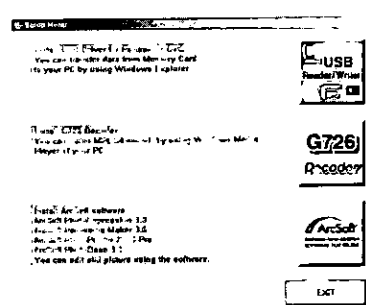

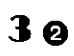

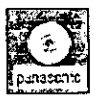

# 4. 5

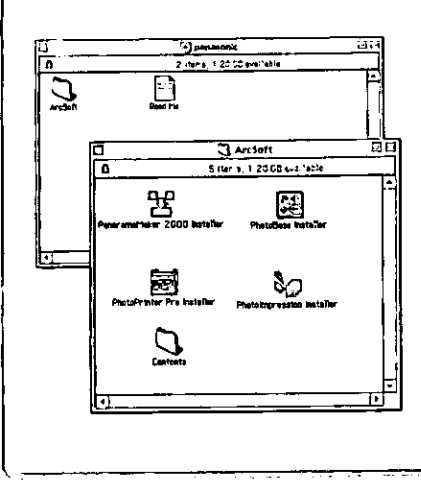

# Using the Software with a Computer

An image stored on the DV Cassette can be transferred to your Personal Computer.

# System Requirements for ArcSoft

. CD-ROM drive (for installation)

(for ArcSoft Software)

For Windows®

- . IBM PC/AT or compatible
- . Intel Pentium II Processor: 266 MHz or more
- ●Windows<sup>®</sup> XP, Windows<sup>®</sup> Me, Windows<sup>®</sup> 98, Windows<sup>®</sup> 95, Windows<sup>®</sup>2000 Professional
- RAM: 64 MB or more
- .300 MB minimum available hard disk space
- . High color (16 bit) or more
- . CD-ROM drive (for installation)
- . Mouse or other pointing device
- **For Macintosh**
- $•$  Mac OS 8.6  $-$  9.1
- · RAM: 64 MB or more
- .180 MB minimum available hard disk space
- . High color (16 bit) or more
- (USB Driver For SD Memory Card)

### For Windows $^\circledR$

- ·IBM PC/AT or compatible
- . Intel Pentium II Processor: 266 MHz or more
- ●Microsoft Windows<sup>®</sup> XP, Windows<sup>®</sup> Me, Windows<sup>®</sup> 98SE, Windows<sup>®</sup>2000 Professional pre-installed PC with USB port
- . Microsoft and Windows are either registered trademarks or trademarks of Microsoft Corporation in the United States and/or other countries.
- ·Macintosh is a registered trademark of Apple Computer, Inc.
- . All product/brand names are trademarks or registered trademarks of the respective holders
- . Please refer to page 49, regarding the system requirements of USB Driver.

# Software Installation (Windows)

- $\mathbf 1$ Turn on Computer and start up Windows.
- 2 Insert supplied CD-ROM into the CD-ROM drive. •[Setup Menu] @ appears.
- 3 Select the software to be installed from [Setup Menu].  $\bullet$ USB Driver ( $\rightarrow$  49):

Software for USB Driver allows you to transfer images directly off of the memory card into the computer

(Please refer to page 49 to install the driver of the USB Driver.)  $\bullet$ G726 Decoder ( $\rightarrow$  50):

Software for G726 Decoder allows you to listen to MPEG4 sound with Windows Media Player.

- ●ArcSoft Software (→ 48): PhotoImpression 3.0, Photo Base 3.0, Panorama Maker 3.0 and PhotoPrinter 2000 Pro are included.
- 4 Follow the instructions on the computer screen until the installation is complete.

. Setup window will disappear when the installation is complete. Note:

If a window does not appear automatically, click the "Start" Button on your desktop and then click "Run". When the "Run" Box is open, type in "D:\InstMenu.exe" and click "OK". ("D" applies when the CD-ROM drive is drive D.)

Software Installation (Macintosh)

- Turn on Computer and start up Macintosh.
- 2 Insert supplied CD-ROM into the CD-ROM drive.
- 3 Double click the expression of a CD-ROM @ that appeared.
- 4 Double click the software to be installed from [ArcSoft].
- 5 Follow the instructions on the computer screen until the installation is complete.

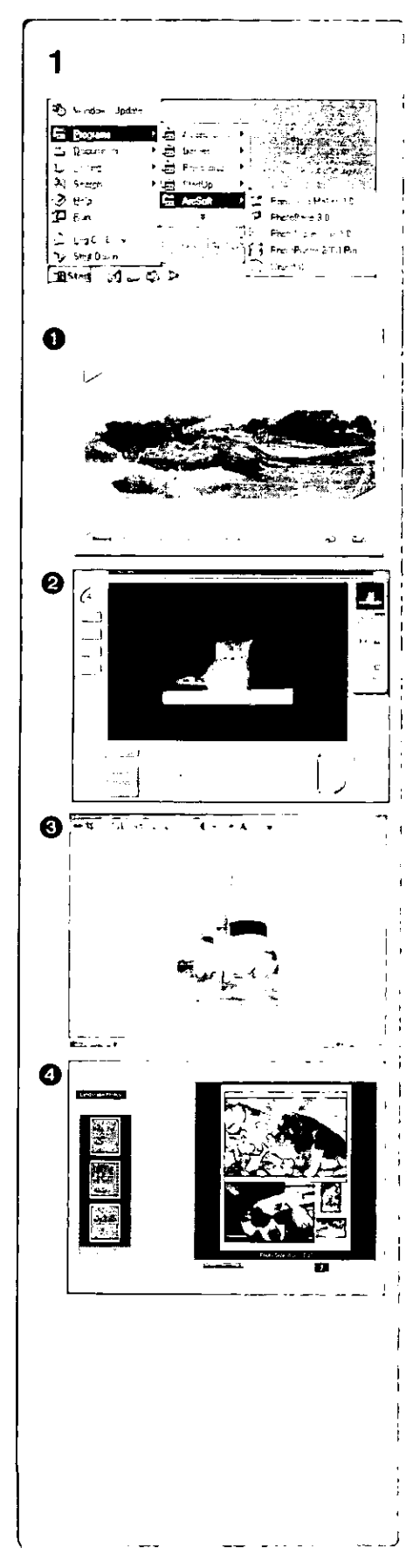

# **ArcSoft Software**

There are 4 types of image editing software in the ArcSoft Software package.

Before you begin...

1 Open [Start] >> [Programs] >> [ArcSoft] >> [Panorama Maker 3.0] or [PhotoImpression 3.0] or [PhotoBase 3.0] or [PhotoPrinter 2000 Pro].

### Panorama Maker 3.0 (Windows, Mac)

. Easy-to-use photo-stitching program seamlessly combines multiple photos into a single panoramic picture.

### 2 PhotoImpression 3.0 (Windows, Mac)

· Easy-to-use photo editing program to edit, enhance, retouch or add special effects to any image. Also offers creative solutions for making greeting cards and calendars.

### **@** PhotoBase 3.0 (Windows), PhotoBase 2.0 (Mac)

• Create albums of image, video, audio, and other electronic files for easy viewing, retrieval, and management.

### 4 PhotoPrinter 2000 Pro (Windows), PhotoPrinter Pro (Mac)

. Program to layout images in multiple sizes quickly and effortlessly to create a collage or photo album, all on one page.

# For Information on ArcSoft Software:

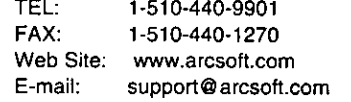

Refer to Help information about application operations and other Error messages.

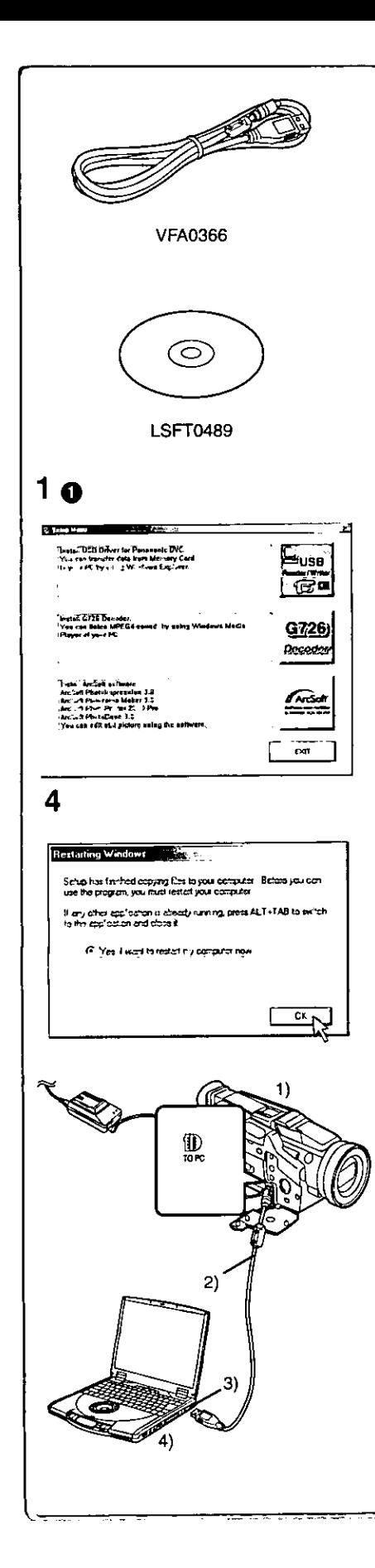

# **Using the Supplied USB Connection Kit** Operating environment

USB Driver can be installed in a PC/AT compatible personal computer which can run Microsoft Windows® XP, Windows® Me, Windows® 98SE, Windows<sup>®</sup>2000 Professional.

#### · USB Driver

# For Windows®

- . IBM PC/AT or compatible
- · Intel Pentium II Processor: 300 MHz or higher CPU recommended
- . Microsoft Windows® XP, Windows® Me, Windows® 98SE, Windows®2000 Professional pre-installed PC with USB port
- . Video card that supports16 bit color at 800×600 monitor resolution
- RAM: 64 MB or more
- 2 MB minimum available hard disk space
- · Disk drive: CD-ROM drive
- · Ports: USB Terminal
- . Other requirements: Mouse or other pointing device

#### **Installing USB Driver**

In order for USB Driver to be installed, the hard disk must have at least 2 MB of free space. Before proceeding with installation, check out the amount of free space on the hard disk.

- Insert supplied CD-ROM into the CD-ROM drive. 1. • [Setup Menu] @ appears.
- 2 Select the software to be installed from [Setup Menu]. . The set up program starts running.
- 3 Finish installation by following the on-screen instructions. . Carefully read the license agreement on the window, and if you agree click [Yes]. Software is not installed if [No] is clicked.
- 4 Click [OK] when the [Restarting Windows] Dialog appears. . Reboot the computer to finish installing USB driver.
	- . Installation continues after the computer reboots if you selected additional software.
- . If you no longer need the driver, see page 55.
- . Update the driver after upgrading the OS.

# **Connecting Computer and Palmcorder**

Install USB Driver (above) before connecting.

Before making these connections, turn off all devices which are to be connected.

- Install the supplied USB Driver. (above) 1
- 2 Insert memory card into Palmcorder, then set card playback mode.
- 3 Use auxiliary USB Connection Cable to connect. . PC connecting mode.
- Palmcorder 1)
- **USB Connection Cable**  $2)$
- **USB** terminal 3)
- 4) Personal computer (not supplied)
- . After making the connections, turn the connected equipment on.
- · Appropriate driver to recognize Palmcorder is automatically installed by Windows Plug'n Play when connected first time.
- . When using the USB Connection Kit, use of the AC Adaptor is recommended to use as the power supply of the Palmcorder.
- . After the USB Driver is installed and USB Connection Cable is connected to the Palmcorder, open [My computer] or [Windows Explorer] to check the drive is displayed as a removable disk drive (only when card is inserted into the Palmcorder). It enables you to operate like a floppy disk drive, and you can use the same drag and drop or copy methods.

# 1 ሰ

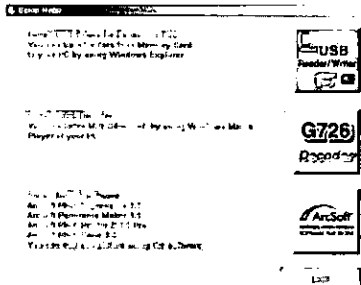

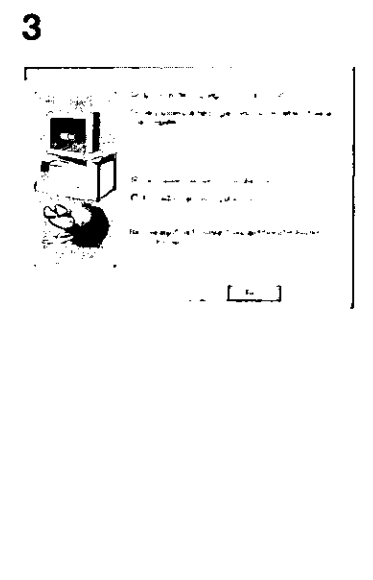

# **Using the G726 Decoder**

G726 Decoder allows you to listen to MPEG4 sound with Windows Media Player. Install it from enclosed CD-ROM.

In order for the G726 Decoder to be installed, the hard disk must have at least 16 MB of free space. Before proceeding with installation, check out the amount of free space on the hard disk.

### For Windows<sup>®</sup>

- Microsoft Windows<sup>®</sup> XP, Windows<sup>®</sup> Me, Windows<sup>®</sup> 98SE, Windows<sup>®</sup>2000 Professional pre-installed PC. Also, DirectX 6,7,8 random, Direct X Media 6 or WMP 6-6.4, WMP7 must be correctly installed.
- . Video card that supports16 bit color at 800×600 monitor resolution
- ●RAM: 32 MB or more
- 16 MB minimum available hard disk space
- Microsoft<sup>®</sup> and Windows® are registered trademarks of Microsoft in the United States and other countries.
- .Macintosh is a registered trademark of Apple Computer, Inc.
- . @ 2001. ArcSoft, the ArcSoft logo, ArcSoft PhotoImpression, ArcSoft PhotoPrinter Pro, ArcSoft Photo Base and ArcSoft Panorama Maker are trademarks of ArcSoft, Inc.
- . All product/brand names are trademarks or registered trademarks of the respective holders.
- $\bullet$  Intel<sup>®</sup> Pentium<sup>®</sup> is a registered trademark.
- · i.LINK and "i" are trademarks.
- . IBM is a registered trademark of IBM Company.
- ·SD is a trademark.
- · Disk drive: CD-ROM drive
- · Ports: USB Terminal
- ·Other requirements: Mouse

# **Installing the G726 Decoder**

- 1 Insert supplied CD-ROM into the CD-ROM drive. •[Setup Menu] @ appears.
- 2 Select the software to be installed from [Setup Menu]. . The set up program starts up. · Quit all Windows applications.
- 3 Install it by following the instructions on the screen,
	- . Carefully read the license agreement on the [Software License Agreement] window, and if you agree click [Yes]. Software is not installed if [No] is clicked.
- 4 Click [Finish] when the [Setup Complete] Dialog appears. . Finish installing the G726 Decoder by restarting the computer.

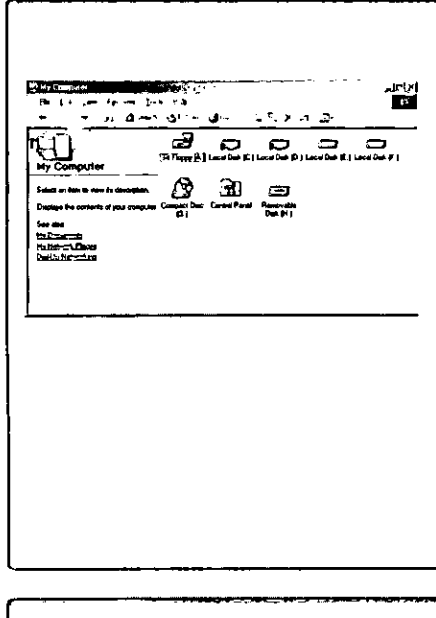

# Check if Palmcorder is correctly recognized

- 1 Verify [Removable Disk] icon is added in [My Computer]. . Drive name (E: etc.) may vary depending on your computer.
- . If Palmcorder is connected to the computer before the driver is installed, or you are using the driver that came with Windows, then it may not be able to correctly recognize Palmcorder.
- . If it doesn't function properly, check to see if the driver was correctly installed, and update the driver if necessary.

# 9:45 2 <u> 21 zil</u> **Ed Portom DV USE Island RUDICLICO HOMORE**  $\Gamma$  D, and ce componer P. Show Undus/End join in the testa o. 3 Stop a Hardware device the 회자 ces in be sieppid. Diocce CX to coninus Windows will attempt to stop the lofow.pg day.cos. After the day.cos.srb<br>ਈਕ੍ਰਿਡਾ ਤੋਂ ਲੈਂਦ, ਸਾਲ, ਇਸ ਦਾ ਕਮਲੀ ਬਾਟਿਊ **FOR POINTING C. L. LSB Dines** Ganeric volume (G:) Aranis DVC USB Deves  $\overline{\alpha}$ ា Cancel 4 Sale made ⊙  $\overline{\alpha}$

# To disconnect USB cable safely

If USB cable is disconnected while computer is on, error message may appear. In such a case click [OK] and close the dialog box. By following the steps below you can disconnect the cable safely.

- Double click the  $\mathbb{R}$  icon in task tray. 1. · Hardware disconnect dialog appears.
- 2 Select [Panasonic DVC USB Driver] and click [Stop].
- Verify [Panasonic DVC USB Driver] is selected and click 3. [OK].

#### Click [OK]. 4

. You can safely disconnect the cable.

• Some OS, such as Windows® 98SE, may not show the icon indicating that you may safely disconnect in task tray. (OS may be set not to show) Make sure Palmcorder's [ACCESS] Lamp is off and disconnect the cable.

### **CAUTION:**

If you disconnect the USB Cable while the [ACCESS] Lamp is on, it may damage the Card data. 

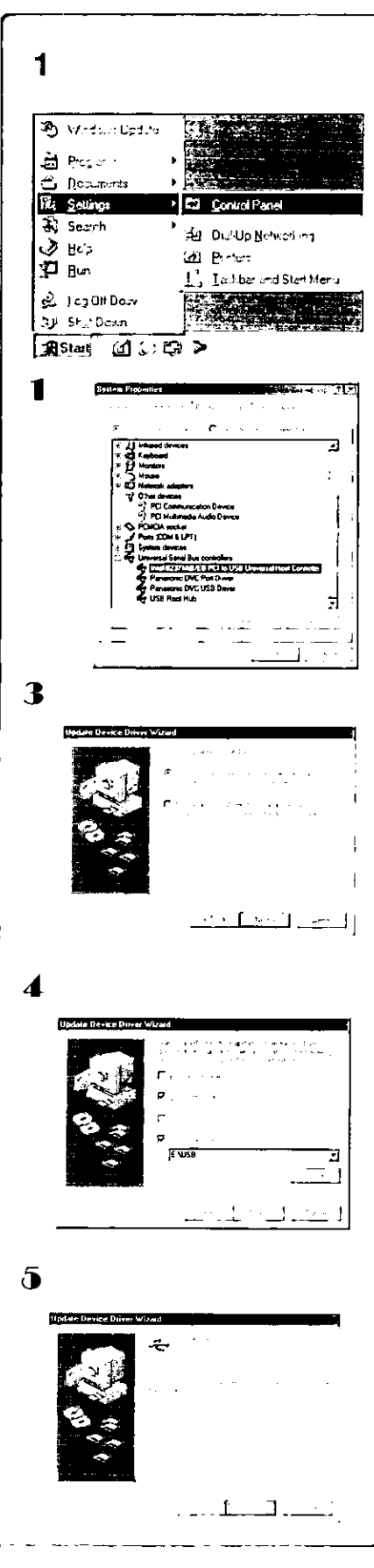

# Verifying and updating driver

#### Windows 98 SE

Verify and update driver while Palmcorder is connected to the computer.

# Verifying driver

- $\mathbf{1}$ Select [Start] >> [Settings] >> [Control Panel], double click [System], verify [Panasonic DVC USB Driver] and [Panasonic DVC Port Driver] are displayed in [Universal Serial Bus Controllers] of [Device Manager].
	- . If [DVC] is displayed in [Other devices] of [Device Manager] tab, we recommend updating the driver by following the steps below:

# Updating driver

- 1 Select [DVC] in [Other devices] of [Device Manager] and click [Properties].
- 2 Select [Driver] and click [Update Driver].
- 3 Select [Search for a better driver than the one your device is using now (Recommended)] and click [Next].
- 4 Select [Specify a location], refer to the location of the driver and the driver file name, click [Next].
	- . Location of the driver (folder) varies depending on the computer used. (e.g.: C:\\WINDOWS\INF\MTUSDV98.INF)
- 5 When the dialog to finish appears, click [Finish]. ·Driver update is complete.

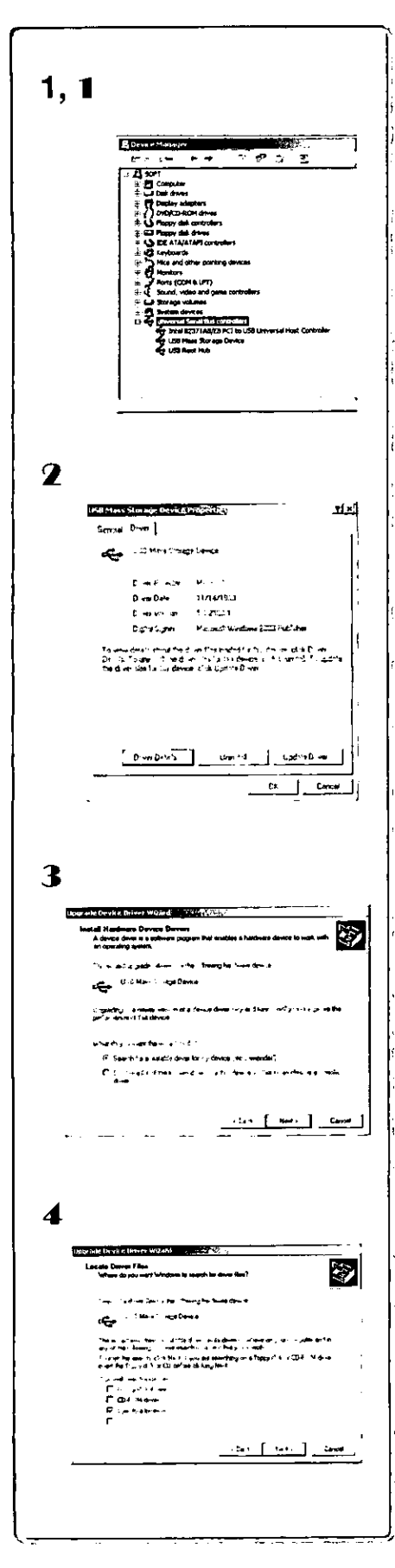

### Windows 2000Professional

- Verify driver
- 1 Select [Start] >> [Settings] >> [Control Panel], double click [System], verify [USB Mass Storage Device] and [USB Root Hub] in [Universal Serial Bus Controllers] of [Device Manager] of [Hardware].

. If [USB Mass Storage Device] is shown in [Universal Serial Bus controllers] of [Device Manager] tab, we recommend updating the driver as described below.

# Updating driver

- Click [USB Mass Storage Device] of [Device Manager]. 1
- Select [Driver] and click [Update Driver]  $\mathbf{z}$
- 3 Select [Search for a suitable driver for my device (recommended)] and click [Next].
- 4 Select [Specify a location], refer to the location of the driver and the driver file name, click [Next]. . Location of the driver (folder) varies depending on the computer used. (e.g.: C:\\WINDOWS\INF\MTUSDV98.INF)
- 5 When the dialog to finish appears, click [Finish]. · Driver update is complete.

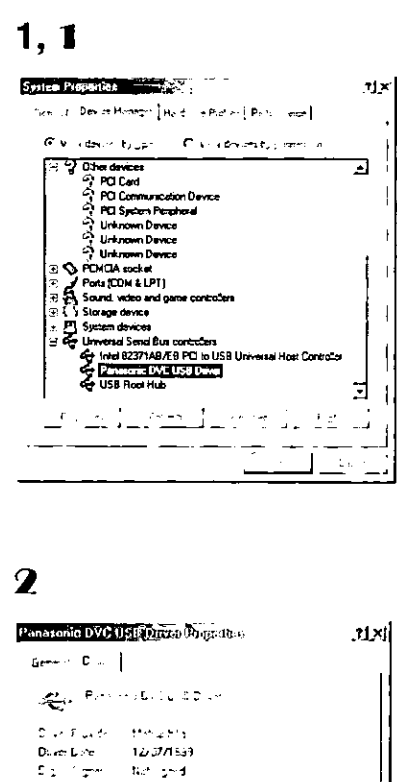

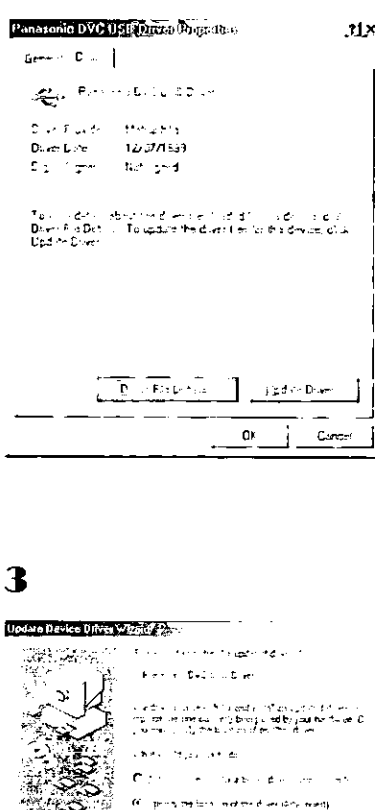

<u>u [və] sə</u>

#### Windows Me

Verify and update driver while Palmcorder is connected to the computer.

# Verifying driver

- 1 Select [Start] >> [Settings] >> [Control Panel], double click [System], verify [Panasonic DVC USB Driver] is displayed in [Universal Serial Bus Controllers] of [Device Manager].
	- . If [Panasonic DVC USB Driver] is displayed in [Universal Serial Bus Controllers] of [Device Manager] tab, we recommend updating the driver by following the steps below.

# Updating driver

- 1 Select [Panasonic DVC USB Driver] in [Universal Serial Bus controllers] of [Device Manager] and click [Properties].
- 2 Select [Driver] and click [Update Driver].
- 3 Select [Specify the location of the driver (Advanced)] and click [Next].
- 4 Select [Specify a location] in [Search for a better driver than the one your device is using now. (Recommended)], refer to the location of the driver and the driver file name, click [Next].
	- . Location of the driver (folder) varies depending on the computer used. (e.g.: C:\\WINDOWS\INF\USB.INF)
- 5 When the dialog to finish appears, click [Finish]. · Driver update is complete.

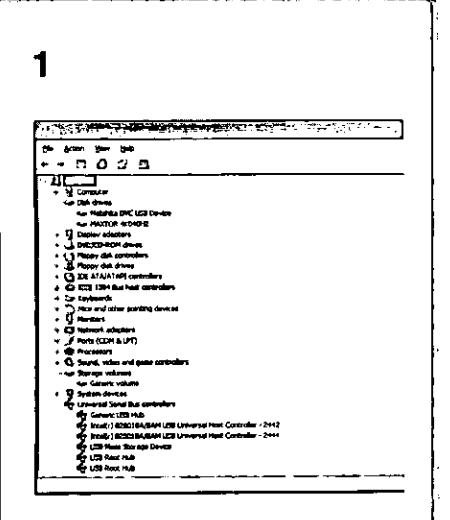

Add/Remove Program: Programs

cSoft PhotoImpression

lucSoft Software<br>)V Studio2 Version1 00

Drive for Pannegatic DVC

trize runneet" | Windows Belga | Storep Deb |

.<br>Tele<sup>lisk</sup> archiepopim fon atoppy ¢ N el DD-ROM.<br>dien lo′ok tri L

The following software can be actomatedly for<br>Windows To remove a program or to codify the<br>comparents in feet #1 on the CH and clock<br>Add/Reniove

Dy Studiez version to Control Hammer<br>Macian DV STUDIO<br>PHOTOV STUDIO<br>PictureStage Image Upbacks<br>PictureStage Image Upbacks

 $0<sub>k</sub>$ j. 11<sub>x1</sub>

ਜ਼ਾ

Adog-two

 $\epsilon$  .

Concil ]

ed by<br>2

겨

#### **Windows XP**

Verify the driver while Palmcorder is connected to the computer.

# Verifying driver

1 Select [Start] >> [Control Panel] >> [Peformance and Maintenance], double click [System], verify [USB Root Hub] is displayed in [Universal Serial Bus controllers] of [Device Manager] of [Hardware].

Please make sure that you can see the following drivers that come with Windows.

- 1. Matsushita DVC USB Device
- 2. Generic Volume
- 3. USB Mass Storage Device

# If you no longer need software or driver (uninstall)

### Uninstalling Application Software

- 1 Click [Start] >> [Settings] >> [Control Panel].
- 2 Double Click [Add/Remove Programs] in [Control Panel].
- 3 Select the application software you want to remove.

### Uninstalling Application Software (Windows XP)

- 1 Click [Start] >> [Control Panel] >> [Peformance and Maintenance].
- 2 Double Click [Add or Remove Programs] in [Peformance and Maintenance].
- 3 Select the application software you want to remove.
- Uninstalling ArcSoft Software
- 1 Select [ArcSoft Software].
- Uninstalling USB driver
- 1 Select [USB Driver for Panasonic DVC].

Uninstalling steps may vary depending on the OS. Please refer to the user manual of your OS.

# **Notes**

- . Do not disconnect USB Connection Cable while the operation light of Palmcorder is on. It may freeze the software or destroy the data in transfer. Please refer to the user manual of Palmcorder.
- . We recommend using AC adaptor as the power source for the Palmcorder when using USB Connection Kit. Data may be lost If the battery power is lost while transferring.
- .G726 may not recognize memory card files not created by Palmcorder.
- . Do not delete the folders in memory card such as picture folder, DPOF folder, title folder etc. Memory card may not be recognized if deleted.

### ----------------About the SD Memory Card and **MultiMediaCard**

### **SD Memory Card**

The SD Memory Card (supplied) is virtually the same size as a MultiMediaCard. It is an external memory card that is available in larger capacities. It has a write protect switch to prevent data writing and card formatting, as well as a copyright protection function.

.SD Logo is a trademark.

#### **MultiMediaCard**

The MultiMediaCard is a compact, lightweight and removable external memory card.

. All other company and product names in the operating instructions are trademarks or registered trademarks of their respective corporations.

#### Files recorded on a SD Memory Card or MultiMediaCard

It may not be possible to play back the files on this Palmcorder recorded on and created by other equipment or vice versa. For this reason, check the compatibility of the equipment in advance.

### About the compatibility of the card files

Data files recorded on "SD Memory Card"s or "MultiMediaCard"s by this Palmcorder conform with DCF (Design Rules for Camera Files Systems universal standard) established by JEITA (Japan Electronics and Information Technology Industries Association).

. If you attempt to play back files recorded with this Palmcorder in other equipment or to play back files recorded with other equipment in this Palmcorder, you may not be able to play them back. Please check the compatibility with other equipment in advance.

# About the folder structure when using the Memory Card in a personal computer

. When a Card with data recorded on it is inserted into a personal computer, folders will be displayed as in the figure below.

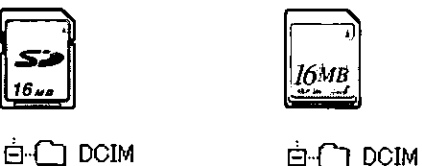

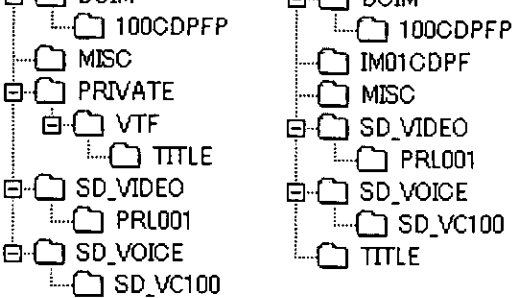

- [100CDPFP]: The images (Imga0001.jpg, etc.) in this folder are recorded in the JPEG format. Files in which DPOF Data has been set to [MISC]:
- the image are in this. This contains the data of the original titles  $[TITLE]$ : (Usr00001.jpg, Usr00001.ttl, etc.).
- MPEG4 moving picture is recorded in ASF [PRL001]: format (MOL00001.ASF etc.). It can be played back with Windows Media Player (ver.6.4 and later). Because of their small size, these files are well suited for transmitting data through a telephone lines etc.. To play back moving picture with Windows Media Player, select a file and double click. Necessary software is automatically downloaded and starts playing back. (Internet connection is required).
- ·[DCIM], [IM01CDPF], [PRIVATE], [VTF], [SD\_VIDEO], [SD\_VOICE] etc. are necessary items in the folder structure. They have nothing to do with actual operations.
- . In the Card Mode, the Palmcorder automatically saves file numbers (Imga0001.jpg, etc.) along with the images. The file numbers are recorded with each image as consecutive numbers.
- . In the [SD\_VC100] folder, the Voice data (Mob001.vml etc.) is recorded. It, however, cannot be played back on a Personal Computer.
- . The "SD\_VOICE" folder and the Voice files in the folder are set as hidden. Depending on the settings of your personal computer, this hidden folder and these hidden files might not appear in Windows Explorer or the "My Computer" screen.
- . The memory capacity indicated on the SD Card label corresponds to the total card capacity. Some of this capacity is used to protect and manage the copyright data, and not all capacity is available as conventional memory for a Palmcorder, Personal Computer or others. Capacity that can be used as conventional memory: 16MB Card: about 14,900,000 bytes

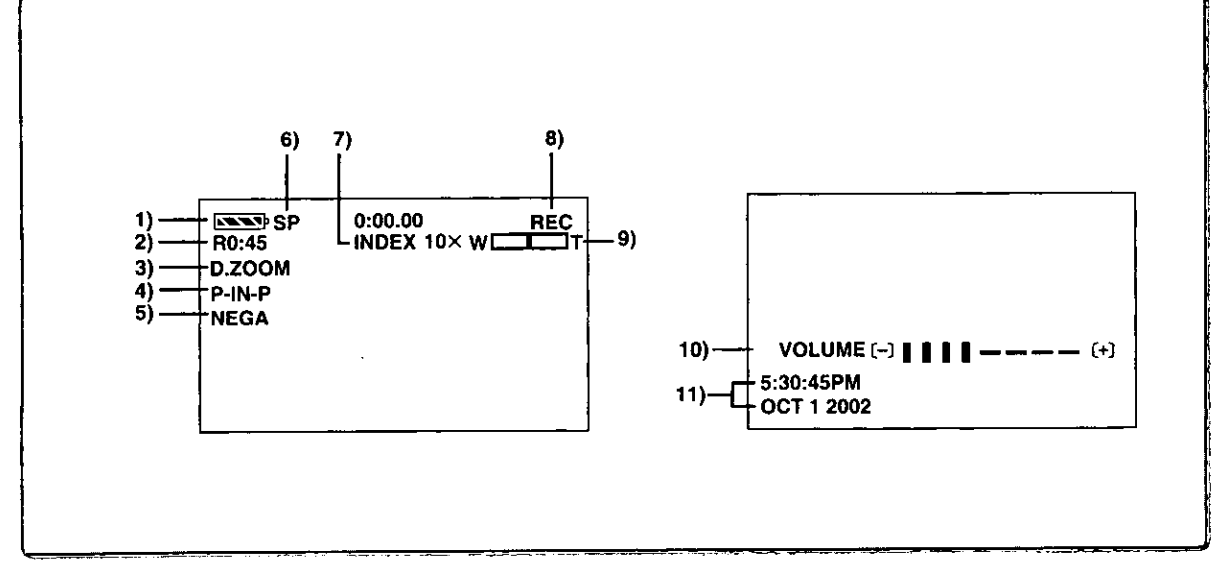

# **Others**

# **Indications**

Various functions and Palmcorder conditions are displayed on the screen.

### 1) Remaining Battery Power [ [ ]

. When the battery power becomes low, the indication changes. When the battery is discharged completely, the  $\overline{\phantom{a}}$  $\rightarrow$  ( $\Box$ ) Indication flashes.

. When you are using the AC Adaptor, the [ Indication may appear, however, this has no meaning in this case.

#### 2) Remaining Tape Time [R0:00]

. Remaining tape time is indicated in minutes. When it reaches less than 3 minutes, the indication starts flashino.

3) Digital Zoom [D.ZOOM] (→ 22) Playback Zoom [ZOOM 10×] (→ 33)

#### 4) Digital Effects 1

- •MULTI: Multi-Picture Mode (→ 29, 34)
- Picture-in-Picture Mode (→ 29)  $\bullet$  P IN-P.
- ·WIPE: Wipe Mode  $($  + 28, 33)
- Mix Mode (→ 28, 33)  $\bullet$  MIX.
- Strobe Mode (+ 28, 33)  $\bullet$ STROBE:
- ●MAGICPIX: Gain-up Mode (→ 28)
- Trailing Effect Mode (→ 28, 33) ·TRAIL:
- Mosaic Mode  $(4 28, 33)$ •MOSAIC:
- Mirror Mode (→ 28, 33) ●MIRROR:

## 5) Digital Effects 2

- Negative Mode (→ 28, 33) ·NEGA:
- Sepia Mode (→ 28, 33) ·SEPIA:
- Black & White Mode (+ 28, 33) ·MONO:
- ·SOLARI: Solarization Mode (+ 28, 33)

# 6) Recording Speed Selector

- Standard Play Mode (→ 19)  $\bullet$ SP:
- Long Play Mode (→ 19)  $\bullet$ LP:

#### 7) Index

- . For several seconds while index signals are being recorded, the [INDEX] Indication flashes.  $($  + 32) Search Number [S1] (→ 32)
- . The figure indicates which number of scenes ahead from the present scene is to be played back.

#### 8) Tape Run Indications

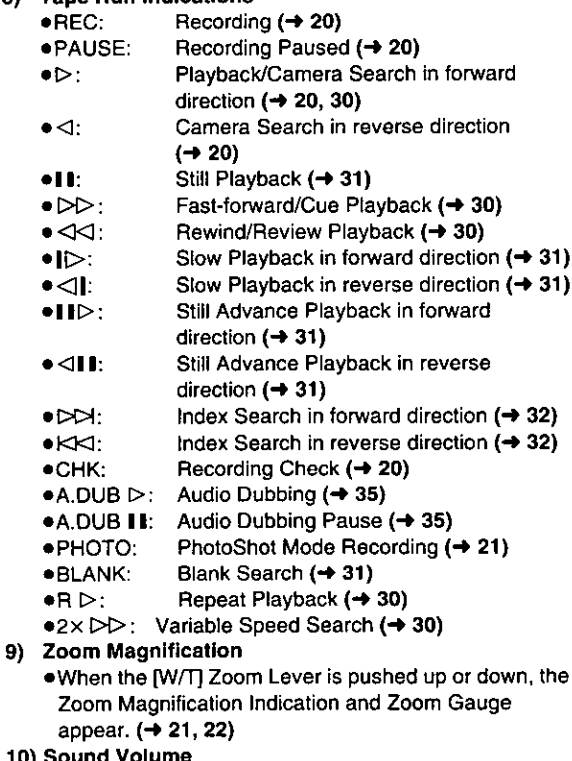

- 10) Sound Volume
	- .Use this indication to adjust the volume of playback sound from the built-in speaker or headphones.  $(430)$
- 11) Date/Time Indication [5:30:45PM /OCT 1 2002]  $(419, 59)$

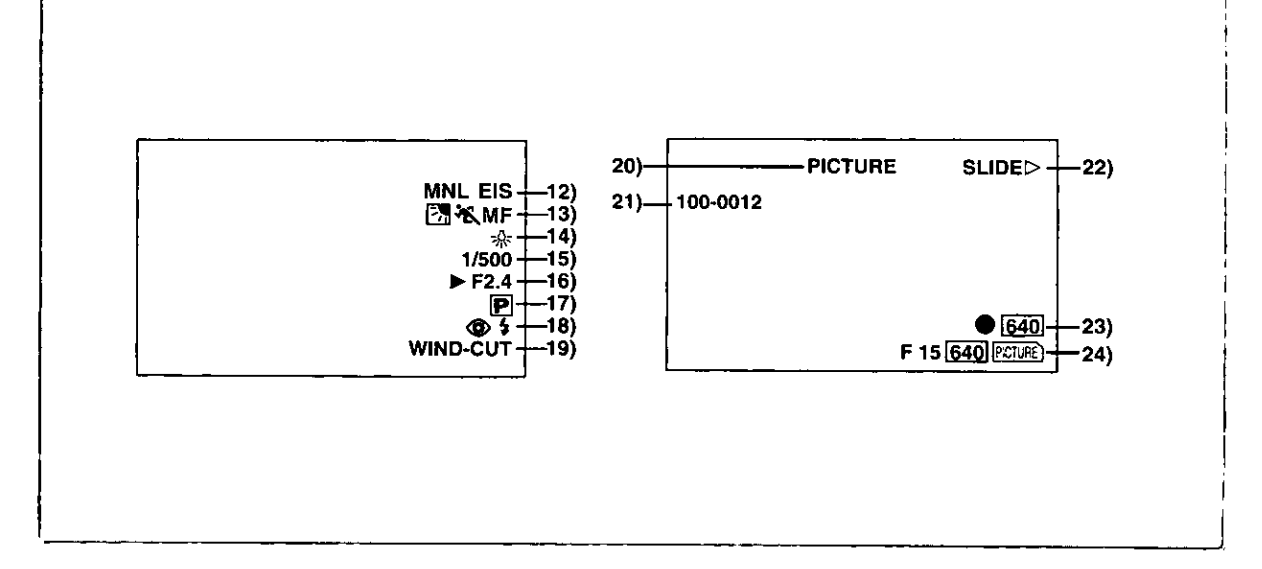

#### 12) Recording Mode

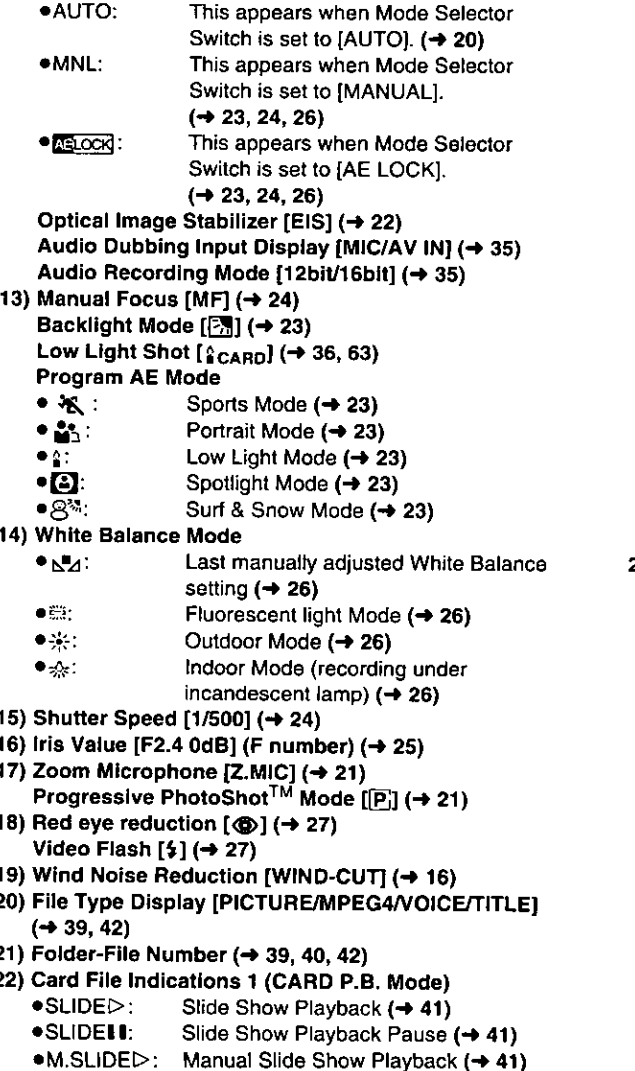

.M.SLIDEII: Manual Slide Show Playback Pause

 $(4.41)$ 

#### 23) Card File Indications 2 (CARD P.B. Mode) ● Image size [640 / 1488] (→ 36, 39)

When you play back a scene recorded on a Palmcorder with a picture size specification different from the one stated above, the following indications should be displayed.If the size of the picture is from 640 pixels to 800 horizontal pixels, the [640] Indication will be displayed;

if picture size is 640 pixels or lower, the scene should be displayed without any indication of picture size.

- SVGA: From 800 to 1024 pixels
- $\bullet$   $XGA$  : From 1024 to 1280 pixels
- SXGA: From 1280 to 1600 pixels
- · UXGA: Above 1600 pixels

#### • Number set DPOF [00]  $(44)$

#### DPOF setting & Slide Show

- (White): DPOF Setting completed (set to 1 or more picture)  $(44)$
- (Green): Slide Show Settings completed (→ 41)
- $\bullet$  (Blue): DPOF Setting (set to 1 or more
	- picture)/Slide Show Settings both completed  $(441, 44)$
- 24) Card File Indications 3 (Camera Mode)
	- .Card PhotoShot picture quality [F/N/E] (→ 37) (Card PhotoShot Recording) [F] is Fine, [N] is Normal, [E] is Economy in abbreviated terms.
	- Recording in Card PhotoShot [FITHE] (EPEGA),  $\overline{{\text{VOC}}}$ )] (red) ( $\rightarrow$  37)
	- Memory Card is not inserted [ PORE ) (MAGA), ( NOCE))] (flashing in red)  $($  + 36)
	- Card PhotoShot is ready to record [ FCTE ) ( PEGA),  $[VOCE])$ ] (cyan) ( $\rightarrow$  37)
	- ●File number [No.000] (→ 39)
	- . Remaining number of Card PhotoShot Picture [000]  $(437)$
	- Lock setting  $[O_{\text{tr}}]$  (→ 43)

î

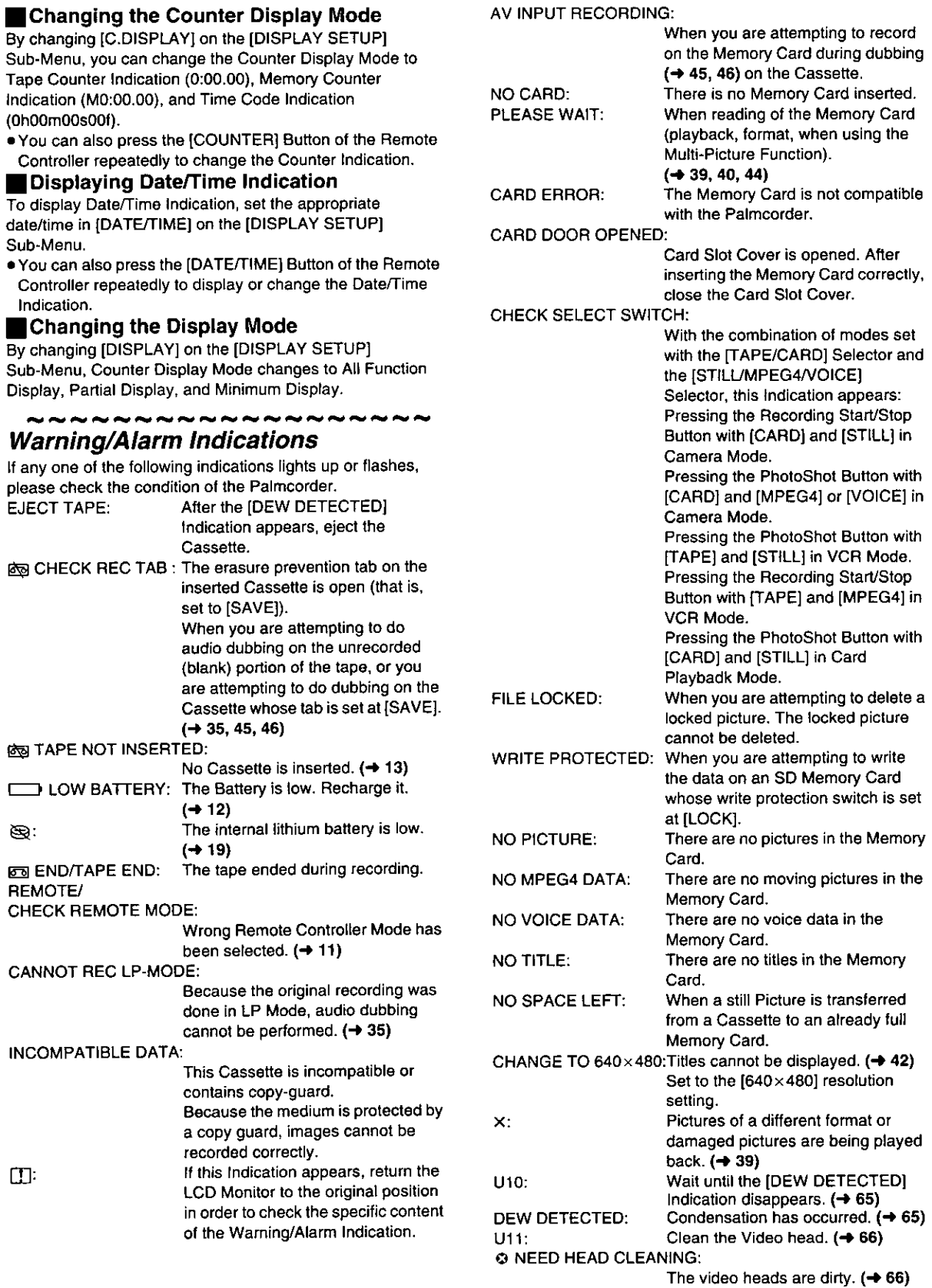

**EXAMPLE CONSTRUCTION** 

# **Notes & Precautions**

# Power-Related Items  $(412)$

- . When the Palmcorder is used for a long time, the Camera body becomes warm, but this is not a malfunction.
- . If the [CHARGE] Lamp does not light up, although the Battery is attached, detach the Battery, and reattach it.

## Inserting/Ejecting the Cassette  $(4 13)$

- . In the case of using a previously recorded Cassette, you can use the Camera Search Function to find the position where you want to continue recording.
- . If a new Cassette is inserted, rewind to the beginning of the tape before starting recording.

#### If the Cassette Holder Does Not Go Back in:

- . Press the [PUSH TO CLOSE] mark and close the Upper Cassette Compartment Cover firmly.
- . Turn off the Palmcorder and then turn it on again.
- .Check if the Battery charge is low.

#### If the Cassette Holder Does Not Come Out:

- .Close the Lower Cassette Compartment Cover completely. Then, open it again.
- Check if the Battery is weak.

# Alarm Sounds

When [BEEP] on the [OTHER FUNCTIONS] Sub-Menu on the [CAMERA FUNCTIONS] Main-Menu is set to [ON], confirmation/alarm beeps are issued as follows.

- 1 Beep
- . When you start recording
- . When you switch the [OFF/ON/MODE] Switch from [OFF] to [ON]
- 2 Beeps
- . When you pause recording
- 10 Beeps
- . If you perform a wrong operation before or during recording

# Recording  $(4 20)$

\*Before turning on the Palmcorder, remove the Lens Cap. If the lens cap is still attached when the Palmcorder is turned on, Automatic White Balance Adjustment may not function correctly.

# Recording Check  $(4 20)$

• For recording check, the Palmcorder must be the same as the recording speed Modes (SP/LP) used for the recording. Otherwise the playback images will be distorted.

### Camera Search  $(420)$

- · In Camera Search Mode, images may contain mosaic-like noise patterns. This is a phenomenon that is characteristic of digital video and not a malfunction.
- . If the recording speed Modes (SP/LP) of previous recording and new recording are different, playback images may be distorted.

# ∎Progressive PhotoShot $^{\mathsf{TM}}$  Mode (→ 21)

- . When you change to the still picture Mode, you will hear a click. This is the sound of the iris closing and not an indication of malfunction.
- If you record still pictures in Progressive PhotoShot<sup>TM</sup> Mode when your Palmcorder is set to Program AE, the brightness of the images may vary.

#### **About [PROGRESSIVE] Setting**

. When the [P] Indication is displayed, you can use the Progressive PhotoShot Function.

#### When [PROGRESSIVE] is set to [ON]:

You can use the Progressive PhotoShot Function at any time. In this case, however, the following functions are disabled.

- [EFFECT1] Digital Effect Modes
- · Digital Zoom [D.ZOOM]
- · 1/750 or faster shutter speed
- . Continuous PhotoShot Function
- [REC MODE] on the [CAMERA SETUP] Sub-Menu is set to [NORMAL] ([FRAME] is not available)

#### When [PROGRESSIVE] is set to [AUTO]

You cannot use the Progressive PhotoShot Function in the following circumstances.

- . When the zoom magnification is approximately  $10 \times$  or higher
- . When the shutter speed is 1/750 or faster
- . When [EFFECT1] is set to [WIPE], [MIX], [STROBE], [MAGICPIX], [TRAIL], [MOSAIC], [MIRROR]
- . When the pictures are displayed on a Multi Screen or P-IN-P screen
- Continuous PhotoShot Function

### **Zoom In/Out Functions**  $(421, 22)$

- . By pressing the [W/T] zoom lever to [W] or to [T] in Recording Pause Mode, you can zoom 1-10x at the maximum speed of 0.3 seconds.
- . During recording, you can zoom 1-10x in as short a time as approximately 0.8 seconds.
- · During considerably fast zooming, the image may become out of focus temporarily.
- . When you are using a high amount of zoom, a sharper focus is achieved if the recording subject is approximately 4 feet (1.2 m) or more away from the Palmcorder.

# ■Optical Image Stabilizer Function (→ 22)

- . Within the digital zoom range, the Optical Image Stabilizer function may not work effectively.
- If [TAPE/CARD] selector is set to [TAPE], [MEGA] EIS] cannot be set.
- . If [STILL/MPEG4/VOICE] Selector is set to [MPEG4] or [VOICE], [MEGA] EIS] cannot be set.
- . Within the digital zoom range, or when recording with a conversion lens attached, the Optical Image Stabilizer function may not work effectively.
- . When a tripod is used, it is recommended that you turn the Optical Image Stabilizer function off.

# **Fade In/Out Mode**  $(422)$

. Fading-in and fading-out cannot be used when recording still pictures in the PhotoShot Mode, Digital Still picture Mode, Multi-Picture Mode, and for the small still picture in the Picture-in-Picture Mode.

## Cinema Function  $(423)$

- · Cinema function does not operate during Card Mode.
- . Using the Cinema function does not widen the recording angle.
- . If you play back tape recorded in Cinema Mode on a wide-screen (16:9) format TV, playback size is automatically adjusted to fit the TV screen format. Please refer to the TV's operating instructions for details.
- . When images are displayed on a TV screen, the Date/Time Indication may be erased in some cases.
- . Depending on the TV, the picture quality may be poor.
- . The Cinema Mode is cancelled when a Title is displayed.

#### **Program AE**  $(423)$

- . If any of the Program AE Modes is selected, you cannot adjust the shutter speed or iris.
- . You cannot use Program AE with Gain-up Mode [MAGICPIX].

#### **Sports Mode**

- . During normal playback, the image movement may not appear smooth.
- . Because the color and brightness of the playback image may change, avoid recording under fluorescent light, mercury light or sodium light.
- . If you record a subject illuminated with strong light or a highly reflective subject, vertical lines of light may appear.
- ●If the light is insufficient, the [ 卷 ] Indication flashes. **Sports Mode/Portrait Mode** 
	- ●If you record a still picture in Progressive PhotoShot™ Mode, the brightness of the recorded still picture may become unstable.
	- . If these modes are used for indoor recording, playback images may flicker.

#### **Low Light Mode**

. Extremely dark scenes may not be able to be made brighter to a satisfactory degree.

#### **Spotlight Mode**

- . With this Mode, recorded images may turn out to be extremely dark.
- . If the recording subject is extremely bright, its recorded image may turn out to be whitish.

#### **Surf & Snow Mode**

. If the recording subject is extremely bright, its recorded image may turn out to be whitish.

### ■Manual Shutter Speed Adjustment (→ 24)

- . You may see vertical lines of light in the playback image of a brightly shining subject or highly reflective subject.
- . During Normal Playback, transition from one scene to another may not appear smooth.
- . Because the color and brightness of the playback image may become unstable, avoid recording under fluorescent light, mercury light or sodium light.
- . If you are using either MAGICPIX Mode or Program AE Mode, you cannot adjust the shutter speed. If the shutter speed is adjusted manually, this setting will be cancelled.

### Manual Iris Adjustment  $(425)$

- . Depending on zoom magnification, the iris value may not be displayed correctly.
- . If you are using either MAGICPIX Mode or Program AE Mode, you cannot adjust the iris.

### **White Balance (+26)**

#### In the following cases, you cannot change White Balance:

- . When you set [EFFECT1] of [DIGITAL EFFECT] Sub-Menu on the [CAMERA FUNCTIONS] Main-Menu to [MAGICPIX] or [EFFECT2] to [SEPIA] or to [MONO].
- . When you set the Zoom to 10X or higher
- · During Digital Still Picture Mode
- . When you display a Menu
- In the following cases, the [si] Indication flashes:
- . The flashing indicates that the previously adjusted White Balance setting is still kept. This setting will be kept until White Balance is adjusted again.
- . You may not be able to achieve correct White Balance adjustment manually under weak illumination.

### Video Flash  $(427)$

- . Even when the Video Flash is closed, it automatically determines if flash is needed by sensing the surrounding luminosity. (If flash is needed, either  $[4]$ ,  $[4+]$  or  $[4-]$ Indication flashes in yellow.)
- . When P-IN-P is displayed (the [P-IN-P] Button is pressed) or Title is created, Video Flash is also set off.
- . Continuous PhotoShot is not possible if the Video Flash is used.
- . When the [FLASH] on the [RECORDING SETUP] Sub-Menu is set to [AUTO] and the Shutter Speed, Iris or Gain is adjusted, the Indication (either  $\lceil \frac{1}{2} \rceil$ ,  $\lceil \frac{1}{2} + \rceil$  or  $\lceil \frac{1}{2} - \rceil$ ) may disappear and the Video Flash may not be set off.
- . The shutter speed and iris value are fixed when the Video Flash is used.
- . Using the Video Flash outdoors or with Backlight or other bright conditions may result in white blotches (color blotches) on the pictures.
- . Under Backlight conditions, either adjust the iris manually or use the Backlight Compensation Function.

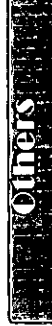

## Digital Effect Functions (Camera Mode)  $(428)$

- . If you set (EFFECT1) on IDIGITAL EFFECT) Sub-Menu to [MAGICPIX], you need to adjust the focus manually. However, you cannot adjust the shutter speed and iris and cannot select White Balance.
- . If [EFFECT2] on the [DIGITAL EFFECT] Sub-Menu is set to [MONO] or [SEPIA], the selected White Balance Mode cannot be changed.
- . You cannot use Program AE with Gain-up Mode [MAGICPIX].
- . When [PROGRESSIVE] on the [CAMERA SETUP] Sub-Menu is set to [ON], it is not possible to use any of the digital modes in [EFFECT1] on the [DIGITAL EFFECT] Sub-Menu.

# Wipe Mode and Mix Mode (Camera Mode) (→ 28)

If either one of the following operations is carried out, stored images will be erased, and Wipe and Mix Functions cannot be used.

- . Use the Camera Search Function
- Press the [STILL] Button
- . Switch the [TAPE/CARD] Selector
- Multi-Picture Mode (Camera Mode) (→ 29)
- . When [PROGRESSIVE] on the [CAMERA SETUP] Sub-Menu is [ON], Multi-Picture Mode cannot be used.
- . If the [MULTI] Button is pressed while self-recording Mirror mode  $(4 20)$  is used, the still picture is displayed from the upper right corner of the screen, but, in reality, the picture is recorded from the upper left corner as usual.
- . The quality of images recorded in Multi Mode deteriorates slightly.
- . Multi Mode cannot be used in still picture mode or when mega-pixel recording is set.
- P-IN-P Mode  $(429)$
- . Pictures in P-IN-P Mode cannot be recorded with Progressive PhotoShot.
- . If the Palmcorder power is turned off, the smaller picture will disappear.
- . A title cannot be inserted into the smaller picture.

# **Index Search Functions (+ 32)**

- . Index Search may not be possible at the beginning of tape.
- . Because PhotoShot Index Signals are not recorded on still pictures recorded in Continuous PhotoShot Mode, the PhotoShot Index Function cannot be used for these still pictures.
- . Scene Index Search may not function properly if the interval between 2 scene index signals is shorter than 1 minute.

# **Playback Zoom Functions**  $(433)$

- . You cannot adjust volume with the Remote Controller in Playback Zoom Mode.
- . If you turn off the Palmcorder, or if you switch from VCR Mode to Camera Mode, Playback Zoom Mode is automatically cancelled.
- Even if Playback Zoom Functions are being used, images that are output from the DV Terminal or Digital Still Picture Terminal are not enlarged.
- As you enlarge an image, the quality of image suffers.
- . If you select Multi-Picture Mode in the Playback Zoom Mode, equivalent magnification (1×) becomes zoom magnification.
- . During the Playback Zoom Function, the Variable Speed Search Function cannot be used with the Remote Controller.

# **Playback Digital Effect Functions**  $(433)$

- . Revised signals of images to which digital effects are added during playback cannot be output from the DV Terminal or Digital Still Picture Terminal.
- . You cannot use the Wipe Function or Mix Function while playing back the non-recorded portion of tape.

# Multi-Picture Mode (VCR Mode)  $(4, 34)$

- . The quality of Multi images deteriorates slightly.
- . Playback multi-mode screens cannot be output through DV Terminal or Digital Still Picture Terminal.
- . If there is input from the DV Terminal, a multi screen cannot be created.
- . When signals are input from Video Input/Output Jack or Audio-Video Input/Output Jack, a multi screen cannot be re-displayed.
- Signals input from Video Input/Output Jack or Audio-Video Input/Output Jack cannot be displayed on a multi screen.
- . If you switch the Palmcorder from the Index Multi-Picture Mode over to the Camera Mode, the setting of ISCAN MODE] on the [MULTI-PICTURES] Sub-Menu of the [CAMERA FUNCTIONS] Main-Menu is automatically set to **ISTROBEI.**

# Listening to Playback Sound Through Headphones  $(430)$

If you want to listen to the playback sound of a tape through headphones, set [AV JACK] on the [AV IN/OUT SETUP] Sub-Menu to [OUT/PHONES] and connect the headphones to the [PHONES] Jack on this Palmcorder. In this case, no sound (including warning sounds and shutter sounds) will be reproduced through the built-in speaker of the Palmcorder. When the A/V Cable is inserted into the AV Jack, the internal speaker works.

# Selecting the Sound during Playback

# $(430, 35)$

You can select the sound by using the [AUDIO OUT] on the [PLAYBACK FUNCTIONS] Sub-Menu.

- STEREO: Stereo Sound (main sound and subsound)
- Ŀ. Left channel sound (main sound)
- Right channel sound (sub sound)  $R:$
- . If you dub a tape recorded at the [12bit] selected as the [AUDIO-REC] on the [RECORDING SETUP] Sub-Menu, playback sound becomes stereo sound regardless of the [AUDIO OUT] setting if [AUDIO] is set to [MIX].

# Audio Dubbing  $(4, 35)$

- . The blank section of a tape cannot be dubbed.
- . Sounds sent through the DV Terminal cannot be dubbed.
- . If a tape has a non-recorded portion when the tape is dubbed, images and sounds may be disturbed when this portion of the tape is played back.
- . If you set the tape counter back to 0 at the position where you want to stop Audio Dubbing so as to make it possible to use the Memory Stop function (→ 68), Audio Dubbing is terminated automatically when the tape reaches this position.
- . In the case of importing data recorded with Audio Dubbing to a Computer using the Computer's software program, only the original sound (ST1) may be imported, depending on the software program.

#### Microphone Jack

When audio dubbing is carried out through an external microphone or audio equipment, connect it to the [MIC] Jack. In this case, the built-in microphone of the Palmcorder will be turned off.

### Using your Palmcorder with Digital Video Equipment (Dubbing)  $(4.46)$

- . Regardless of the setting, dubbing is carried out automatically in the same audio recording Mode as that of the Cassette in the playback-side equipment.
- . The images on the monitor of the recording side may be disturbed, but it does not affect the recorded images.
- · Even if Playback Digital Effects, Playback Zoom, or Playback Title In have been used, these effects are not output from the DV Terminal.
- . Even if you use a device with DV Terminals (such as i.LINK), you may not be able to perform digital dubbing in some cases.

### Card Functions  $(4.36-44)$

- . Do not touch the connector terminal located on the back of the card.
- . If the Card Slot Cover is open, the card cannot be accessed.
- . Wide images cannot be recorded on the Memory Card.
- A card that was formatted with this Palmcorder may not be usable in other equipment. If this happens, please format the card with the equipment with which the card is to be used. Before proceeding with this operation, we suggest that you take the precautionary measure of storing important images in your personal computer.
- . In the Card PhotoShot mode, the Palmcorder automatically saves the file numbers (Imga0001.jpg, etc.) along with the pictures. A file number is recorded with each picture as a running number.

# Recording to a Card from other equipment

#### $(437, 45)$

- . Black streaks may appear at the four edges of the image.
- . When the [PHOTO SHOT] Button is pressed, the image may seem to move backward momentarily, but this does not affect the recording.
- . During the recording with analog input, a Card PhotoShot Function cannot be used.

# Card PhotoShot  $(437)$

- . The sound cannot be recorded.
- . The Shutter Effect cannot be used.
- . The Progressive Function is set to [ON].
- . The shutter speed ranges from 1/30-1/500
- ·Mega-pixel images cannot be recorded on a cassette as a Mega-pixel picture.
- . A Card formatted with an other equipment (like a Personal Computer) might be unusable or it might take more time for recording. We recommend that you use your Palmcorder to format it.
- The following functions are not possible.
- · Digital Zoom
- ·Cinema Mode
- · Digital Effects/Functions
- . Title functions (When in Mega-pixel mode only)

## **Low Light Shot (** $\rightarrow$  **36)**

- . When recording in low-light conditions, set [LOW LIGHT SHOT] to [AUTO]. When the Shutter Speed is 1/30, Low Light Shot operates and the [2<sub>CARD</sub>] Indication is displayed.
- . The brightness of the picture may change with Low Light Shot:
- .When Shutter Speed (→ 24) is set and Program AE (→ 23) is set, [LOW LIGHT SHOT] will not operate even if set to [AUTO].
- .During MPEG4 recording, Low Light Shot function cannot be used.

### Recording Moving Pictures (MPEG4)/ **Recording Voice (Voice Recording** Function)  $(438)$

- . The file format supported by this Palmcorder is ASF. (Some ASF formatted files may not be played back.)
- . (PHOTO SHOT) Button does not operate.
- . The sound is recorded in monaural, that is, mixed [L] and [R] of the stereo sound.
- . When the color of the screen changes or blurs, adjust the shutter speed manually to 1/30, 1/60 or 1/100.
- . If the [PICTURE/MPEG4/VOICE] Selector is set to [VOICE], recording to a card is not possible.
- . The Zoom Microphone Function is disabled.
- . The continuous recording time for voice depends on the capacity of the memory card. (24 hours, max.)

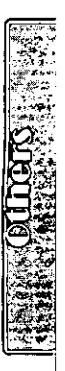

## Card Playback  $(\rightarrow$  39)

- . If a blank (nothing recorded) Card is played, the screen becomes white and the [NO PICTURE], [NO MPEG4 DATA] or [NO VOICE DATA] Indication appears depending on the mode selected.
- . If you attempt to play back if file recorded in a different format or if file data is defective, the  $[x]$  Indication and the [CARD ERROR] Indication could appear as a warning.
- . In the case of displaying memory images on a Multi-Screen, if there are 7 or more images, they cannot be displayed all at once. Rotate the [PUSH] Dial or push the Operation Lever towards [+] to display the next 6 still pictures.
- . When the pictures recorded by another Palmcorder are played back with this Palmcorder, the size of the pictures may be different from the recorded size.
- .MPEG4 data or Voice data will not be output from DV Terminal.
- .MPEG4 data cannot perform Cue/Review Playback, Slow Motion Playback (forward direction and reverse direction), Still Advance Playback (forward direction and reverse direction) or Jog Playback.
- . During automatic copying tape pictures onto a card, the remaining number of pictures that can still be recorded on the Card is displayed. When it becomes [0], the Tape is set to the Recording Pause Mode.
- . For the MPEG4 moving pictures recorded on the camera other this camera, "x" may be displayed when they are played back. If the [▶] Button is pressed in this case. "D" will be displayed for a few seconds and the next image will be displayed.
- . For the still images recorded on the camera other this camera, the mega-pixel image size may be displayed.
- . If an MPEG4 motion picture is played continuously for a long time, the playback may stop in the midway and the video camera may freeze while a still picture is being displayed. Under the condition, press the [RESET] button.

# Voice Power Save  $(4, 39)$

. Voice Power Save Function automatically shuts off the monitor to reduce the power consumption when no operation is being performed in the Voice Recording Mode. When IVOICE POWER SAVE] on the

[OTHER FUNCTIONS] Menu is set to [ON], the power save function is activated, and the screen turns off in a few seconds after operations, such as play or recording are performed.

- . The Voice Power Saving Function is cancelled when any operation is performed.
- . Do not forget to turn off the power.

### Slide Show  $(4.41)$

- . The playback time can be set from 5 to 99 seconds.
- . Perform the Slide Show Settings with your own Palmcorder.
- . Depending on the File size, playback may take longer than the set time.
- . When performing the Slide Show after the Titles are displayed, the Titles disappear.

### Title Functions  $(442)$

- . When the [STILL/MPEG4/VOICE] Selector is set to [MPEG4] or [VOICE], Title Creation Function is not possible.
- . If the [PICTURE SIZE] is set to [1488×1128], title cannot be created.
- . Even if the contrast of the Title is adjusted, the portions where there is little difference between light and dark and where the boundary between light and dark is unclear may not appear.
- . The Title may not appear well if something small is used for it.
- . If you create an original title, the number of pictures that can be recorded on the Memory Card decreases.
- . If the number of pictures that can be recorded on the Memory Card is small, you may not be able to create an original title in some cases.
- . When a title is displayed in VCR Mode, the title is not output from the DV Terminal or Digital Still Picture Terminal.
- . When the [TAPE/CARD] Selector is set to [CARD] and [1488×1128] is selected for [PICTURE SIZE], titles are not displayed.
- . When the [STILL/MPEG4/VOICE] Selector is set to [MPEG4] or [VOICE], Title In Function is not possible.

# **DPOF** setting  $(44)$

- . The number of prints can be set from 0 to 99.
- . Perform DPOF setting on the Palmcorder you are using.
- . It may take some time to verify the DPOF setting. Please wait until the [ACCESS] Lamp goes off.

# Using a Card in a Personal Computer

- . To erase pictures that you recorded on the Card by using the Palmcorder, be sure to erase them on the Palmcorder, not on the computer.
- \*You may not be able to properly play back or search the images on the Palmcorder after editing the recorded data or changing the image data on a personal computer.

# **Cautions for Use**

## **■After Use**

- 1 Take out the Cassette.  $(4.13)$
- 2 Set the [OFF/ON/MODE] Switch to [OFF].  $(4 14)$
- 3 Detach the Power Source and retract the Viewfinder.  $(4 12)$
- 4 To protect the Lens, attach the supplied Lens Cap.  $($  + 13)

## Tips for using your Palmcorder

#### When you use your Palmcorder on a rainy or snowy day or on a beach, make sure that no water enters the Palmcorder.

- . Water may cause the Palmcorder or Cassette to malfunction. (Irreparable failure may occur.)
- . If sea water splashes onto the Palmcorder, wet a soft cloth with tap water, wring it well, and use it to wipe the Palmcorder body carefully. Then, wipe it again thoroughly with a soft dry cloth.

#### Keep the Palmcorder away from magnetically charged equipment (such as a TV, game equipment, etc.)

- . If you use the Palmcorder near a TV, images or sounds may be disturbed due to electromagnetic wave radiation.
- . Strong magnetic fields created by speakers or large motors, recording on the tape may be damaged, or images may be distorted.
- · Electromagnetic wave radiation generated by a microprocessor may adversely affect the Palmcorder, causing the disturbance of images and sounds.
- . If the Palmcorder is affected by magnetically charged equipment and does not function properly, turn off the Palmcorder power and detach the Battery or AC Adaptor and then connect the Battery or AC Adaptor again. Thereafter, turn on the Palmcorder power.

#### Do not use your Palmcorder near radio transmitters or high-voltage lines.

. If you record pictures near radio transmitters or highvoltage lines, recorded images or sounds may be adversely affected.

#### Do not use this Palmcorder for surveillance purpose or other business use.

- . If you use the Palmcorder for a long period of time, the internal temperature increases and, consequently, this may cause malfunction.
- . This Palmcorder is not intended for industrial use.

#### When you use your Palmcorder on a beach or similar place, do not let sand or fine dust get into the Palmcorder.

. Sand or dust may damage the Palmcorder or Cassette. (Care should be taken when inserting and removing the Cassette.)

#### Do not spray insecticides or volatile chemicals onto the Palmcorder.

- . If the Palmcorder is sprayed with such chemicals, the Palmcorder body may deform and the surface finish may peel off.
- . Do not keep a rubber or plastic product in contact with the Palmcorder for a long period of time.

When cleaning the Palmcorder, do not use any solvent, such as benzine, alcohol, thinner, etc.

- . The Palmcorder body may become damaged and the surface finish may peel off.
- . Before cleaning, detach the Battery or pull out the AC Cable from the AC Jack.
- . Wipe the Palmcorder with a soft dry cloth. To remove stubborn stains, wipe with a cloth that is soaked in a detergent diluted with water and afterward finish wiping with a dry cloth.
- . For storing or transporting the Palmcorder, place it in a bag or case lined with soft pads so as to prevent the coating on the Palmcorder body from becoming worn.

#### After use, be sure to take the Cassette out and detach the Battery from the Palmcorder or pull out the AC Cable from the AC Jack.

- . If the Cassette is left in the Palmcorder, the tape sags and deteriorates.
- . If you leave the Battery attached to the Palmcorder for a long time, the voltage drops excessively, and the Battery will not function even after it is recharged.

# About the AC Adaptor

- . If the temperature of the Battery is extremely high or extremely low, the [CHARGE] Lamp may continue flashing, and the Battery may not charge. After the temperature of the Battery has decreased or increased sufficiently, charging starts automatically. If the [CHARGE] Lamp continues to flash even after the Battery temperature has decreased or increased sufficiently, the Battery or AC Adaptor may be faulty. In this case, please contact your dealer.
- . If the Battery is warm, charging takes a longer time than normal.
- . If you use the AC Adaptor near a radio, radio reception may be disturbed. Keep the AC Adaptor 1 meter or more away from radios.
- . When the AC Adaptor is in use, it may generate whirring sounds. This is normal.
- . After use, be sure to pull out the AC Cable from the AC Jack. (If they are left connected, a small amount of electricity is consumed.)
- . Always, keep the electrodes of the AC Adaptor and Battery clean.

# Condensation

If excessive moisture condenses in the unit, [DEW DETECTED] Indication will flash, and the Palmcorder will automatically turn off after about 1 minute. If this happens, follow the steps below:

#### **Take out the Cassette.** 1.

. None of the other functions operate. Depending on the amount of condensation, removing the Cassette may become difficult. If this happens, wait for 2 to 3 hours before taking the Cassette out.

#### 2 Open the Cassette Compartment and wait for 2 to 3 hours.

. The number of hours you should wait depends on the amount of condensation and ambient temperature.

- 3 2 to 3 hours later, turn on the Palmcorder and check to see if the [DEW DETECTED] Indication is displayed.
	- . Even if the [DEW DETECTED] Indication is not displayed, as a precaution, please wait for another hour before using the Palmcorder.

#### Watch for Condensation Even Before the [DEW DETECTED] Indication Is Displayed.

- \*Because condensation takes place gradually, the [DEW DETECTED] Indication may not be displayed during the first 10 to 15 minutes of condensation formation inside the Palmcorder.
- . In extremely cold places, condensation may freeze and form frost. In this case, the frost melts first, thus forming condensation, and then it takes another 2 to 3 hours to eliminate the condensation.

#### When the Lens is Fogged:

Set the [OFF/ON/MODE] Switch to [OFF] and leave the Palmcorder in this condition for about 1 hour. When the lens temperature becomes close to the ambient temperature, the fog disappears naturally.

# Digital Video Head Cleaner

If the heads (the parts that make contact with tape) are dirty, mosaic-like noise patterns may appear on the playback image, or the screen as a whole becomes black. If the heads are extremely dirty, recording performance deteriorates, and, in the worst case, the Palmcorder cannot record at all.

### **Causes of Digital Video Heads Becoming Dirty**

- . Large quantity of dust in the air
- . High-temperature and high-humidity environment
- · Damaged tape
- . Long operating hours

### Using Mini-DV Format Digital Video Head Cleaner

- 1 Insert the Head Cleaner into the Palmcorder in the same manner as a Video Cassette.
- 2 Push the Operation Lever towards [D], and 20 seconds later, push the Operation Lever towards [ $\blacksquare$ ] Button. (Do not rewind the tape.)
- 3 Take out the head cleaner. Insert a Video Cassette and start recording. Then, play the tape back to check the recorded image.
- 4 If the image is still not clear, repeat Steps 1 to 3. (Do not use the Head Cleaner 3 times or more consecutively.)

### Notes:

- .Do not rewind every time you use the Head Cleaner, Rewind only when the tape reaches the end, and then use it again from the beginning in the same manner as before.
- . If the heads become dirty soon after cleaning, the tape may be damaged. In this case, immediately stop using that Cassette.
- . Do not clean the heads excessively. (Excessive cleaning may cause excessive wear of the heads. If the heads are worn, images cannot be played back even after the heads are cleaned.)
- . If the dirty heads cannot be cleaned with the head cleaner, the Palmcorder needs to be cleaned at a service center. Please consult a distributor or Panasonic Service center.
- . Video head cleaners can be purchased from service centers.
- . Head cleaning due to dirty heads is not considered a malfunction of the product. It is not covered by the warranty.

### **Periodical Check-up**

To maintain the highest image quality, we recommend replacement of worn parts, such as heads, etc., after approximately 1000 hours of use. (This, however, depends on operating conditions, such as temperature, humidity, dust, etc.)

### **Optimal Use of the Battery Battery Characteristics**

This Battery is a rechargeable lithium ion battery. Its ability to generate power is based upon the chemical reaction that takes place inside it. This reaction is affected by the surrounding temperature and humidity, and, if the temperature is too high or too low, the operating time of the Battery becomes shorter. If the Battery is used in an extremely cold environment, the Battery may operate only for about 5 minutes. If the Battery becomes extremely hot, a protective function may operate, and the Battery may even become unusable for awhile.

### Be Sure to Detach the Battery After Use

Be sure to detach the Battery from the Palmcorder. (If it is left attached to the Palmcorder, a minute amount of current is consumed even when the Palmcorder power is off.) If the Battery is left attached to the Palmcorder for a long time, over discharge takes place. The Battery may become unusable even after it is charged.

#### Disposing of an unusable Battery

- . The Battery has a limited life.
- .Do not throw the Battery into fire because it may cause an explosion.

#### Always Keep the Terminals of the Battery Clean

Prevent the terminals from getting clogged with dirt, dust, or other substances.

If you drop the Battery accidentally, check to see if the Battery body and terminals are damaged.

Attaching a damaged Battery to the Palmcorder or AC Adaptor may damage the Palmcorder or AC Adaptor.

# Cautions for Storage

#### Before storing the Palmcorder, take the Cassette out and detach the Battery.

Store all the components in a dry place with a relatively stable temperature.

. Recommended Temperature: 59°F to 77°F (15°C to 25 °C), Recommended Humidity: 40% to 60%

#### Palmcorder

- . Wrap it with a soft cloth to prevent dust from getting into the Palmcorder.
- . Do not leave the Palmcorder in places that expose it to high temperature.

#### **Battery**

- · Extremely high temperatures or low temperatures will shorten the life of the Battery.
- . If the Battery is kept in smoky or dusty places, the terminals may rust and cause malfunctions.
- . Do not allow the Battery terminals to come in contact with metal objects (such as necklaces, hairpins, etc.) This can result in a short circuit or heat generation and, if you touch the Battery in this condition, you may be badly burned.
- Store the Battery in a completely discharged state. To store the Battery for a long period of time, we recommend you charge it once every year and store it again after you completely use up the charged capacity.

#### Cassette

- . Before storing it, rewind the tape to the beginning. If the Cassette is left for more than 6 months with the tape stopped midway, the tape sags (although it depends on the storage condition.) Be sure to rewind to the beginning.
- · Store the Cassette in its case. Dust, direct sunlight (ultraviolet rays), or humidity may damage the tape. Dust contains hard mineral particles, and dusty Cassettes damage the heads of the Palmcorder and other components. Develop a habit of returning the Cassette back to its case.
- . Twice a year, wind the tape to the end and then rewind it to the beginning. If the Cassette is left for 1 year or longer without winding or rewinding, temperature and humidity changes may cause the Cassette to deform due to swelling, shrinking, and so forth. The wound tape may stick to itself.
- . Do not place a Cassette near highly magnetic substances or equipment.
- . The surface of tape is covered with extremely minute magnetic particles, upon which signals are recorded. Magnetic necklaces, toys, etc., have magnetic force that is stronger than you may normally expect, and they may erase the contents of a recording or may cause noise in images and sounds.

#### Card

- . When the Card is being read, do not remove the Card, turn off the power, or subject it to vibration or impact.
- . Do not leave the Card in places where there is high temperature or direct sunlight, or where electromagnetic waves or static electricity are easily generated.
- . Do not bend or drop the Card. The Card or the recorded content may be damaged.
- . After use, be sure to remove the Card from the Palmcorder.
- . After use, store the supplied SD Memory Card in the enclosed bag.

# LCD Monitor/Viewfinder/Lens Hood

#### **LCD Monitor**

- . In a place with drastic temperature changes, condensation may take place on the LCD Monitor. Wipe it with soft dry cloth.
- . If your Palmcorder is extremely cold when you turn its power on, the image on the LCD Monitor will be slightly darker than usual at first. However, as the internal temperature increases, it goes back to the normal brightness.

Extremely high precision technology is employed to produce the LCD Monitor screen featuring a total of approximately 200,000 pixels. The result is more than 99.99% effective pixels with a mere 0.01% of the pixels inactive or always lit. However, this is not a malfunction and does not affect the recorded picture.

#### Viewfinder

- .Do not direct the Viewfinder or Lens to the sun, Internal components may be seriously damaged.
- . When the Palmcorder is used with a large capacity Battery attached to it, it is not practical to look in the Viewfinder from behind the Battery. In this case, lift up the Viewfinder to an easy-to-see angle.

Extremely high precision technology is employed to produce the Viewfinder screen featuring a total of approximately 113,000 pixels. The result is more than 99.99% active pixels with a mere 0.01% of the pixels inactive or always lit. However, this is not a malfunction and does not affect the recorded picture.

#### **Lens Hood**

- . Do not attach other conversion lenses in front of the Lens Hood; there is no mount to be used for the attachment.
- . When attaching a Filter Kit (not supplied), attach it on the inside of the lens hood without removing the lens hood.
- . When you want to attach a Tele Conversion Lens (not supplied) or a Wide Conversion Lens (not supplied), be sure to first remove the lens Hood by turning it counterclockwise. When reattaching the Lens Hood, insert into the slot 2 and turn it clockwise.

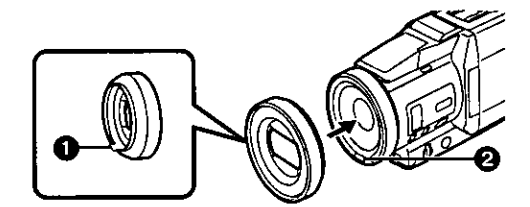

- . If you push the [W/T] Lever toward [W] during recording with the filter or conversion lens attached to the Palmcorder, 4 corners of the image may become dark (vignetting). For details, please refer to the operating instructions for your accessories.
- . Be sure to keep the Lens Hood attached to the Palmcorder so as to shut out unnecessary light.

# **Explanation of Terms**

# Digital Video System

In a digital video system, images and sounds are converted into digital signals and recorded on a tape. This complete digital recording is capable of recording and playback with minimal image and sound deterioration.

In addition, it automatically records data, such as Time Code and date/time, as digital signals.

#### **Compatibility with S-VHS or VHS Cassettes**

Because this Palmcorder employs a digital system for recording image and sound data, the cassette is not compatible with conventional S-VHS or VHS video equipment that employs an analog recording system. The size and shape of the Cassettes are also different.

#### **Compatibility with Output Signals**

Because AV signal output from the AV signal output jack is analog (the same as conventional video systems), this Palmcorder can be connected with S-VHS or VHS VCR or a TV for playback.

# Focus

### **Auto Focus Adjustment**

The Auto Focus System automatically moves the internal focusing lens forward or backward and adjusts the focus so that the subject can be seen clearly.

However, the Auto Focus System does not function properly for the following subjects or under the following recording conditions

Please use the Manual Focus Mode instead.

1) Recording a subject whose one end is located closer to the Palmcorder and the other end farther away from it

. Because Auto Focus makes adjustments at the center of an image, it may be impossible to focus on a subject that is located in both foreground and background.

- 2) Recording a subject behind dirty or dusty glass . Because the focus is on the dirty glass, the subject behind the glass will not be in focus.
- 3) Recording a subject in dark surroundings . Because the light information that comes through the lens decreases considerably, the Palmcorder may not focus correctly.
- 4) Recording a subject that is surrounded by objects with glossy surfaces or by highly reflective objects . Because the Palmcorder focuses on the objects with glossy surfaces or on highly reflective objects, the recording subject may become blurry.
- 5) Recording a fast-moving subject . Because the focus lens inside moves mechanically, it may not be able to keep up with the fast-moving subject.
- 6) Recording a subject with little contrast . Because the Palmcorder achieves focus based upon the vertical lines of an image, a subject with little contrast, such as a white wall, may become blurry.

# White Balance Adjustment

Depending on the type of light source, the colors recorded by the Palmcorder may be affected. In some cases, images may be recorded with bluish or reddish hue. To minimize the effect of light on the subject's color, what is called White Balance Adjustment becomes necessary.

### **White Balance Adjustment**

White Balance Adjustment recognizes the color of light and makes adjustment so that the white color will become pure white.

### **Auto White Balance Adjustment**

This Palmcorder stores settings that are optimal for several kinds of general light sources. The Palmcorder determines the hue of light that it receives through the lens and White Balance Sensor, thereby judging the recording condition, and selects the closest hue setting. This function is called Auto White Balance Adjustment.

However, since white balance settings for only certain kinds of light sources are stored, the Auto White Balance function does not operate properly when recording occurs under light that is out of the range of the setting values.

# ∎Time Code

Time Code signals are data that indicate time measured in hours, minutes, seconds, and frames (30 frames per second.) If this data is included in a recording, an address is assigned to each image on the tape.

- . The Time Code is automatically recorded as a part of the sub-code at each recording.
- . When a new (previously unrecorded) Cassette is inserted, the Time Code automatically starts from zero. If a recorded Cassette is inserted, the Time Code picks up from the point where the last scene was recorded. (In this case, when the Cassette is inserted, the zero display [0h00m00s00f] may appear, but the Time Code starts from the previous value.)
- . The Time Code cannot be reset to zero.
- . Unless the Time Code is continuously recorded from the beginning of a tape, accurate editing may not be possible. To ensure that the Time Code will be recorded with no breaks, we recommend the use of the Camera Search Function ( $\rightarrow$  20) or the Blank Search Function ( $\rightarrow$  31) before recording a new scene.

## **Memory Stop Function**

The Memory Stop Function is useful for the following operations.

Rewinding or fast-forwarding a tape to a desired position

- Set [DISPLAY SETUP] >> [C.DISPLAY] >> 1 **IMEMORYI.**
- $\mathbf{2}^-$ Reset the Tape Counter to zero at the tape position from which you want to play it back later. (→ 10, 16)
- 3 Start playback or recording.
- 4 When playback or recording is over: slide the [OFF/ON/MODE] Switch from [ON] to put the Palmcorder in the VCR Mode.
	- . The [VCR] Lamp lights up.
- 5. Rewind the tape.

. The tape automatically stops approximately at the position where the counter was set to zero.

### Stopping editing automatically during audio dubbing

- 1 Set [DISPLAY SETUP] >> [C.DISPLAY] >> [MEMORY].
- 2 Reset the Tape Counter to zero at the position where you want to stop editing.
- Play back the still pictures where you want to 3. start audio dubbing.
- Start audio dubbing. (→ 35)
	- . Audio dubbing automatically stops at the position where the counter was set to zero.

# **Specifications**

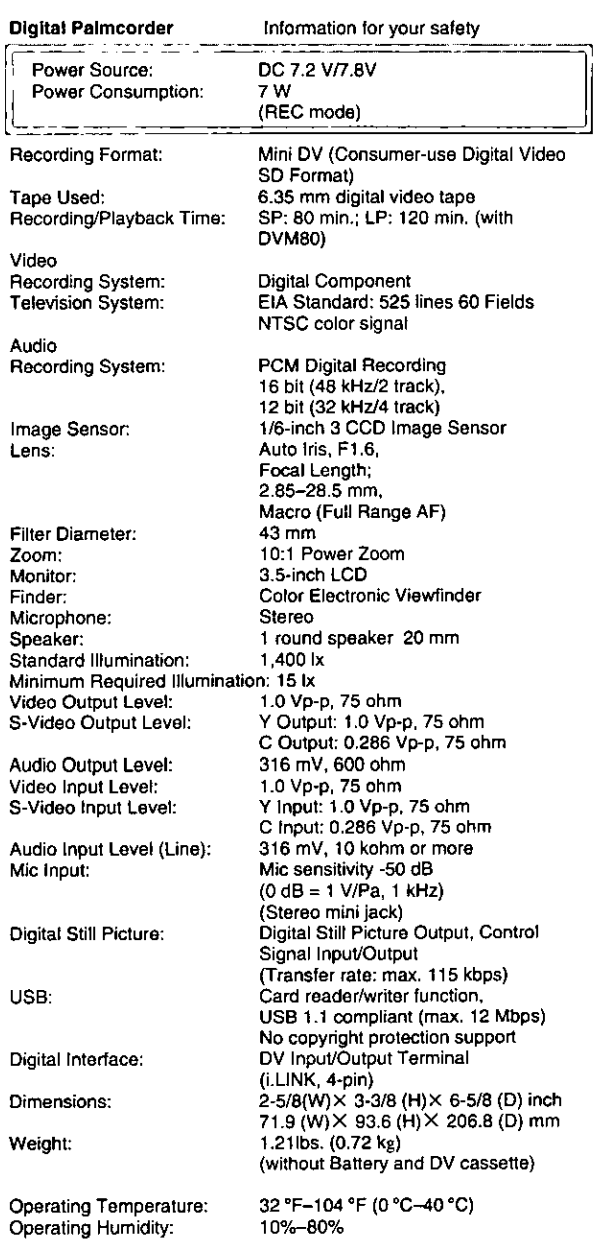

#### **Card Memory Functions** Recording

ECONOMY:

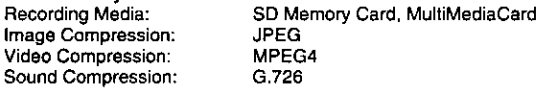

Maximum Number of pictures that can be recorded on the supplied SD Memory Card

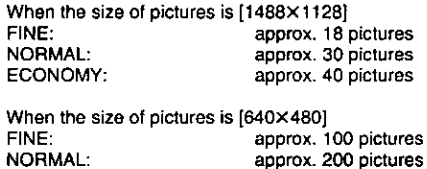

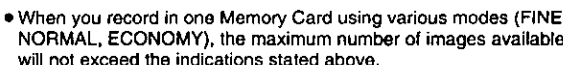

approx. 400 pictures

. The indicated Maximum Number of pictures that can be recorded is an approximate calculation. The number of recordable still pictures on the SD Memory Card may differ depending on the subject.

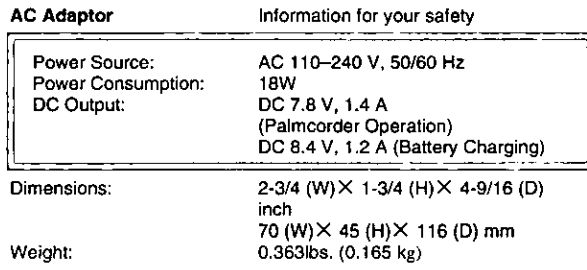

Weight and dimensions shown are approximate. Designs and specifications are subject to change without prior notice.

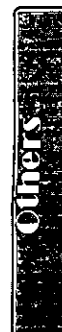

# **Palmcorder Accessory System**

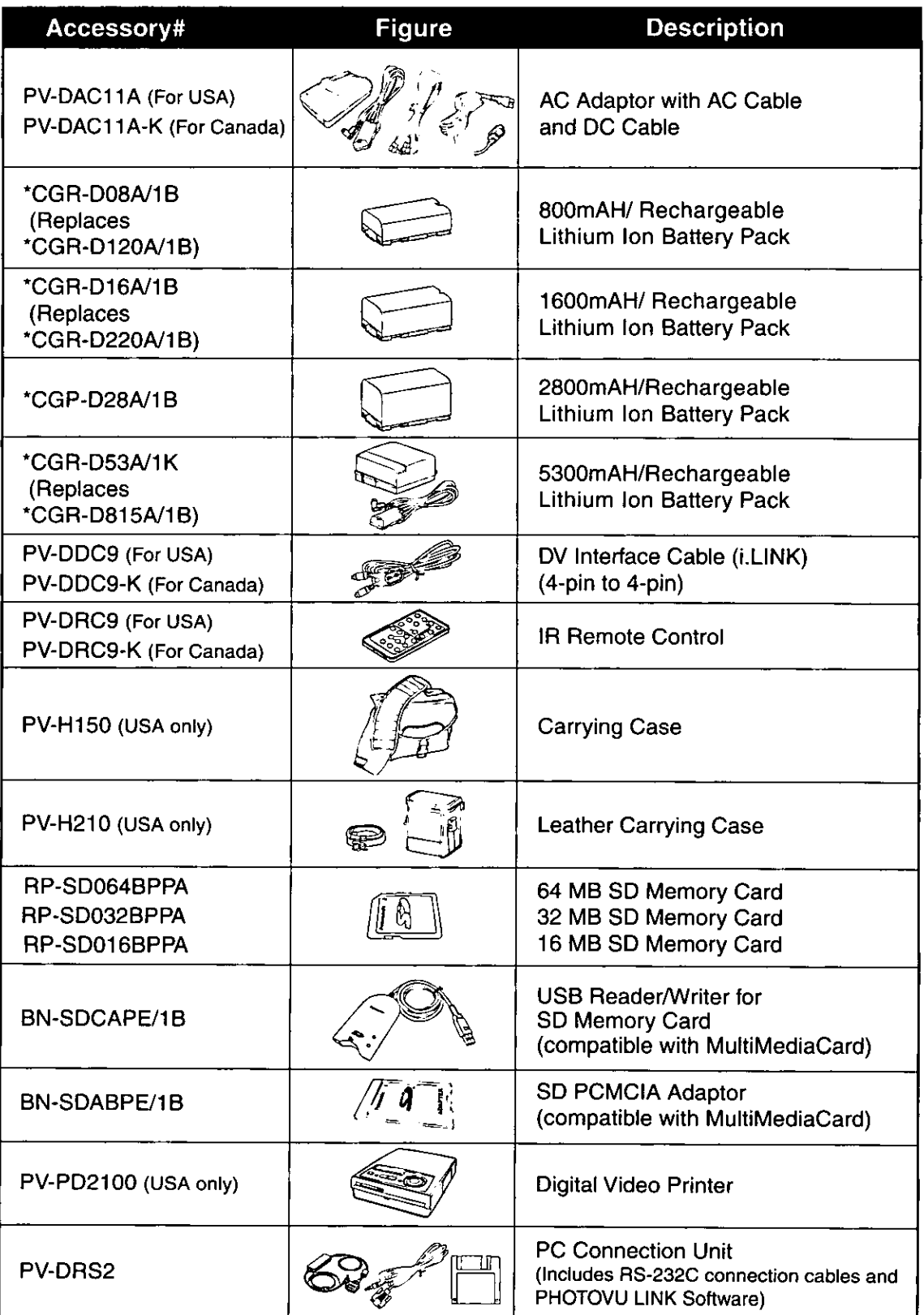

\*Please refer to page 12, concerning the battery charging time and available recording time.<br>\*NOTE: Accesories and/or model numbers may vary by country. Please consult you local dealer.

# Palmcorder Accessory Order Form (For USA Customers)

Please photocopy this form when placing an order.

- 1. Palmcorder Model #
- 2. Items Ordered

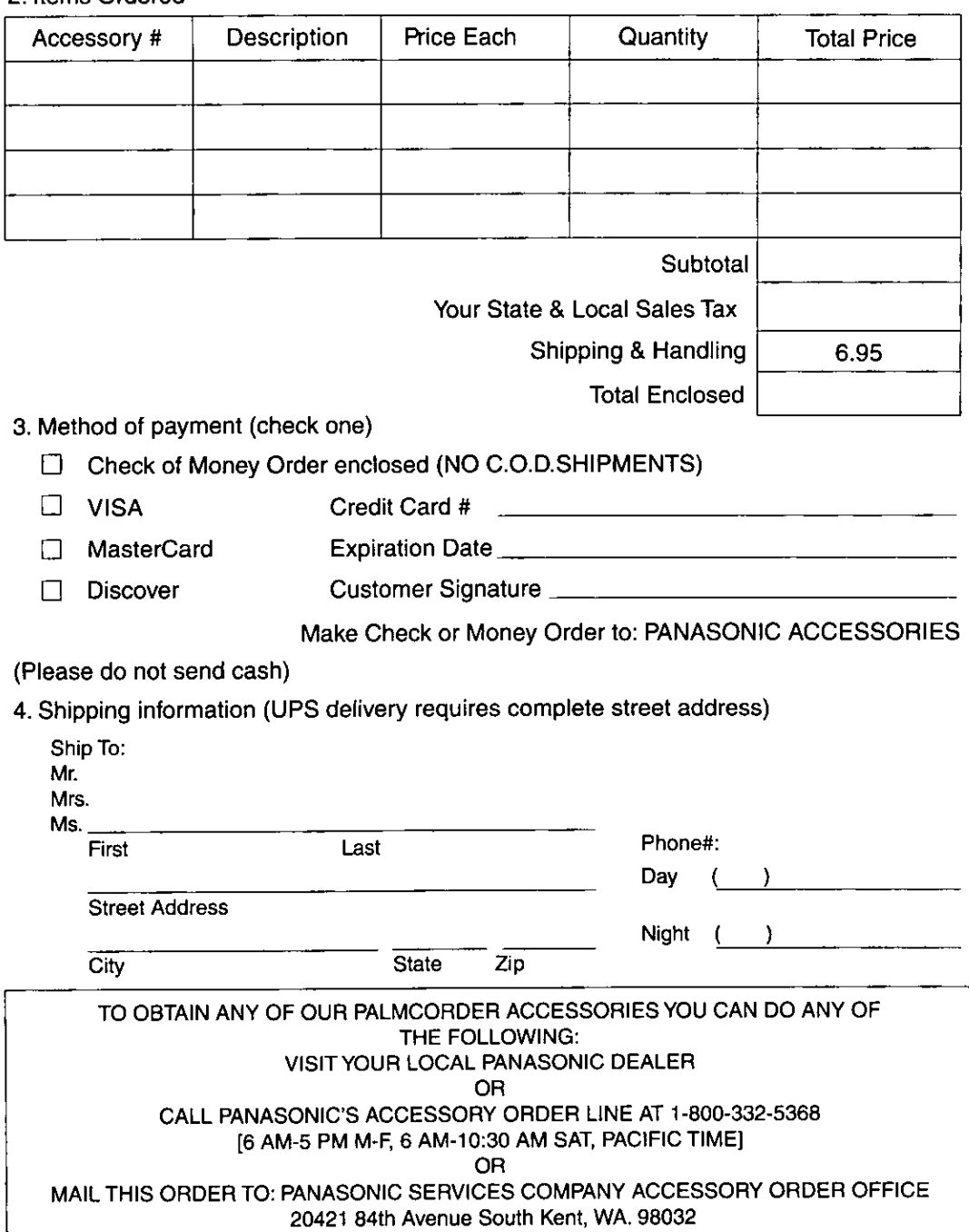

In CANADA, please contact your local Panasonic dealer for more information on Accesories.

# **Before Requesting Service**

# (Problems and Solutions)

If you are experiencing one of the following problems with your Digital Palmcorder, it may be something you can correct yourself. Check the list below for Problems and Solutions.

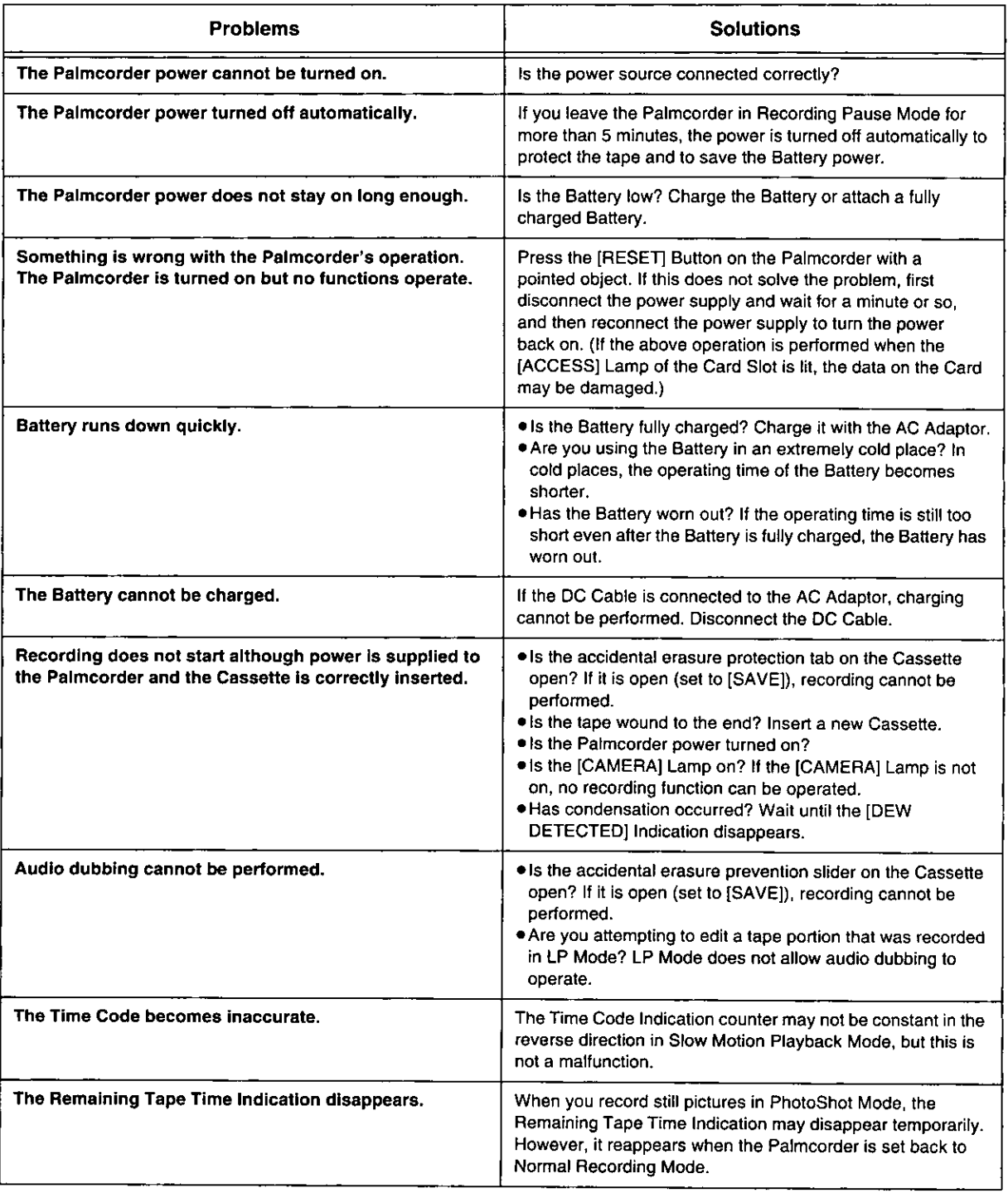
If you are experiencing one of the following problems with your Digital Palmcorder, it may be something you can correct yourself. Check the list below for Problems and Solutions.

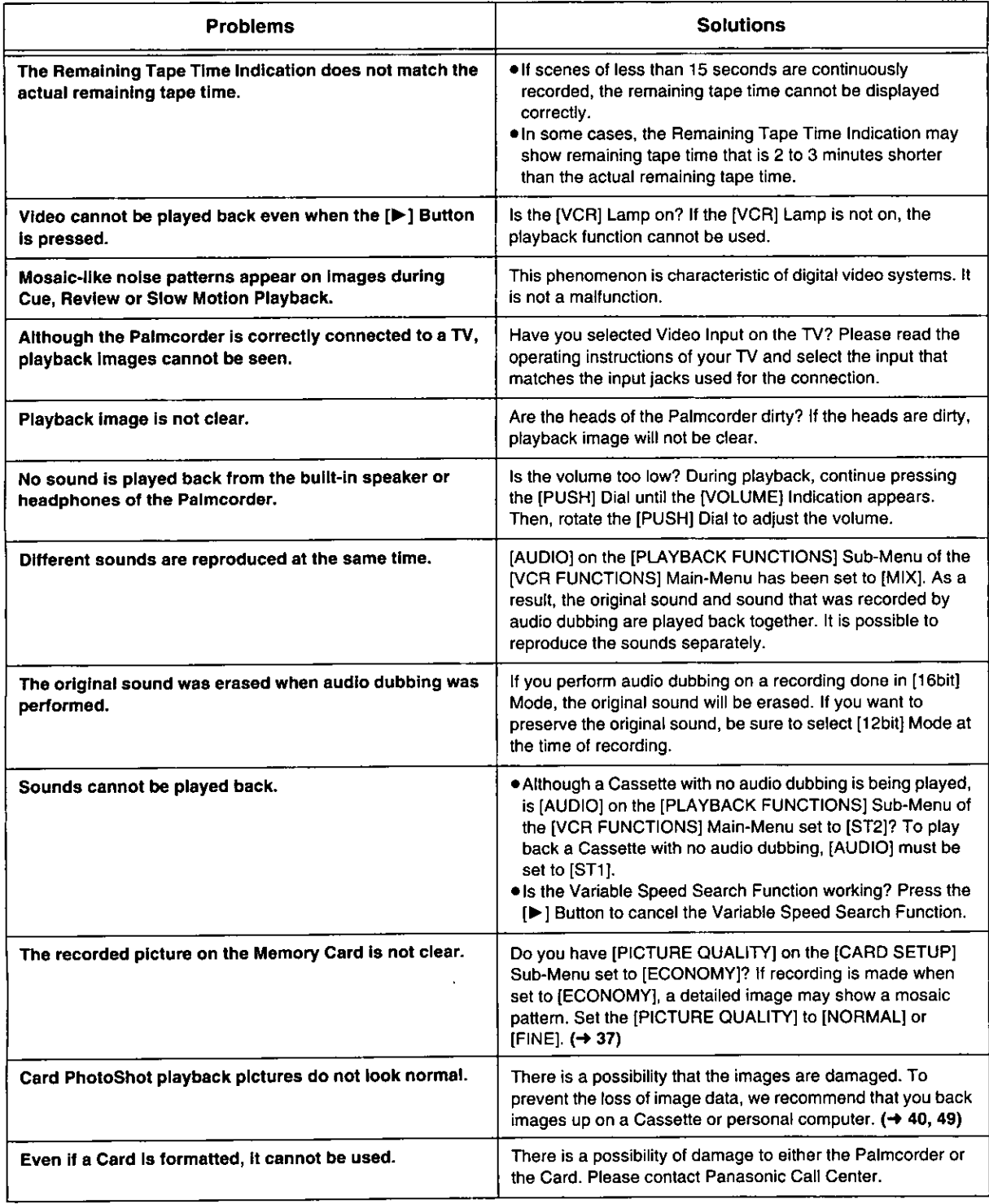

# **Request for Service Notice (USA only)**

Please photocopy this form when making a request for service notice.

In the unlikely event this product needs service.

# Request for Service Notice: • Please include your proof of purchase.

- (Failure to due so will delay your repair.)
- To further speed your repair, please provide an explanation of what wrong with the unit and any symptom it is exhibiting.

Mail this completed form and your Proof of Purchase along with your unit to: Panasonic Services Company 1705 N. Randall Road Elgin, IL. 60123-7847 Attn: Camcorder Repair

Please write the displayed above Self Diagnostic number here.

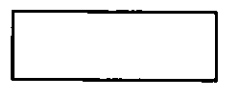

# **Limited Warranty (For USA Customers)**

Panasonic Consumer Electronics Company, Division of Matsushita Electric Corporation of America, One Panasonic Way Secaucus, New Jersey 07094

Panasonic Sales Company, Division of Matsushita Electric of Puerto Rico, Inc. AVE, 65 de Infantería, Km. 9.5 San Gabriel Industrial Park Carolina. Puerto Rico 00985

# **PANASONIC Video Products**

# **Limited Warranty**

Panasonic Consumer Electronics Company or Panasonic Sales Company (collectively referred to as "the Warrantor") will repair this product with new or refurbished parts, free of charge, in the USA or Puerto Rico, in the event of a defect in materials or workmanship as follows (all time periods commence from the date of the original purchase):

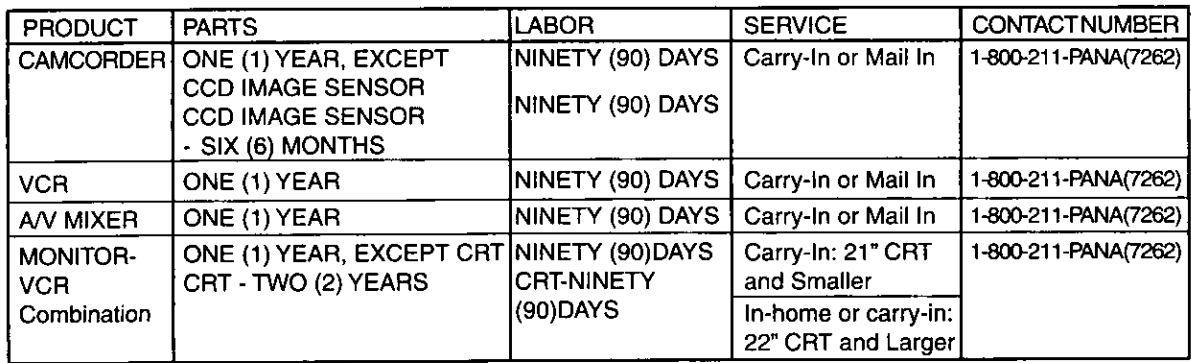

Batteries (if included) - New rechargeable batteries in exchange for defective rechargeable batteries for ten (10) days. Nonrechargeable batteries are not warranted.

Tape (if included) - New video cassette tape in exchange for a defective video cassette tape for five (5) days.

In-home, carry-in or mail-in service, as applicable, in the USA can be obtained during the warranty period by contacting a Panasonic Services Company (PASC) Factory Servicenter listed in the Service Directory. Or call toll free contact number listed above, to locate an authorized PASC Servicenter. Carry-in or mail-in service in Puerto Rico can be obtained during the warranty period by calling the Panasonic Sales Company telephone number listed in the Servicenter Directory.

This warranty is extended only to the original purchaser. A purchase receipt or other proof of the date of the original purchase is required before warranty service is rendered.

This warranty only covers failures due to defects in materials and workmanship which occur during normal use and does not cover normal maintenance, including, but not limited to, video and audio head cleaning.

The warranty does not cover damage which occurs in shipment, or failures which are caused by products not supplied by the warrantor, or failures which result from accident, misuse, abuse, neglect, mishandling, misapplication, alteration, modification, faulty installation, set-up adjustments, improper antenna, inadequate signal pickup, maladjustment of consumer controls, improper operation, power line surge, improper voltage supply, lightning damage, commercial use such as hotel, office, restaurant, or other business or rental use of the product, or service by anyone other than a PASC Factory Servicenter or a PASC authorized Servicenter, or damage that is attributable to acts of God.

# **LIMITS AND EXCLUSIONS**

There are no express warranties except as listed above.

THE WARRANTOR SHALL NOT BE LIABLE FOR INCIDENTAL OR CONSEQUENTIAL DAMAGES (INCLUDING, WITHOUT LIMITATION, DAMAGE TO RECORDING MEDIA) RESULTING FROM THE USE OF THIS PRODUCT, OR ARISING OUT OF ANY BREACH OF THE WARRANTY. ALL EXPRESS AND IMPLIED WARRANTIES, INCLUDING THE WARRANTIES OF MERCHANTABILITY AND FITNESS FOR PARTICULAR PURPOSE, ARE LIMITED TO THE APPLICABLE WARRANTY PERIOD SET FORTH ABOVE. Some states do not allow the exclusion or limitation of incidental or consequential damages, or limitations on how long an implied warranty lasts, so the above exclusions or limitations may not apply to you. This warranty gives you specific legal rights and you may also have other rights which vary from state to state. If a problem with this product develops during or after the warranty period, you may contact your dealer or Servicenter. If the problem is not handled to your satisfaction, then write to the Consumer Affairs Department at the Panasonic Consumer Electronics Company address above.

SERVICE CALLS WHICH DO NOT INVOLVE DEFECTIVE MATERIALS OR WORKMANSHIP AS DETERMINED BY THE WARRANTOR, IN ITS SOLE DISCRETION, ARE NOT COVERED. COSTS OF SUCH SERVICE CALLS ARE THE RESPONSIBILITY OF THE PURCHASER.

warvid 8/8/2000

For Product Information, Operating Assistance, Literature Request, Dealer Locations, and all Customer Service inquiries please contact: 1-800-211-PANA (7262), Monday-Friday 9 am-9 pm; Saturday-Sunday 9 am-7 pm, EST. or send e-mail to: consumerproducts@panasonic.com

Web Site: http://www.panasonic.com You can purchase parts, accessories or locate your nearest servicenter by visiting our Web Site.

# **Accessory Purchases:**

**Factory Servicenters Locations** 

1-800-332-5368 (USA Customer Orders Only) Panasonic Services Company 20421 84th Avenue South, Kent, WA 98032 (6 am to 5 pm Monday - Friday; 6 am to 10:30 am Saturday; PST) (Visa, MasterCard, Discover Card, American Express, Check)

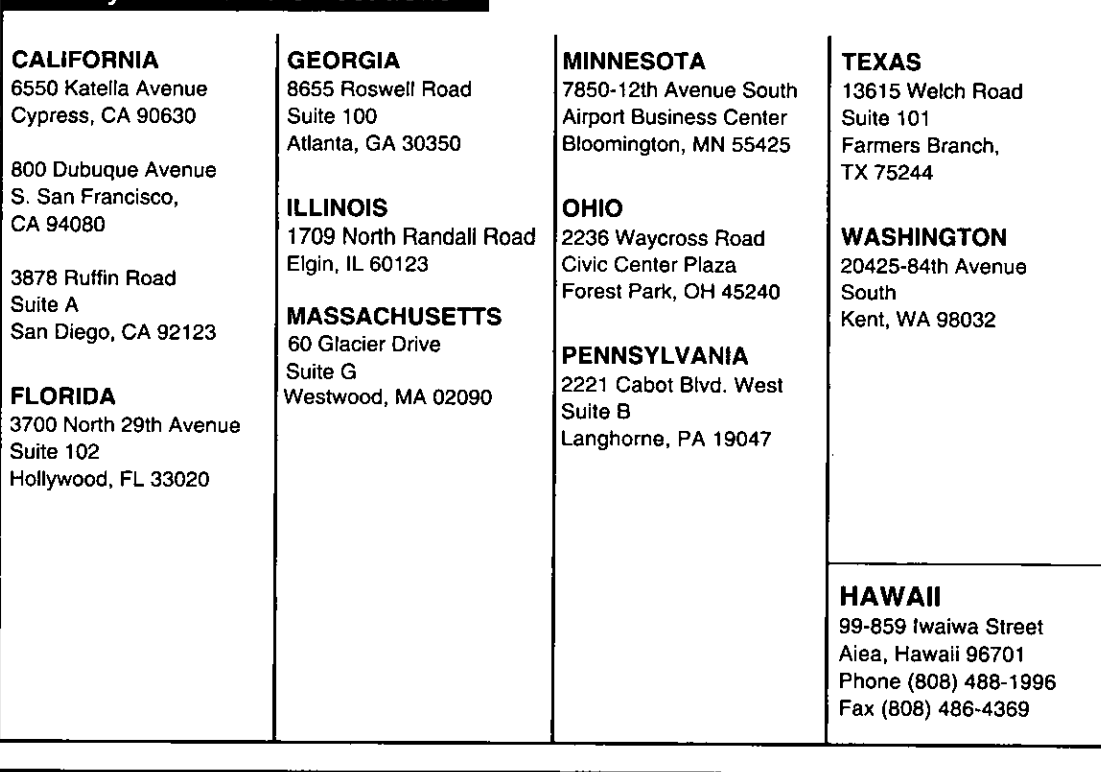

# **Service in Puerto Rico**

Matsushita Electric of Puerto Rico, Inc. Panasonic Sales Company/ Factory Servicenter: Ave. 65 de Infantera, Km. 9.5, San Gabriel Industrial Park, Carolina, Puerto Rico 00985 Phone (787)750-4300 Fax (787)768-2910

As of Sep.2001

Service in Canada: As per sevicenter listed in Canadian warranty information on page 77.

# imited Warranty

(For Canadian Customers)

# Panasonic Canada Inc.

5770 Ambler Drive, Mississauga, Ontario L4W 2T3

# **PANASONIC PRODUCT - LIMITED WARRANTY (For Canadian Customers)**

Panasonic Canada Inc. warrants this product to be free from defects in material and workmanship and agrees to remedy any such defect for a period as stated below from the date of original purchase.

#### Camcorder Product - One (1) year, parts and labour

#### **LIMITATIONS AND EXCLUSIONS**

This warranty does not apply to products purchased outside Canada or to any product which has been improperly installed. subjected to usage for which the product was not designed, misused or abused, damaged during shipping, or which has been altered or repaired in any way that affects the reliability or detracts from the performance, nor does it cover any product which is used commercially. Dry cell batteries are also excluded from coverage under this warranty.

This warranty is extended to the original end user purchaser only. A purchase receipt or other proof of date of original purchase is required before warranty service is performed.

THIS EXPRESS, LIMITED WARRANTY IS IN LIEU OF ALL OTHER WARRANTIES, EXPRESS OR IMPLIED, EXCLUDING ANY IMPLIED WARRANTIES OF MERCHANTABILITY OR FITNESS FOR A PARTICULAR PURPOSE. IN NO EVENT WILL PANASONIC CANADA INC. BE LIABLE FOR ANY SPECIAL, INDIRECT OR CONSEQUENTIAL **DAMAGES** 

In certain instances, some jurisdictions do not allow the exclusion or limitation of incidental or consequential damages, or the exclusion of implied warranties, so the above limitations and exclusions may not be applicable.

#### **WARRANTY SERVICE**

For product operation and information assistance, please contact your Dealer or our Customer Care Centre at: Telephone #: (905) 624-5505 Fax #: (905) 238-2360 Web: www.panasonic.ca

For product repairs, please contact one of the following:

. Your Dealer who will inform you of an authorized Servicentre nearest you.

. Our Customer Care Centre at (905) 624-5505 or www.panasonic.ca

. A Panasonic Factory Servicentre listed below:

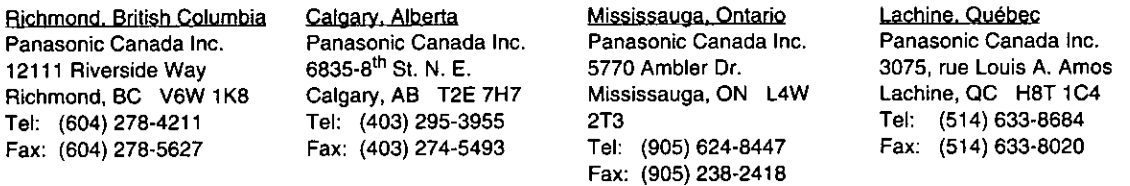

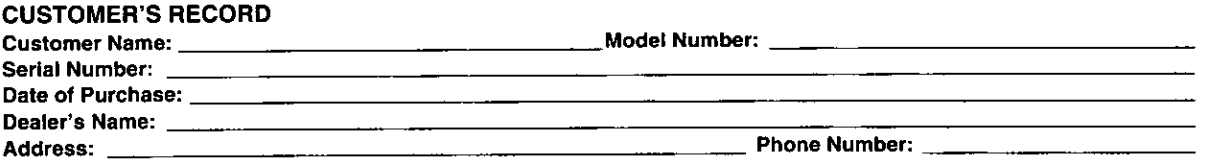

#### IF YOU SHIP THE PRODUCT TO A SERVICENTRE

Carefully pack and send prepaid, adequately insured and preferably in the original carton. Include details of the defect claimed, and proof of date of original purchase.

# **Index**

# $\blacksquare$

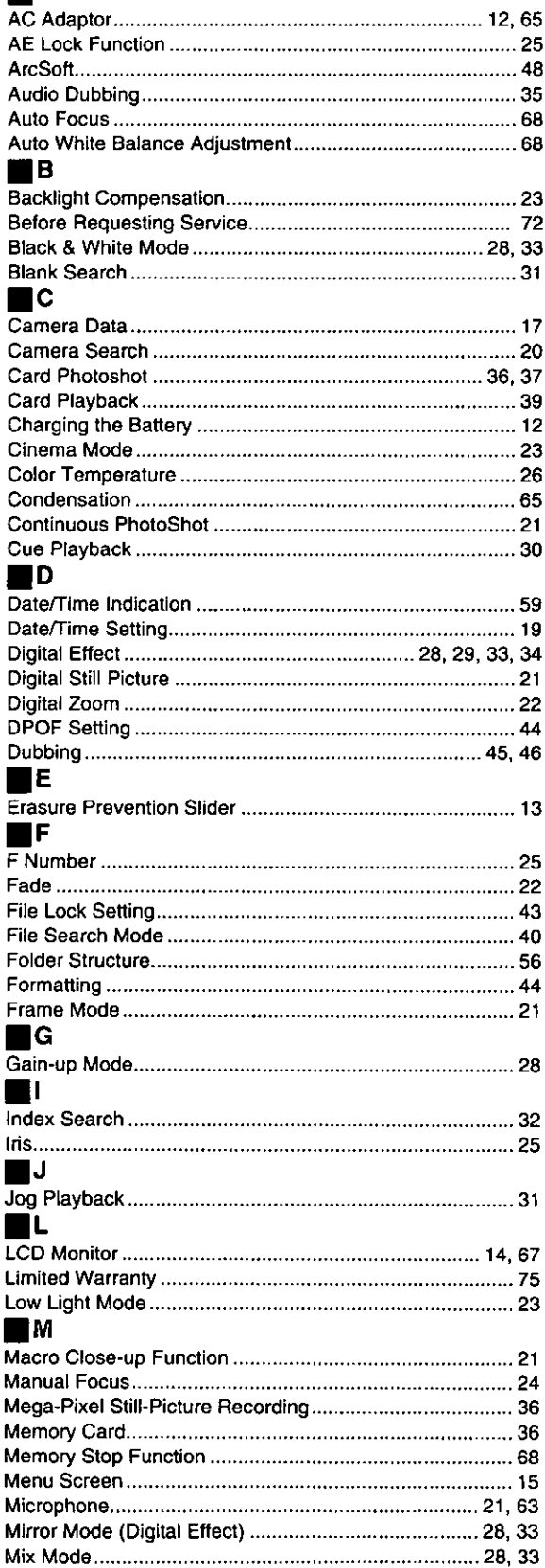

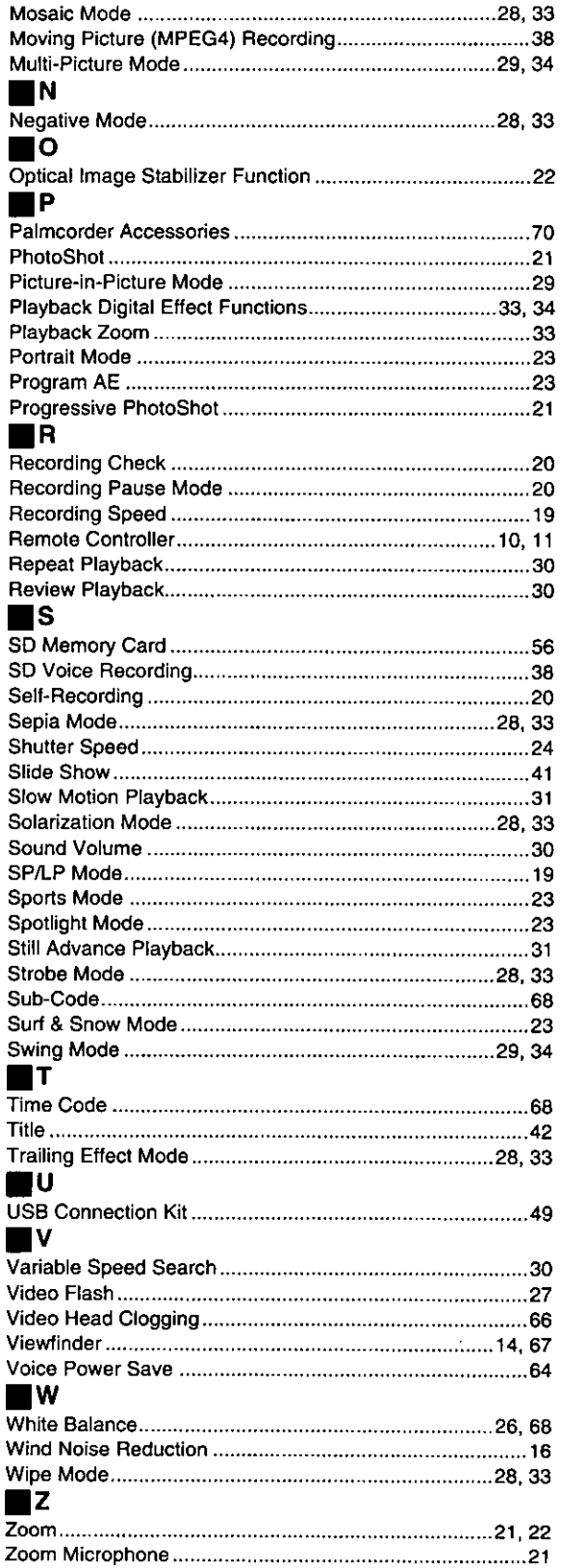

B

r.

F

Г

τ

W W V N

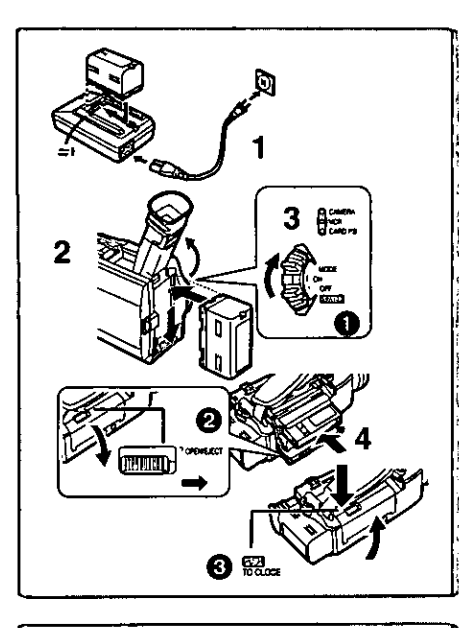

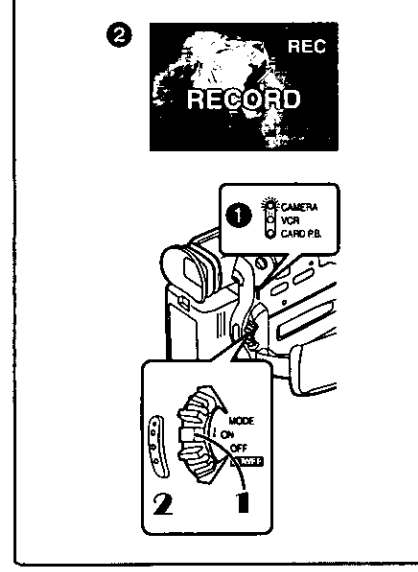

**D** CAMERA<br>PEVOR

# Spanish Quick Use Guide/Guía española para el uso rápido

# **Para iniciar**

- 1 Cargue la batería.
	- · Conecte el cable eléctrico de CA en el adaptador de CA y en la toma de corriente de CA.
	- ·Coloque la batería con el adaptador de CA. (Eso hará empezar la carga).
	- · La batería estará cargada enteramente cuando se apague la luz de carga [CHARGE].
	- ·Como la batería no se carga cuando el cable de CC está conectado con el adaptador de CA, desconéctelo.
- 2 Acople la batería cargada con la videocámara. · Levante el buscador y luego conéctelo con la batería cargada.
- 3 Active la videocámera.
- ·Desplace el interruptor @ a [ON]. (Se enciende la luz [CAMERA].) 4 Introduzca la cassette.
	- · Lleve la palanca 2 a la derecha y tire hacia abajo para abrir la tapa. · Introduzca la cassette.

,,,,,,,,,,,,,,,,,,,,,,,,,

- ·Oprima [PUSH/TO CLOSE] @ para cargar la cassette.
- · Cierre la tapa del asiento inferior.

# Para grabar

- Ajuste el [OFF/ON/MODE] y ponga a [ON]. 1 ●Se enciende la luz [CAMERA]. ●
- 2 Oprima el pulsador de Inicio/Parada para grabar. · Inicia la grabación.
	- · Después de que esté visualizado [RECORD], cambia a [REC]. @

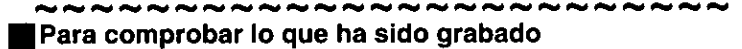

- 1 Active el modo VCR, rebobine la cinta, ponga la cinta en playback.
	- ·Desplace el interruptor **O**. (Se enciende la luz [VCR].)
	- Oprima la palauca hacia [■] para rebobinar 2.
	- Oprima la palauca hacia [▶] para actuación 3. (Empezará el playback.)
- 2 Desactive la videocámara.
	- ·Lieve el interruptor a [OFF].

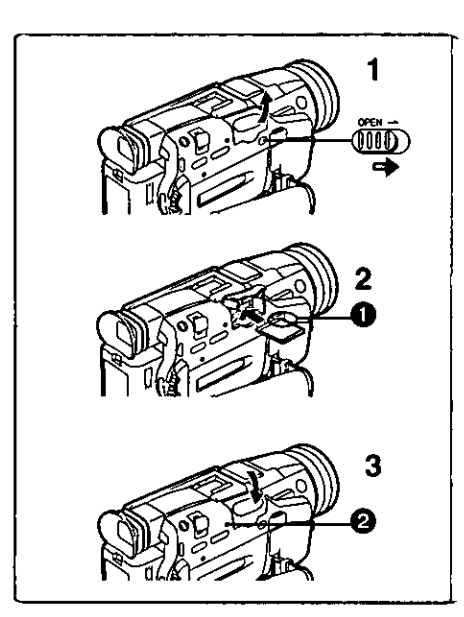

SHITER TENDLIOG

# Para introducir una tarjeta de memoria

Antes de introducir una tarjeta de memoria, asegúrese de que esté desactivada la videocámara.

- Empuje la palanca [OPEN] hacia la derecha y abra el asiento 1. de la tarjeta de memoria.
- $\mathbf{2}$ Manteniendo la tarjeta de memoria con su ángulo cortado hacia la derecha (introdúzcala en la ranura de tarjeta.
- 3 Cierre el asiento de la tarjeta.
- · Mientras que está encendida la luz [ACCESS] 2, nunca trate de abrir el asiento de la tarjeta, ya que eso podría dañar la tarjeta y originar un funcionamiento defectuoso a la videocámara.

# Para grabar en una tarjeta de memoria

- 1 Lieve el selector [TAPE/CARD] a [CARD].
- 2 Lieve el selector [STILL/MPEG4/VOICE] a [STILL].
- 3 Ajuste el [PICTURE SIZE] en el submenú [CARD SETUP] a [1488×1128] o bien a [640×480].
- 4 Ajuste [CAMERA FUNCTIONS] o [VCR FUNCTIONS] >> [CARD SETUP] >> [REC MODE] >> según la calidad deseada (FINE, NORMAL, ECONOMY).
- 5 Oprima el pulsador [PHOTO SHOT].

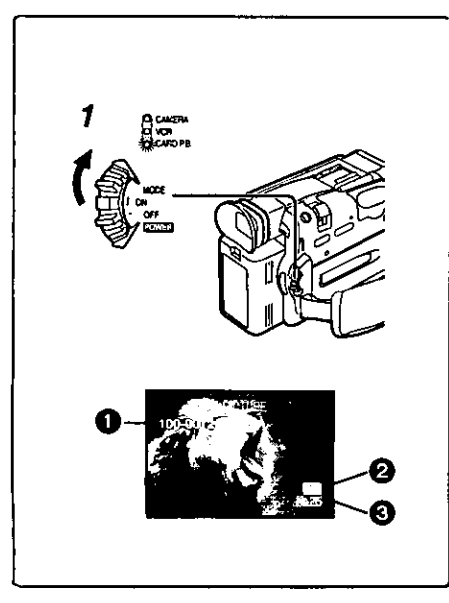

#### i du du du du du du du du d Para reproducir la imagen en la tarjeta de memoria

- 1 Ajuste la videocámara según el modo de playback de tarieta. •Se enciende la luz [CARD P.B.].
	- · En la tarjeta de memoria se visualiza fotograma que fue grabado por último.
- Nombre del fichero
- А Dimensiones de la imagen
- El número de la imagen

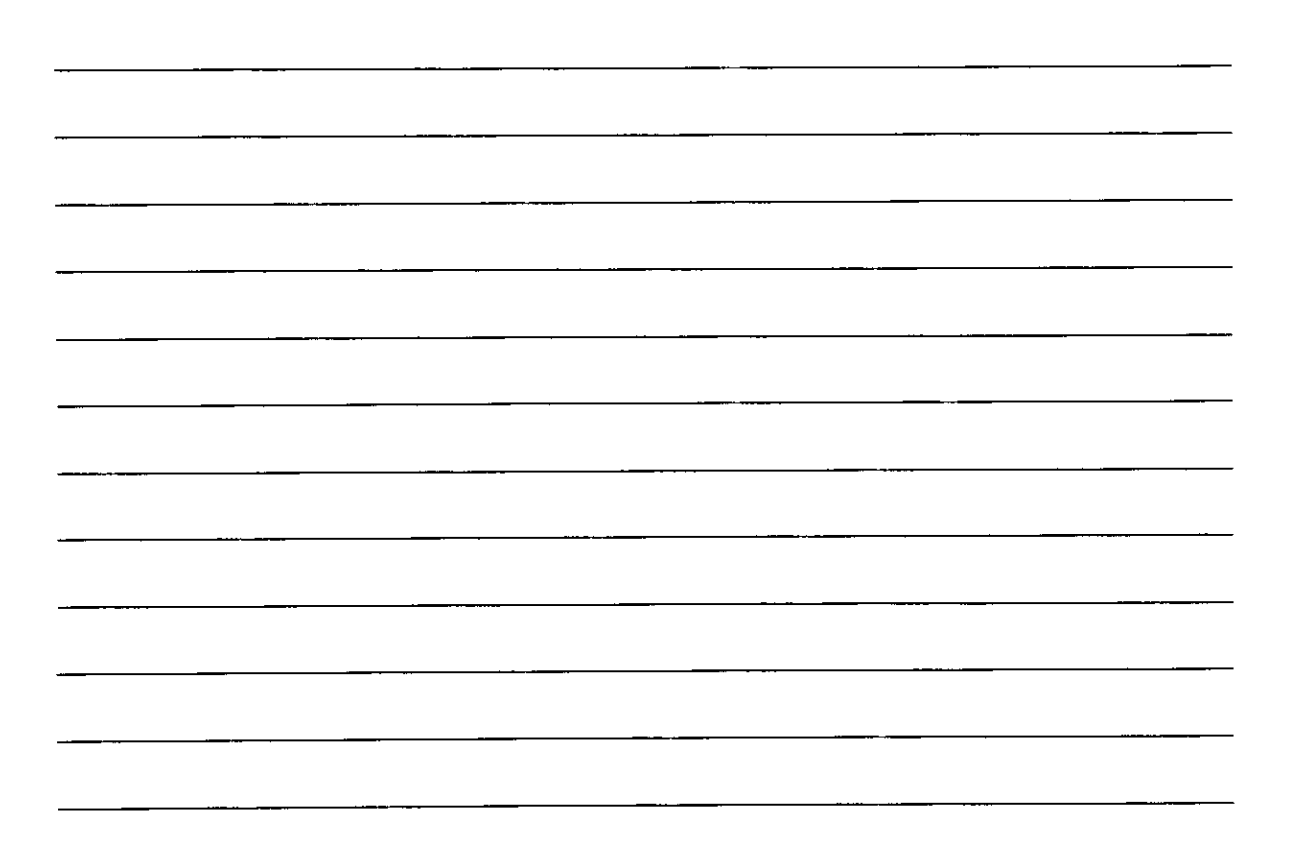

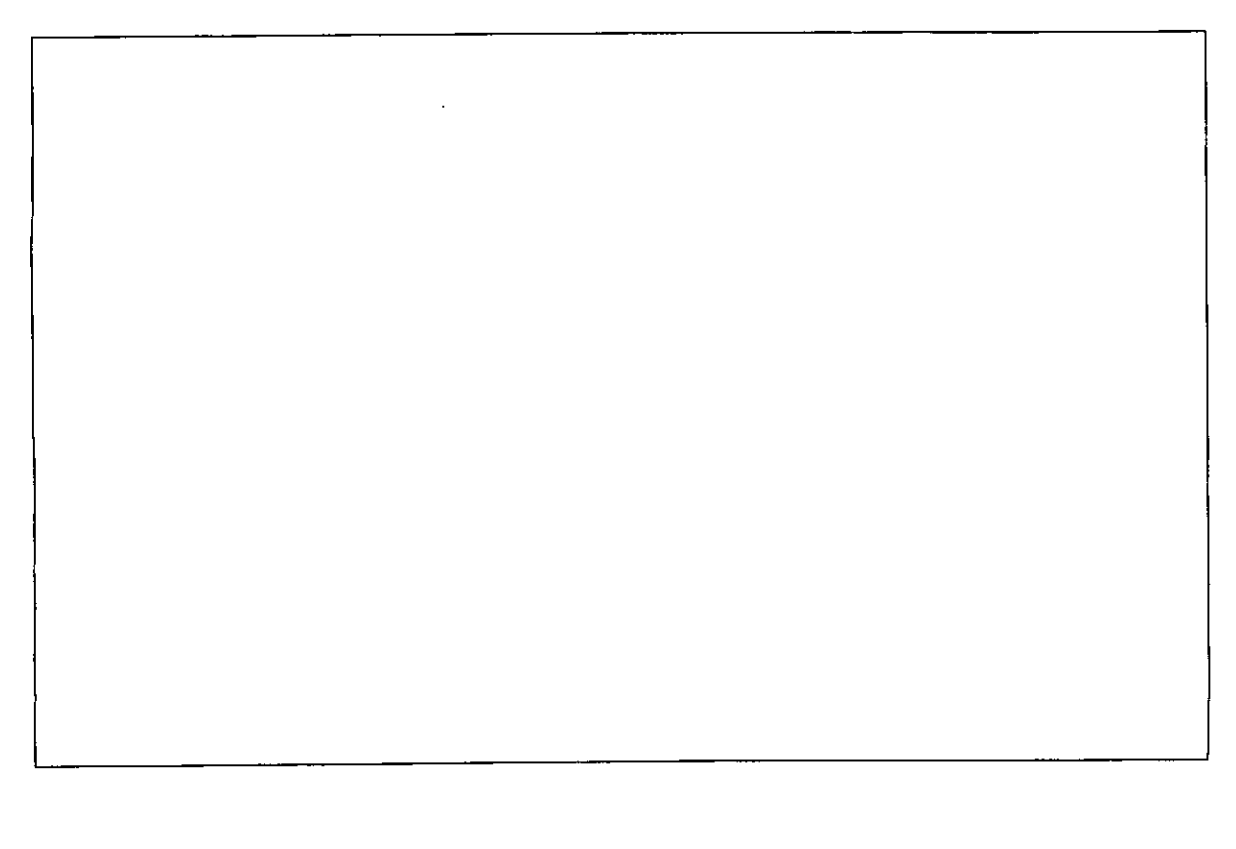

 $\frac{1}{2}$ 

÷

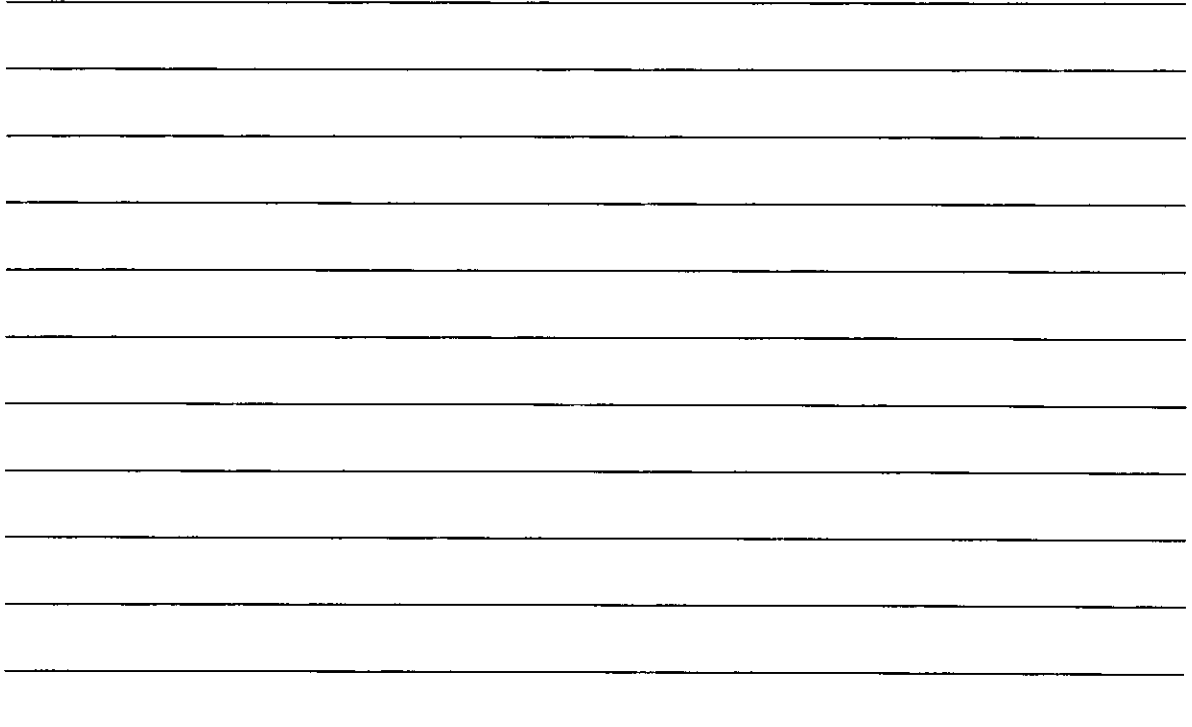

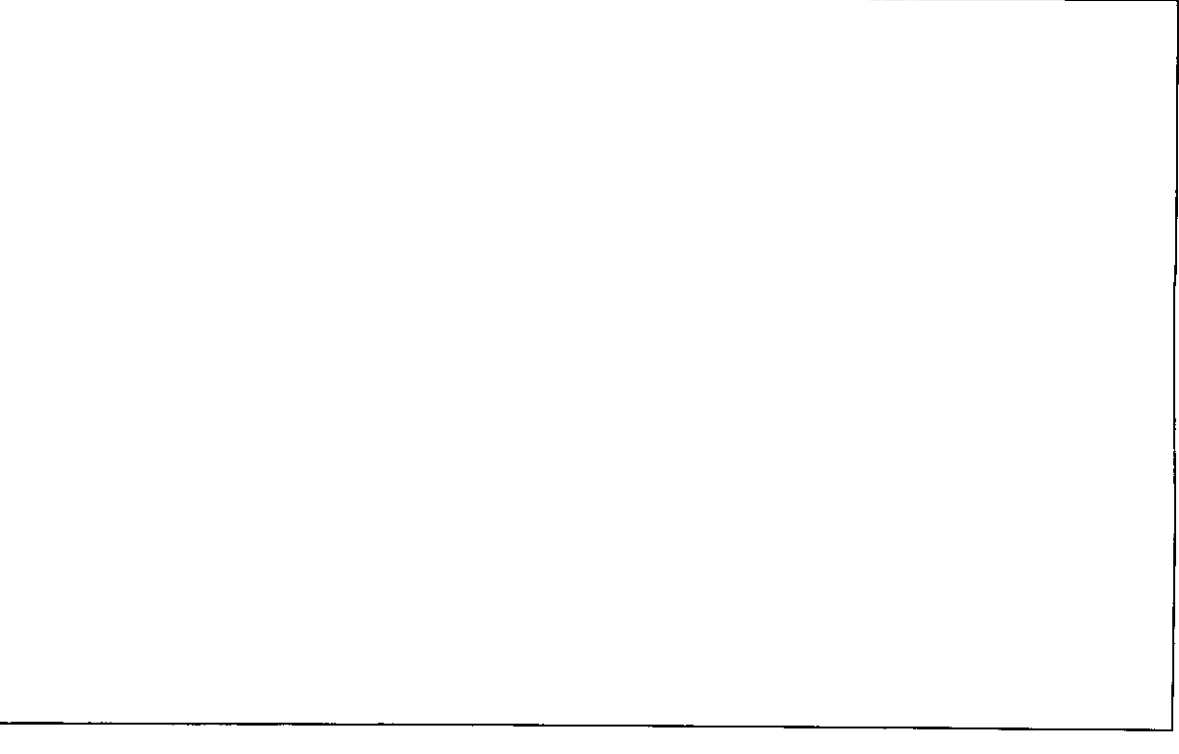

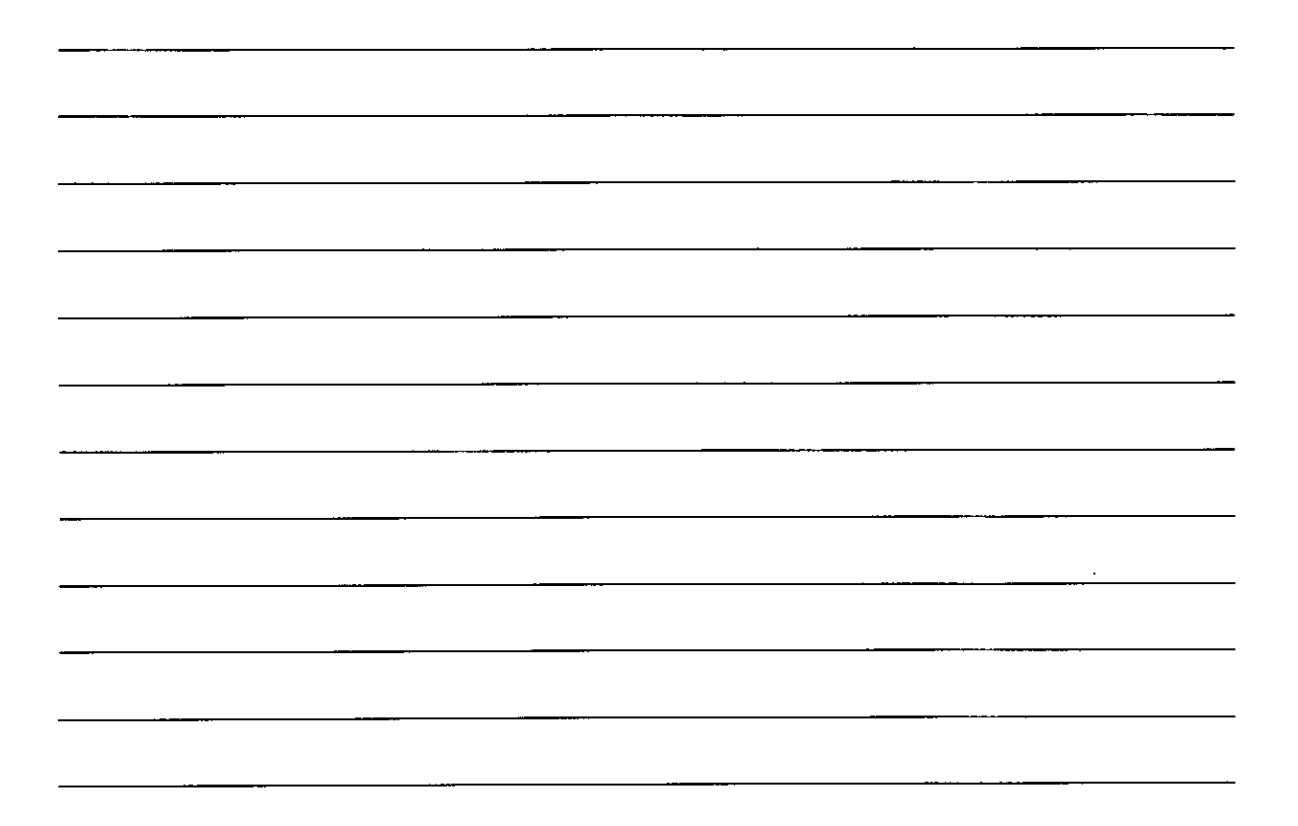

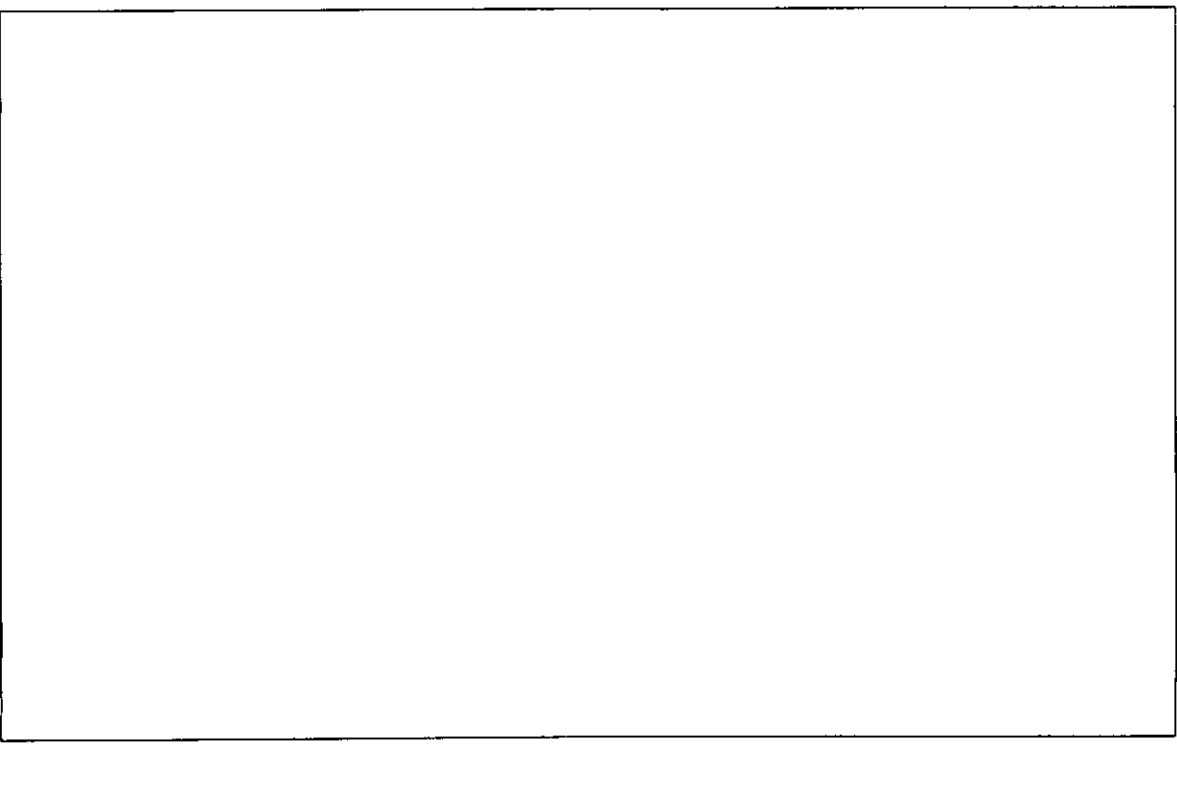

Panasonic Consumer Electronics Company, Division of Matsushita Electric Corporation of America

**Executive Office:** One Panasonic Way, Secaucus, NJ 07094 (201) 348-7000

Panasonic Company East: 6749 Baymeadow Drive, Glen Burnie, MD 21060 Panasonic Company Central: 1707 North Randall Road, Elgin, IL 60123 Panasonic Company West: 6550 Katella Avenue, Cypress, CA 90630

Division of Matsushita Electric Corporation of America

**Panasonic Sales Company ("PSC")** Division of Matsushita Electric of Puerto Rico, Inc. San Gabriel Industrial Park, Ave. 65 de Infanteria, Km. 9.5, Carolina, PR 00984

Panasonic Canada Inc. 5770 Ambler Drive, Mississauga, ON, L4W 2T3

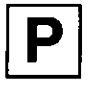

**LSQT0513A** F0102Nm0 (1000@) Caméscope numérique Palmcorder" MultiCam"

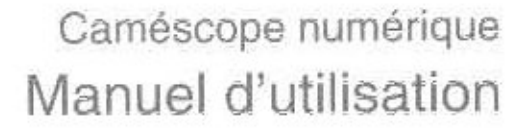

**Panasonic**®

# Modèle PV-DV952

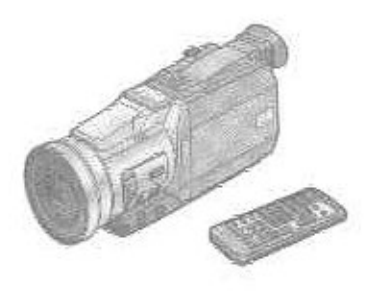

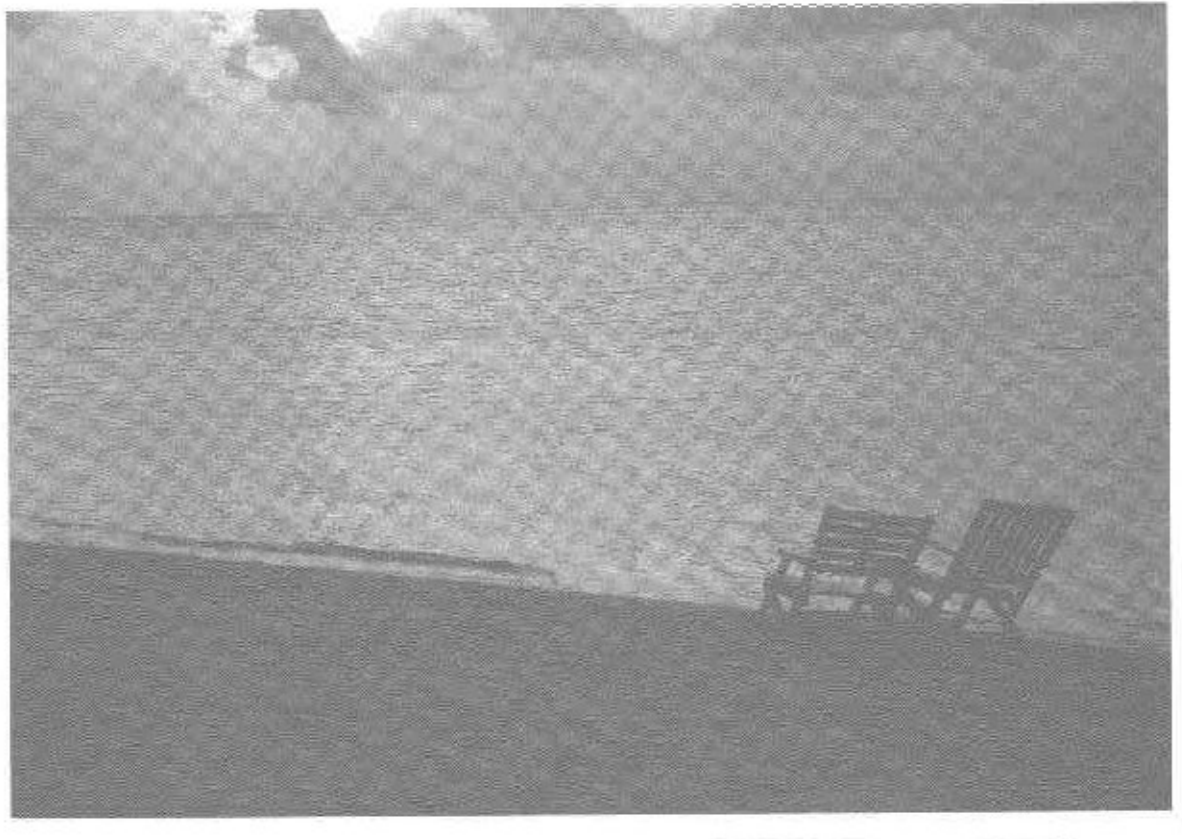

MultiMediaCard<sup>®c</sup>

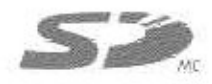

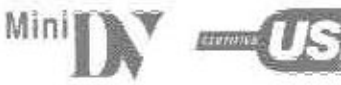

Il est recommandé de lire attentivement ce manuel avant d'utiliser l'appareil.

Pour de l'aide, composez le 1-800-561-5505 ou visitez notre site Internet a www.panasonic.ca

# **Renseignements**

# Merci d'avoir choisi Panasonic!

Vous avez acheté l'un des appareils les plus perfectionnés et les plus fiables actuellement sur le marché. Utilisé selon les directives, il vous apportera ainsi qu'à votre famille des années de plaisir. Veuillez prendre le temps de remplir la case cidessous. Le numéro de série se trouve sur l'étiquette située sur le dessous de votre caméscope. Conservez le présent manuel afin de pouvoir le consulter au besoin.

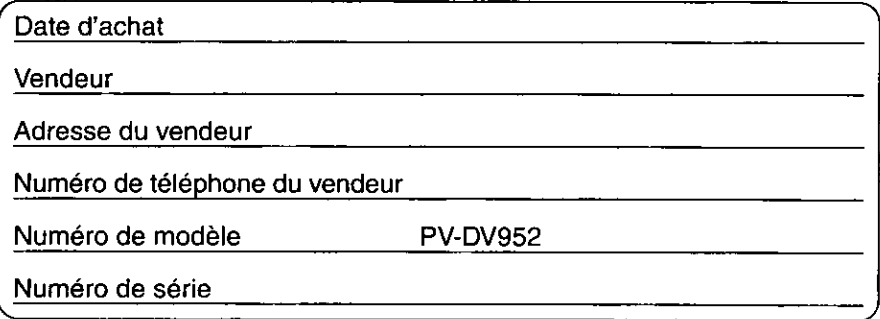

# Mesures de sécurité

Mise en garde: Afin de prévenir tout risque d'incendie ou de chocs électriques, éviter d'exposer cet appareil à la pluie ou à une humidité excessive.

Votre caméscope «"IN" est conçu pour faire l'enregistrement et la lecture en modes standard (SP) et longue durée (LP).

il est recommandé de n'utiliser que des cassettes portant la mention \*\* [).

Attention: Pour éviter un incendie, des chocs électriques ou de l'interférence, n'utiliser que les accessoires recommandés.

Attention: Pour éviter les chocs électriques, introduire la lame la plus large de la fiche dans la borne correspondante de la prise et pousser jusqu'au fond.

Mise en garde: Afin de prévenir tout risque d'explosion, ne remplacer le bloc-batterie qu'avec un bloc-batterie identique ou équivalent.

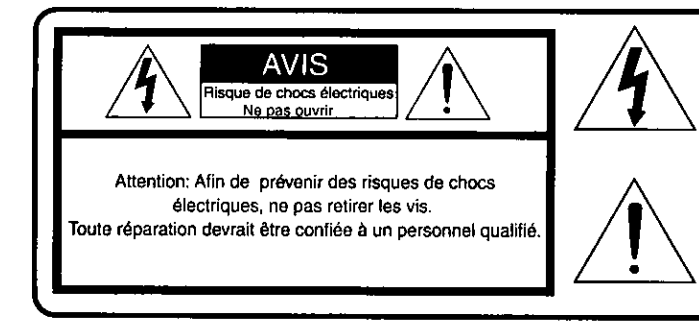

Le symbole de l'éclair dans un triangle équilatéral indique la présence d'une tension suffisamment élevée pour engendrer un risque de chocs électriques. Il est dangereux de toucher à une pièce interne de l'appareil.

Le point d'exclamation dans un triangle équilatéral indique que le manuel d'utilisation inclus avec l'appareil contient d'importantes recommandations quant au fonctionnement et à l'entretien de ce dernier. Il faut donc le lire attentivement afin d'éviter toute difficulté.

Les informations ci-dessus se trouvent sur le dessous de l'appareil.

# 小説近い

# **Directives importantes**

- 1) Lire les instructions Les instructions concernant la sécurité et le fonctionnement de l'appareil doivent être lues avant l'utilisation.
- 2) Conserver les instructions Le manuel d'utilisation devrait être conservé pour consultation ultérieure.
- 3) Tenir compte des avertissements Tous les avertissements figurant sur l'appareil et dans le manuel d'utilisation doivent être respectés.
- 4) Suivre les instructions Toutes les instructions de fonctionnement et d'entretien doivent être suivies.
- Nettoyage -- Débrancher l'appareil avant de le nettoyer. 5) Ne pas utiliser de nettoyant liquide ou en aérosol. N'utiliser qu'un chiffon sec.
- 6) Accessoires Ne pas utiliser d'accessoires qui ne sont pas recommandés par le fabricant, car cela pourrait être dangereux.
- 7) Eau et humidité Ne pas utiliser cet appareil vidéo en présence d'eau, notamment près d'une baignoire ou d'un évier, dans un sous-sol humide ou près d'une piscine.
- Accessoires Ne pas placer cet appareil sur un support 8) instable. Il pourrait alors tomber et blesser gravement un enfant ou un adulte et être sérieusement endommagé. Ne placer l'appareil que sur un support recommandé par le fabricant ou vendu avec l'appareil. Le montage de l'appareil doit être effectué selon les directives du

fabricant en utilisant les accessoires recommandés par ce dernier. Le chariot sur lequel se trouve l'appareil doit être déplacé avec soin. Des arrêts brusques, l'utilisation d'une force excessive et des surfaces inégales peuvent entraîner la chute du chariot.

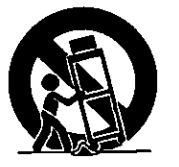

9) Ventilation - Le boîtier de

l'appareil comprend des ouvertures visant à assurer une bonne ventilation afin de garantir le fonctionnement fiable de l'appareil et de le protéger contre la surchauffe. Ces ouvertures ne doivent pas être bloquées. Ne jamais placer l'appareil sur un lit, un divan, un tapis ou une surface semblable, ni près d'un radiateur ou d'une source de chaleur. Cet appareil vidéo ne doit pas être placé dans une bibliothèque ou sur des étagères à moins qu'une ventilation suffisante ne soit assurée ou que les directives du fabricant ne soient respectées.

- 10) Alimentation Cet appareil vidéo doit être alimenté selon les indications figurant sur l'étiquette. Si la nature de l'alimentation est inconnue, consulter le vendeur de l'appareil ou la compagnie d'électricité. Pour les appareils fonctionnant à batterie ou alimentés par d'autres sources, consulter le manuel d'utilisation.
- 11) Mise à la terre ou polarisation Cet appareil vidéo peut être muni d'un fil d'alimentation comportant une fiche polarisée (à lames de largeur différente) ou une fiche avec lame de mise à la terre. La fiche polarisée ne peut être insérée dans la prise de courant que dans un sens. Il s'agit là d'une mesure de sécurité. S'il est impossible d'insérer la fiche complètement dans la prise, essayer de l'insérer dans l'autre sens. Si le branchement demeure impossible, communiquer avec un électricien pour remplacer la prise. Ne pas essayer d'insérer la fiche quand même.
- 12) Protection du fil d'alimentation Ne pas marcher sur le fil d'alimentation ou placer des objets dessus. Porter une attention particulière à la fiche, aux prises de courant de l'appareil et au point où le fil d'alimentation est rattaché à l'appareil.
- 13) Mise à la terre d'une antenne extérieure Si une antenne extérieure ou un câble de câblodistribution est branché à l'appareil vidéo, s'assurer de le mettre à la terre pour protéger l'appareil contre les pointes de tension et l'électricité statique. La partie 1 du Code canadien de l'électricité contient des renseignements sur les méthodes appropriées de mise à la terre du mât et de la structure de soutien, le branchement du fil d'entrée à un dispositif de mise à la terre de l'antenne, les dimensions des conducteurs de terre, l'emplacement du dispositif de mise à la terre de l'antenne, le raccordement à des électrodes de mise à la terre et les exigences relatives à ces électrodes.

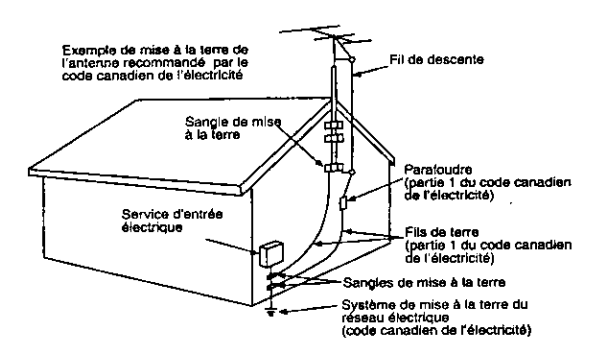

- 14) Orages Pour mieux protéger cet appareil vidéo pendant un orage, ou dans le cas où cet appareil ne sera pas utilisé pendant une longue période, le débrancher du secteur et débrancher le câble de l'antenne ou de la câblodistribution. L'appareil ne pourra ainsi être endommagé par un éclair ou des pointes de courant.
- 15) Lignes de transmission d'électricité L'antenne extérieure ne doit pas être située près de lignes de transmission d'électricité ou de circuits d'éclairage ou d'alimentation, ou à un endroit où elle pourrait tomber sur des lignes ou circuits. Au moment de l'installation de l'antenne extérieure, il faut s'assurer d'éviter tout contact avec ces lignes de transmission ou ces circuits, car cela pourrait causer une décharge électrique fatale.
- 16) Surcharge Éviter de surcharger les prises de courant et les rallonges, car cela pourrait causer un incendie ou des chocs electriques.
- 17) Objets et liquides Ne jamais insérer des objets dans cet appareil vidéo, car ils pourraient entrer en contact avec des pièces à haute tension ou court-circuiter des pièces et ainsi causer un incendie ou des chocs électriques. Ne jamais verser de liquide sur l'appareil.
- 18) Service après-vente Ne pas essayer de réparer cet appareil vidéo soi-même, car des pièces internes sont sous tension élevée. Confier l'appareil à des techniciens qualifies.

# **Directives importantes**

- 19) Réparation Débrancher l'appareil du secteur et le faire réparer par du personnel qualifié dans les cas suivants:
	- a. Le fil d'alimentation ou la fiche est endommagé.
	- b. Un liquide a été renversé sur l'appareil ou des objets y ont été insérés.
	- c. L'appareil a été exposé à la pluie ou à de l'eau.
	- d. L'appareil ne fonctionne pas normalement lorsque les directives sont respectées. Ne régler que les commandes mentionnées dans le manuel d'utilisation. car le réglage inadéquat d'autres commandes pourrait causer des dommages qui pourraient nécessiter des réparations importantes par un technicien qualifié.
	- e. L'appareil est tombé ou son boîtier a été endommagé. f. L'appareil fonctionne mal.
- 20) Pièces de rechange S'assurer que le technicien utilise les pièces de rechange recommandées par le fabricant ou dont les caractéristiques sont les mêmes. L'utilisation de pièces de rechange non autorisées peut causer un incendie, des chocs électriques ou d'autres dangers.
- 21) Vérification de sécurité Demander au technicien qui a réparé l'appareil de soumettre ce dernier à des vérifications pour s'assurer qu'il peut être utilisé en toute sécurité.

# **Précautions**

# Utilisation et emplacement

- · Pour éviter les chocs électriques ... Le caméscope et son bloc d'alimentation ne doivent pas être exposés à la pluie ou à une humidité excessive. Ne pas brancher le bloc d'alimentation ou faire fonctionner le caméscope s'ils sont mouillés. Le caméscope a été conçu pour être utilisé à l'extérieur dans toutes les conditions météorologiques, mais il serait probablement endommagé, et ce de façon irrémédiable, par le contact direct avec l'eau, la pluie, la neige, la poussière, le sable, des éclaboussures d'une piscine ou même du café. Ne pas tenter de démonter l'appareil; il ne contient aucune pièce pouvant être réparée par l'utilisateur. Débrancher le caméscope du bloc d'alimentation avant de le nettover.
- · Ne pas orienter le caméscope vers le soleil ou d'autres sources de lumière intense.
- · Afin de prévenir tout dommage au viseur, ne pas laisser le caméscope avec le viseur orienté directement vers le soleil.
- · Ne pas exposer le caméscope à des températures élevées pendant de longues périodes ... Ne pas l'exposer à la lumière directe du soleil, le laisser dans une voiture stationnée toutes vitres fermées, près d'un radiateur, etc. La chaleur pourrait endommager irrémédiablement les pièces internes du caméscope.
- Éviter les changements subits de température ... Si l'appareil est amené d'un endroit froid à un endroit chaud, de la condensation pourrait se former sur la bande magnétoscopique et à l'intérieur de l'appareil.
- · Ne pas laisser le caméscope ou le bloc d'alimentation en marche lorsqu'il n'est pas utilisé.
- · Rangement du caméscope ... Ranger et manipuler le caméscope de façon à éviter des mouvements inutiles (chocs et vibrations). Le caméscope est muni d'un dispositif sensible qui pourrait être endommagé par une manutention ou un rangement inadéquat.

#### **Entretien**

- · Nettoyage ... Ne pas utiliser de détersif fort ou abrasif pour nettoyer le caméscope.
- \*Protection de l'objectif ... Ne pas toucher la surface de l'objectif. Utiliser un liquide et un papier de nettoyage pour caméscope pour nettoyer l'objectif. Un nettoyage inadéquat pourrait rayer la surface de l'objectif.
- · Boîtier du caméscope ... Avant d'utiliser le caméscope. se laver le visage et les mains pour éviter que des produits chimiques tels que de la lotion de bronzage n'endommagent le fini de l'appareil.

This class B digital apparatus complies with CANADIAN ICES-003. Cet appareil numérique de la classe B est conforme à la norme NMB-003 du CANADA.

Cet appareil incorpore des lampes fluorescentes qui contiennent une faible quantité de mercure. Certains de ses composants contiennent aussi du plomb. L'élimination de ces matériaux peut faire l'objet de réglementation dans votre localité. Aussi, pour plus de détails sur les modes d'élimination ou de recyclage, est-il recommandé de communiquer avec les autorités locales.

# Préface

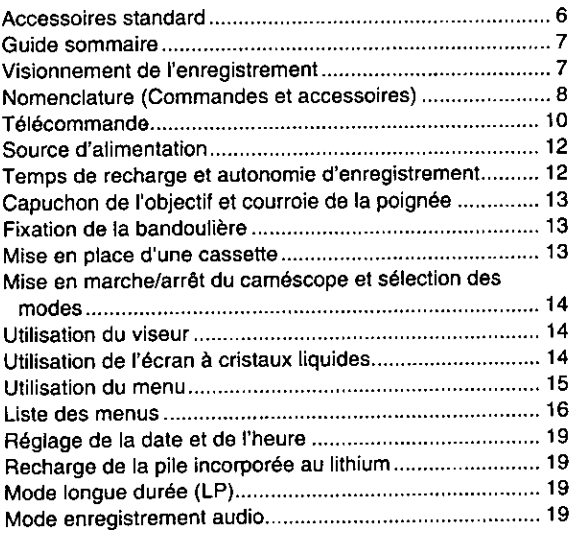

# Mode caméra

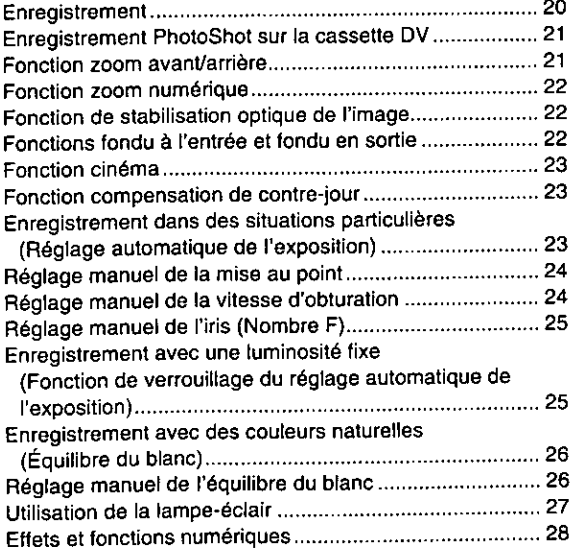

# Mode magnétoscope

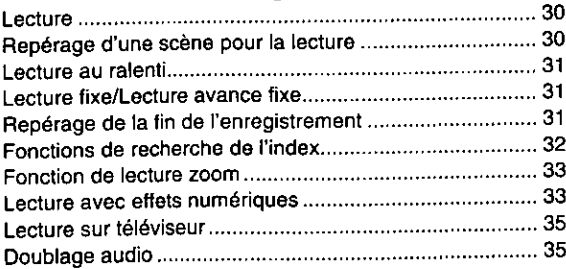

# Caractéristiques particulières

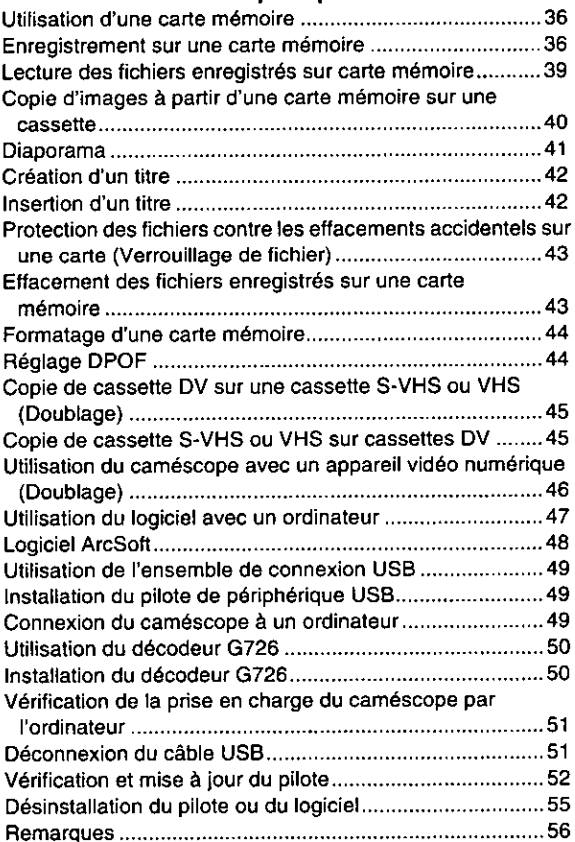

# **Autres**

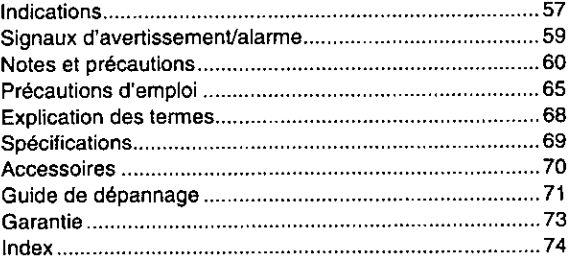

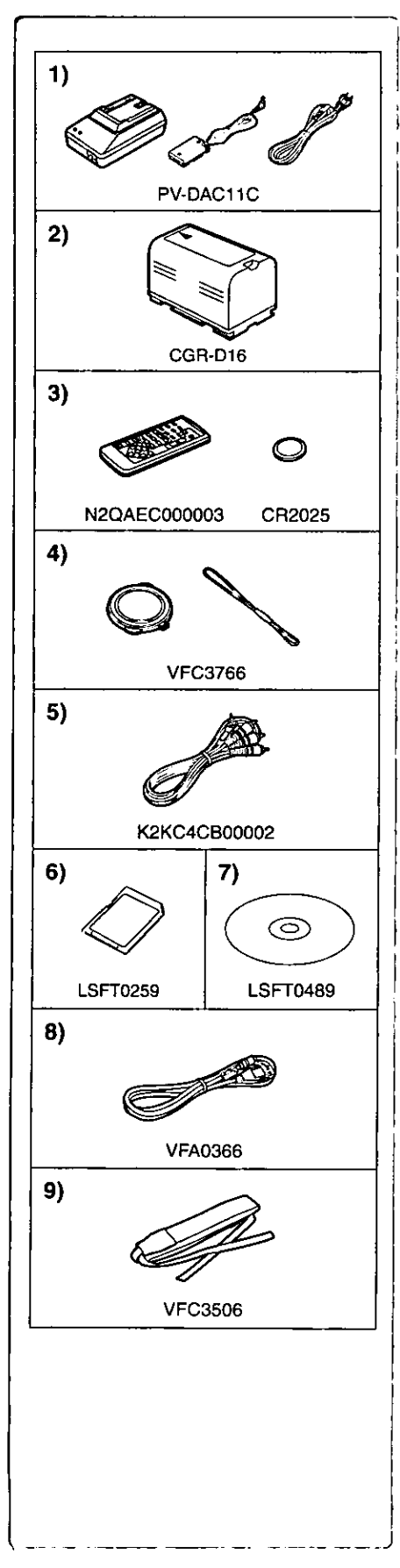

# Préface

# **Accessoires standard**

À gauche, figurent les accessoires fournis avec le caméscope.

- 1) Adaptateur secteur, câble c.c. et câble c.a. (+ 12)
	- ·Alimente le caméscope.

# **ATTENTION:**

Ce caméscope peut fonctionner sur 110/120/220/240V courant alternatif (c.a.). Un adaptateur secteur est disponible pour les tensions autres que 120V c.a.. Contacter un distributeur d'articles électriques pour le choix d'une prise de courant (c.a.) alternative. Nous vous recommandons l'adaptateur accessoire de prise de courant (VJSS0070) pour les zones qui utilisent des prises c.a. spéciales.

- 2) Bloc-batterie  $(4 12)$ 
	- · Alimente le caméscope.
- 3) Télécommande et pile de type bouton (→ 10, 11)
- Capuchon d'objectif et cordon du capuchon d'objectif (+ 13)  $4)$
- 5) Fil A/V (→ 35, 45)
- 6) Carte mémoire SD  $(4.56)$
- 7) CD-ROM: Pliote USB pour caméscope numérique Panasonic (→ 49) Décodeur G726 (→ 47, 50) Logiciel ArcSoft  $(447, 48)$

Microsoft<sup>MD</sup> et Windows<sup>MD</sup> sont des marques déposées de Microsoft aux États-Unis et dans les autres pays.

- · Macintosh est une marque déposée de Apple Computer, Inc. 2001. ArcSoft. le logo ArcSoft, ArcSoft PhotoImpression 3.0, ArcSoft PhotoPrinter Pro 3.0, ArcSoft Photo Base 3.0 et ArcSoft Panorama Maker 3.0 sont des marques de commerce de ArcSoft, Inc.
- . Tous les noms de produits et de marques sont des marques commerciales ou déposées de leur propriétaire respectif.
- · Intel<sup>MD</sup> Pentium<sup>MD</sup> est une marque déposée.
- .i.LINK et "i," sont des marques commerciales.
- ·IBM est une marque déposée de IBM Company.
- · MultiMediaCard est une marque déposée.
- .SD est une marque commerciale.
- 8) Câble USB  $(→ 49)$
- 9) Bandoulière ( $\rightarrow$  13)

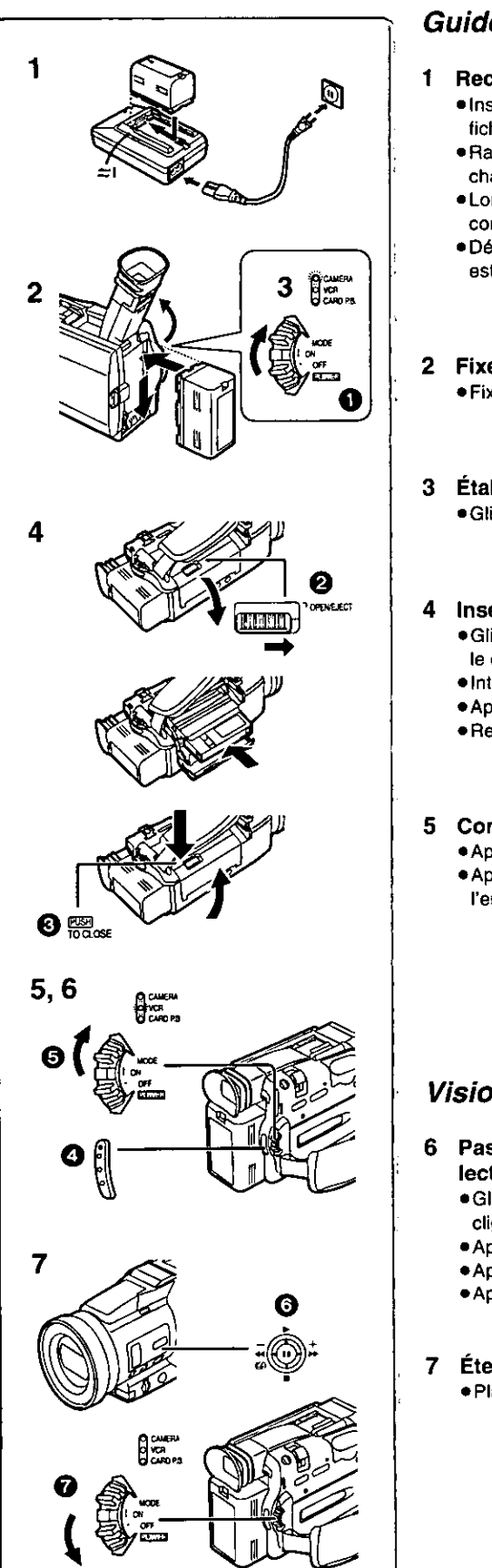

# Guide sommaire

- 1 Recharge de la batterie.  $( \rightarrow 12)$ 
	- · Insérer le fil d'alimentation dans l'adaptateur secteur et brancher la fiche d'alimentation dans la prise.
	- · Raccorder la batterie à l'adaptateur secteur. (Ceci activera le chargement.)
	- · Lorsque le voyant de chargement [CHARGE] s'éteint, la batterie est complètement rechargée.
	- · Débrancher le câble c.c., puisque la batterie ne sera pas chargée s'il est branché à l'adaptateur secteur.
- 2 Fixer la batterie rechargée au caméscope. (+ 12) · Fixer la batterie après avoir soulevé le viseur.
- 3 Établir le contact sur le caméscope.  $(4 14)$ ·Glisser C l'interrupteur sur [ON]. (Le voyant [CAMERA] s'allume.)

# Insérer la cassette. (→ 13)

- .Glisser le bouton @ vers la droite et le presser vers le bas pour ouvrir le couvercle du logement de la cassette.
- · Introduire la cassette.
- Appuyer sur [PUSH/TO CLOSE] © pour la charger.
- · Refermer le couvercle.
- 5 Commencer l'enregistrement. (→ 20)
	- Appuyer sur la touche . (L'enregistrement démarre.)
	- Appuyer une nouvelle fois sur la touche @ pour l'arrêt momentané de l'enregistrement.

# Visionnement de l'enregistrement

- 6 Passer au mode magnétoscope, rebobiner la bande pour la lecture.  $(430)$ 
	- · Glisser + l'interrupteur au mode magnétoscope. (Le voyant [VCR] clignote.)
	- Appuyer sur la touche @ vers l'indication [44]. (Rebobinage.)
	- Appuyer sur la touche  $\bullet$  vers l'indication [>]. (Amorce de la lecture.)
	- Appuyer sur la touche @ vers l'indication [11]. (Arrêt de la lecture.)
- Éteindre le caméscope. (→ 14)
	- . Placer @ l'interrupteur sur [OFF].

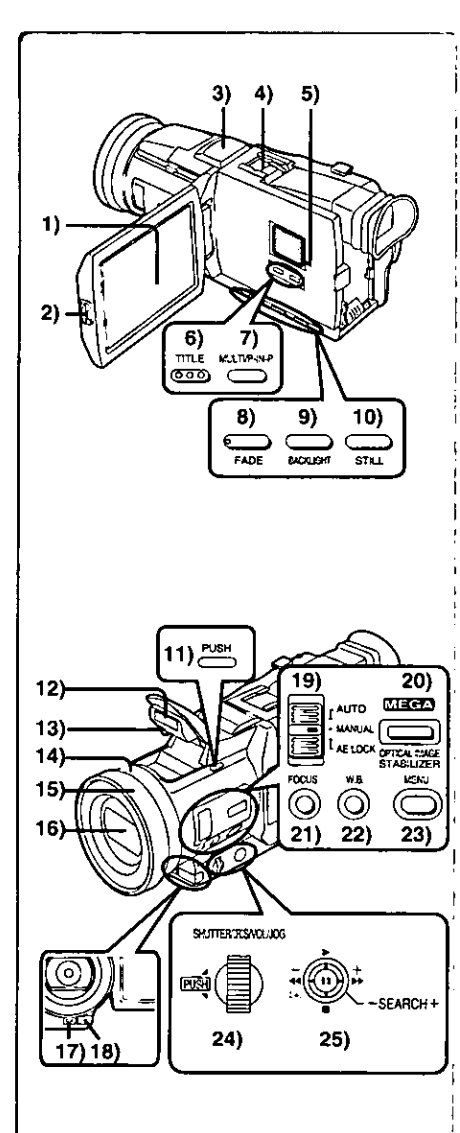

# Nomenclature (Commandes et accessoires)

Écran à cristaux liquides (LCD) (→ 14, 67)  $\mathbf{1}$ 

- ·La technologie de production de cristaux liquides ayant ses limites, il peut y avoir de petites taches claires ou foncées sur l'écran à cristaux liquides. Ceci ne constitue pas un mauvais fonctionnement et n'affecte pas la qualité de l'image enregistrée.
- 2) Touche d'ouverture de l'écran à cristaux liquides [PUSH OPEN] (→ 14)
- 3) Microphone (incorporé, stéréo)
- 4) Porte-accessoires
	- ·Des accessoires, tel qu'un micro stéréophonique (non fourni) peuvent être raccordés ici.
- 5) Haut-parleur
- 6) Touche de titre [TITLE]  $(4.42)$
- 7) Touche d'écran multiple [MULTI]  $(429, 34, 42)$ Touche d'image sur image  $[P-IN-P]$  ( $\rightarrow$  29)
- 8) Touche de fondu [FADE]  $(→ 22)$
- 9) Touche d'éclairage en contre-jour [BACKLIGHT] (→ 23)
- 10) Touche d'image fixe [STILL] (→ 21)
- 11) Touche de dégagement de la lampe-éclair [PUSH] (+ 27)
- 12) Lampe-éclair incorporée (+ 27)
- 13) Photocellule de la lampe-éclair
- 14) Bague de mise au point  $(424)$
- 15) Parasoleil (→ 67)
- 16) Objectif (LEICA DICOMAR)
	- ·LEICA est une marque déposée de Leica Microsystems IR GmbH et DICOMAR est une marque déposée de Leica Camera AG.
- 17) Voyant d'enregistrement (→ 20)
- 18) Capteur de la télécommande (→ 11)
- 19) Commutateur du sélecteur de mode [AUTO/MANUAL/AE LOCK]  $(420, 23, 24, 25, 26)$
- 20) Touche du stabilisateur optique de l'image [OPTICAL IMAGE STABILIZER] ([EIS]) (+22)
- 21) Touche de mise au point [FOCUS] (→ 24)
- 22) Touche d'équilibre du blanc [W.B.] (→ 26)
- 23) Touche du menu [MENU] (→ 15)
- 24) Cadran multi-fonction [PUSH] (+ 15, 19, 24, 30, 31)
- 25) Touche sélecteur de fonctions
	- Fonctions activées en appuyant en différentes directions.
	- (A): Recherche arrière  $[-]$  ( $\rightarrow$  20)
		- Rebobinage/révision [◀◀] (→ 30)
		- Recherche avant  $[+] (\rightarrow 20)$
		- Avance accélérée/repérage [▶▶] (→ 30)
		- Vérification de l'enregistrement [(न्]] (→ 20)
	- $\textcircled{B}$ : Lecture [ $\blacktriangleright$ ] ( $\rightarrow$  30, 39, 41)

Une double pression active le mode de recherche à vitesse variable. (C): Arrêt [■] (→ 30, 39, 41)

- Fonctions activées en appuyant.
- $(D)$ : Pause [II] ( $\rightarrow$  31, 41)

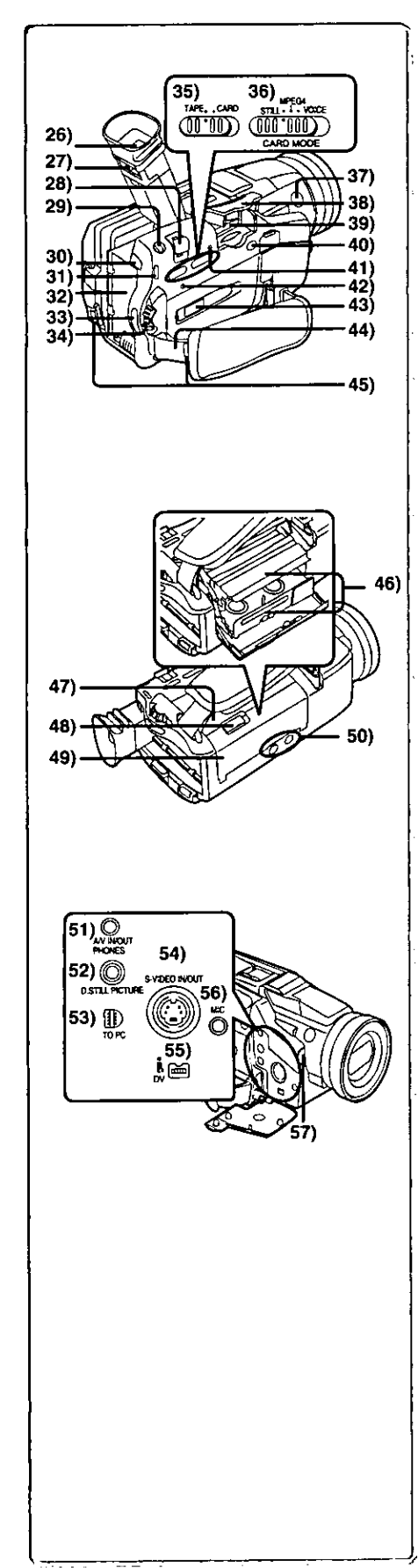

- · La technologie de production de cristaux liquides ayant ses limites, il peut y avoir de petites taches claires ou foncées sur l'écran du viseur. Ceci ne constitue pas un mauvais fonctionnement et n'affecte pas la qualité de l'image enregistrée.
- 27) Bouton de correction du viseur ( $\rightarrow$  14)
- 28) Touche de zoom [W/T] (→ 21, 22)
- 29) Touche PhotoShot [PHOTO SHOT] (→ 21, 36, 37)
- 30) Touche d'éjection de la batterie [BATT PUSH] (→ 12)
- 31) Voyants du mode de fonctionnement [CAMERA/VCR/CARD P.B.]  $(414, 20, 30, 39)$
- 32) Support de batterie (→ 12)
- 33) Touche de marche/arrêt d'enregistrement (+ 20)
- 34) Commutateur du sélecteur de mode marche/arrêt [OFF/ON/MODE]  $(414, 30, 39)$
- 35) Sélecteur Cassette/Carte [TAPE/CARD] (→ 36)
- 36) Sélecteur de mode d'enregistrement sur carte [STILL/MPEG4/VOICE] (→ 36, 37, 38, 39)
- 37) Touche d'enregistrement secondaire [START/PAUSE] · Fonctionnement identique à l'item 33. Utiliser l'une ou l'autre de ces touches selon l'angle dans lequel se trouve l'appareil.
- 38) Couvercle de la fente de la carte (→ 36)
- 39) Fente de la carte  $(4.36)$
- 40) Verrou d'ouverture de la porte de la fente de la carte [OPEN] (→ 36)
- 41) Voyant d'accès de la carte [ACCESS] (→ 36)
- 42) Touche de réinitialisation [RESET] (→ 71)
- 43) Fenêtre du compartiment de la cassette
- 44) Courroie de la poignée (→ 13)
- 45) Supports de la bandoulière (→ 13)
- 46) Support de la cassette (→ 13)
- 47) Couvercle du compartiment supérieur de la cassette (+ 13)
- 48) Bouton d'éjection de la cassette [OPEN/EJECT] (→ 13)
- 49) Couvercle du compartiment inférieur de la cassette  $(413)$
- 50) Emplacement pour fixation du trépied
	- · Utilisé pour la fixation du caméscope sur un trépied en option.
- 51) Prise d'entrée/sortie Audio-Vidéo [A/V IN/OUT] (→ 35, 45)
	- Prise de casque [PHONES] (→ 62)
	- ·Lorsqu'un câble AV est branché à cette prise, le haut-parleur incorporé du caméscope est désactivé.
- 52) Prise d'image fixe numérique [D.STILL PICTURE]
- 53) Prise USB [TO PC] (→ 49)
- 54) Prise d'entrée/sortie S-Vidéo [S-VIDEO IN/OUT] (→ 35, 45)
- 55) Prise d'entrée/sortie DV (i.LINK) [i] (→ 46)
	- ·Connecter à l'appareil vidéo numérique.
	- ●"i.LINK" désigne les connecteurs conformes à la norme IEEE1394-1995. "i" est le logo inscrit sur les produits conformes aux spécifications "i.LINK".
- 56) Prise de microphone [MIC] (→ 35, 63)
	- ·Connecter à un microphone externe ou à un équipement audio. (Lorsque la prise est utilisée, le micro incorporé ne fonctionne pas.)
- 57) Capteur d'équilibre du blanc (→ 68)

9

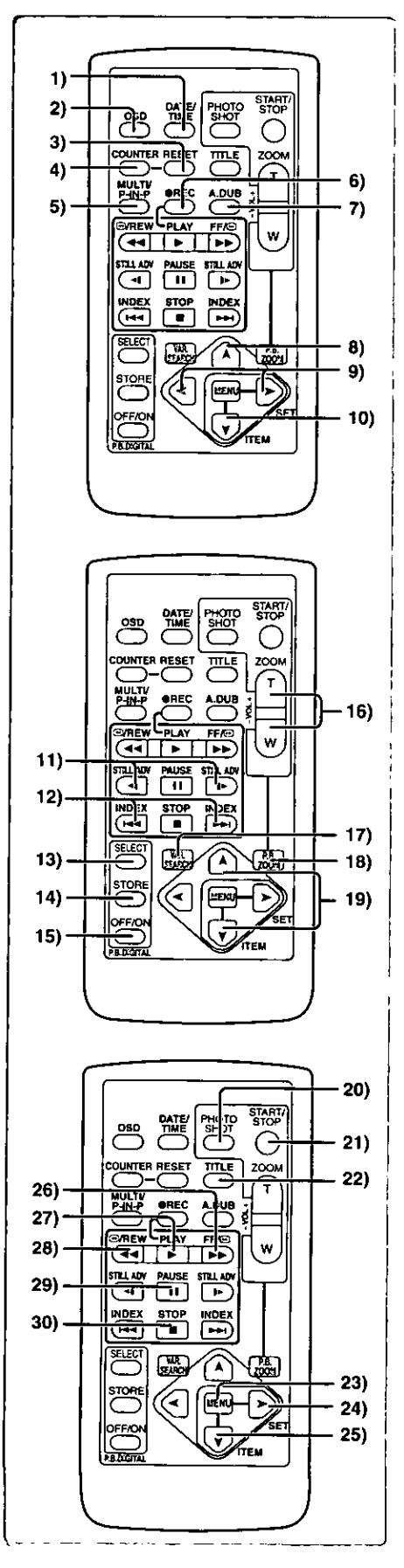

# Télécommande

À l'aide de la télécommande sans fil, fournie avec le caméscope, il est possible de commander à distance la plupart des fonctions du caméscope.

Touches de la télécommande

- 1) Touche de date/heure [DATE/TIME] (→ 59)
- $2)$ Touche d'indication de sortie [OSD] (Affichage à l'écran) (→ 35)
- 3١ Touche de réinitialisation du compteur [RESET] (→ 68)
- 4) Touche d'indication du compteur [COUNTER] (+ 59)
- 5) Touche d'écran multiple/image sur image [MULTI/P-IN-P]  $(429, 34, 40, 42)$
- 6) Touche d'enregistrement [REC] ( $\rightarrow$  45, 46)
- 7) Touche de doublage audio  $[A.DUB]$  ( $\rightarrow$  35)
- 8) Touche de direction vers le haut [A] (pour fonction zoom de lecture)  $(433)$
- 9) Touches de direction droite/gauche  $\{\blacktriangleleft, \blacktriangleright\}$ (pour fonction zoom de lecture) (→ 33)
- 10) Touche de direction vers le bas [V] (pour fonction zoom de lecture)  $(433)$
- 11) Touches de mode ralenti/image fixe [-1, 1-] (<I: direction vers l'arrière, I►: direction normale) (→ 31)
- 12) Touches de repérage par index [K44, DD] (I<4: direction vers l'arrière, I→H: direction normale) (→ 32)
- 13) Touche de sélection [SELECT] (→ 33)
- 14) Touche de mémoire [STORE] (+ 33)
- 15) Touche de marche/arrêt [OFF/ON] (→ 33)
- 16) Touche de zoom/volume [ZOOM/VOL] (-> 21, 22, 30, 33)
- 17) Touche de recherche à vitesse variable [VAR. SEARCH] (→ 30)
- 18) Touche de lecture zoom [P.B. ZOOM] (→ 33)
- 19) Touches de sélection de la vitesse [A, V] (pour la fonction de recherche à vitesse variable) (+ 30)

Les touches suivantes fonctionnent de la même manière que les touches correspondantes du caméscope.

- 20) Touche PhotoShot [PHOTO SHOT] (→ 21, 36)
- 21) Touche de marche/arrêt d'enregistrement [START/STOP] (→ 20)
- 22) Touche de titre [TITLE] (→ 42)
- 23) Touche de menu [MENU] (→ 15)
- 24) Touche de réglage d'une rubrique [SET] (→ 15)
- 25) Touche de sélection d'une rubrique [ITEM] (→ 15)
- 26) Touche d'avance accélérée/repérage [▶▶] (→ 30)
- 27) Touche de lecture (PLAY) [▶] (→ 30, 31, 39)
- 28) Touche de rebobinage/rétrospective [44] (→ 30)
- 29) Touche de pause [ $\parallel$ ] ( $\rightarrow$  31, 39)
- 30) Touche d'arrêt (STOP) [■] (→ 30, 31, 39)

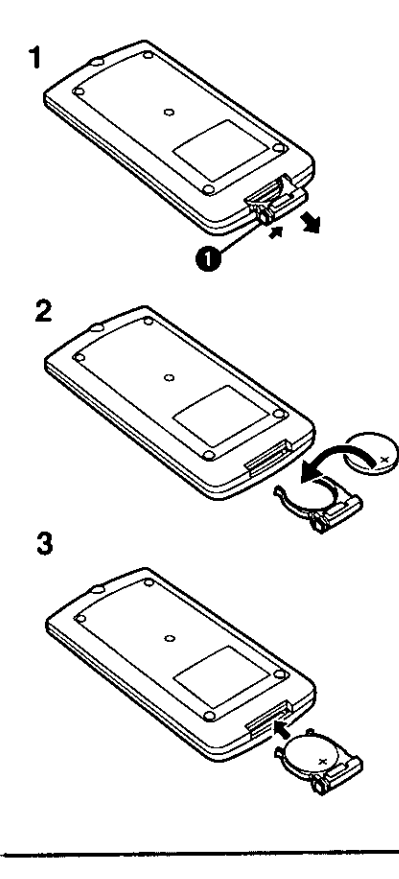

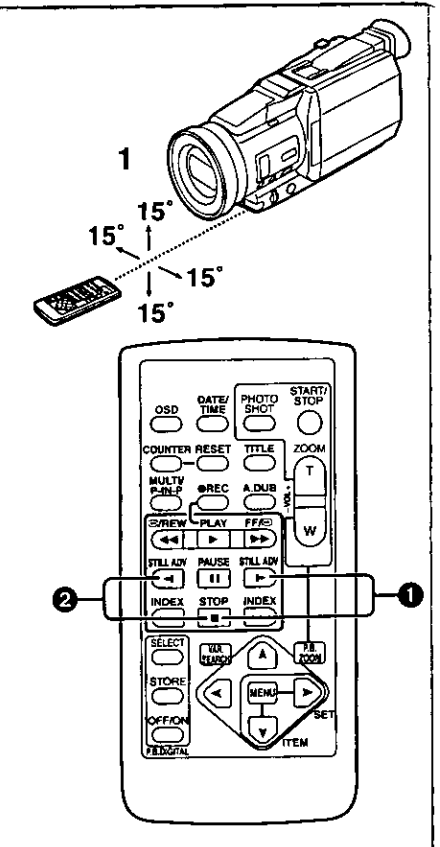

# Mise en place d'une pile de type bouton

Avant d'utiliser la télécommande, mettre en place la pile de type bouton fournie.

- Tout en appuvant sur le butoir **O**, retirer le support de la 1. pile.
- 2 Installer la pile de type bouton en dirigeant sa face (+) vers le haut.
- 3 Remettre le support de la pile dans la télécommande.
- · Lorsque la pile de type bouton est faible, la remplacer avec une nouvelle pile modèle CR2025. (Une pile dure en moyenne environ un an. Cela dépend toutefois de la fréquence de son utilisation.)
- · Lors de la mise en place de la pile, s'assurer de bien respecter les pôles.

#### Avertissement

Danger d'explosion si la pile est remplacée de façon incorrecte. Remplacer uniquement par le même type ou équivalent recommandé par le fabricant. Se débarrasser des piles usagées selon les instructions du fabricant.

Risque d'incendie, d'explosion et de brûlures. Ne pas la recharger. démonter, la chauffer au-delà de 100°C (212°F) ou la jeter dans le feu. Tenir la pile de type bouton hors de la portée des enfants. Ne jamais mettre une pile de type bouton dans la bouche. Si elle étalt avalée, consulter immédiatement un médecin.

N'utiliser qu'une pile de rechange Panasonic (pièce numéro VSBW0004 (CR2025)). L'utilisation d'une autre pile peut entraîner un risque d'incendie ou d'explosion.

Attention - La pile risque d'exploser si elle n'est pas manipulée avec précaution. Disposer promptement de toute pile usagée. Garder hors de la portée des enfants. Ne pas la recharger, la démonter ou la jeter au feu.

#### IEn utilisant la télécommande

- 1 Diriger la télécommande vers le capteur de télécommande du caméscope et appuyer sur une touche adéquate.
	- ·Distance du caméscope: Environ 5 mètres (15 pieds)
	- ·Angle: Approximativement 15 degrés dans les positions verticales et horizontales à partir de l'axe central.
- · Les paramètres de fonctionnement donnés ci-dessus sont pour l'intérieur. À l'extérieur ou sous une forte luminosité, l'appareil peut ne pas fonctionner correctement même dans les paramètres indiqués ci-dessus.
- À 1 mètre (3 pieds) de distance, il est possible d'utiliser la télécommande sur le côté (côté de l'écran à cristaux liquides) du caméscope.

#### Sélection des modes de la télécommande

Lorsque 2 caméscopes sont utilisés simultanément, ils peuvent être manipulés individuellement en sélectionnant les différents modes de la télécommande.

· Si le mode télécommande du caméscope et celui de la télécommande ne correspondent pas, [REMOTE] s'affiche.

#### Réglage du caméscope:

Régler [REMOTE] du sous-menu [OTHER FUNCTIONS] sur le mode télécommande désiré.

#### Réglage sur la télécommande:

[VCR1]: Appuyer sur la touche [i>] et sur la touche [iii] en même temps. [VCR2]: Appuyer sur la touche [<l] et sur la touche [ $\blacksquare$ ] en même temps. · Lorsque la pile est remplacée dans la télécommande, le mode est

automatiquement rétablit en mode [VCR1].

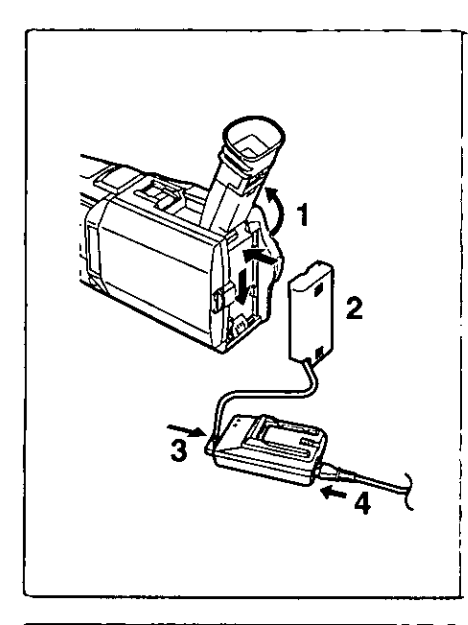

# Source d'alimentation

Utilisation de l'adaptateur secteur

- $\mathbf 1$ Soulever le viseur vers le haut.
- 2 Mettre dans le support de batterie du caméscope le câble c.c. en forme de batterie.
- 3 Brancher à la prise (DC OUT) de l'adaptateur secteur la fiche du connecteur munie du câble c.c..
- 4 Brancher l'adaptateur secteur et câble c.a..
- · Avant de débrancher la source d'alimentation, placer le commutateur [ON/OFF/MODE] du caméscope sur [OFF].

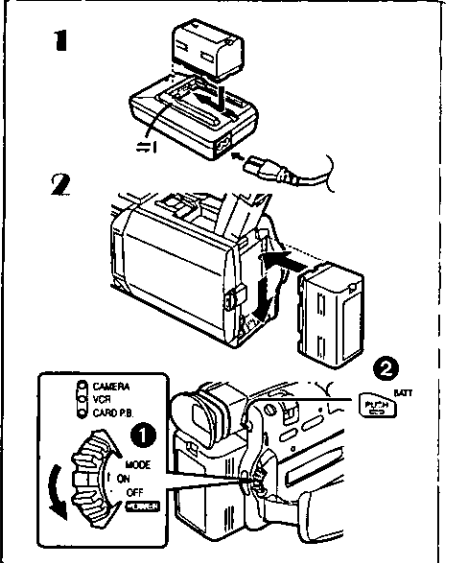

# Utilisation de la batterie

1.

Recharger complètement la batterie avant de l'utiliser.

- Fixer la batterie à l'adaptateur secteur et la recharger.
- ·Débrancher le câble c.c., puisque la batterie ne sera pas chargée s'il est branché à l'adaptateur secteur.
- ·Le voyant [CHARGE] s'allume, la recharge commence.
- ·Lorsque le voyant [CHARGE] s'éteint, la recharge est terminée.
- 2 Fixer la batterie rechargée au caméscope.

# Débranchement de la source d'alimentation

Régler le commutateur [OFF/ON/MODE] @ sur [OFF] et, tout en appuyant sur la touche [BATT PUSH] 2, faire glisser la batterie ou le câble c.c. vers le haut pour les débrancher.

\*Pour d'autres notes, voir à la page 60.

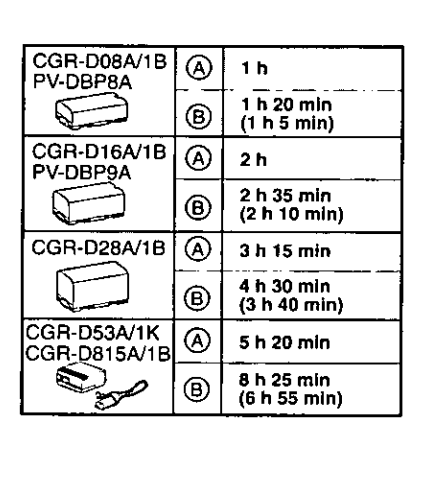

# Temps de recharge et autonomie d'enregistrement

(A) Temps de recharge

- (B) Temps d'enregistrement continu maximum
- .41 h 20 min" indique 1 heure et 20 minutes.
- · La batterie CGR-D16 est fournie.
- · Les heures indiquées dans le tableau sont les durées approximatives. Les chiffres entre parenthèses indiquent la durée de l'enregistrement lorsque l'écran à cristaux liquides est utilisé. Dans le mode d'utilisation actuel, la durée d'enregistrement disponible peut dans certains cas être plus courte.
- · Les heures indiquées dans le tableau correspondent à un enregistrement continu à une température de 20 °C (68°F) et à une humidité de 60%. Si la batterie est rechargée à une température plus élevée ou plus basse, le temps de recharge peut-être plus long.

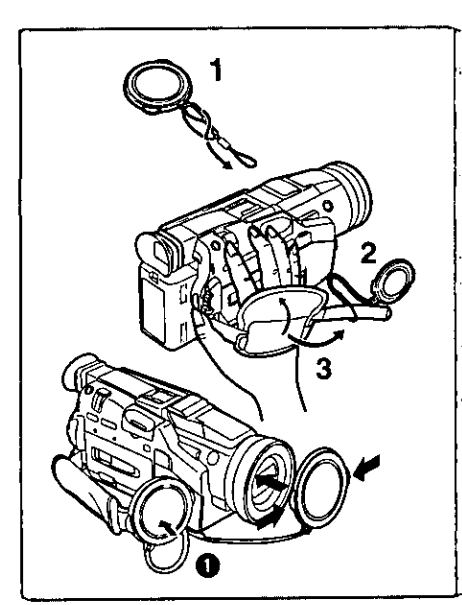

# 2

# Capuchon de l'objectif et courroie de la poignée

Pour protéger la surface de l'objectif, fixer le capuchon. Régler la longueur de la courroie en fonction de la taille de la main.

- Fixer la boucle la plus longue du cordon du capuchon 1. d'objectif au capuchon d'objectif.
- 2 Fixer la boucle la plus courte à la courroie de la poignée.
- 3 Placer la main à travers la courroie de la poignée et régler la longueur.
- · Lorsqu'il est retiré, le capuchon d'objectif peut être fixé sur la courroie de la poignée . (Lorsque vous n'enregistrez pas, veiller à ce que le capuchon d'objectif soit fixé à l'objectif pour le protéger.)

# Fixation de la bandoulière

Il est conseillé de fixer la bandoulière avant de sortir à l'extérieur pour éviter de faire tomber le caméscope.

- Enfiler l'extrémité de la bandoulière dans le support de la 1. bandoulière situé sur le caméscope et tirer la bandoulière.
- 2 Rabattre l'extrémité de la bandoulière, l'enfiler dans la sangle de réglage de la longueur et tirer.
	- · La tirer à plus de 2 cm (1 po)  $\bigcirc$  de la sangle de réglage de longueur de la bandoulière de façon à ce qu'elle ne puisse pas glisser.

# Mise en place d'une cassette

Lorsque le caméscope est sous tension, la cassette peut être retirée sans mettre le caméscope en marche.

- 1 Glisser le bouton [OPEN/EJECT] vers la droite et appuyer vers le bas pour ouvrir le logement de la cassette.
- 2 Introduire une cassette.
- 3 Refermer le compartiment de la cassette et verrouiller le compartiment de la cassette en appuyant sur l'indication **[PUSH TO CLOSE].**
- 4 Fermer le couvercle du compartiment inférieur de la cassette.

· Pour d'autres notes, voir à la page 60.

# Prévention d'effacements accidentels

Ouvrir la languette de protection anti-effacement accidentel @ sur la cassette (en la glissant dans la direction de la flèche [SAVE]) pour empêcher tout enregistrement. Pour permettre l'enregistrement, fermer la languette de protection (en la faisant glisser dans la direction de la flèche [REC]).

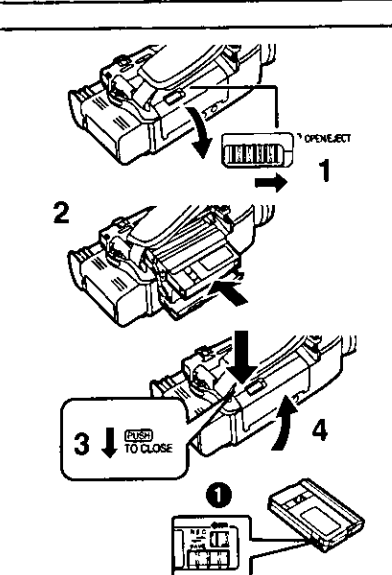

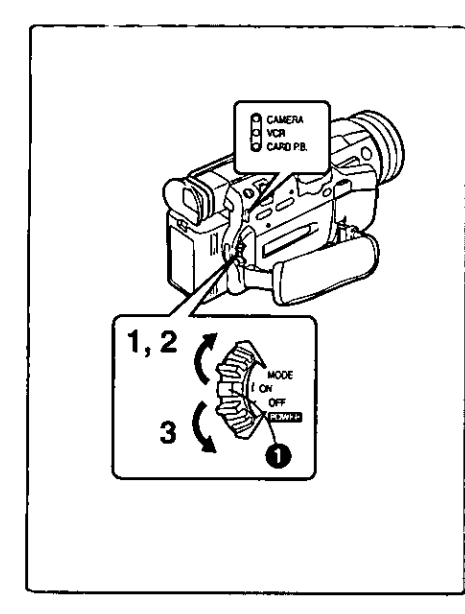

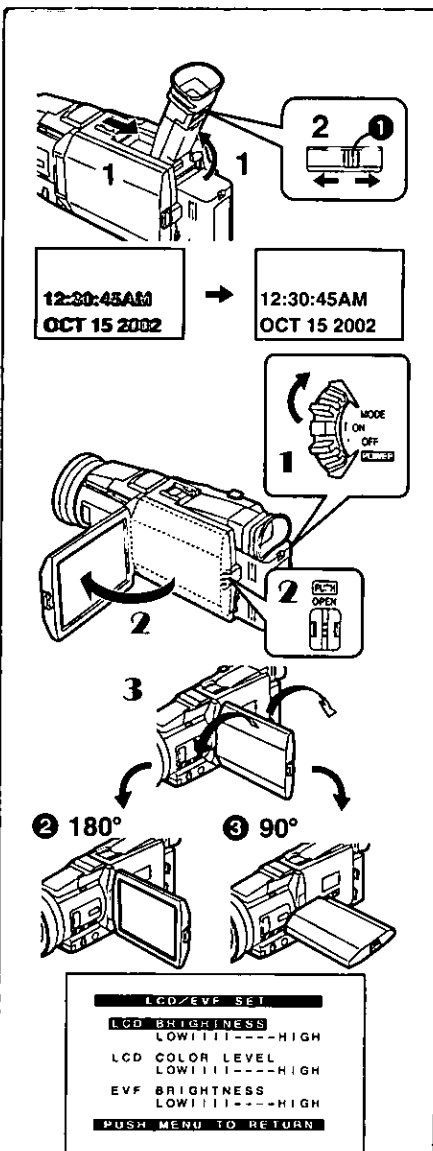

# Mise en marche/arrêt du caméscope et sélection des modes

Mettre sous tension d'abord et sélectionner les modes ensuite.

- Comment mettre le caméscope en marche
- 1 Régler le commutateur [OFF/ON/MODE] sur [ON] tout en appuyant sur la touche centrale . .Le voyant [CAMERA] s'allume.
- Comment passer d'un mode à l'autre
- 2 Glisser le commutateur [OFF/ON/MODE].
	- ·Chaque fois que le commutateur est déplacé, le mode passe successivement du mode caméra en mode magnétoscope et en mode carte mémoire.
	- ·Le voyant adéquat s'allume.
- ■Comment mettre en arrêt
- 3 Régler le commutateur [OFF/ON/MODE] sur [OFF] tout en appuyant sur la touche centrale.

# Utilisation du viseur

Avant d'utiliser le viseur, régler le champ de vision de façon à ce que les indications dans le viseur soient claires et faciles à lire.

- 1 Glisser le viseur vers l'arrière puis l'incliner vers le haut. ·L'angle du viseur est réglé vers le haut.
- 2 Effectuer le réglage en tournant le bouton de correction du viseur **O**.

# Utilisation de l'écran à cristaux liquides

Lorsque l'écran à cristaux liquides est ouvert, il est également possible d'enregistrer l'image tout en la regardant.

- Régler le commutateur [OFF/ON/MODE] sur [ON].
- 2 Appuyer sur la touche [PUSH OPEN] et, simultanément, sortir l'écran à cristaux liquides à environ 90 degrés dans le sens de la flèche.
	- · Le viseur s'éteint
- 3 Régler l'angle de l'écran à cristaux liquides selon l'angle d'enregistrement souhaité.
	- · L'écran à cristaux liquides peut pivoter jusqu'à 180° max. @ à partir de la position verticale vers une direction orientée vers le haut et jusqu'à 90° max. <sup>8</sup> dans une direction orientée vers le bas. Faire pivoter l'écran à cristaux liquides au-delà de ces limites endommagera le caméscope.

# Refermer l'écran à cristaux liquides

Appuyer sur l'écran jusqu'à ce que la touche [PUSH OPEN] soit parfaitement verrouillée.

# Niveau de la luminosité et de la couleur

\_\_<br>Lorsque la rubrique [LCD/EVF SET] du sous-menu [DISPLAY SETUP] est réglée sur [YES], les indications suivantes sont affichées. Luminosité DCL [LCD BRIGHTNESS]

Règle la luminosité de l'image sur l'écran à cristaux liquides.

Niveau de la couleur DCL [LCD COLOR LEVEL]

Règle la saturation de la couleur de l'image sur l'écran à cristaux liquides. Luminosité du viseur [EVF BRIGHTNESS]

Règle la luminosité de l'image sur le viseur.

- Appuyer sur le cadran [PUSH] et sélectionner la rubrique à  $\mathbf{f}$ mettre au point.
- 2 Tourner le cadran [PUSH] et augmenter ou diminuer le nombre de barres verticales qui figurent sur la barre d'indication.

· La barre d'indication contient 8 échelons. Un nombre supérieur de barres indique une luminosité plus forte ou la saturation de la couleur. Augmentation de la luminosité sur l'écran à cristaux liquides en entier Régler la rubrique [LCD MODE] du sous-menu [DISPLAY SETUP] sur **IBRIGHTI.** 

- · Ces réglages n'affectent en rien les images de l'enregistrement.
- \*Pour d'autres notes, voir à la page 67.

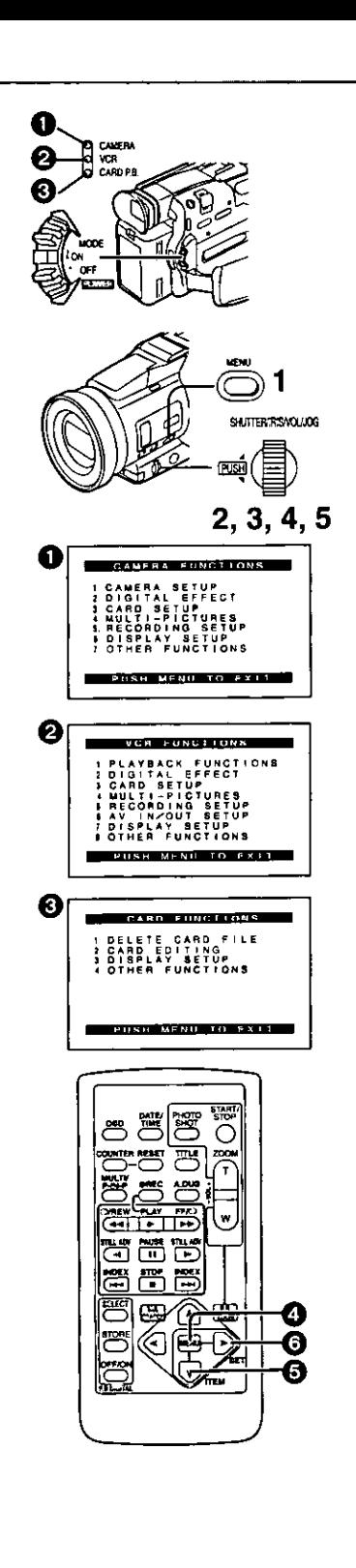

# Utilisation du menu

Pour faciliter la sélection d'une fonction ou d'un réglage désirés, ce caméscope affiche différentes fonctions de réglage sur les menus.

- 1. Appuver sur la touche [MENU].
	- · Lorsque le voyant [CAMERA] est allumé, le menu caméra est affiché. 0
	- · Lorsque le voyant [VCR] est allumé, le menu magnétoscope est affiché. Ø
	- Lorsque le voyant [CARD P.B.] est allumé, le menu carte est affiché.
- 2 Tourner le cadran [PUSH] pour sélectionner un sous-menu désiré.
	- ·Tourner le cadran [PUSH] pour afficher les rubriques sélectionnées.
- 3 Appuver sur le cadran [PUSH] pour afficher le sous-menu sélectionné.
- 4 Tourner le cadran [PUSH] pour sélectionner la rubrique qui doit être réalée.
- 5 Appuyer sur le cadran [PUSH] pour régler la rubrique sélectionnée dans le mode désiré.
	- .Sur chaque pression du cadran [PUSH], le curseur [▶ ] s'aligne sur le mode subséquent. Les rubriques du menu qui ne peuvent pas être utilisées en association avec la rubrique sélectionnée sont affichées en bleu foncé.
- · Lorsqu'un menu est affiché, l'enregistrement et la lecture ne sont pas possibles. Les menus peuvent être affichés pendant la lecture mais pas pendant l'enregistrement.
- ·Ces opérations peuvent être effectuées à partir de la télécommande.  $(\rightarrow 10)$ 
	- . Pour afficher le menu, appuyer sur la touche [MENU] @ de la télécommande.
	- . Pour sélectionner les rubriques sur le menu, appuyer sur la touche [ITEM] @ de la télécommande.
	- · Pour régler le mode des rubriques sélectionnées, appuyer sur la touche [SET] @ de la télécommande.

# Pour quitter le menu

Appuyer sur la touche [MENU] une nouvelle fois.

# À propos du réglage du menu

Le réglage sélectionné sur le menu sera maintenu même lorsque le caméscope sera éteint. Cependant, si la batterie ou l'adaptateur secteur sont débranchés avant la coupure du contact du caméscope, le réglage sélectionné peut ne pas être maintenu.

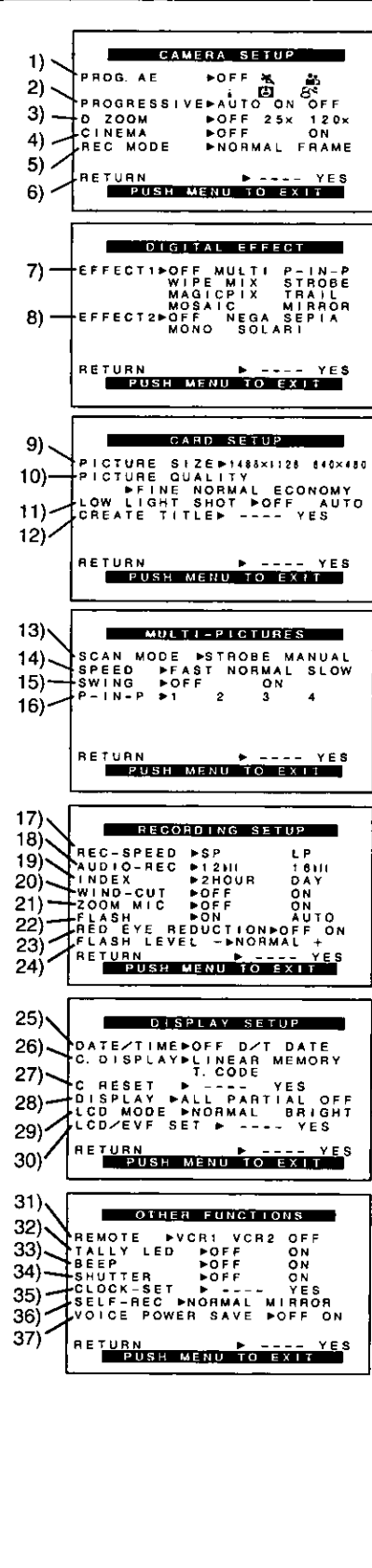

# Liste des menus

Les illustrations des menus sont données à titre d'explication uniquement et sont différentes des menus actuels.

#### Menu principal du mode caméra [CAMERA FUNCTIONS] Sous-menu [CAMERA SETUP]

- 1) Mode d'exposition automatique [PROG.AE] (+ 23)
- 2) Mode PhotoShot progressif [PROGRESSIVE] (→ 21)
- 3) Zoom numérique [D.ZOOM] (→ 22)
- 4) Enregistrement au format cinématographique [CINEMA] (+ 23)
- 5) Mode d'enregistrement [REC MODE] (→ 21)
- 6) Retour au menu principal (RETURN)

### Sous-menu [DIGITAL EFFECT]

- 7) Effets numériques 1 [EFFECT1] (→ 28)
- 8) Effets numériques 2 [EFFECT2] (→ 28)

# Sous-menu [CARD SETUP]

- 9) Taille de l'image [PICTURE SIZE] (+ 36)
- 10) Qualité d'image [PICTURE QUALITY] (→ 37)
- 11) Faible luminosité [LOW LIGHT SHOT] (+ 63)
- 12) Création d'un titre [CREATE TITLE] (→ 42)

# Sous-menu [MULTI-PICTURES]

- 13) Mode d'écran multiple [SCAN MODE] (→ 29)
- 14) Vitesse d'écran multiple stroboscopique [SPEED] (+ 29)
- 15) Oscillation [SWING] (→ 29)
- 16) Position d'une petite image à l'intérieur d'une image normale [P-IN-P]  $(429)$

# Sous-menu [RECORDING SETUP]

- 17) Mode vitesse d'enregistrement [REC-SPEED] (+ 19)
- 18) Mode enregistrement audio [AUDIO-REC] (+ 19, 35)
- 19) Mode index [INDEX] (→ 32)
- 20) Atténuation bruit du vent [WIND-CUT]
	- ·Si cette fonction est réglée sur [ON], le bruit du vent qui bat sur le micro peut être réduit lors de l'enregistrement.
- 21) Zoom microphone [ZOOM MIC] (→ 21)
- 22) Lampe-éclair [FLASH] (→ 27)
- 23) Réduction d'effet "œil rouge" [RED EYE REDUCTION] (→ 27)
- 24) Luminosité de la lampe-éclair [FLASH LEVEL] (→ 27)

# Sous-menu [DISPLAY SETUP]

- 25) Indication de la date et de l'heure [DATE/TIME] (→ 59)
- 26) Mode affichage compteur [C.DISPLAY] (→ 59)
- 27) Réinitialisation du compteur [C.RESET] (+68)
	- · Il met le compteur à zéro. Il ne peut cependant pas réinitialiser le code de l'heure.
- 28) Mode affichage [DISPLAY] (→ 59)
- 29) Mode luminosité de l'écran DCL [LCD MODE] (→ 14)
- 30) Réglage écran/viseur [LCD/EVF SET] (→ 14)

# **Sous-menu [OTHER FUNCTIONS]**

- 31) Mode télécommande [REMOTE] (→ 11)
- 32) Voyant d'enregistrement [TALLY LED] (→ 20)
- 33) Bip sonore [BEEP] (→ 60)
- 34) Obturateur [SHUTTER] (→ 21)
- 35) Réglage de la date et de l'heure [CLOCK-SET] (→ 19)
- 36) Enregistrement automatique [SELF-REC] (+ 20)
- 37) Mode économie d'énergie-enregistrement audio [VOICE POWER SAVE]  $(464)$

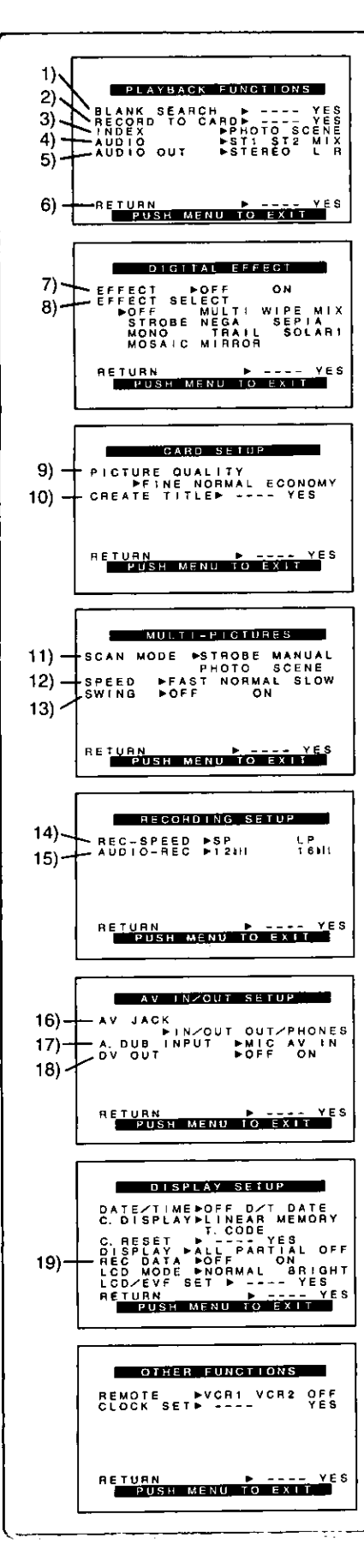

# Menu principal du mode magnétoscope [VCR FUNCTIONS] **Sous-menu [PLAYBACK FUNCTIONS]**

- 1) Recherche des blancs [BLANK SEARCH]  $(→ 31)$
- 2) Enregistrement sur carte [RECORD TO CARD]  $(437)$
- 3) Mode recherche index [INDEX]  $(4.32)$
- 4) Mode sortie audio (AUDIO) (+35)
- 5) Sélecteur audio [AUDIO OUT] (→ 62)
- 6) Retour au menu principal [RETURN]

# Sous-menu [DIGITAL EFFECT]

- 7) Effet numérique marche/arrêt (On/Off) [EFFECT] (+ 33, 34)
- 8) Sélection effet numérique [EFFECT SELECT] (→ 33, 34)

#### Sous-menu [CARD SETUP]

- 9) Qualité d'image [PICTURE QUALITY] (→ 37)
- 10) Création d'un titre [CREATE TITLE] (→ 42)

#### Sous-menu [MULTI-PICTURES]

- 11) Mode d'écran multiple [SCAN MODE] (→ 34)
- 12) Vitesse d'écran multiple stroboscopique [SPEED] (→ 34)
- 13) Oscillation [SWING] (→ 34)

# Sous-menu [RECORDING SETUP]

- 14) Mode vitesse d'enregistrement [REC-SPEED] (→ 19, 45, 46)
- 15) Mode enregistrement audio [AUDIO-REC] (→ 19, 35)

### Sous-menu [AV IN/OUT SETUP]

- 16) Prise AV [AV JACK] (→ 35, 45, 62)
- 17) Entrée doublage audio [A.DUB INPUT] (+ 35)
- 18) Sortie conversion AN [DV OUT] (→ 46)

# Sous-menu [DISPLAY SETUP]

- 19) Données de la caméra [REC DATA]
	- ·Si [REC DATA] est réglé sur [ON], les réglages (vitesse d'obturation (→ 24), réglages de l'iris (→ 25) et de l'équilibre du blanc (→ 26) etc.) utilisés pendant les enregistrements seront affichés durant la lecture. L'indication [---] apparaît à l'affichage lorsqu'il n'y a pas de données.
	- ·Les données peuvent ne pas s'afficher correctement si elles sont lues sur un appareil autre que ce caméscope.

#### Les données ne seront pas enregistrées dans les cas suivants :

- ·Lorsque les données sont enregistrées à partir d'une carte sur une cassette.
- · Lorsque l'enregistrement commence sans signaux d'entrée.
- ·Lorsqu'une prise d'entrée S-Vidéo ou AV est utilisée pendant l'enregistrement.
- · Lorsque des images sans données sont enregistrées en utilisant la borne DV.
- · Lors de l'affichage de titres.

Toutes les autres rubriques du sous-menu de configuration de l'affichage [DISPLAY SETUP] sont identiques à celles du sous-menu [DISPLAY SETUP] du menu principal des fonctions de la caméra **ICAMERA FUNCTIONS].** 

# **Sous-menu [OTHER FUNCTIONS]**

·Comme décrit à la page 16.

ţ.

á.

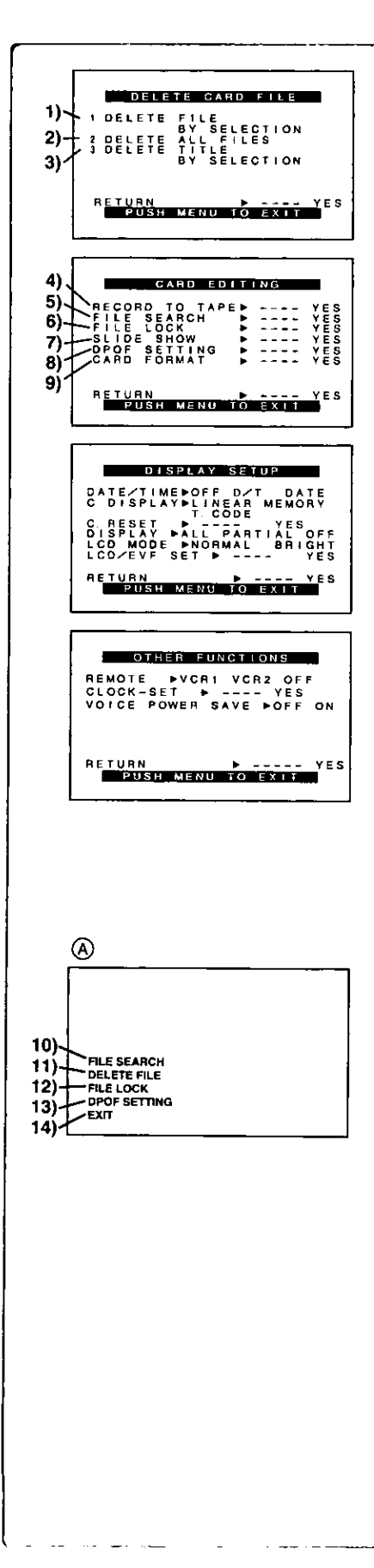

Menu principal du mode lecture de carte [CARD FUNCTIONS] Sous-menu [DELETE CARD FILE]

- 1) Sélection et effacement d'un fichier [DELETE FILE BY SELECTION]  $(443)$
- 2) Effacement de tous les fichiers [DELETE ALL FILES] (+43)
- 3) Sélection et effacement d'un titre [DELETE TITLE BY SELECTION]  $(443)$

# Sous-menu [CARD EDITING]

- 4) Enregistrement sur cassette [RECORD TO TAPE] (+40)
- 5) Recherche d'un ficher [FILE SEARCH] (→ 40)
- 6) Réglage du verrouillage [FILE LOCK] (→ 43)
- 7) Réglage d'un diaporama [SLIDE SHOW] (+ 41)
- 8) Réglage DPOF [DPOF SETTING] (+ 44)
- 9) Formatage d'une carte [CARD FORMAT] (+ 44)

#### Sous-menu [DISPLAY SETUP]

#### ·Comme décrit à la page 16.

j.

#### Sous-menu [OTHER FUNCTIONS]

·Comme décrit à la page 16.

# Menu d'accès rapide au mode de lecture de carte (A)

En utilisant ce menu d'accès rapide, le menu du mode lecture de carte peut être reproduit instantanément. En appuyant sur le cadran (PUSH), le menu d'accès rapide sera appelé. Tourner le cadran [PUSH] et sélectionner le menu de votre choix.

10) [FILE SEARCH]:

Le menu [FILE SEARCH] est destiné à la recherche de fichier par son numéro. (→ 40)

11) [DELETE FILE]:

Le menu [DELETE FILE] pour l'effacement d'un fichier apparaît. (+ 43) Utiliser ce menu après l'affichage du fichier devant être effacé.

12) [FILE LOCK]:

Le menu [FILE LOCK] est destiné à prévenir l'effacement accidentel d'une image affichée (Verrouillage de fichier). (+ 43) Utiliser ce menu seulement lorsque l'image à être verrouillée est affichée.

13) [DPOF SETTING];

Le menu [DPOF SETTING] est destiné au réglage DPOF d'une image déterminée. (+ 44) Utiliser ce menu après que l'image pour réglage DPOF s'affiche.

14) [EXIT]:

Pour sortir du menu d'accès rapide.

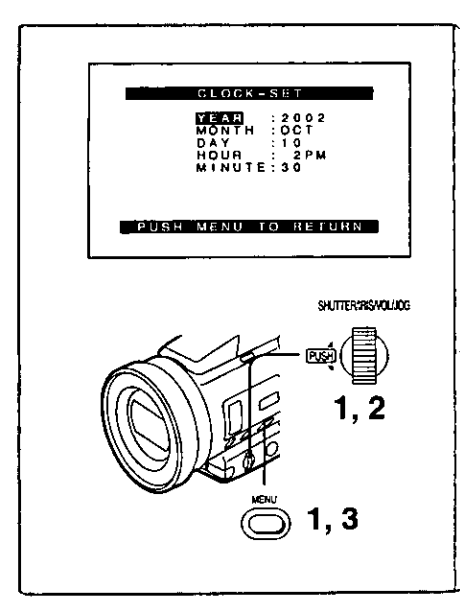

# Réglage de la date et de l'heure

- 1 Appuyer sur la touche [MENU] et tourner le cadran [PUSH] pour sélectionner [OTHER FUNCTIONS] >> [CLOCK-SET] >>  $[YES].$
- 2 Tourner et appuyer sur le cadran [PUSH] pour sélectionner [YEAR]/[MONTH]/[DAY]/[HOUR]/[MINUTE] et insérer les valeurs désirées.
	- ·L'année défilera dans l'ordre indiqué ci-dessous. 2000, 2001. ..., 2089, 2000, ...
- 3 Appuyer sur la touche [MENU] pour terminer le réglage de la date et de l'heure.
	- ·L'horloge commence à [00] secondes.
	- · Le menu disparaîtra lorsque la touche sera pressée une nouvelle fois.
- · Il est possible que l'horloge du caméscope se dérègle, par conséquent s'assurer de l'heure avant l'enregistrement. Si l'indication [ So ] clignote, recharger la pile au lithium et régler à nouveau l'heure et la date.

# Recharge de la pile incorporée au lithium

La pile incorporée au lithium assure le fonctionnement de l'horloge. Si l'indication [Se] apparaît, la pile incorporée au lithium est épuisée.

- Brancher l'adaptateur secteur au caméscope hors contact, 1. puis brancher à la prise c.a..
	- · Après une recharge de 4 heures, la pile incorporée au lithium devrait pouvoir assurer le fonctionnement de l'horloge pendant environ 3 mois.

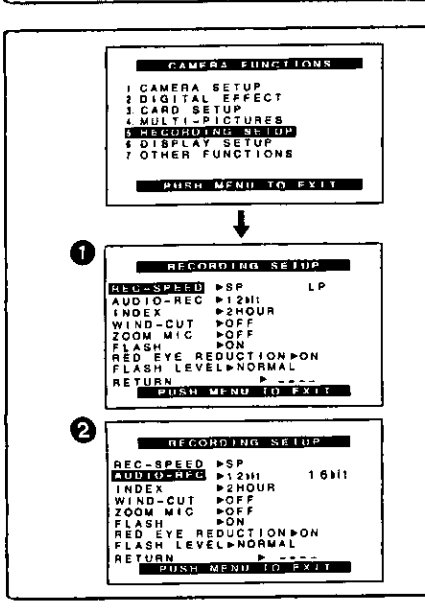

# Mode lonque durée (LP)

La vitesse d'enregistrement désirée peut être sélectionnée avec [REC-SPEED] à partir du sous-menu [RECORDING SETUP]. <sup>1</sup>

Si le mode longue durée est sélectionné, le temps d'enregistrement sera 1 fois 1/2 plus long que pour le mode courte durée (SP). Bien que la qualité de l'image ne diminue pas en mode enregistrement longue durée (LP), des parasites de type mosaïque peuvent apparaître lors de la lecture de l'image ou peut restreindre certaines fonctions standard.

- · Les contenus qui sont enregistrés en mode LP ne sont pas forcément compatibles avec d'autres équipements.
- · Le doublage audio est impossible en mode longue durée (LP). (→ 35)

#### $\mathcal{L}_{\mathcal{L}}\left(\mathcal{L}_{\mathcal{L}}\left(\mathcal{L}_{\mathcal{L}}\right),\mathcal{L}_{\mathcal{L}}\left(\mathcal{L}_{\mathcal{L}}\right),\mathcal{L}_{\mathcal{L}}\left(\mathcal{L}_{\mathcal{L}}\right),\mathcal{L}_{\mathcal{L}}\left(\mathcal{L}_{\mathcal{L}}\right)\right)$ Mode enregistrement audio

La qualité du son enregistré peut être sélectionnée avec [AUDIO-REC] à partir du sous-menu [RECORDING SETUP]. @

Un enregistrement de haute qualité sonore est possible en mode "16bit 48kHz 2 pistes". En mode "12bit 32kHz 4 pistes", le son original peut être enregistré sur 2 pistes en stéréo tandis que les 2 autres pistes peuvent être utilisées pour ré-enregistrer.

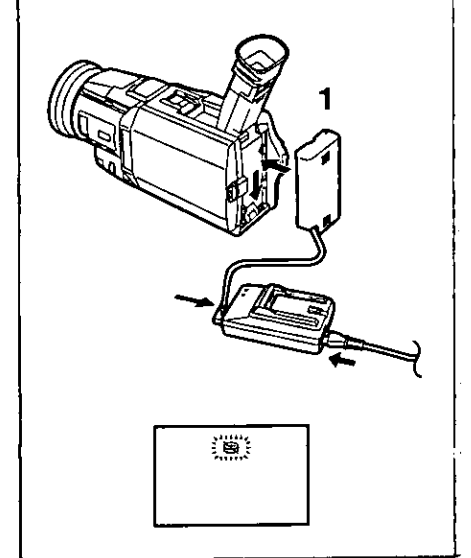

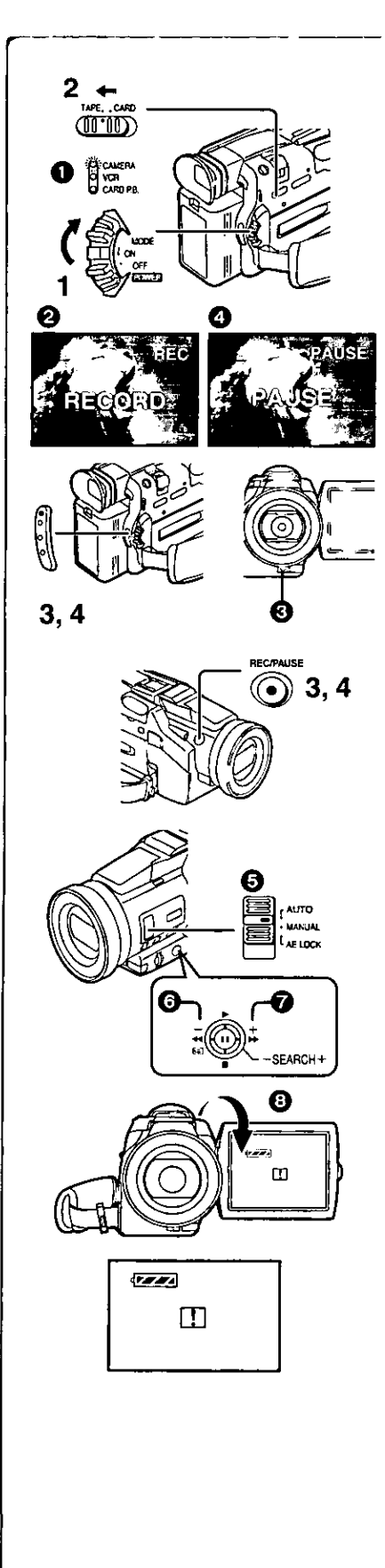

# Mode caméra

# **Enregistrement**

- 1 Régler le commutateur [OFF/ON/MODE] sur [ON]. ·Le voyant [CAMERA] s'allume. <sup>1</sup>
- $\overline{2}$ Glisser le sélecteur [TAPE/CARD] dans la direction [TAPE]. 3.
	- Appuyer sur la touche d'enregistrement.
	- · Démarrage de l'enregistrement.
	- Après que [RECORD] ait été affiché, il passe sur [REC]. 2
	- ·Le voyant d'enregistrement & s'allume pendant l'enregistrement et avertit que l'enregistrement se poursuit. Le voyant d'enregistrement ne s'allume pas si [TALLY LED] du sous-menu [OTHER FUNCTIONS] est sur IOFFI.
- 4 Pour interrompre momentanément l'enregistrement, appuyer à nouveau sur la touche d'enregistrement. ● [PAUSE] s'affiche. 4
- ·Si le mode pause d'enregistrement est activé pendant plus de 5 minutes. l'alimentation est coupée automatiquement pour préserver la cassette et pour économiser l'énergie. Pour reprendre l'enregistrement, établir le contact à nouveau sur le caméscope.
- ·Pendant l'enregistrement, lorsque le commutateur de sélecteur de mode est réglé sur [AUTO]  $\bigcirc$ , le caméscope règle la mise au point et l'équilibre du blanc automatiquement. (Dans certains cas, ils ne peuvent pas être réglés automatiquement mais uniquement manuellement.) (+ 24, 26)

# Vérification de l'enregistrement

En appuyant sur la touche vers l'indication  $[\boxed{\subset}$   $]$   $\odot$  en mode pause d'enregistrement, il est possible de visionner quelques secondes de la scène enregistrée.

· [CHK] s'affiche. Après vérification, le caméscope se remet en mode pause d'enregistrement.

# Visionnement de la scène enregistrée lorsque

# l'enregistrement est en pause (Recherche caméra)

La scène enregistrée peut être visionnée en appuyant sur la touche vers l'indication  $[-]$   $\bigodot$  ou  $[+]$   $\bigodot$  en mode pause d'enreqistrement. La fonction recherche caméra est utilisée pour repérer le point de départ

- d'une nouvelle scène afin de créer une transition douce entre deux scènes.
- . Lorsqu'on appuie sur la touche vers l'indication [-], les images sont lues dans la direction opposée.
- · Lorsqu'on appuie sur la touche vers l'indication [+], les images sont lues vers l'avant.

# **Enregistrement automatique**

En ouvrant l'écran à cristaux liquides et en le tournant de face (du côté de l'objectif) **(3)**, il est possible de laisser le sujet devant l'écran du caméscope pendant que le tournage progresse.

- · Lorsque l'écran à cristaux liquides est ouvert, le viseur est automatiquement désactivé. Cependant, lorsque l'écran à cristaux liquides est tourné devant, il est également possible de voir l'image dans le viseur.
- · Si vous préférez avoir l'image sur l'écran à cristaux liquides comme une image dans un miroir, régler [SELF-REC] à partir du sous-menu [OTHER FUNCTIONS] sur [MIRROR]. (mode Miroir)

Les images sont enregistrées normalement et aucune inversion gauche ou droite ne se produit.

· Si [MIRROR] est sélectionné seules les indications pour l'enregistrement [<sup>6</sup>], la pause [<sup>6</sup>11], carte PhotoShot [<sup>18</sup>]] et le temps de batterie restant [(222] s'affichent. Lorsqu'une indication avertissement/alarme générale [[1]] apparaît, faire revenir l'écran à cristaux liquides à la position initiale de façon à vérifier les indications spécifiques d'avertissement/alarme.

# Pour terminer l'enregistrement

Régler le commutateur [OFF/ON/MODE] sur [OFF].

● Pour d'autres notes, voir à la page 60.

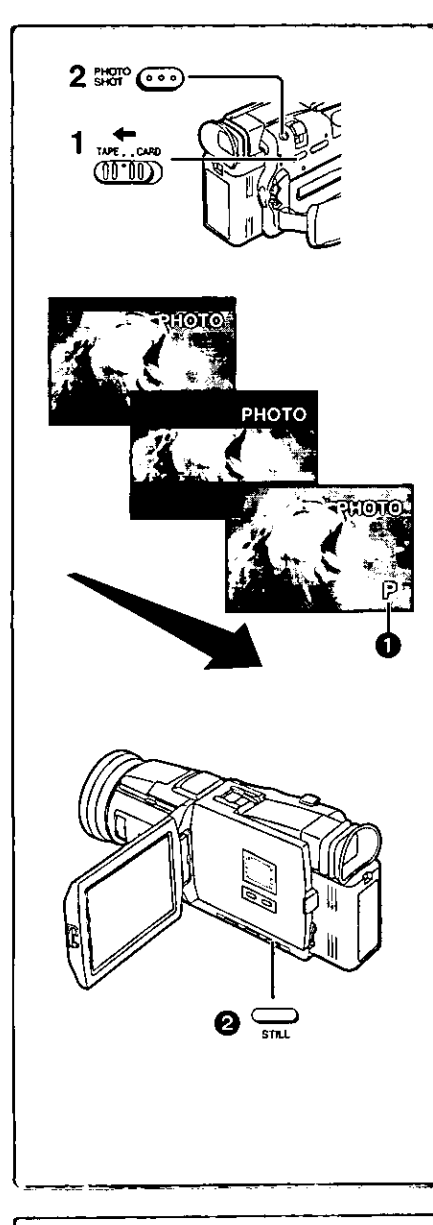

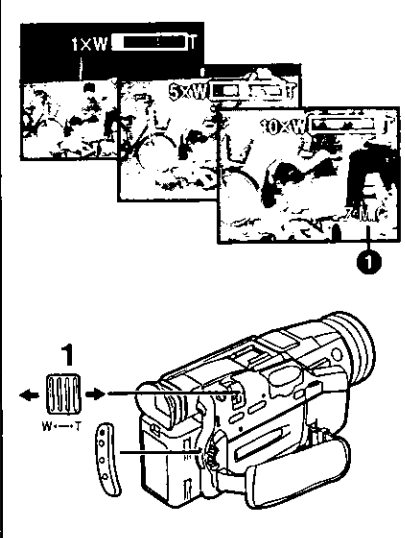

# Enregistrement PhotoShot sur la cassette DV

Ce caméscope peut prendre environ 7 secondes chacune d'images fixes sonores.

- Régler le sélecteur [TAPE/CARD] sur [TAPE]. 1
- 2 Appuyer sur la touche [PHOTO SHOT] en mode pause d'enregistrement.
	- · Le caméscope enregistre une image fixe pendant environ 7 secondes et se replace ensuite en mode pause d'enregistrement.
- ·Les enregistrements en mode PhotoShot ont une qualité d'image légèrement inférieure.

# **PhotoShot progressif**

Avec la fonction PhotoShot progressif, il est possible d'enregistrer des images fixes avec une résolution plus élevée qu'avec la fonction PhotoShot standard. · Après avoir réglé [PROGRESSIVE] à partir du sous-menu

- [CAMERA SETUP] sur [ON] ou [AUTO], appuyer sur la touche [PHOTO SHOT] en mode pause d'enregistrement. [[P]] s'affiche.  $\bigoplus$
- Cette fonction peut ne pas fonctionner avec certains réglages de fonction. (→ 60)
- ·Si le mode carte est sélectionné, [PROGRESSIVE] est activé [ON].

# **Photo** – image animée (mode image)

Ce mode permet d'obtenir des images fixes de très haute qualité même lorsque la scène comporte beaucoup de mouvement et que l'enregistrement se fait au rythme de 30 images à la seconde. (L'enregistrement audio est possible en ce mode.)

- · Après avoir réglé le mode d'enregistrement [REC MODE] du menu [CAMERA SETUP] sur [FRAME], appuyer sur la touche d'enregistrement.
- · Lorsque le mode d'enregistrement [REC MODE] sélectionné est [FRAME], la fonction 1 d'effets numériques ([EFFECT1] du sous-menu [DIGITAL EFFECT]) ne peut être utilisée.
- · Pour un enregistrement dans le mode normal, régler (REC MODE) sur [NORMAL]. **EPhotoShot continu**

Après avoir réglé [SHUTTER] du sous-menu [OTHER FUNCTIONS] sur [ON], si la touche [PHOTO SHOT] est maintenue enfoncée, le caméscope enregistrera des images fixes chaque 0.7 seconde, sans interruption, jusqu'à ce que la touche soit relâchée.

·L'écran clignote et en même temps, le clic de l'obturateur est enregistré. (Cependant, lorsque PhotoShot progressif est reglé sur [ON] ou [AUTO], cette fonction n'est pas activée.)

# limage fixe numérique

Lorsqu'on appuie sur la touche [STILL] **@** les images deviennent des images fixes. Lorsqu'on appule à nouveau sur la touche, le mode image fixe est annulé. . Nous vous recommandons d'appuyer sur la touche [STILL] d'abord à

- l'endroit où vous désirez enregistrer l'image de façon à entrer dans le mode image fixe numérique et appuyer ensuite sur la touche [PHOTO SHOT].
- · Pour les images fixes prises en mode continu PhotoShot ou les images fixes en mode numérique, les signaux de l'index PhotoShot ne sont pas enregistrés.

-------------Fonction zoom avant/arrière

Elle permet au caméscope de créer des effets spéciaux en enregistrant des objets proches ou des prises de vue grand angle.

- Pour des prises de vue grand angle (zoom arrière): 1. Appuyer sur la touche zoom [W/T] vers [W]. Pour gros-plans (zoom avant):
	- Appuyer sur la touche du zoom [W/T] vers [T].
- · Le grossissement du zoom est affiché pendant quelques secondes.
- · En général, lorsque la touche [W/T] est pressée vers [W] ou [T], la vitesse de zoom augmente graduellement.

Faire des gros-plans de petits objets (Fonction gros-plan macro) Lorsque le grossissement du zoom est égal à 1x, le caméscope peut mettre au point un sujet qui se trouve à environ 35 mm (1,5 po) de l'objectif. Avec celui-ci, de petits sujets tels que des insectes peuvent être enregistrés. Pour utiliser la fonction de microphone zoom

De pair avec la fonction de zoom, l'angle directionnel du microphone et la sensibilité sont variés lors d'un enregistrement sonore.

- Régier [CAMERA FUNCTIONS] >> [RECORDING SETUP] >>  $[ZOOM MIC] \gg [ON]$ . (L'indication  $[Z.MIC]$  apparaît.  $\bigcirc$ )
- ·Cette fonction pourrait ne pas fonctionner adéquatement dans un environnement trop bruyant.
- ·Lorsque le sélecteur [TAPE/CARD] est à la position [CARD], la fonction de zoom micro ne peut pas fonctionner.
- · Pour d'autres notes, voir à la page 60.

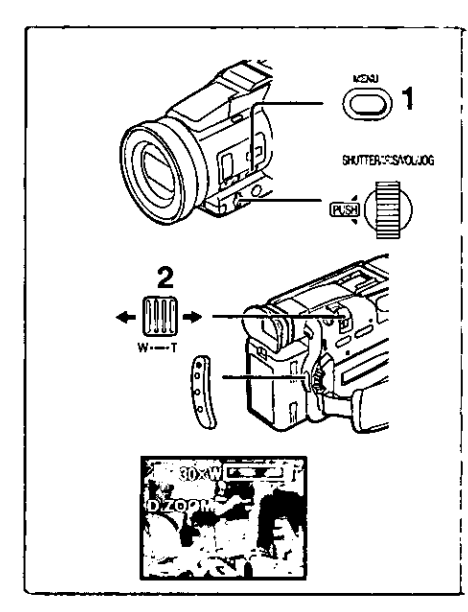

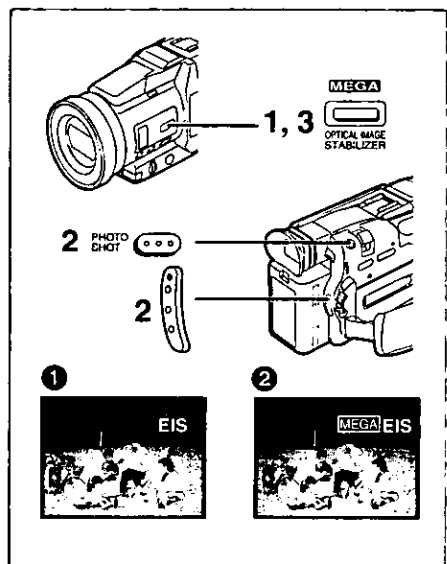

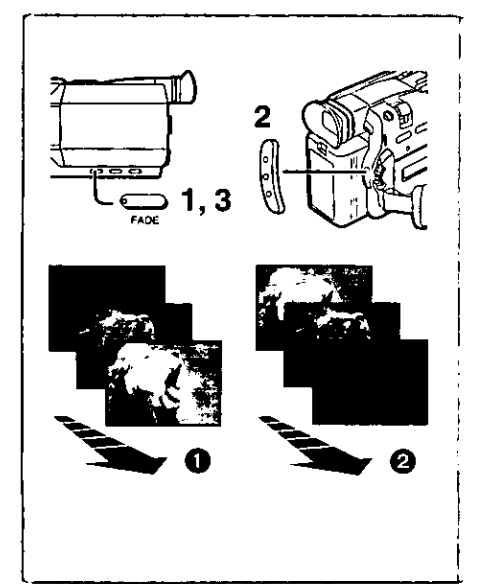

# Fonction zoom numérique

Cette fonction est utile lorsque vous souhaitez réaliser des gros-plans de sujets situés au-delà du champ de zoom normal avec grossissement allant de  $1\times$  à  $10\times$ . À l'aide de la fonction zoom numérique, vous pouvez choisir un grossissement de 25× ou même de 120×.

- Régier [CAMERA FUNCTIONS] >> [CAMERA SETUP] >> [D.ZOOM] >> [25 $\times$ ] ou [120 $\times$ ].
	- ●25×: zoom numérique à 25×
- 120×: zoom numérique à 120×
- 2 Pour utiliser le zoom avant et arrière, appuyer sur la touche [W/T] en direction [T] ou en direction [W].

· Alors que le grossissement du zoom numérique augmente, la qualité de l'image risque de se détériorer.

Arrêt de la fonction zoom numérique

Régler [D.ZOOM] du sous-menu [CAMERA SETUP] sur [OFF].

· Pour d'autres notes, voir à la page 60.

# فالتبط منطاقتها منجامتها متحاملها متخامنها Fonction de stabilisation optique de l'image

Lorsque vous filmez dans des situations instables et que le caméscope tremble, il est possible d'utiliser cette fonction pour corriger la déformation de ces images.

- · Si le caméscope vibre trop, cette fonction peut ne pas être en mesure de stabiliser les images.
- 1 Appuyer sur [OPTICAL IMAGE STABILIZER] jusqu'à ce que l'indication [EIS] @ s'affiche.
- 2 Appuyer sur la touche d'enregistrement ou sur [PHOTO SHOT] pour amorcer l'enregistrement.

Fonction de méga-stabilisation optique de l'image (MEGA EIS) Cette fonction accentue l'effet. Nous en recommandons l'utilisation de pair avec la fonction de prise d'images fixes enregistrée sur carte.

3 Appuyer à répétition sur [OPTICAL IMAGE STABILIZER] jusqu'à ce que l'indication [MEGA] EIS] @ s'affiche.

·Pour d'autres notes, voir à la page 60.

# Fonctions fondu à l'entrée et fondu en sortie Fondu à l'entrée <sup>1</sup>

Une entrée en fondu fait apparaître peu à peu les images et les sons à partir du noir au début d'une scène.

- Continuer d'appuyer sur la touche [FADE] lorsque le caméscope est réglé sur le mode pause d'enregistrement. ·L'image disparaît vers le noir graduellement.
- 2 Lorsque l'image a complètement disparu, appuyer sur la touche d'enregistrement pour commencer l'enregistrement.
- 3 Relâcher la touche [FADE] 3 secondes après le début de l'enregistrement.

·L'image réapparaît graduellement.

Fondu en sortie 2

La sortie en fondu fait disparaître peu à peu les images et les sons vers le noir à la fin d'une scène.

- 1. Continuer d'appuyer sur la touche [FADE] tout en enregistrant.
	- · L'image disparaît graduellement.
- 2 Environ 3 secondes après la disparition totale de l'image, appuyer sur la touche d'enregistrement pour arrêter l'enregistrement.
- Relâcher la touche [FADE].

● Pour d'autres notes, voir à la page 60.

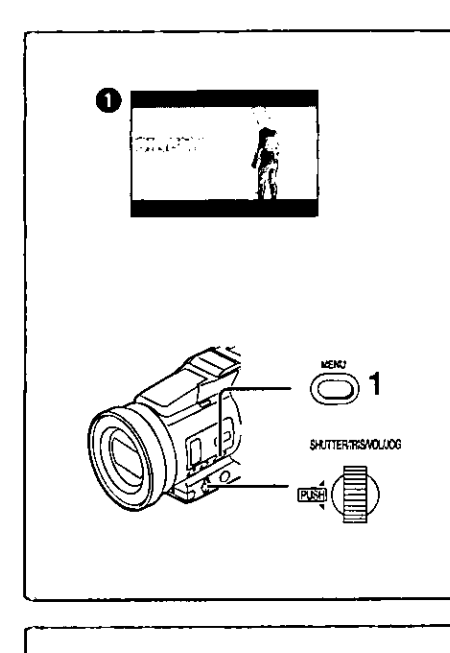

# Fonction cinéma

Cette fonction est concue pour l'enregistrement dans un format grand écran comme au cinéma.

Régler [CAMERA FUNCTIONS] >> [CAMERA SETUP] >> 1 **ICINEMA1 >> IONI.** 

· Des barres noires apparaissent dans le haut et le bas de l'écran . Pour annuler le mode cinéma

Régier [CAMERA FUNCTIONS] >> [CAMERA SETUP] >> [CINEMA] >> [OFF].

·Pour d'autres notes, voir à la page 61.

# $-$ Fonction compensation de contre-jour

Ceci évite à un sujet d'enregistrement d'être filmé de manière encore plus sombre en contre-jour. (Le contre-jour est la lumière qui brille derrière un suiet qui est filmé.)

- 1 Appuver sur la touche [BACKLIGHT].
	- L'indication [FM] 
	clignote et s'affiche ensuite.
- Pour continuer l'enregistrement normal

Appuyer sur la touche {BACKLIGHT].

- · Lorsqu'on appuie sur la touche [BACKLIGHT] l'écran tout entier s'éclaircit.
- · En utilisant le commutateur [OFF/ON/MODE], la fonction compensation de contre-jour est annulée.

# **Enregistrement dans des situations**

# particulières (Réglage automatique de l'exposition)

Il sélectionne les expositions optimales automatiquement lors de situations d'enregistrement particulières.

- Régler le commutateur du sélecteur de mode sur [MANUAL]. 1 · L'indication [MNL] apparaît.
- $\overline{\mathbf{2}}$ Régier [CAMERA FUNCTIONS] >> [CAMERA SETUP] >>  $[PROG.AE] >>$  dans le mode désiré  $[ X, ], [X, ], [2], [2],$ [24].

· L'indication du mode sélectionné est affichée.

[ \* ] Mode sports 1

AUTO

**LANELL** 

**IF LOCK** 

SHITERT SVOLUX

Θ

Pour enregistrer des scènes qui impliquent des actions rapides telles que des scènes de sport.

# [as] Mode portrait @

Les sujets en premier-plan apparaissent plus clairement que ceux en arrièreplan.

# [2] Mode éclairage faible <sup>6</sup>

Conserve l'ambiance d'une scène sombre sans altérer la luminosité.

# [[2] Mode projecteur **4**

Neutralise l'excédent de luminosité créé par l'éclairage d'un projecteur. [8M] Mode mer et neige **日** 

Permet l'équilibre de l'éclairage dans des environnements éblouissants pour procurer une image claire.

# Annulation du réglage automatique de l'exposition

Régler [PROG.AE] du sous-menu [CAMERA SETUP] sur [OFF]. Ou bien régler le commutateur de sélecteur de mode sur [AUTO].

· Pour d'autres notes, voir à la page 61.

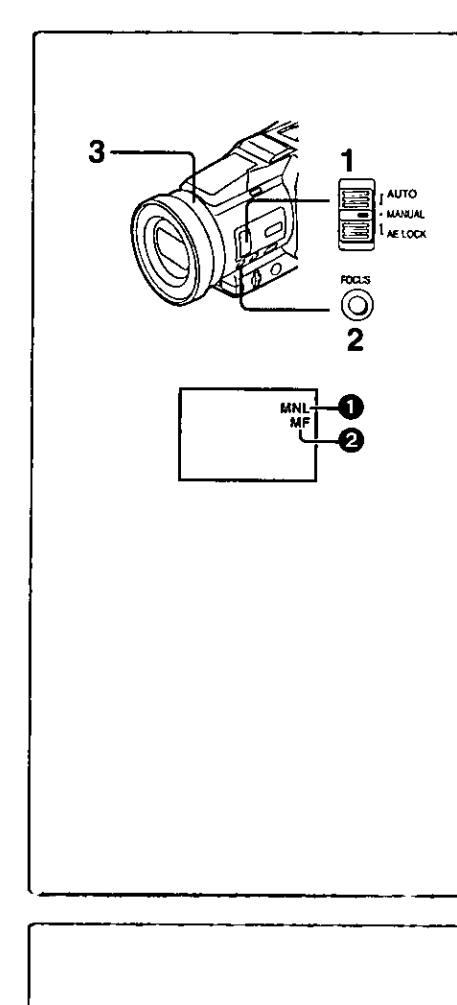

# **AUTO unin** AE LOCA **SUTTER 23:0100**  $2, 3$ MNL  $+1/100$ Ø

# Réglage manuel de la mise au point

La mise au point peut être aiustée manuellement lors d'un enregistrement où la mise au point automatique ne fonctionne pas correctement.

- 1 Régler le commutateur du sélecteur de mode sur [MANUAL]. · L'indication [MNL] @ apparaît.
- $\overline{2}$ Appuyer sur la touche [FOCUS].
	- · L'indication [MF] @ apparaît.
- 3 Tourner la baque de mise au point pour régler la mise au point.

# Pour continuer le réglage automatique

Appuyer sur la touche [FOCUS] pour éteindre l'indication [MF]. Ou régler le commutateur du sélecteur de mode sur [AUTO].

# Réglage manuel de la vitesse d'obturation

Utile pour enregistrer les scènes à action rapide.

- Régler le commutateur du sélecteur de mode sur [MANUAL]. 1 • L'indication [MNL] @ apparaît.
- 2 Appuyer sur le cadran [PUSH] jusqu'à ce que l'affichage de la vitesse d'obturation @ apparaisse.
- Tourner le cadran [PUSH] pour régler la vitesse d'obturation. Réglage de la portée de la vitesse d'obturation.

1/60-1/8000 (ou 1/30-1/500 en mode carte)

La vitesse standard d'obturation est de 1/60, (ou 1/30 en mode carte). Le fait de sélectionner une vitesse plus proche de [1/8000] entraîne une vitesse d'obturation plus rapide et un niveau d'éclairage plus bas.

· Lorsque la fonction progressive est activée [ON], une vitesse jusqu'à seulement 1/500e peut être utilisée.

Pour continuer le réglage automatique

Régler le commutateur du sélecteur de mode sur [AUTO].

\*Pour d'autres notes, voir à la page 61.
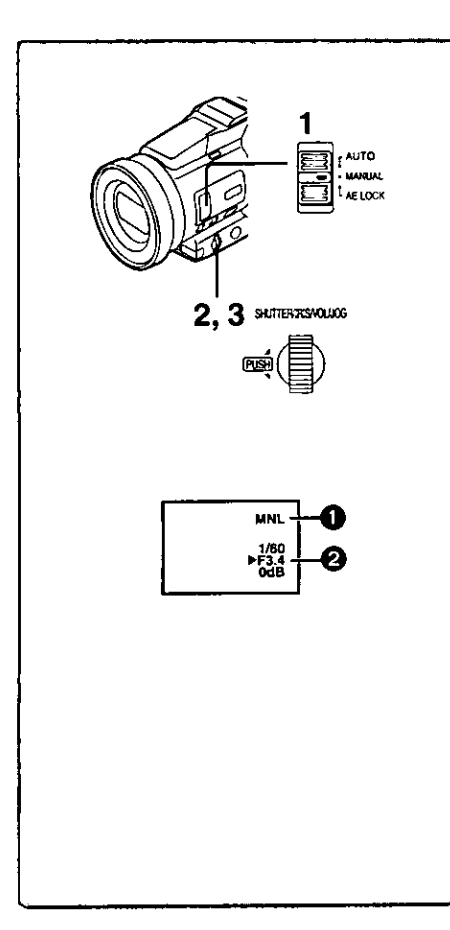

# Réglage manuel de l'iris (Nombre F)

Il est possible d'utiliser cette fonction lorsque l'écran est trop clair ou trop foncé.

- Régler le commutateur du sélecteur de mode sur [MANUAL]. 1 • L'indication [MNL] apparaît.
- 2 Appuver sur le cadran [PUSH] jusqu'à ce qu'apparaisse l'indication d'iris <sup>2</sup>.

### 3 Tourner le cadran [PUSH] pour régler l'iris.

Portée de l'iris réglable

CLOSE (Fermé), F16, ..., F1.7,

OPEN (Ouvert) 0dB, 3dB, ..., 18dB

Lorsqu'une valeur plus proche de [CLOSE] est sélectionnée, l'image devient plus foncee.

Lorsque une valeur plus proche de [OPEN] est sélectionnée, l'image devient plus claire.

La valeur associée à dB indique un accroissement du grain. Si cette valeur est trop grande, la qualité de l'image s'altère.

#### Pour continuer le réglage automatique

Régler le commutateur du sélecteur de mode sur [AUTO].

. Pour d'autres notes, voir à la page 61.

# Enregistrement avec une luminosité fixe

#### (Fonction de verrouillage du réglage automatique de l'exposition)

Cette fonction permet le réglage d'une luminosité fixe. Lors d'un enregistrement avec une différence extrême entre la luminosité de l'arrièreplan et du sujet, telle une personne située à l'avant d'un fond noir, la personne peut être enregistrée en luminance si la luminosité est ajustée sur cette même personne.

- Après le réglage en mode caméra, appuyer sur la touche 1 zoom [W/T] vers le [T] et faire un gros-pian (zoom avant) sur le suiet à enregistrer.
- 2 Régler le commutateur du sélecteur de mode sur [AE LOCK]. • L'indication [ **BLOCK**] Cliqnote pour indiquer que la luminosité est fixée. Par la suite, l'indication s'affiche en blanc.

### Réglage de la luminosité désirée

Premièrement, régler le commutateur du sélecteur de mode sur [MANUAL], et ajuster la vitesse d'obturation et la couleur de l'iris à l'étape 2, ensuite, régler le commutateur du sélecteur de mode sur [AE LOCK].

#### Annulation de la fonction de verrouillage du réglage automatique de l'exposition

Régler le commutateur du sélecteur de mode sur [AUTO] ou [MANUAL].

· Régler le verrouillage du réglage automatique de l'exposition à nouveau lorsque le sélecteur [TAPE/CARD] est commuté à la suite du réglage du verrouillage du réglage automatique de l'exposition. (le réglage de la luminosité peut changer.)

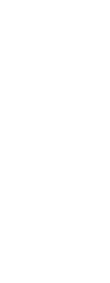

**Cocooco** D

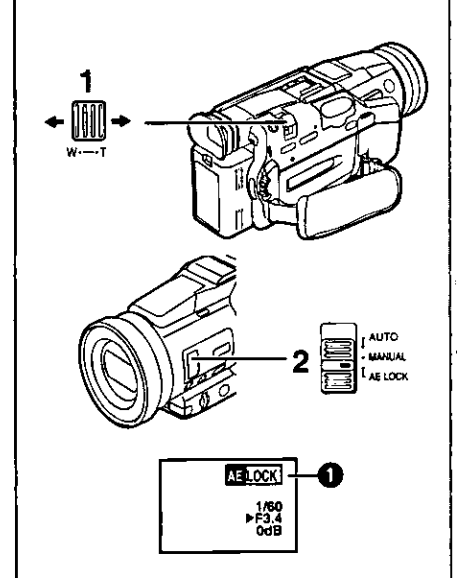

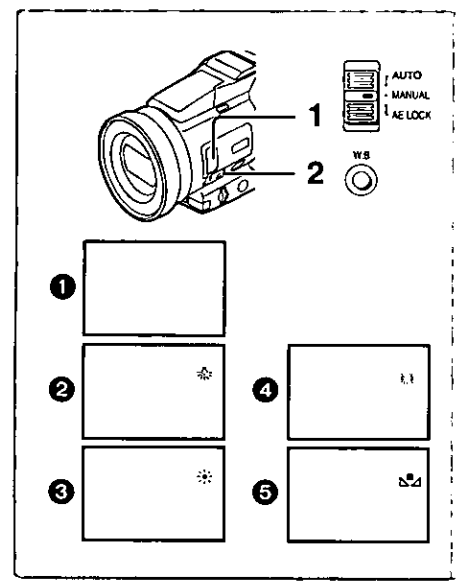

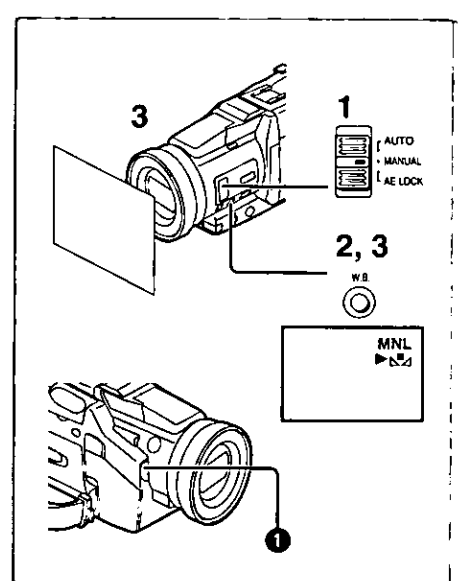

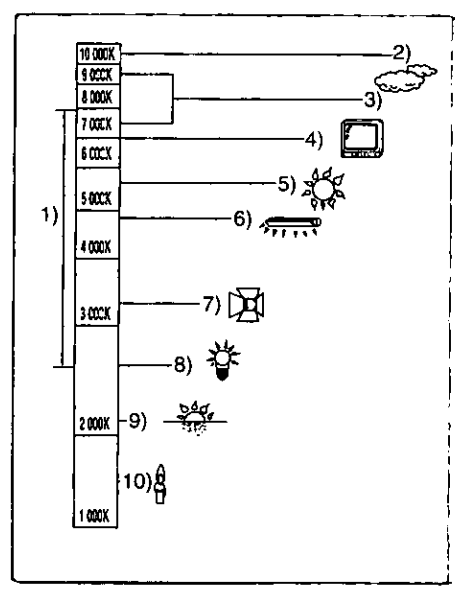

# Enregistrement avec des couleurs naturelles

### (Équilibre du blanc)

En fonction de la scène ou des conditions d'éclairage, le réglage de l'équilibre du blanc automatique peut ne pas reproduire les couleurs naturelles. Dans ce cas, l'équilibre du blanc peut être réglé manuellement.

- 1 Régler le commutateur du sélecteur de mode sur [MANUAL]. • L'indication [MNL] apparaît.
- 2 Appuyer sur la touche [W.B.] à répétition jusqu'à ce que l'indication du mode d'équilibre du blanc désiré apparaisse.
- **O** Réglage automatique
- A Mode intérieur (filmer sous un éclairage incandescent)
- **O** Mode extérieur
- Mode lumière fluorescente

# S Le réglage qui avait été précédemment réglé manuellement

### Pour continuer le réglage automatique

Appuyer sur la touche [W.B.] à répétition jusqu'à ce que l'indication du mode d'équilibre du blanc désiré apparaisse. Ou régler le commutateur du sélecteur de mode sur [AUTO].

· Pour d'autres notes, voir à la page 61.

# Réglage manuel de l'équilibre du blanc

Lorsque l'enregistrement se déroule sous des conditions d'éclairage où le réglage de l'équilibre du blanc automatique ne fonctionne pas, utiliser alors le mode manuel de l'équilibre du blanc.

- 1 Régler le commutateur du sélecteur de mode sur [MANUAL]. · L'indication [MNL] apparaît.
- $\mathbf{2}$ Appuyer sur la touche [W.B.] à répétition jusqu'à ce que l'indication  $[\mathcal{M}]$  s'affiche.
- 2 Orienter le caméscope sur un sujet complètement blanc. puis maintenir la touche [W.B.] enfoncée jusqu'à ce que<br>l'indication  $\lfloor x_2 \rfloor$  cesse de clignoter.
	- Lorsque l'indication [ s2] clignote après la mise sous tension du caméscope, le réglage précédent de l'équilibre du blanc est encore conservé.

# Pour continuer le réglage automatique

Appuyer sur la touche [W.B.] à répétition jusqu'à ce que l'indication du mode d'équilibre du blanc désiré apparaisse. Ou régler le commutateur du sélecteur de mode sur [AUTO].

# À propos du capteur d'équilibre du blanc

Le capteur d'équilibre du blanc  $\bigcirc$  détermine la nature de la source de lumière pendant l'enregistrement.

· Ne pas couvrir le capteur d'équilibre du blanc avec la main pendant l'enregistrement, car cela peut entraîner le fonctionnement anormal de cette fonction.

L'utilisation du réglage automatique de l'équilibre du blanc dans des conditions d'éclairage non appropriées peut provoquer la formation d'images rougeâtres ou bleuâtres, et le réglage automatique de l'équilibre du blanc peut ne pas fonctionner de manière correcte. Dans un tel cas, nous vous conseillons de régler l'équilibre du blanc.

- La portée de ce que le mode automatique de l'équilibre du blanc contrôle  $\uparrow$ sur ce caméscope
- $2)$ Ciel bleu
- Ciel nuageux (Pluie) 3)
- 4) Écran télé
- 5) Lumière du soleil
- 6) Lumière blanche fluorescente
- $7)$ Ampoule halogène
- 8) Ampoule de lumière incandescente
- 9) Lever et coucher de soleil
- 10) Lumière de bougie

· Pour d'autres notes, voir à la page 61.

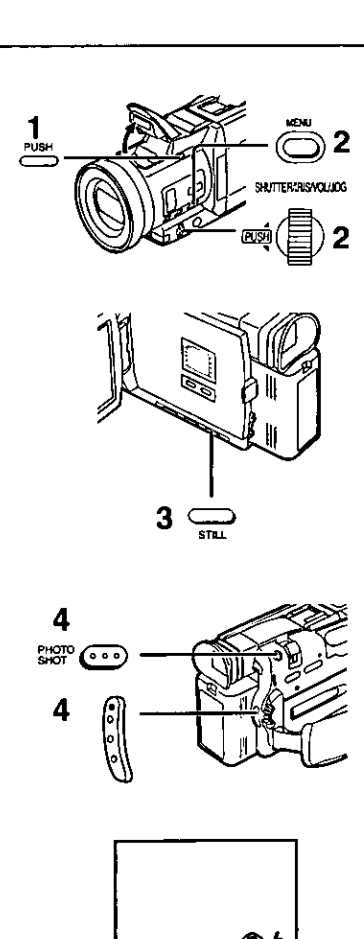

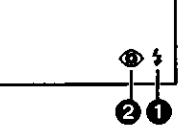

# Utilisation de la lampe-éclair

La lampe-éclair incorporée permet de prendre des photos (images fixes) dans des endroits sombres.

- 1 Appuyer sur la touche [PUSH] pour dégager la lampe-éclair.
	- 2 Régier [CAMERA FUNCTIONS] >> [RECORDING SETUP]>> [FLASH] >> [ON] ou [AUTO].

· Si la valeur [AUTO] est sélectionnée, la lampe-éclair ne s'allume que si la luminosité ambiante détectée par la photocellule est insuffisante.

- 3 Appuyer sur la touche [STILL]. · La lampe-éclair s'allume.
- 4 Appuyer sur la touche [PHOTO SHOT] ou sur celle d'enregistrement.

· La lampe-éclair ne s'allume pas si un enregistrement est en cours.

- Si l'indication [\$], [\$+] ou [\$-] est affichée, la lampe-éclair s'allume. Si la lumière ambiante clignote ou est faible, la lampe-éclair ne se déclenche pas.
- ·Le rayon d'action de la lampe-éclair est d'environ 1 à 2,5 mètres dans un endroit sombre. L'image apparaîtra sombre si le sujet éclairé par la lampeéclair se trouve à une distance supérieure à 2,5 mètres.
- · Le sujet photographié pourra apparaître sombre si l'arrière-plan est blanc, et ce malgré l'utilisation de la lampe-éclair.
- · L'utilisation d'un téléobjectif ou d'un objectif grand-angulaire (vendus séparément) peut bloquer la lumière et créer un vignettage.

# Réglage de la luminosité de la lampe-éclair

Il est possible de régler la luminosité de la lampe-éclair en faisant appel à la rubrique [FLASH LEVEL] du sous-menu de configuration de l'enregistrement [RECORDING SETUP]. Régler la rubrique [FLASH LEVEL] du sous-menu de configuration de l'enregistrement [RECORDING SETUP] au niveau désiré.

- · En règle générale, sélectionner l'intensité normale [NORMAL] (l'indication  $\bigoplus$  [\$] s'affiche).
- · Si l'intensité normale [NORMAL] s'avère insuffisante, régler la luminosité à [+] (l'indication [\$+] s'affiche); pour réduire l'intensité, régler à [-] (l'indication  $[4 -]$  s'affiche).

# Pour réduire l'effet "œil rouge"

Régler [CAMERA FUNCTIONS] >> [RECORDING SETUP] >> [RED EYE REDUCTION] >> [ON].

- L'indication 2 [ ) s'affiche lorsque la lampe-éclair est dégagée.
- . L'effet "œil rouge" peut se produire selon les conditions dans lesquelles l'enregistrement est fait.

· Pour d'autres notes, voir à la page 61.

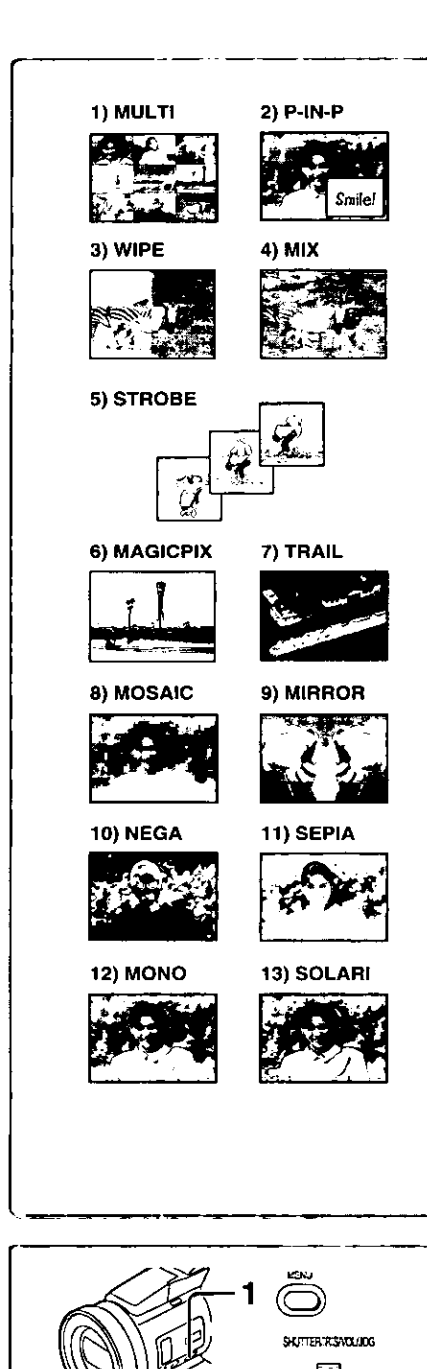

# Effets et fonctions numériques

Ce caméscope est muni de fonctions et d'effets numériques qui permettent la création d'effets spéciaux à la scène.

# Effets numériques 1 [EFFECT1]

- 1) [MULTI] Mode d'écran multiple
- $2)$ [P-IN-P] Mode image sur image
- 3) [WIPE] Mode volet
- 4) [MIX] Mode mixage
- 5) [STROBE] Mode stroboscopique
- · Il enregistre des images avec un effet stroboscopique. 6) [MAGICPIX] Mode accroissement du gain
- · Il éclaircit les images électroniquement. .En utilisant ce mode, la mise au point est manuelle.
- 7) [TRAIL] Mode effet traînée
- · Il enregistre les images avec un effet de traînée. 8) [MOSAIC] Mode mosaïque
- ·L'image est présentée dans un motif en mosaïque.
- 9) [MIRROR] Mode miroir
	- · La moitié droite de l'image devient une image miroir sur le côté gauche (image symétrique).

# Effets numériques 2 [EFFECT2]

10) [NEGA] Mode négatif

·Les couleurs de l'image enregistrée sont inversées comme sur un négatif.

- 11) [SEPIA] Mode sépia
	- ell enregistre une scène en conférant un teint sépia, semblable à la couleur de vieilles photos.
- 12) [MONO] Mode noir et blanc

·Il enregistre une image en noir et blanc.

13) [SOLARI] Mode solarisation ·Il enregistre l'image avec un effet de peinture.

# Sélection d'un effet numérique désiré

Régler (CAMERA FUNCTIONS) >> IDIGITAL EFFECTI >> IEFFECT11 ou [EFFECT2] >> selon l'effet numérique désiré.

# Annulation de l'effet numérique

Régler [CAMERA FUNCTIONS] >> [DIGITAL EFFECT] >> [EFFECT1] ou [EFFECT2] >>[OFF].

· Pour d'autres notes, voir à la page 62.

# $\sim$   $\sim$   $\sim$   $\sim$   $\sim$   $\sim$

#### Mode volet et mode mixage Mode volet:

Tel un rideau qui est tiré, l'image fixe de la dernière scène enregistrée passe peu à peu à l'image en mouvement d'une nouvelle scène. Mode mixage:

Alors que l'image en mouvement d'une nouvelle scène apparaît en fondu, l'image fixe de la dernière scène enregistrée s'évanouit en fondu.

- 1. Régler [DIGITAL EFFECT] >> [EFFECT1] >> [WIPE] ou [MIX] après avoir appuyé sur la touche [MENU]. · L'indication [WIPE] ou [MIX] apparaît.
- 2 Appuyer sur la touche d'enregistrement pour commencer l'enregistrement.
- 3 Appuyer sur la touche d'enregistrement pour interrompre l'enregistrement.
	- · La dernière scène est mise en mémoire. L'indication [WIPE] ou [MIX] change en [WIPE] ou [MIX].
- 4 Appuyer sur la touche d'enregistrement pour reprendre l'enregistrement.
	- · La dernière image de la scène précédente passe graduellement à la nouvelle scène.

· Pour d'autres notes, voir à la page 62.

2. 3. 4

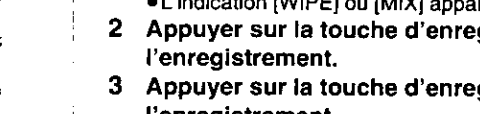

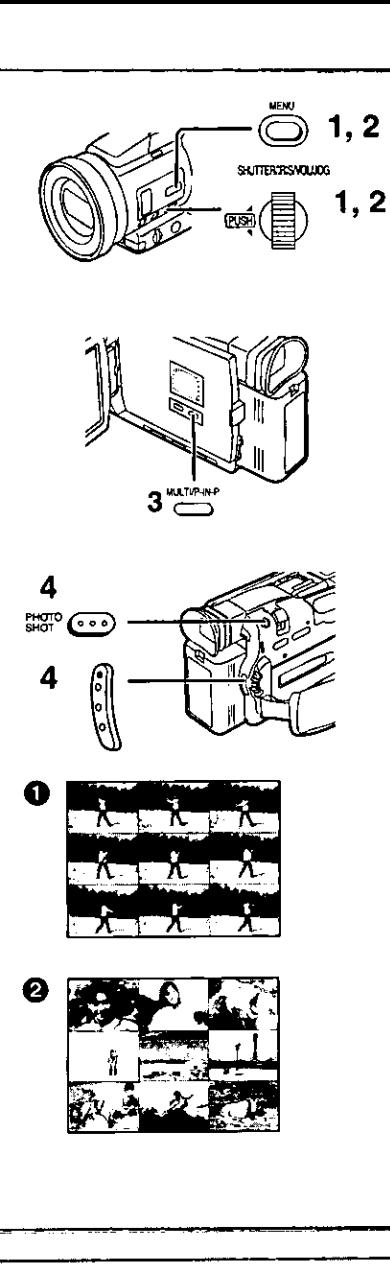

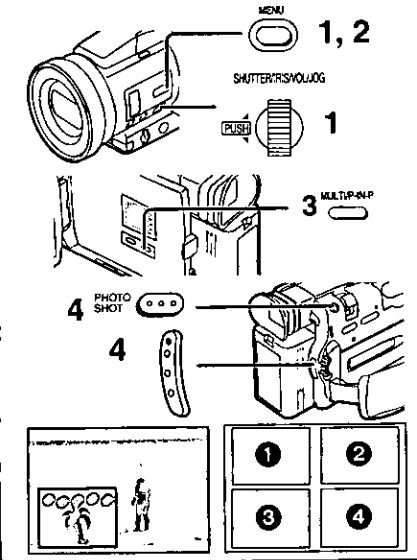

# Mode d'écran multiple

#### Mode stroboscopique d'écran multiple **O**:

Il est possible de capturer et enregistrer une séquence de 9 petites images fixes. Mode manuel d'écran multiple 2:

Il est possible de capturer et enregistrer manuellement une séquence de 9 petites images fixes.

Après avoir réglé (CAMERA FUNCTIONS) >> [DIGITAL EFFECT] >> [EFFECT1] >> [MULTI].....

- Régler [CAMERA FUNCTIONS] >> [MULTI-PICTURES] >> 1 [SCAN MODE] >> [STROBE] ou [MANUAL]. Lorsque la fonction [STROBE] est sélectionnée:
	- · Régler [SPEED] à la vitesse stroboscopique désirée.
		- Vous pouvez capturer 9 images fixes consécutives en [FAST]: 1 seconde environ
	- Vous pouvez capturer 9 images fixes consécutives en [NORMAL]: 1,5 seconde environ
	- Vous pouvez capturer 9 images fixes consécutives en [SLOW]: 2 secondes environ
	- · Si vous réglez l'oscillation [SWING] du sous-menu [MULTI-PICTURES] sur [ON], les intervalles avec lesquels sont reproduits les 9 images fixes sont plus longs au début et à la fin qu'en milieu de la période stroboscopique d'oscillation, ceci est très utile pour analyser le mouvement d'oscillation, etc., des sports.
	- Lorsque la fonction [MANUAL] est sélectionnée:
	- · Vous pouvez sélectionner les scènes désirées une à la fois, parmi un maximum de 9 petites images.
- Sortir du menu en appuyant sur la touche [MENU].  $\mathbf{2}$

#### 3 Appuyer sur la touche [MULTI].

- · Si [MANUAL] est sélectionné, appuyer sur la touche [MULTI] à chaque scène que l'on souhaite capturer.
- 4 Appuyer sur la touche d'enregistrement ou sur [PHOTO SHOT] pour enregistrer sur la cassette.

# Effacer tous les multi-écrans capturés

Lorsque que les 9 multi-images sont affichées, appuyer sur la touche [MULTI].

- Si [MANUAL] a été sélectionné, appuyer sur la touche [MULTI] après que les 9 images aient été affichées.
- Pour afficher les multi-écrans à nouveau

Appuyer sur la touche [MULTI] pendant 1 seconde ou plus.

### Pour effacer les images multiples une par une

### (Lorsque les images étaient capturées dans [MANUAL])

Quand on appuie sur la touche [MULTI] pendant 1 seconde ou plus, lorsque les images fixes sont affichées, l'image capturée en dernier est effacée. Si vous continuez d'appuyer sur la touche [MULTI], les images sont effacées sans interruption.

- · Après que les images fixes aient été effacées une par une, elles ne peuvent plus être affichées.
- · Pour d'autres notes, voir à la page 62.

#### Mode image sur image

Il est possible d'afficher un sous-écran (image fixe) à l'intérieur de l'écran. Après avoir réglé [CAMERA FUNCTIONS] >> [DIGITAL EFFECT] >> [EFFECT1] >> [P-IN-P]......

- Sélectionner [P-IN-P] du sous-menu [MULTI-PICTURES] et 1. régler la position (@@@@) où vous souhaitez insérer une une petite image fixe.
- 2 Sortir du menu en appuyant sur la touche [MENU].
- 3 Orienter le caméscope en direction de la scène à capturer et appuyer sur la touche [P-IN-P] pour insérer une petite image. · Une petite image fixe est affichée à l'intérieur d'une image standard. · Si on appuie à nouveau sur la touche [P-IN-P] la petite image est effacée.
- 4 Appuyer sur la touche d'enregistrement ou sur [PHOTO SHOT] pour enregistrer sur la cassette.
- · Pour d'autres notes, voir à la page 62.

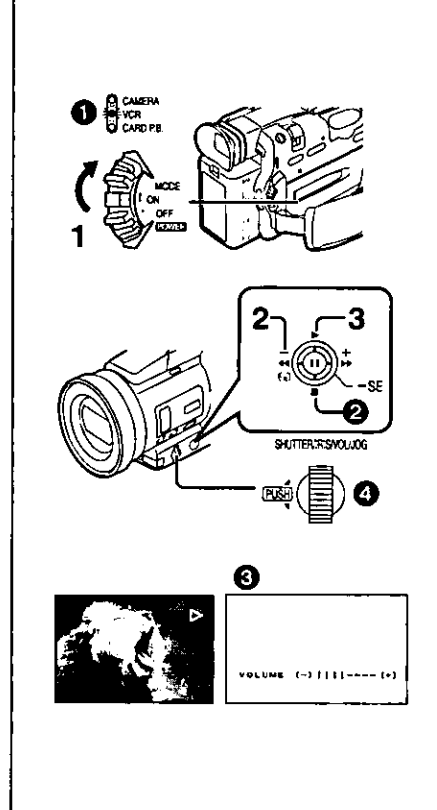

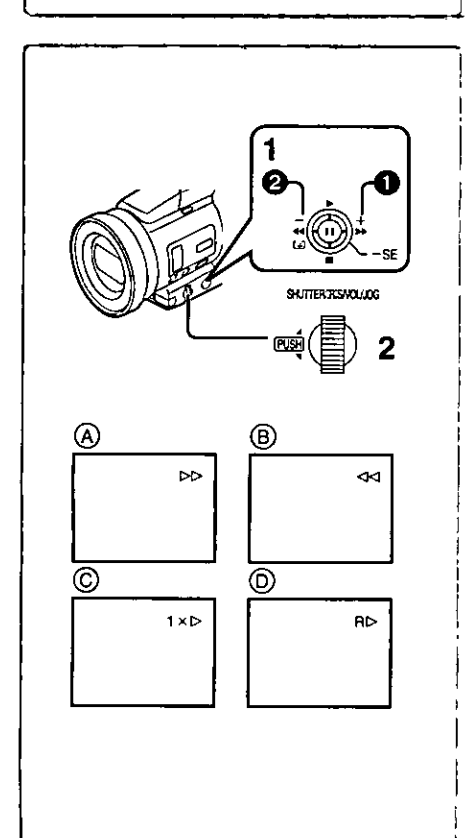

# Mode magnétoscope

# Lecture

- La scène enregistrée peut être visionnée immédiatement après l'enregistrement.  $\blacksquare$ Glisser le commutateur [OFF/ON/MODE] et régler le
	- caméscope en mode magnétoscope. .Le voyant [VCR] s'allume.
- $\mathbf{2}$ Appuyer sur la touche sélecteur de fonctions vers l'indication [44] pour rebobiner la cassette.
	- . Rebobiner la cassette au point où vous souhaitez commencer la lecture. · Lorsque la cassette arrive au début, le rebobinage s'arrête automatiquement.
- 3 Appuyer sur la touche sélecteur de fonctions vers l'indication [De] pour commencer la lecture.

# Pour arrêter la lecture

Appuyer sur la touche sélecteur de fonctions vers l'indication  $\blacksquare$ )  $\spadesuit$ .

· Lors de la lecture d'une cassette qui comporte des signaux de protection des droits d'auteur, l'écran devient bleu ou recouvert de motifs de parasites mosaïques.

# Réglage du volume du son

Jusqu'à ce que l'indication [VOLUME] @ apparaisse, continuer d'appuyer sur le cadran [PUSH] @. Ensuite, tourner le cadran [PUSH] pour régler le volume. Après le réglage, appuyer sur le cadran [PUSH] pour faire disparaître l'indication [VOLUME]. Pour régler le volume à partir de la télécommande, appuyer sur la touche [T] ou [W] pour afficher l'indication [VOLUME]. Appuyer sur la touche [T] pour augmenter le volume ou appuyer sur la touche [W] pour le baisser. L'indication [VOLUME] s'efface 2 ou 3 secondes après que le réglage soit terminé. · Lorsque la fonction lecture zoom est utilisée, le volume du son ne peut pas être réalé.

· Pour d'autres notes, voir à la page 62.

# Repérage d'une scène pour la lecture Lecture de repérage/rétrospective

### Lecture de repérage (A)

Appuyer sur la touche sélecteur de fonctions vers l'indication [>>] O pendant la lecture.

Lecture de rétrospective (B)

Appuyer sur la touche sélecteur de fonctions vers l'indication [44] 2 pendant la lecture.

- Si la touche est maintenue enfoncée, le mode lecture de repérage ou de rétrospective est activé.
- Si la touche n'est enfoncée que brièvement, le mode lecture de repérage ou de rétrospective demeure activé même lorsque la touche est relâchée.

# Fonction de vérification rapide

Lorsque la touche [DD] est pressée lors de l'avance accélérée de la bande ou la touche [<<] lors du rebobinage, la lecture de repérage ou de rétrospective continue aussi longtemps que la touche est maintenue enfoncée.

# Fonction de recherche à vitesse variable

La vitesse de lecture ou de la recherche d'image peut varier.

- 1. Pendant la lecture, appuyer sur la touche sélecteur de fonctions vers l'indication [>]. • L'indication  $[1 \times \triangleright]$  apparaît.  $\circledcirc$
- 2 Tourner le cadran [PUSH] et sélectionner la vitesse de recherche désirée.

Les 6 vitesses de lecture suivantes sont disponibles pour la fonction de recherche à vitesse variable dans les directions de défilement rapide et de rebobinage. 1/5× (Lecture lente, mode SP uniquement), 1/3× (Lecture lente, mode LP uniquement),  $1 \times$ ,  $2 \times$ ,  $5 \times$ ,  $10 \times$ , et  $20 \times$ .

·Le même réglage peut être effectué à l'aide des touches [VAR.SEARCH], [A] et [V] de la télécommande.

### Retour à la lecture normale

Appuyer sur la touche sélecteur de fonctions vers l'indication [>].

- · Pendant le rebobinage, les images en mouvement rapide peuvent présenter des parasites de type mosaïque. Ceci n'est pas indice de mauvais fonctionnement.
- · Le son est coupé pendant la recherche.

### Lecture en reprise

Si vous continuez d'appuyer sur la touche sélecteur de fonctions vers l'indication [> ] pendant 5 secondes, le caméscope passe en mode de lecture en reprise, et l'indication [R D ] apparaît (D. (Pour annuler le mode de lecture en reprise, régler le commutateur [OFF/ON/MODE] sur [OFF].)

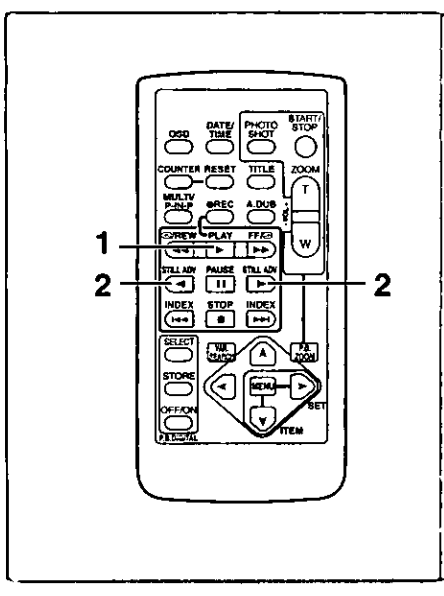

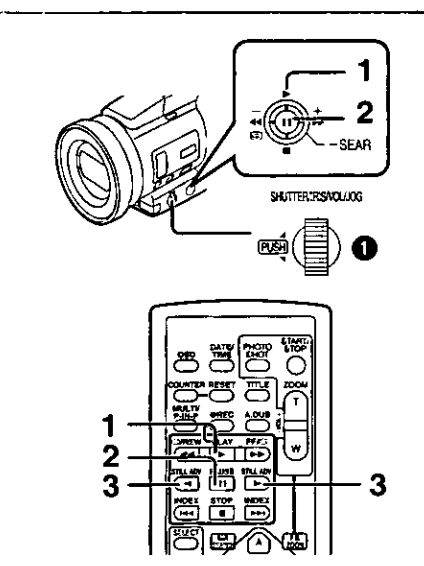

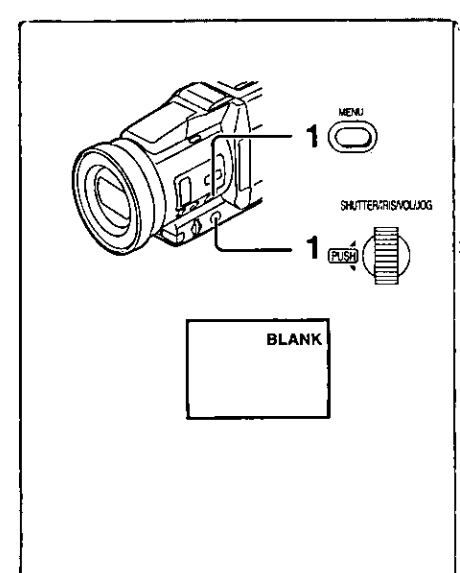

# Lecture au ralenti

Ce caméscope peut lire à une vitesse lente.

- 1 Appuyer sur la touche [▶].
- 2 Appuyer sur la touche [-1] ou la touche [1-] sur la télécommande.
	- · Lorsqu'on appuie sur la touche [<li], la lecture au raienti s'effectue en direction inverse, tandis qu'en appuyant sur la touche [II-] la lecture au ralenti commence en direction marche avant.

Les scènes enregistrées en mode standard (SP) sont reproduites à une vitesse normale de 1/5e environ.

Les scènes enregistrées en mode LP sont reproduites à environ 1/3e de la vitesse standard.

Retour à la lecture normale

Appuyer sur la touche [ $\blacktriangleright$ ].

### Lecture fixe/Lecture avance fixe

Ce caméscope peut reproduire des images fixes.

- 1 Appuyer sur la touche sélecteur de fonctions vers l'indication [▶] ou appuyer sur la touche [▶] de la télécommande.
- 2 Appuyer sur la touche sélecteur de fonctions vers l'indication [II] ou appuyer sur la touche [II] de la télécommande.

· La lecture de l'image s'arrête en mode lecture fixe.

- 3 Appuyer sur la touche [-1] ou la touche [1-] sur la télécommande.
	- .Chaque fois qu'on appuie sur la touche [<l], les images fixes avancent dans la direction inverse. Chaque fois qu'on appuie sur la touche [ir-], les images fixes avancent vers l'avant. Si on continue d'appuyer sur l'une ou l'autre de ces touches, les images fixes avancent sans interruption, une image à la fois, jusqu'à ce que la touche soit relachée.

# Retour à la lecture normale

Appuyer sur la touche [De] ou [II] de la télécommande.

# Lecture avec molette (Jog)

En tournant la molette (Cadran [PUSH]) @ du caméscope en mode lecture fixe, il est possible de faire avancer les images fixes, une image après l'autre, en avant ou en arrière.

·Si le caméscope est laissé en mode image fixe pendant plus de 5 minutes, le caméscope passe en mode arrêt pour protéger les têtes de lecture contre l'usure.

### Repérage de la fin de l'enregistrement

(Fonction recherche des blancs)

La fonction recherche des blancs aide à localiser rapidement la fin de l'enregistrement sur la cassette.

- Régler [VCR FUNCTIONS] >> [PLAYBACK FUNCTIONS] >> 1. [BLANK SEARCH] >> [YES].
	- · L'indication (BLANK) apparaît.
	- · 1 seconde environ avant la fin de la dernière scène enregistrée, le caméscope passe en mode lecture fixe.
	- · S'il ne reste plus aucune partie blanche sur la cassette, le caméscope s'arrête à la fin de la cassette.

# Annulation de la recherche des blancs avant la fin

Appuver sur la touche sélecteur de fonctions vers l'indication [1].

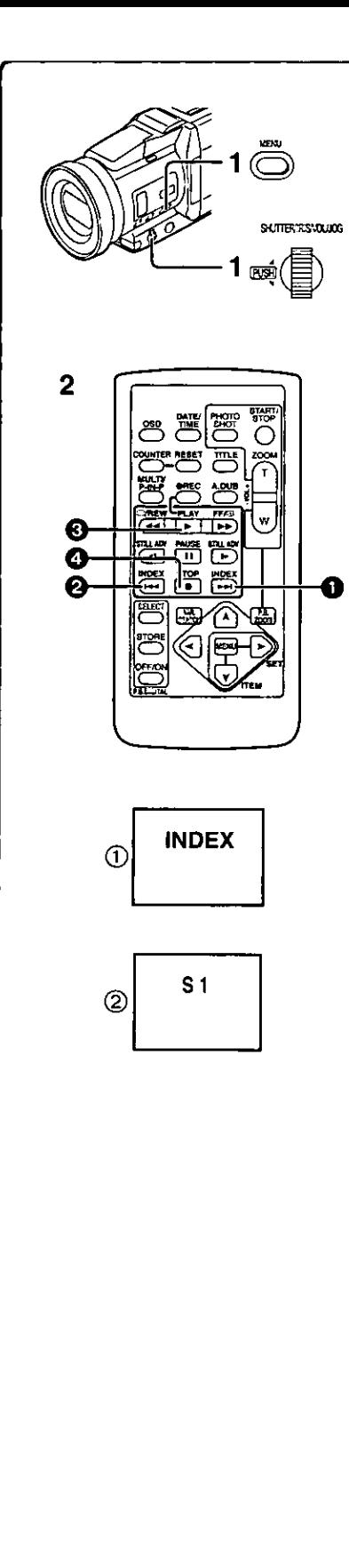

# Fonctions de recherche de l'index

Afin de faciliter la recherche d'une scène, ce caméscope enregistre automatiquement les signaux de l'index lors de l'enregistrement, comme expliqué ci-après.

### Signaux de l'index PhotoShot

Ces signaux sont automatiquement enregistrés lorsque les images fixes sont captées en mode PhotoShot (→ 21).

Lors de l'enregistrement d'images fixes en utilisant le mode PhotoShot continu (+ 21), le signal de l'index n'est pas enregistré. Signal index de scène

Les signaux de l'index de la scène sont automatiquement enregistrés lorsque l'enregistrement commence, après avoir inséré une cassette.

Cependant, si le caméscope passe du mode magnétoscope au mode caméra ou si la date et l'heure sont réglées avant que ne commence l'enregistrement, le signal de l'index n'est pas enregistré.

· Si [INDEX] du sous-menu [RECORDING SETUP] sur le menu principal [CAMERA FUNCTIONS] est réglé sur [2HOUR], un signal d'index est enregistré lorsque l'enregistrement est réactivé après un laps de temps de 2 heures ou plus. S'il est réglé sur [DAY], un signal d'index est enregistré lorsque l'enregistrement est relancé après avoir changé la date depuis le dernier enregistrement. (Lorsque le signal de l'index est enregistré. l'indication  $[INDEX]$  (1) clignote pendant quelques secondes.)

# Recherche de l'index PhotoShot

- 1 Régler [VCR FUNCTIONS] >> [PLAYBACK FUNCTIONS] >> [INDEX] >> [PHOTO].
- 2 Appuyer sur la touche [DDI] @ ou sur la touche [K4] @ de la télécommande.
- À chaque pression de la touche correspondante, les images fixes enregistrées en mode PhotoShot sont recherchées.
- \*Après la lecture des images avec son pendant 4 secondes, le caméscope passe en mode lecture fixe.

# Recherche de l'index de scène

- $1 -$ Régler [VCR FUNCTIONS] >> [PLAYBACK FUNCTIONS] >>  $[INDEX] >> [SCENE].$
- 2 Appuyer sur la touche [▶▶] **4** ou la touche [K4] **2** de la télécommande.
- · Lorsque la touche correspondante est pressée une fois, l'indication [S 1] (2) apparaît, et la recherche de la scène suivante marquée par le signal d'index commence. Chaque fois qu'on appuie sur la touche après l'envoi de recherche d'index de scène, l'indication passe de [S 2] à [S 9], et le début de la scène correspondant au numéro sélectionné sera recherchée. Une fois la scène désirée trouvée, la lecture commence automatiquement.
- · Il est possible de sélectionner jusqu'à 9 numéros maximum de scènes.

# Balayage de débuts

Si on continue d'appuyer sur la touche [DDI] ou sur la touche [K4] pendant 2 secondes ou plus, la recherche se poursuit et la lecture du début de chaque scène commence. (Pour annuler, appuyer sur la touche [▶] **۞** ou sur la touche  $[\blacksquare]$   $\bigodot$ .)

· Pour d'autres notes, voir à la page 62.

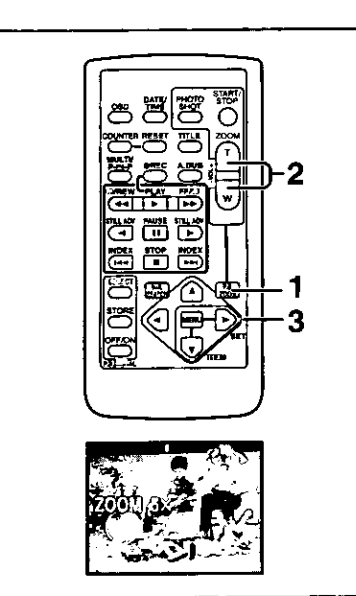

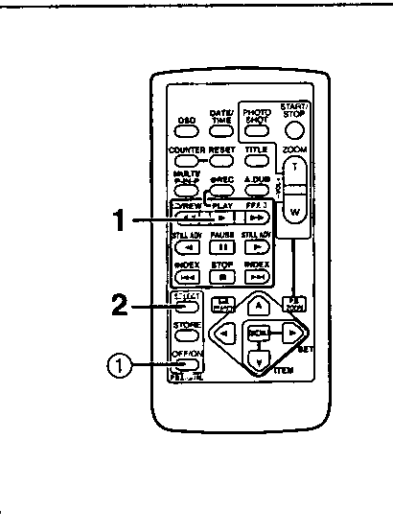

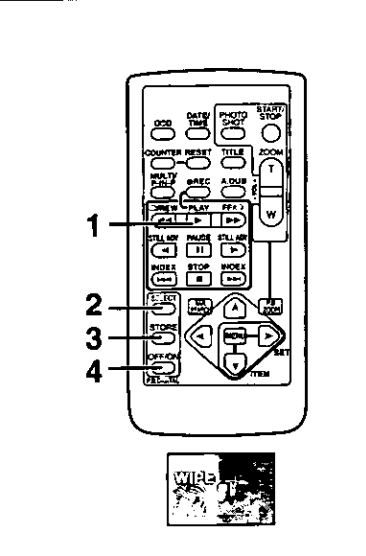

# **Fonction de lecture zoom**

Une partie de l'image peut être agrandie jusqu'à 10 fois au cours de la lecture.

- Pendant la lecture, appuyer sur la touche [P.B. ZOOM] de la 1 télécommande.
	- ·Le centre de l'image double.
- Changement de l'incrément du zoom
- 2 Changer l'incrément du zoom en appuyant sur la touche [W] ou [T] de la télécommande.

· Vous pouvez augmenter l'incrément jusqu'à 10×.

- Changement de la zone agrandie d'une image
- 3 Appuyer sur la touche fléchée  $(A, \prec, \succ, \mathbb{V})$  de la télécommande qui pointe sur la zone que vous voulez aarandir.

# Annulation de la fonction de lecture zoom

Appuyer sur la touche [P.B. ZOOM] de la télécommande.

· Pour d'autres notes, voir à la page 62.

# Lecture avec effets numériques

Pendant la lecture, les effets spéciaux numériques peuvent être ajoutés à l'enregistrement. Ce sont les mêmes que ceux utilisés au cours de l'enregistrement (sauf en mode image sur image).

- 1. Appuyer sur la touche [▶].
- 2 Appuyer plusieurs fois sur la touche [SELECT] de la télécommande jusqu'à ce que l'indication de l'effet numérique apparaisse.
	- · Lorsqu'on appuie de manière répétée sur la touche [SELECT], la sélection de l'effet numérique change.
	- MULTI  $\rightarrow$  WIPE $\rightarrow$  MIX $\rightarrow$  STROBE  $\rightarrow$  NEGA $\rightarrow$  SEPIA $\rightarrow$  MONO  $\rightarrow$ TRAIL $\rightarrow$  SOLARI  $\rightarrow$  MOSAIC $\rightarrow$  MIRROR
	- ·Le même réglage peut également être effectué en utilisant [DIGITAL EFFECT] du menu principal [VCR FUNCTIONS].

# Arrêt temporaire de l'effet numérique à la lecture

Appuyer sur la touche [OFF/ON] (1) pour effacer ou relancer l'effet numérique. Lorsque l'effet numérique est interrompu momentanément, l'indication de l'effet sélectionné clignote.

# Annulation de l'effet numérique

Appuver sur la touche (SELECT) de la télécommande plusieurs fois jusqu'à ce que l'indication d'effet numérique s'efface.

·Pour d'autres notes, voir à la page 62.

#### ,,,,,,,,,,,,,,,,, Lecture en mode volet et mode mixage

- 1 Appuyer sur la touche [D].
- 2 Appuyer sur la touche [SELECT] de la télécommande et sélectionner [WIPE] ou [MIX].
- 3 Appuver sur la touche [STORE] au moment où vous souhaitez sauvegarder une image fixe.
	- · La dernière scène est sauvegardée en mémoire. L'indication [WIPE] ou [MIX] change pour [WIPE] ou [MIX].
- 4 Appuyer sur la touche [OFF/ON] de la scène dans laquelle vous souhaitez utiliser l'effet volet ou mixage. · La scène change suite à l'effet volet ou mixage.
- · Les fonctions volet et mixage peuvent être utilisées uniquement à partir de la télécommande lors de la lecture.
- · Si on appuie sur la touche [OFF/ON] lorsque la fonction volet ou mixage est utilisée, l'effet s'arrêtera momentanément à ce niveau. En appuyant à nouveau sur la touche [OFF/ON], l'effet revient.

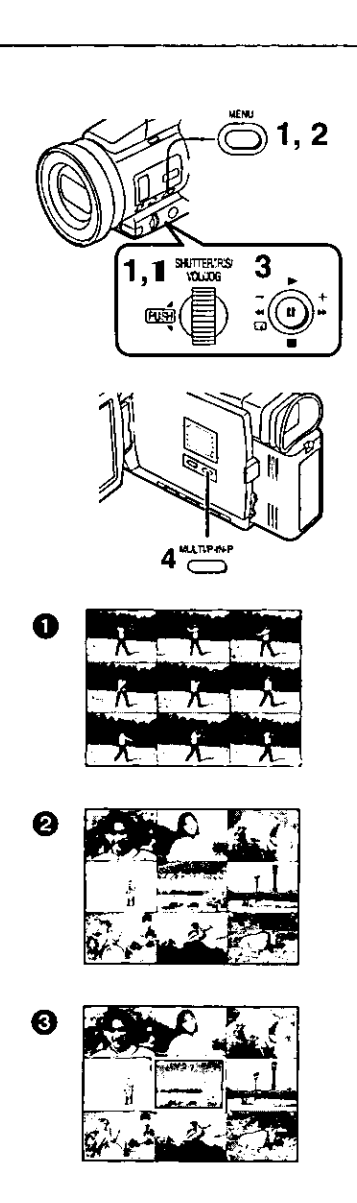

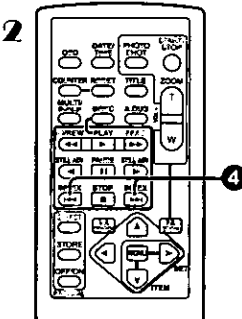

### Lecture en mode écran multiple

### Mode multi-image stroboscopique [STROBE] (1):

Il est possible de capturer une séquence de 9 images fixes à partir des images reproduites.

### Mode multi-image manuel [MANUAL] 2:

Sélectionner l'image fixe désirée une à la fois. Vous pouvez capturer jusqu'à 9 images.

### Mode index multi-image ([PHOTO], [SCENE]) **6**:

Il est possible de capturer 9 écrans d'images auxquels sont fixés les signaux de l'index.

Après le réglage [VCR FUNCTIONS] >> [DIGITAL EFFECT] >> [EFFECT SELECT] >> [MULTI].....

- Régier [MULTI-PICTURES] >> [SCAN MODE] >> [STROBE], [MANUAL], [PHOTO] ou [SCENE], sur le mode que vous préférez. Lorsque [STROBE] est sélectionné:
	- · Régler [SPEED] à la vitesse stroboscopique désirée.
		- [FAST]: Vous pouvez capturer 9 images fixes consécutives en 1 seconde environ
		- [NORMAL]: Vous pouvez capturer 9 images fixes consécutives en 1,5 seconde environ
		- Vous pouvez capturer 9 images fixes consécutives en (SLOW): 2 secondes environ
	- ·Si vous réglez [SWING] du sous-menu [MULTI-PICTURES] sur [ON], les intervalles auxquels les 9 images fixes sont captées sont plus longs au début et à la fin qu'au milieu de la période stroboscopique à oscillation et ceci est utile pour analyser le déplacement de l'oscillation, etc., des sports.
- 2 Sortir du menu en appuyant sur la touche [MENU].
- $3<sup>1</sup>$ Lire la bande.
- · Si vous sélectionnez le mode index, il n'est pas nécessaire de lire la bande. 4 Appuyer sur la touche [MULTI].
	- · Si [STROBE] est sélectionné: 9 écrans sont automatiquement capturés à partir du point où la touche a été pressée.
	- ·Si [MANUAL] est sélectionné: appuyer sur la touche [MULTI] à chaque scène que vous souhaitez capturer. Lorsque les 9 écrans auront été capturés, la cassette s'arrêtera.
	- · Si [PHOTO] ou [SCENE] est sélectionné: À partir du point où la touche a été pressée. 9 écrans images auxquels sont fixés les signaux de l'index sont saisis en direction lecture. Dès que les 9 écrans auront été capturés, la bande s'arrêtera mais s'il y a 8 images ou moins à saisir, la bande s'arrêtera à la fin.

### Effacement de tous les multi-écrans saisis

En affichant les multi-images qui ont été saisies, appuyer sur la touche [MULTI]. · Si [MANUAL] a été sélectionné, appuyer sur la touche [MULTI] après que

les 9 écrans se soient affichés.

### Affichage des multi-écrans une nouvelle fois

Appuyer sur la touche [MULTI] pendant 1 seconde ou plus.

### Annulation des multi-écrans un par un (Lorsque les images ont été capturées en mode manuel)

Lorsqu'on appuie sur la touche [MULTI] pendant 1 seconde ou plus quand les images sont affichées, l'image qui a été capturée en dernier est effacée. Si on continue d'appuyer sur la touche, les images sont effacées consécutivement.

· Après que les images fixes aient été effacées une après l'autre, elles ne peuvent plus être affichées.

### Arrêt de la saisie des images en milieu de parcours (Lorsque les images ont été saisies en mode index)

Appuyer sur la touche [<sup>111</sup>] de la télécommande ou appuyer sur la touche sélecteur de fonctions vers l'indication [II].

Recherche sur la bande la position d'une image désirée parmi les images reproduites affichées sur 9 écrans

- 1 Après avoir affiché les images en mode multi-image, tourner le cadran [PUSH] pour sélectionner l'image dont vous souhaitez retrouver la position sur la bande.
	- · L'image sélectionnée est encadré en rouge.
- 2 Appuyer sur la touche index [ko] ou [bbi] @ de la télécommande. · La lecture d'une image fixe s'effectue à l'image sélectionnée.
- \*Pour d'autres notes, voir à la page 62.

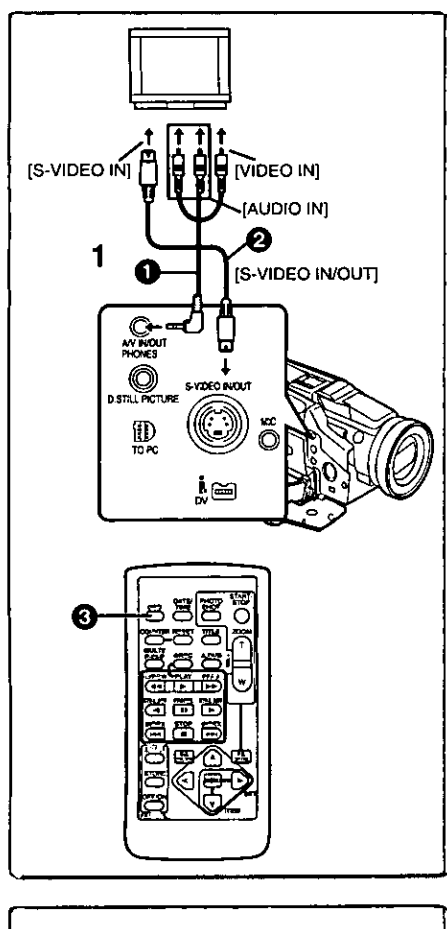

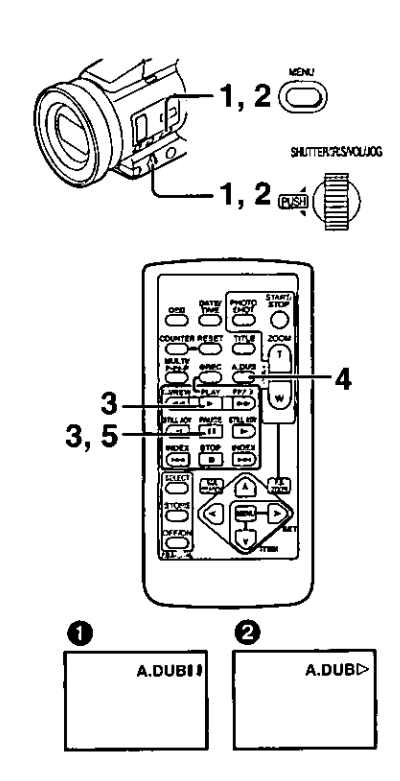

# Lecture sur titiseur

En branchant votre caméscope à un téléviseur, les scènes enregistrées peuvent être visionnées sur l'écran du téléviseur.

Avant de les connecter, mettre le caméscope et le téléviseur hors marche.

- Effectuer le branchement de la fiche [A/V IN/OUT] du 1. caméscope avec les prises d'entrée audio et vidéo du téléviseur.
	- . En utilisant le fil A/V ( (fourni), effectuer le branchement avec le téléviseur. Si le téléviseur a une prise de raccordement S-Vidéo, brancher le fil S-vidéo @ (non fourni), aussi.

Affichage des indications sur l'écran télé

Appuyer sur la touche [OSD] @ de la télécommande.

- Assurez-vous d'avoir sélectionné l'entrée appropriée sur le téléviseur. (Si nécessaire, référez-vous au mode d'emploi du téléviseur.)
- · Lors de la lecture d'une cassette enregistrée protégée par des signaux de droits d'auteurs, l'écran devient bleu ou en mosaïque.
- · Si vous réglez [AV JACK] du sous-menu [AV IN/OUT SETUP] sur [IN/OUT], rien ne s'affichera sur le téléviseur sauf en cas de lecture.

# Doublage audio

Il est possible d'ajouter de la musique ou un texte sur la bande enregistrée.

· Si vous effectuez un doublage audio, sur une bande qui a été enregistrée avec [AUDIO-REC] réglé sur [16bit] dans le sous-menu **IRECORDING SETUPI du menu principal [CAMERA FUNCTIONS], le son** 

d'origine est effacé. (Si vous souhaitez conserver le son original, utilisez le mode [12bit] lors de l'enregistrement.)

- · Les doublages audio ne peuvent pas être exécutés sur les enregistrements effectués en mode LP. (→ 19)
- Régler [VCR FUNCTIONS] >> [AV IN/OUT SETUP] >>  $\mathbf{1}$ [AV JACK] >> [IN/OUT].
- $\overline{2}$ Et ensuite sélectionner [A.DUB INPUT] >> [MIC] ou [AV IN]. · Régler sur [AV IN] lorsqu'un dispositif acoustique externe est utilisé et sur [MIC] lorsqu'un microphone externe ou intégré est utilisé.
- 3 Appuyer sur la touche [▶] puis sur la touche [iii] au point désiré pour commencer le doublage.
- 4 Appuyer sur la touche [A.DUB] de la télécommande. · L'indication [A.DUBIII] apparaît.
- 5 Pour commencer le doublage audio, appuyer sur la touche [II] de la télécommande.
	- L'indication [A.DUBD] apparaît. 2

# Annulation du doublage audio

Appuyer sur la touche [III] de la télécommande. Le caméscope est alors à nouveau en mode lecture fixe.

### Reproduction du son enregistré en doublage audio (Pour l'enregistrement audio 12 bits)

Régler [VCR FUNCTIONS] >> [PLAYBACK FUNCTIONS] >> [AUDIO] >> [ST2] ou [MIX].

- Reproduit le son original uniquement.  $ST1:$
- ST<sub>2</sub>: Reproduit uniquement le son ajouté lors du doublage audio.
- Reproduit le son original et le son ajouté par le doublage audio en MIX: simultané.

· Pour d'autres notes, voir à la page 63.

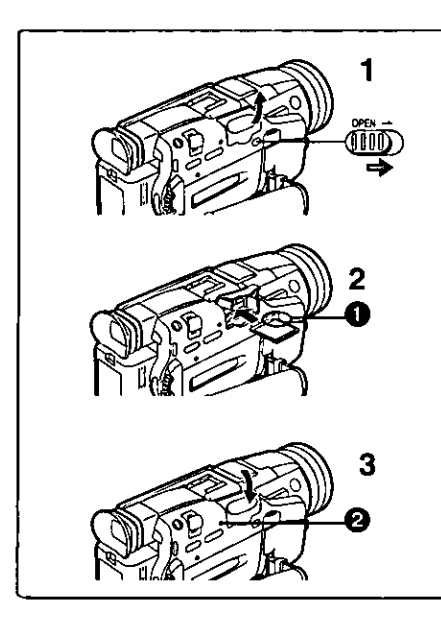

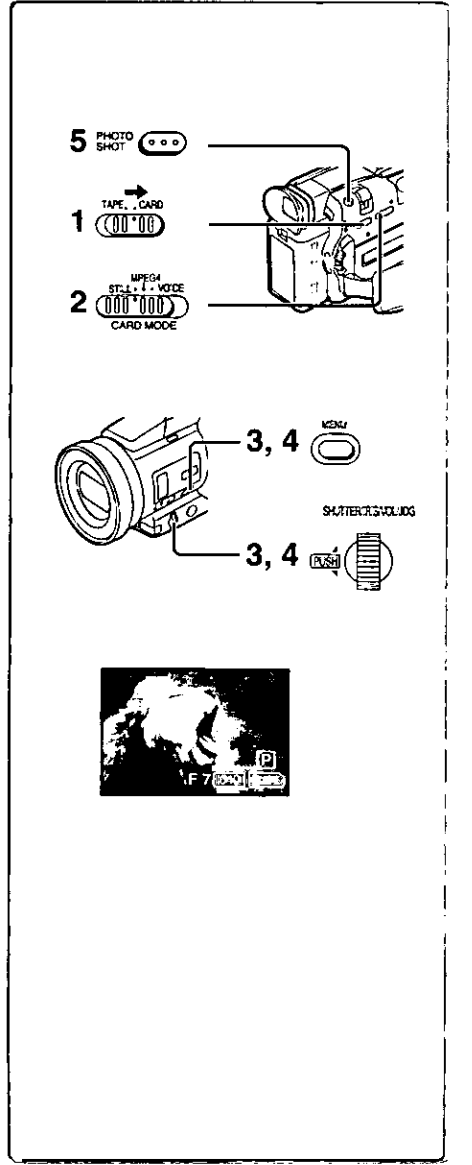

# Caractéristiques particulières

# Utilisation d'une carte mémoire

Il est possible de recourir à une carte mémoire pour l'enregistrement et la lecture de fichiers.

· N'utiliser qu'une carte mémoire SD ou une carte MultiMediaCardMD authentique, compatible avec l'appareil.

### Mise en place de la carte

Avant de mettre la carte mémoire en place, s'assurer de mettre le caméscope hors marche.

- 1 Glisser le levier d'ouverture [OPEN] vers la droite et ouvrir le couvercie de la fente de la carte.
- Tout en tenant la carte avec le coin rogné face vers l'avant  $\mathbf{2}$ **1.** l'introduire dans la fente.
- Refermer le couvercie de la fente. 3

### Retrait de la carte mémoire

Ouvrir le couvercle de la fente et pousser le côté de la carte en son centre, puis la tirer droit vers soi pour la retirer de la fente.

· Après avoir retiré la carte, refermer le couvercle de la fente.

### **Voyant [ACCESS]**

Lorsque le caméscope accède à la carte (lecture, enregistrement, reproduction, effacement, déplacement des images), le voyant [ACCESS] @ s'allume.

· Lorsque le voyant [ACCESS] est allumé, ne jamais essayer: d'ouvrir le couvercle de la fente de la carte, de tirer la carte vers l'extérieur, d'éteindre le caméscope ou de commuter le sélecteur [TAPE/CARD]. De tels actes endommageraient la carte et provoqueraient un mauvais fonctionnement du caméscope.

#### Enregistrement sur une carte mémoire

Le sélecteur de format du signal [STILL/MPEG4/VOICE] permet l'enregistrement de trois types de données (images fixes/MPEG4/son) sur une carte mémoire. Pour l'enregistrement d'une image fixe (photo), sélectionner [STILL] (Carte PhotoShot). Pour une image animée. sélectionner [MPEG4] (enregistrement au format MPEG4); enfin, pour un enregistrement sonore, sélectionner [VOICE] (fonction enregistreur audio). · Si le commutateur [TAPE/CARD] est sur [CARD], le caméscope est

- automatiquement mis hors marche après un délai d'inactivité d'environ 5 minutes. ●Si le commutateur [TAPE/CARD] est sur [CARD], il ne sera pas possible
- d'enregistrer sur la bande magnétoscopique.

# Carte PhotoShot

Les images fixes peuvent être enregistrées sur une carte à partir de l'objectif du caméscope mais également à partir de scènes qui ont été enregistrées sur une cassette.

La taille des images qui sont enregistrées avec ce caméscope est d'environ 1 680 000 pixels. L'enregistrement d'images avec une taille plus grande qu'un million de pixels s'appelle enregistrement d'images fixes méga-pixel. À la différence des images issues d'enregistrements standards, les images qui sont crées en méga-pixel peuvent être imprimées plus nettement.

### Enregistrement d'une image à travers l'objectif du caméscope (mode caméra)

- 1 Glisser le commutateur [TAPE/CARD] sur [CARD].
- 2 Glisser le sélecteur [STILL/MPEG4/VOICE] sur [STILL].
- 3 Régier [CAMERA FUNCTIONS] >> [CARD SETUP] >> [PICTURE SIZE] >> [1488×1128] ou [640×480].
- Sélectionner la qualité d'image désirée [PICTURE QUALITY].
- 5. Appuyer sur la touche [PHOTO SHOT].

· L'indication [ FCTURE ] s'allume en rouge.

· L'enregistrement en méga-pixel (lorsque vous sélectionnez [1488×1128] à l'étape 3) est utile pour obtenir des images claires, mais les fonctions suivantes sont désactivées lors de l'enregistrement méga-pixel.

- ●Zoom numérique (→ 22)
- Fonctions numériques (→ 28, 29)
- Création/Insertion d'un titre (→ 42)
- · Le contact est coupé automatiquement après 5 minutes lorsque d'une carte est insérée.
- · Lors de l'enregistrement des scènes sombres, régler [LOW LIGHT SHOT] du sous-menu [CARD SETUP] à [AUTO] puis effectuer l'enregistrement.  $(\rightarrow 42)$

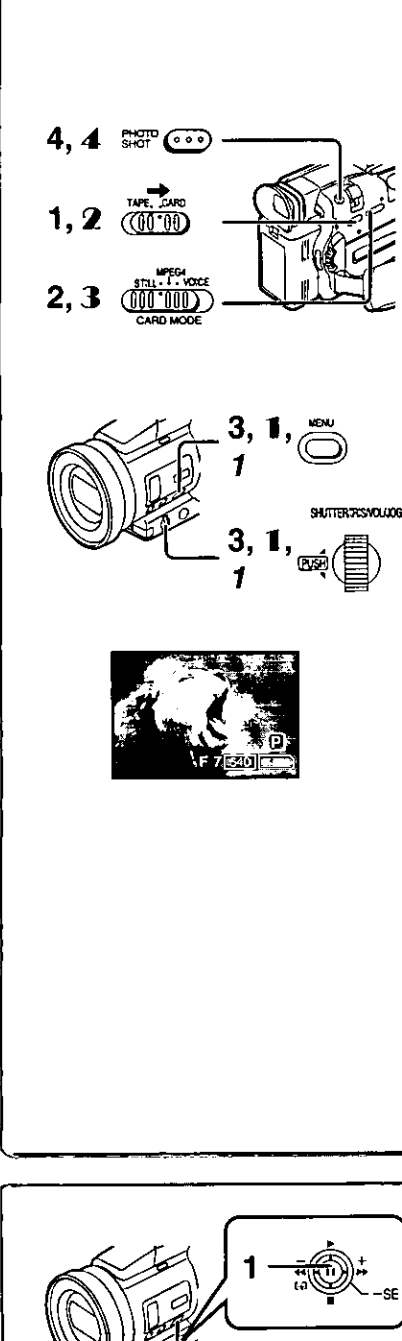

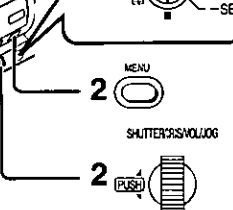

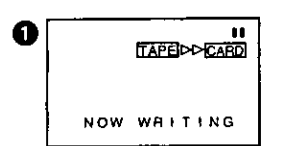

# **Carte PhotoShot (suite)**

Enregistrement à partir d'une cassette (mode magnétoscope)

- $\blacksquare$ Glisser le commutateur [TAPE/CARD] sur [CARD].
- $\mathbf{2}$ Glisser le sélecteur [STILL/MPEG4/VOICE] sur [STILL].
- $3 -$ Régler [VCR FUNCTIONS] >> [CARD SETUP] >> [PICTURE QUALITY] >> une qualité d'image désirée.
- 4 Commencer la lecture et appuyer sur la touche [PHOTO SHOT] sur la scène que vous souhaitez enregistrer. · La taille des images en provenance de sources externes ou enregistrées d'une cassette vers la carte devient [640×480].
	- Lorsque l'image est enregistrée, elle reste fixe pendant quelques secondes.

Enregistrement sur carte à partir d'un autre appareil

- 1 Régier [CAMERA FUNCTIONS] ou [VCR FUNCTIONS] >> [CARD SETUP] >> [PICTURE QUALITY] >> une qualité d'image désirée.
- 2 Glisser le commutateur [TAPE/CARD] sur [CARD].
- 3 Glisser le sélecteur [STILL/MPEG4/VOICE] sur [STILL].
- 4 Transférer l'image provenant d'un autre appareil, puis appuyer sur la touche [PHOTO SHOT] lors du passage de la scène désirée.

Sélection de la qualité des images de la carte PhotoShot

1. Régier [CAMERA FUNCTIONS] ou [VCR FUNCTIONS] >> [CARD SETUP] >> [PICTURE QUALITY] >> une qualité d'image désirée.

Nombre maximum d'images pouvant être enregistrées sur la carte mémoire fournie (16 Mo)

## Avec image de 1488×1128:

Images de haute qualité [FINE]: environ 18 images Images de qualité normale [NORMAL]: environ 30 images Images de faible qualité [ECONOMY]: environ 40 images Avec image de 640×480:

Images de haute qualité [FINE]: environ 100 images Images de qualité normale [NORMAL]: environ 200 images Images de faible qualité [ECONOMY]: environ 400 images

· Pour d'autres notes, voir à la page 63.

- 
- Copie automatique des images fixes qui ont déjà été enregistrées sur cassette

Le caméscope copie les images automatiquement en se reportant aux signaux de l'index Photo.

Après avoir réglé le caméscope en mode magnétoscope (→ 30)....

- 1 Régier le caméscope en mode lecture fixe juste avant le point où commencera le transfert d'image.
- 2 Régier [VCR FUNCTIONS] >> [PLAYBACK FUNCTIONS] >> **IRECORD TO CARDI >> [YES].** 
	- · La recherche commence à partir de la position actuelle de la cassette et les images portant les signaux de l'index Photo sont enregistrées sur la carte séquentiellement.
	- .Lors de la copie, l'indication il apparaît.

### Pour arrêter le transfert d'images

Appuyer sur la touche sélecteur de fonctions vers l'indication [.].

· Pour d'autres notes, voir à la page 63.

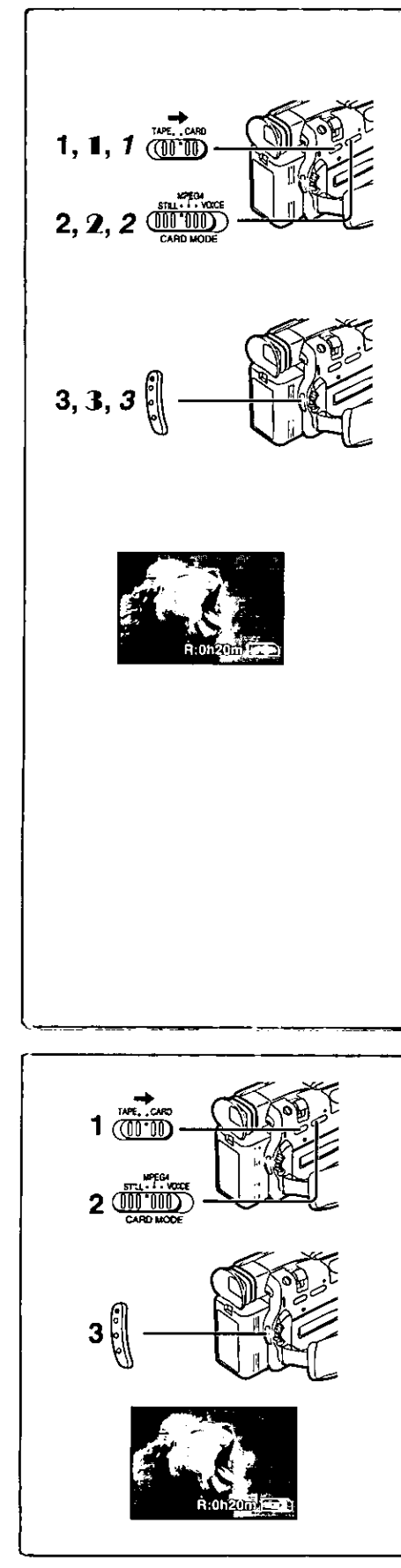

# **|Enregistrement d'images animées (MPEG4)**

Il est possible d'enregistrer des images pour ensuite, par exemple, les insérer à une carte et les envoyer par courrier électronique. Les données enregistrées peuvent aussi être lues avec le logiciel Media Player de Windows.

Enregistrement d'une image à travers l'objectif du caméscope (mode caméra)

- Glisser le commutateur [TAPE/CARD] sur [CARD].
- $\mathbf{2}$ Glisser le sélecteur [STILL/MPEG4/VOICE] sur [MPEG4].
- з Appuyer sur la touche d'enregistrement.
	- ·L'enregistrement s'amorce après un délai de 2 à 3 secondes.
	- · Pendant l'enregistrement, l'indication [MPEGA] s'affiche en rouge. · Le temps maximum de reprise en continu est de:
		- 60 minutes
	- Le caméscope s'arrêtera d'enregistrer automatiquement lorsque le temps indiqué ci-dessus est écoulé.
	- ·Lorsque le minuteur de l'enregistrement indique [R:0h00m], l'indication [NO SPACE LEFT] s'affiche. Il se peut que l'enregistrement ne soit pas commencé.
- La vitesse de l'obturateur est réglée entre 1/30 et 1/500 pendant l'enregistrement.
- · L'image animée (MPEG4) est au format [176×144].
- · Lors de l'ajout à un courrier électronique, il est recommandé que le format de l'image soit inférieur à 1 Mo (environ d'une durée d'une minute).
- · Les fonctions suivantes sont désactivées:
	- Fonction zoom numérique (→ 22)
	- Fonction Cinéma (+ 23)
	- Fonctions numériques (→ 28)
	- Création/Insertion d'un titre (→ 42)
	- Fonctions fondu à l'entrée et fondu en sortie (→ 22)

Enregistrement à partir d'une cassette (mode magnétoscope)

- 1 Glisser le commutateur [TAPE/CARD] sur [CARD].
- 2 Glisser le sélecteur [STILL/MPEG4/VOICE] sur [MPEG4].
- 3. Lancer la lecture, puis appuyer sur la touche d'enregistrement au passage de la scène désirée.

Enregistrement sur carte à partir d'un autre appareil (mode magnétoscope)

- Glisser le commutateur [TAPE/CARD] sur [CARD]. 1.
- 2 Glisser le sélecteur [STILL/MPEG4/VOICE] sur [MPEG4].
- 3 Transférer l'image provenant d'un autre appareil, puis appuyer sur la touche d'enregistrement lors du passage de la scène désirée.

Temps d'enregistrement maximum sur la Carte fournie (16 Mo) 15 minutes environ

- · La résolution du caméscope est réduite lors d'enregistrements d'images animées. Ceci permet l'optimisation de la qualité des images animées et n'est pas un signe de malfonctionnement du logiciel ou de l'appareil. · Pour d'autres notes, voir à la page 63.
- **Enregistrement vocal (fonction d'enregistrement** vocal)

Vous pouvez enregistrer les données vocales sur une carte.

- 1 Glisser le commutateur [TAPE/CARD] sur [CARD].
- Glisser le sélecteur [STILL/MPEG4/VOICE] sur [VOICE].  $\mathbf{2}$
- $\overline{\mathbf{3}}$ Appuyer sur la touche d'enregistrement.
	- · Le signal sonore en provenance du microphone incorporé est enregistré.
	- · L'enregistrement débute après un délai de 2 à 3 secondes.
	- · Le fichier enregistré est automatiquement verrouillé pour en prévenir l'effacement par inadvertance.
	- · Il est également possible d'enregistrer le signal sonore en provenance du micro externe connecté à la prise de micro.
	- Pendant l'enregistrement, l'indication [poice] s'affiche en rouge.
	- · Si aucune carte mémoire n'a été mise en place, l'indication clignote en rouge.
	- · Lorsque le minuteur de l'enregistrement indique [R:0h00m], l'indication [NO SPACE LEFT] s'affiche. Il se peut que l'enregistrement ne soit pas commence.
- · Pour d'autres notes, voir à la page 63.

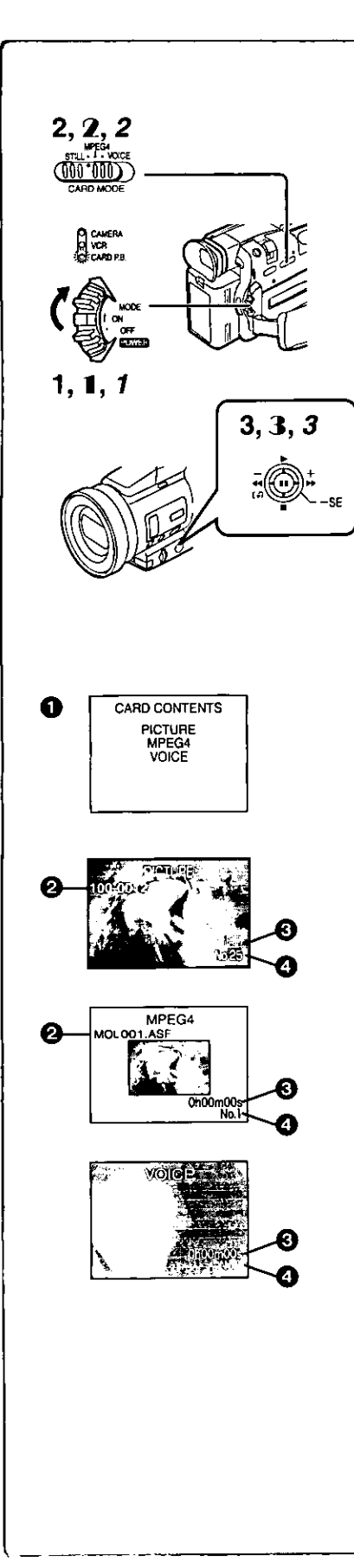

# Lecture des fichiers enregistré sur carte ménoire

Permet la lecture des fichiers enregistrés sur carte mémoire.

· Lorsque le caméscope est réglé en mode de lecture de carte, le contenu de la carte est affiché pour vous informer des formats des données (images fixes, images animées et/ou enregistrements sonores) enregistrés sur la carte.

#### Lecture d'images fixes

- Régler le caméscope en mode lecture de carte. ·Le voyant [CARD P.B.] s'allume. · La plus récente image fixe enregistrée sur la carte s'affiche.
- 
- Régler le sélecteur [STILL/MPEG4/VOICE] sur [STILL].
- 3 Lancer la lecture.
- Lancement du diaporama (L'indication [SLIDE>] s'affiche.)
- : Affichage de l'image suivante
- 44: Retour à l'image précédente
- Arrêt de la lecture
- Ħ Pause

2

- Lecture d'images animées (MPEG4)
- Régier le caméscope en mode lecture de carte. ·Le voyant [CARD P.B.] s'allume.
- 2 Régier le sélecteur [STILL/MPEG4/VOICE] sur [MPEG4].

#### 1 Lancer la lecture.

- Lancement de la lecture ь.
- $\blacksquare$ Arrêt de la lecture
- II: Pause (L'interruption de la lecture n'intervient qu'environ 2 secondes après pression de la touche.)
- >>: (en mode arrêt) Passage au début du fichier suivant (en mode lecture) Retour au début du fichier et lancement de la lecture (en mode pause) Passage au début du fichier suivant et activation du mode arrêt
- 44: (en mode arrêt) Retour au début du fichier courant (en mode lecture) Retour au début du fichier courant et lancement de la lecture (en mode pause) Retour au début du fichier courant et activation du

mode arrêt

- · La numérotation des fichiers est hexadécimal.
- · Si la scène met en présence des sujets qui se déplacent rapidement ou qu'un zoom est effectué. l'image pourrait sembler fixe ou un effet mosaïque pourrait être produit; ces phénomènes ne sont le signe d'aucun mauvais fonctionnement.

### Lecture d'enregistrements sonores

- Régler le caméscope en mode lecture de carte. .Le voyant (CARD P.B.) s'allume.
- Régler le sélecteur [STILL/MPEG4/VOICE] sur [VOICE]. 2

#### 3 Lancer la lecture.

- Lancement de la lecture  $\blacktriangleright$  :
- Arrêt de la lecture  $\blacksquare$
- $\blacksquare$ Pause (L'interruption de la lecture n'intervient qu'environ 2 secondes après pression de la touche.)
- Et (en mode arrêt) Passage au début du fichier suivant (en mode lecture) Retour au début du fichier et lancement de la lecture (en mode pause) Passage au début du fichier suivant et activation du mode arrêt
- (en mode arrêt) Retour au début du fichier courant (en mode lecture) Retour au début du fichier courant et lancement de la lecture

(en mode pause) Retour au début du fichier courant et activation du mode arrêt

· Lorsque la touche sélecteur de fonctions est maintenue orientée vers l'indication [<<] ou [>>] pendant une seconde ou plus, la lecture se fait à 10 fois la vitesse normale; si la touche est maintenue orientée plus de 7 secondes, la lecture se fait à 60 fois la vitesse normale. Pour poursuivre la lecture en vitesse normale, relâcher la touche.

- 2 Nombre Fichier/Dossier (pendant la lecture d'images fixes ou d'images animées MPEG4 seulement)
- **8** Taille du fichier (pendant la lecture d'images fixes) Durée de lecture (pendant la lecture de données MPEG4 ou d'enregistrements sonores) **A** Numéro du fichier

# Réglage du volume (fichiers MPEG4 ou enregistrements sonores)

· Pendant la lecture, maintenir enfoncé le cadran [PUSH] jusqu'à ce que l'indicateur de volume s'affiche, puis le tourner pour régler le volume au niveau désiré. (+ 30)

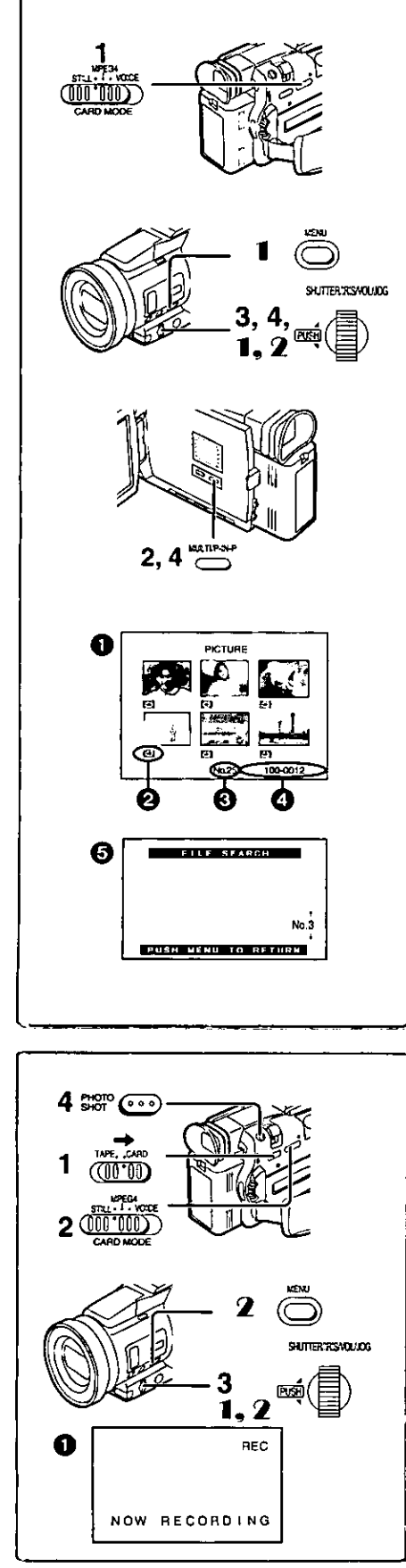

Sélection d'un un fichier souhaité et visualisation Après avoir réglé le caméscope en mode lecture de carte (+ 39).....

- Glisser le sélecteur [STILL/MPEG4/VOICE] sur la position  $\mathbf 1$ correspondant au format de données voulu.
- $2<sup>1</sup>$ Appuver sur la touche [MULTI]. · Le fichier enregistré sur une carte mémoire s'affiche en mode d'écran multiple.  $\blacksquare$
- $3<sup>1</sup>$ Tourner le cadran [PUSH] et sélectionner le fichier désiré. · Le fichier sélectionné est encadré en rouge.
	- · Après l'enregistrement de 7 fichiers ou plus, tourner le cadran [PUSH] pour afficher le fichier suivant. Il est également possible d'utiliser la touche sélecteur de fonctions vers l'indication ([44] ou [>>) plutôt que le cadran [PUSH].
- Appuyer aussi bien sur le cadran [PUSH] ou appuyer sur la touche [MULTI].

· Le fichier sélectionné est visualisé sur l'écran tout entier.

- 2 Taille du fichier (Lorsque le sélecteur a été réglé sur [STILL] à l'étape 1) **O** Numéro du fichier
- Nombre Fichier/Dossier (Lorsque le sélecteur a été réglé sur [STILL] ou [MPEG4] à l'étape 1)
- Utilisation du mode recherche de fichier
- T Régler [CARD FUNCTIONS] >> [CARD EDITING] >> [FILE SEARCH] >> [YES].
- L'écran de recherche de fichier + apparaît. 2 Tourner le cadran [PUSH] pour sélectionner le numéro de fichier souhaité et appuyer sur le cadran.
	- · Le fichier correspondant au numéro sélectionné apparaît.

• Le menu d'accès rapide peut également être utilisé pour ce réglage (+ 18). · Pour d'autres notes, voir à la page 64.

#### $\begin{array}{lll} \color{red}\textbf{r} & \textbf{r} & \textbf{r$  $\sim$   $\sim$   $\sim$   $\sim$   $\sim$   $\sim$   $\sim$ Copie d'images à partir d'une carte mémoire sur une cassette

Après avoir réglé le caméscope en mode lecture de carte (+ 39)..... Pour copier une image

- $\mathbf{1}$ Glisser le commutateur [TAPE/CARD] sur [TAPE].
- $\mathbf{2}$ Glisser le sélecteur [STILL/MPEG4/VOICE] sur [STILL].
- $3<sup>1</sup>$ Afficher l'image désirée.

·Se reporter à "Sélection d'un fichier souhaité et visualisation".

- 4 Appuyer sur la touche [PHOTO SHOT].
	- . Il faut environ 7 secondes pour copier une image fixe sur la cassette. · Pendant la copie, l'indication @ apparaît.

Pour copier toutes les images

- 1 Afficher la première image.
	- · Si une image, autre que la première, est affichée, seules les images suivantes seront copiées.
- 2 Régler [CARD FUNCTIONS] >> [CARD EDITING] >> [RECORD TO TAPE] >> [YES].
	- · Il faut environ 7 à 11 secondes pour la copie de chaque image sur la cassette. Pour interrompre la copie en route, appuyer sur la touche [ $\blacksquare$ ]. ● Pendant la copie, l'indication ● apparaît.
- · Avant de lancer un enregistrement sur une bande magnétoscopique, régler le camescope sur [TAPE]. L'image sera enregistrée sur bande sur pression de la touche [PHOTO SHOT] à l'étape 4.
- · Lorsque la taille de l'image copiée sur bande est autre que [640×480], la qualité de l'image sera légèrement réduite.
- · Sur bande, l'image est enregistrée au format [640×480]. (L'image ne peut être sauvegardée au format méga-pixel.)
- · Il n'est pas possible de transférer des fichiers MPEG4 ou des enregistrements sonores d'une carte mémoire à une bande.
- · Lors d'enregistrement d'images sur une bande magnéstoscopique, un signal d'index PhotoShot est automatiquement enregistré avec l'image.
- · Même si vous modifiez un diaporama, l'ordre ne sera pas respecté lors de la copie d'images
- ·Pour d'autres notes, voir à la page 63.

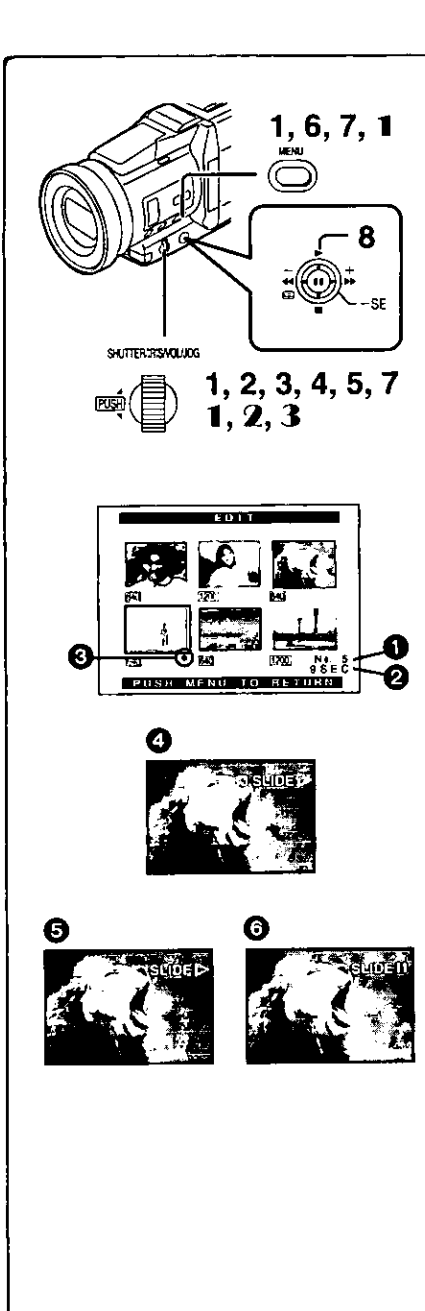

# Diaporama

Les photos sauvegardées sur la carte mémoire peuvent être présentées en séquence à la manière d'un diaporama. Vous pouvez créer et éditer votre diaporama.

# Sélection des images d'un diaporama

- Glisser le sélecteur [STILL/MPEG4/VOICE] sur [STILL], puis 1. régler [CARD FUNCTIONS] >> [CARD EDITING] >> [SLIDE SHOW] >> [YES]. · L'écran d'édition de diaporama s'affiche.
- 2 Sélectionner [EDIT] >> [YES].
- 3 Tourner le cadran [PUSH] pour sélectionner une image, puis appuyer sur le cadran.
- 4 Tourner le cadran [PUSH] pour sélectionner l'ordre de présentation, puis appuyer sur le cadran.
	- ·Cette étape est sautée dans le cas où aucune image n'aurait été sélectionnée.
- 5 Tourner le cadran [PUSH] pour régler la durée de la présentation, puis appuyer sur le cadran.
	- Les indicateurs de l'ordre de présentation et de la durée 2 s affichent.
	- ·L'indication [<sup>0</sup>] **6** s'affiche sous les images sélectionnées pour le diaporama.
	- . Pour sélectionner l'image suivante, recommencer les étapes 3 à 5 plus haut.
- 6 Appuyer sur la touche [MENU] pour mettre un terme au paramétrage du diaporama.
- 7 Après avoir sélectionné [PRESET] pour [SLIDE SHOW], appuver sur la touche [MENU].
- 8 Glisser la touche de sélection vers [ $\blacktriangleright$ ]. ● L'indication [M.SLIDE>] s'affiche. ●

# Présentation en continu de toutes les images

Après avoir sélectionné [ALL] pour [SLIDE SHOW], glisser la touche sélecteur de fonctions vers l'indication [▶].

- L'indication [SLIDED] s'affiche.
- · Chacune des images demeure affichée environ 5 secondes, et ce à partir de la plus récente jusqu'à la dernière, après quoi la présentation est arrêtée.

# Interruption du diaporama (pause)

- Appuver sur la touche sélecteur de fonctions vers l'indication [II].
- L'indication [(M.) SLIDEII] s'affiche. <sup>6</sup>

### Arrêt du diaporama

Appuyer sur la touche sélecteur de fonctions vers l'indication [.].

### Vérification de la sélection des images

Régler [CARD FUNCTIONS] >> [CARD EDITING] >> [SLIDE SHOW] >>  $[YES] >> [VERIFY] >> [YES].$ 

· Seules les images sélectionnées s'affichent dans le mode multi-image dans l'ordre prédéfini.

### Suppression d'une image sélectionnée

- 1 Régler [CARD FUNCTIONS] >> [CARD EDITING] >> [SLIDE SHOW] >> [YES].
- 2 Sélectionner [DELETE] >> [YES].
- 3 Sélectionner l'image que vous voulez supprimer, puis appuyer sur le cadran [PUSH].

### Réinitialisation du paramétrage du diaporama

Régler [CARD FUNCTIONS] >> [CARD EDITING] >> [SLIDE SHOW] >>  $IYES$  >>  $IRESET$  >>  $IYES$  >>  $IYES$ .

- · Les paramètres du diaporama sont réinitialisés.
- · Pour d'autres notes, voir à la page 64.

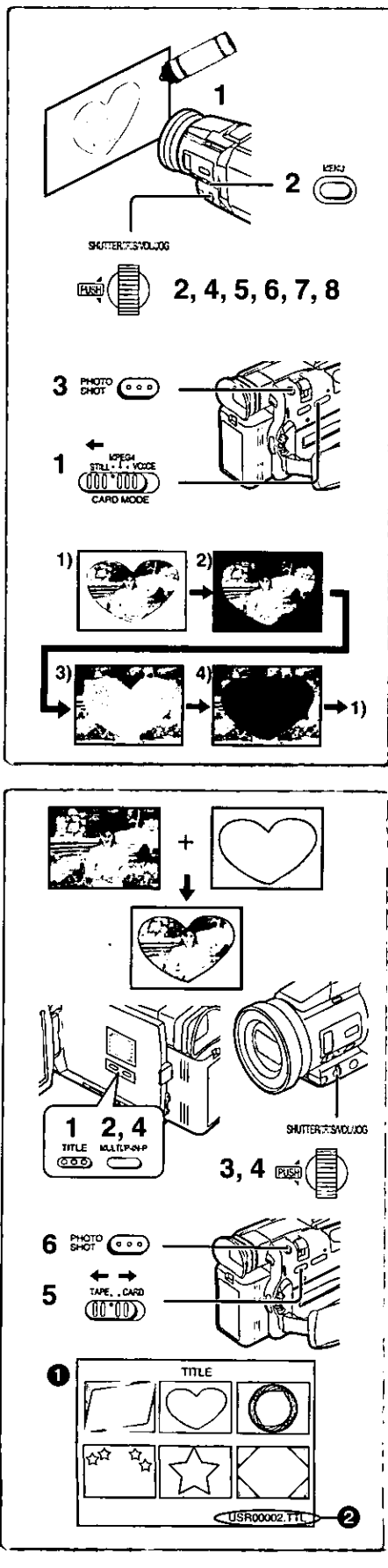

# Création d'un titre

Il est possible de créer un titre et l'enregistrer sur une carte mémoire.

- Mode caméra: Glisser le sélecteur [STILL/MPEG4/VOICE] sur [STILL] puis orienter le caméscope vers l'image que vous souhaitez utiliser pour la création du titre. Mode magnétoscope: Chercher l'image que vous voulez utiliser pour créer un titre et régler le caméscope sur le mode lecture fixe.  $\overline{2}$ Régler [CARD SETUP] >> [CREATE TITLE] >> [YES].
- 3 Appuyer sur la touche [PHOTO SHOT]. · Le titre est sauvegardé.

\*Pour faire fonctionner PhotoShot à nouveau, sélectionner [RETURN].

- 4 Tourner le cadran [PUSH] pour sélectionner [LUMINANCE]. et ensuite appuyer dessus.
- 5 Tourner le cadran [PUSH] pour régier le contraste du titre, et ensuite appuver dessus.
- 6. Tourner le cadran [PUSH] pour sélectionner [COLOR], et ensuite appuver dessus.
- 7 Tourner le cadran [PUSH] pour sélectionner la couleur désirée, et ensuite appuyer dessus.

#### 8 Sélectionner [RECORD], et ensuite appuyer sur le cadran [PUSH]. Sélection des couleurs

Si la sélection de la couleur est effectuée en tournant le cadran [PUSH] lors de la création d'un titre, il est possible de changer la couleur comme suit.

- Couleur originale (la couleur de l'image capturée) 1)
	- Titrer dans la couleur originale où la partie sombre (partie noirâtre) de l'image capturée manque.
- Présélectionner les couleurs (noir, bleu, vert, cyan, rouge, rose, jaune et blanc)  $2)$ ·Titrer dans une couleur présélectionnée dans laquelle la partie sombre (partie noirâtre) de l'image capturée manque.
- Couleur d'origine (la couleur de l'image capturée) 3).
	- · Titrer dans la couleur originale où la partie brillante de l'image capturée (partie blanchâtre) manque.
- 4) Présélectionner les couleurs (noir, bleu, vert, cyan, rouge, rose, jaune et blanc) · Titrer dans une couleur présélectionnée où la partie brillante (partie blanchâtre) de l'image capturée manque.

#### Insertion d'un titre

Vous pouvez sélectionner un de vos titres original et l'afficher. (Il peut être affiché en mode caméra, mode magnétoscope et mode lecture carte.) Il n'est pas possible d'insérer un titre lorsque le sélecteur [STILL/MPEG4/VOICE] est sur [MPEG4] ou [VOICE].

- 1 Appuyer sur la touche [TITLE].
- · Le titre qui a été créé en dernier est affiché.
- 2 Appuyer sur la touche [MULTI].
- Une liste de titres s'affiche.
- 3 Tourner le cadran [PUSH] pour sélectionner le titre souhaité. · Le titre sélectionné est encadré en rouge.
- Appuyer sur le cadran [PUSH] ou appuyer sur la touche [MULTI]. 4 · Le titre sélectionné s'affiche.
- En utilisant le sélecteur [TAPE/CARD], sélectionner la 5. destination de l'enregistrement. Mode caméra: TAPE ou CARD Mode magnétoscope: CARD
- Mode lecture de carte: TAPE
- 6 Appuyer sur la touche [PHOTO SHOT].
	- · Une image fixe est enregistrée sous le titre qui a été introduit.
	- · Si vous enregistrez sur une cassette en mode enregistrement standard. mettre le sélecteur [TAPE/CARD] sur [TAPE] et appuyer sur la touche d'enregistrement.
- **2** Nom du fichier

### Effacement d'un titre

Appuyer sur la touche [TITLE].

- · L'indication [ACCESS] demeure affichée jusqu'à ce que les titres aient été complètement affichés. Lancer l'enregistrement après que l'indication ne soit plus affichée.
- Pour d'autres notes, voir à la page 64.

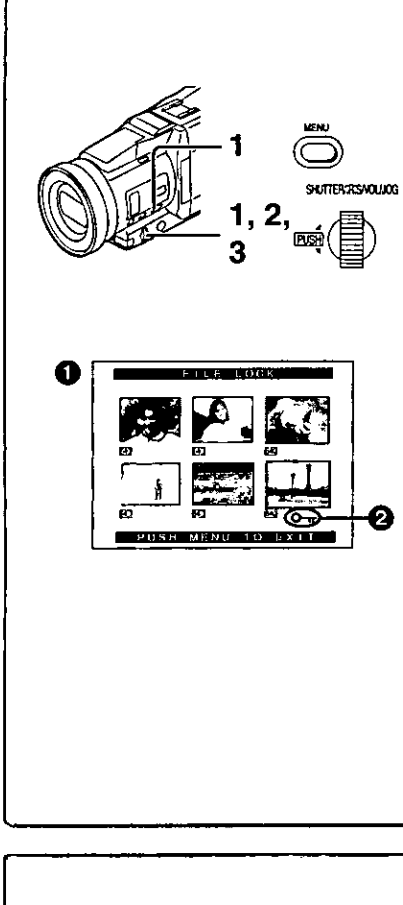

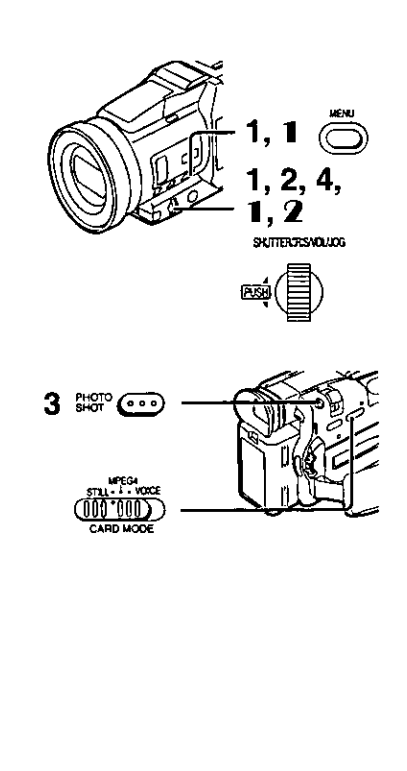

# Protection des fichiers contre les effacements accidentels sur une carte (Verrouillage de fichier)

Les fichiers qui vous sont précieux, enregistrés sur une carte mémoire, peuvent être verrouillés (pour les protéger contre tout effacement accidentel). (Même dans le cas où ils sont verrouillés, les fichiers seront effacés en cas de formatage de la carte mémoire.)

Après avoir réglé le caméscope en mode lecture de carte (→ 39).....

- Régler [CARD FUNCTIONS] >> [CARD EDITING] >> 1 [FILE LOCK] >> [YES].
- 2 Tourner le cadran [PUSH] pour sélectionner [PICTURE] ou [TITLE], et ensuite appuyer dessus. ·Le menu [FILE LOCK] @ est affiché.
- 3 Tourner le cadran [PUSH] pour sélectionner le fichier à verrouiller et ensuite, appuyer dessus.
	- L'indication  $[O_{\overline{n}}]$  est fixée sur le fichier sélectionné.
	- · Les fichiers sonores sont automatiquement verrouillés (pour les protéger contre tout effacement accidentel).
	- \*Appuyer à nouveau sur le cadran [PUSH] pour annuler.
- · Le verrouillage effectué sur ce caméscope n'est valide que sur cet appareil.
- Le menu d'accès rapide peut également être utilisé pour ce réglage (+ 18).

### À propos de la languette de protection à l'écriture

La carte mémoire SD comporte une languette de protection à l'écriture. Si la languette a été glissée vers le côté marqué [LOCK], il ne sera pas possible ni d'y enregistrer des données ni d'en supprimer ou encore de formater la carte. Pour pouvoir effectuer ces opérations, glisser la languette dans la direction opposée.

# Effacement des fichiers enregistrés sur une carte mémoire

En utilisant le caméscope, il est possible d'effacer les images fixes et les fichiers enregistrés sur une carte mémoire. Lorsque le fichier est effacé, il ne peut plus être rétabli.

En premier lieu, glisser le sélecteur [STILL/MPEG4/VOICE] pour sélectionner le format de fichier devant être effacé.

Après avoir réglé le caméscope en mode lecture de carte (+ 39)..... Sélection et effacement d'un fichier

- Régler [CARD FUNCTIONS] >> [DELETE CARD FILE] >> 1 [DELETE FILE BY SELECTION] ou [DELETE TITLE BY SELECTION].
- 2 Tourner le cadran [PUSH] pour sélectionner le fichier que l'on désire effacer, et ensuite appuyer dessus. · Le fichier sélectionné cliqnote.
	- · Pour effacer plus d'un fichier, recommencer cette étape.
- 3 Appuyer sur la touche [PHOTO SHOT]. · Un message de vérification apparaît.
- 4 Tourner le cadran [PUSH] pour sélectionner [YES], et ensuite appuyer dessus.

· Le fichier sélectionné est effacé de la carte mémoire.

- Sélection et effacement de tous les fichiers
- Régler [CARD FUNCTIONS] >> [DELETE CARD FILE] >> [DELETE ALL FILES].
	- · Un message de vérification apparaît.
- 2 Tourner le cadran [PUSH] pour sélectionner [YES], et ensuite appuver dessus.
	- · Tous les fichiers correspondant au type sélectionné [STILL], [MPEG4] ou [VOICE] sont effacés.
	- · Un fichier verrouillé ne peut pas être effacé.
- · Avant d'effacer un fichier sonore, s'assurer de le déverrouiller.
- . Ne pas effacer au moyen d'un autre appareil des fichiers sonores enregistrés sur ce caméscope.
- Le menu d'accès rapide peut également être utilisé pour ce réglage (+ 18).

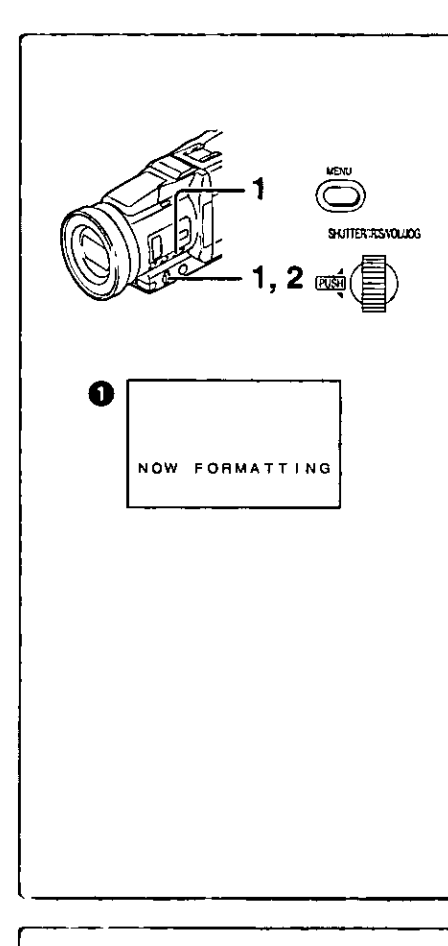

# Formatage d'une carte mémoire

Si une carte mémoire devient illisible pour le caméscope, le formatage peut la rendre réutilisable. Le formatage effacera toutes les données enregistrées sur une carte mémoire.

Après avoir réglé le caméscope en mode lecture de carte (→ 39).....

- Régier [CARD FUNCTIONS] >> [CARD EDITING] >> [CARD FORMAT] >> [YES].
- $\mathbf{2}$ Sélectionner [YES] et appuyer sur le cadran [PUSH].
- . Durant le formatage, l'indication [NOW FORMATTING] @ apparaît.
- · Lorsque le formatage est terminé, l'écran devient blanc.
- ·Même si les fichiers ont été verrouillés, ils seront effacés durant le formatage.
- · Il est possible qu'une carte mémoire formatée sur ce caméscope ne puisse pas être utilisée sur un autre appareil. Dans un tel cas, formater la carte sur l'appareil dans lequel elle est utilisée. Prendre soin que les fichiers importants aient été sauvegardés sur ordinateur, etc. avant de procéder au formatage.
- · Il est possible qu'une carte formatée sur un autre dispositif ne puisse être prise en charge par le caméscope ou que le temps d'écriture soit long. Il est recommandé de formater la carte directement sur le dispositif sur lequel elle est utilisée.
- · Pour d'autres notes, voir à la page 63.

# Réglage DPOF

Il est possible d'écrire, sur une carte mémoire, les images qui doivent être imprimées, le nombre de tirages et d'autres informations concernant l'impression (réglage DPOF). "DPOF" signifie Format de commande d'impression numérique et, puisque les données d'impression peuvent être ajoutées aux images de la carte mémoire, la carte mémoire peut être utilisée avec tous les systèmes qui prévoient le DPOF.

Après avoir réglé le caméscope en mode lecture de carte (+ 39).....

- 1 Glisser le sélecteur [STILL/MPEG4/VOICE] sur [STILL].
- 2 Régler [CARD FUNCTIONS] >> [CARD EDITING] >> [DPOF SETTING] >> [YES].
- 3 Tourner le cadran [PUSH] pour sélectionner [VARIABLE], et ensuite appuyer dessus.
- Tourner le cadran [PUSH] pour sélectionner l'image, et 4 ensuite appuver dessus.
- 5. Tourner le cadran [PUSH] pour sélectionner le nombre d'impressions (b, et ensuite appuyer dessus.
	- ·Les images encadrées seront réglées en DPOF et [.] @ s'affichera. Le symbole [<sup>6</sup>] indique les images pour lesquelles une ou plusieurs impressions ont été réglées.
	- · Pour l'impression des images l'une après les autres, sélectionner [ALL 1]; si elles ne sont pas toutes imprimées, sélectionner [ALL 0].
- 6 Répéter les étapes 4 à 5 pour régler d'autres images, et appuyer sur la touche [MENU] lorsque le réglage est terminé.

#### Vérification du réglage DPOF

Sélectionner [VERIFY] à l'étape 2 ci-dessus. Les images pour lesquelles une ou plusieurs impressions sont reglées en DPOF sont reproduites en continuité.

- .Le symbole d'impression and est basé sur DPOF (Digital Print Order Format).
- · Le menu d'accès rapide peut également être utilisé pour ce réglage (+ 18).
- \*Pour d'autres notes, voir à la page 64.

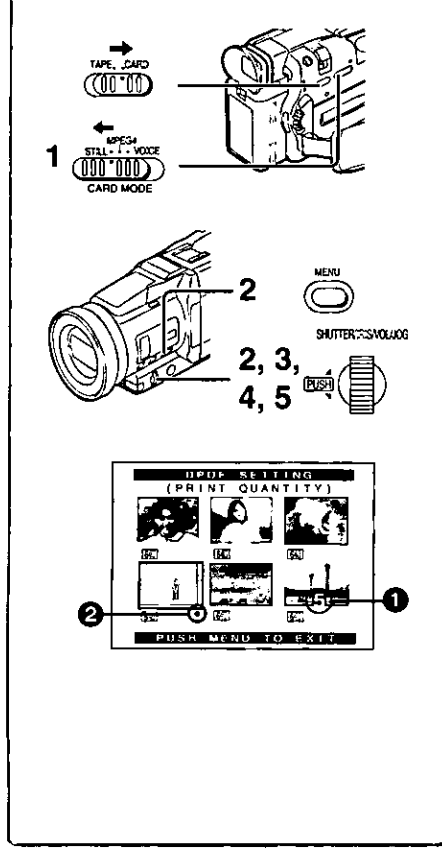

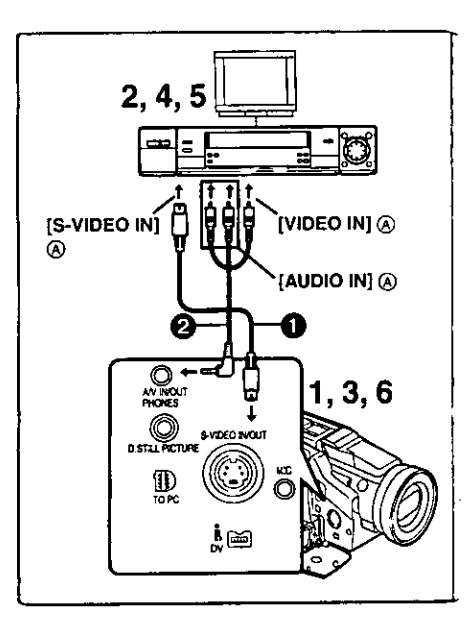

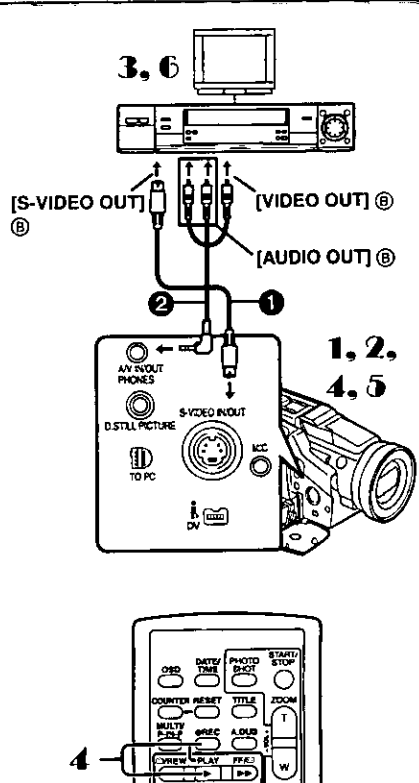

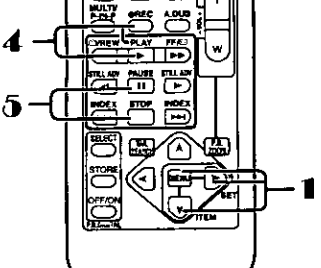

# Copie de cassette DV sur une cassette S-VHS

# OU VHS (Doublage)

Après avoir branché le caméscope aux prises d'entrée S-vidéo, vidéo et audio (A) du magnétoscope comme illustré à gauche, entamer les procédures suivantes.

·S'assurer d'appuyer sur la touche [OSD] de la télécommande avant de copier de manière à ce qu'il n'y ait plus d'indications visibles sinon le compteur affiché de la cassette et les indications de fonctions seraient également copiées.

### [Caméscope]

1 Insérer la cassette enregistrée.

### [Magnétoscope]

- 2 Introduire une cassette vierge munie d'une languette de protection anti-effacement.
	- · Si plusieurs réglages (tels que sortie extérieure, vitesse de la cassette, etc.) sont requis, consulter le mode d'emploi du magnétosocope.

### [Caméscope]

- Appuyer sur la touche [D] pour commencer la lecture. 3 **IMagnétoscopel**
- Commencer l'enregistrement. 4
- 5 Appuyer sur la touche de pause ou d'arrêt pour arrêter l'enregistrement.

# [Caméscope]

- 6 Appuyer sur la touche [iii] pour arrêter la lecture.
- Fil S-vidéo (non fourni) **2** Fil AV (fourni)

# Copie de cassette S-VHS ou VHS sur cassettes DV

Après avoir branché le caméscope aux prises de raccordement de sortie S-vidéo, vidéo et audio (B) de l'autre appareil comme illustré à gauche, entamer les procédures suivantes.

· Vous avez besoin de la télécommande.

# [Caméscope]

- 1 Régier (VCR FUNCTIONS) >> [AV IN/OUT SETUP] >> [AV JACK] >> [IN/OUT].
- 2 Introduire une cassette vierge munie d'une languette de protection anti-effacement.
- [Autre appareil]
- 3 Insérer une cassette enregistrée et commencer la lecture. **ICaméscopel**
- 4 Tout en appuyant sur la touche [REC], appuyer sur la touche [PLAY]. (Les deux touches se trouvent sur la télécommande.)
- 5 Appuyer sur la touche [II] ou sur la touche [II] pour arrêter l'enregistrement.

# [Autre appareil]

6 Appuyer sur la touche d'arrêt pour arrêter la lecture.

Fil S-vidéo (non fourni)

**2** Fil AV (fourni)

# **ATTENTION:**

Échanger et/ou copier des enregistrements non autorisés et protégés par des droits d'auteurs est une infraction. 

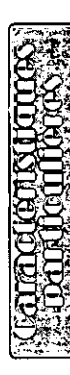

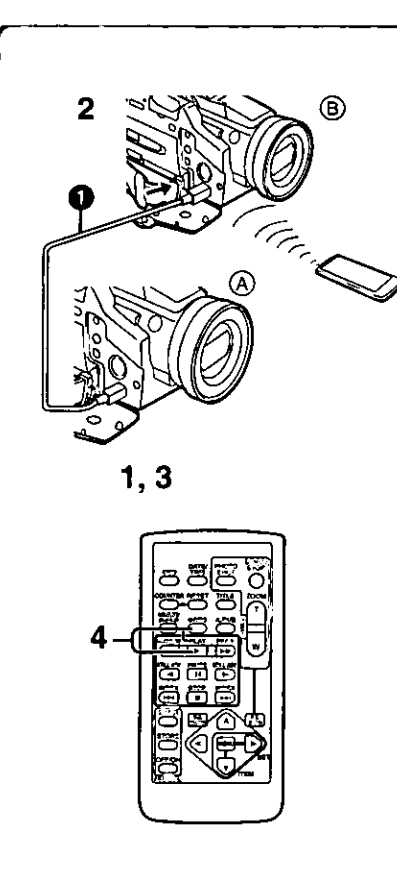

# Utilisation du caméscope avec un appareil vidéo numérique (Doublage)

En branchant ce caméscope avec un autre appareil vidéo numérique (tel qu'un autre caméscope du même format/modèle) qui a une prise d'entrée/sortie DV (i.LINK) et qui utilise un câble d'interface DV PV-DDC9 (en option) . des images et des sons de haute qualité peuvent être doublés en mode numérique.

# [Apparell source (A)]

- Insérer la cassette enregistrée et régler le caméscope en mode magnétosocope.
- [Appareil d'enregistrement (B)]
- 2 Insérer une cassette à utiliser pour le doublage et régler le caméscope en mode magnétosocope.
- [Apparell source (A)]
- 3 Appuyer sur la touche [>] pour commencer la lecture.
- [Appareil d'enregistrement (B)]
- 4 Tout en appuyant sur la touche [REC], appuyer sur la touche [PLAY]. (Les deux touches se trouvent sur la télécommande.)
	- ·L'enregistrement commence.

# Arrêt du doublage

Appuyer d'abord sur la touche [1] de l'appareil d'enregistrement, puis appuyer sur la touche [■] de l'appareil source.

### **ATTENTION:**

Échanger et/ou copier des enregistrements non autorisés et protégés par des droits d'auteurs est une infraction.

· Pour d'autres notes, voir à la page 63.

# Conversion analogique-numérique

Lorsque le caméscope est branché à un autre appareil vidéo numérique via la prise DV, le format analogique des images qui est entré à partir d'un autre appareil externe peut sortir de l'appareil vidéo numérique par la prise DV.

· Pour sortir des signaux vidéo analogiques DV envoyés par d'autres équipements, régler [DV OUT] du sous-menu [AV IN/OUT SETUP] sur [ON]. (Normalement, garder le [DV OUT] sur [OFF]. S'il est sur [ON], la qualité de l'image peut être altérée.)

# **ATTENTION:**

Échanger et/ou copier des enregistrements non autorisés et protégés par des droits d'auteurs est une infraction.

· Concernant l'enregistrement sur une carte, veuillez vous référer à

"Enregistrement sur carte à partir d'un autre appareil" (+63).

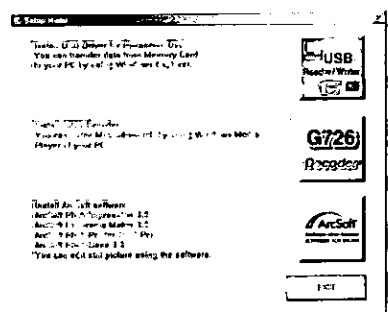

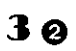

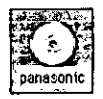

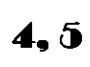

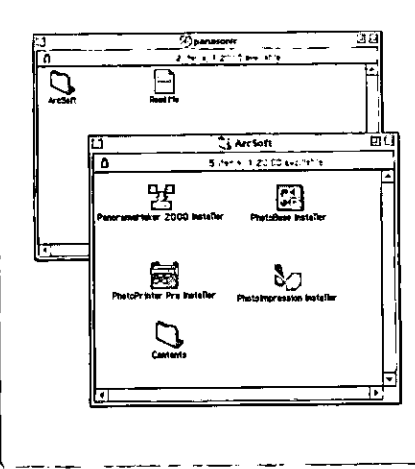

# Utilisation du logiciel avec un ordinateur

Une image mémorisée dans une cassette DV peut être transférée sur votre PC.

### Configuration minimale requise par le système pour **ArcSoft**

- · Lecteur CD-ROM (pour l'installation)
- (pour Logiclel ArcSoft)<br>Pour Windows<sup>MD</sup>
- 
- · IBM PC/AT ou compatible
- 
- Processeur Intel Pentium II: 266 MHz ou plus<br>●Windows<sup>MD</sup> XP, Windows<sup>MD</sup> Me , Windows<sup>MD</sup> 98, Windows<sup>MD</sup> 95, Windows<sup>MD</sup> 2000 Professionnel
- · RAM: 64 Mo ou plus
- · Espace disponible minimum sur disque dur de 300 Mo
- · Écran couleur à haute définition (16 bits ou plus)
- . Lecteur CD-ROM (pour l'installation)
- · Souris ou autre dispositif de pointage
- **Pour Macintosh**
- $•$  Mac OS 8.6  $-9.1$
- ●RAM: 64 Mo ou plus
- · Espace disponible minimum sur disque dur de 180 Mo
- · Écran couleur à haute définition (16 bits ou plus)
- (Pilote USB pour carte mémoire SD)<br>Pour Windows<sup>MD</sup>

- · IBM PC/AT ou compatible
- 
- Processeur Intel Pentium II: 266 MHz ou plus<br>●Microsoft Windows<sup>MD</sup> XP, Windows<sup>MD</sup> Me, Windows<sup>MD</sup> 98 Deuxième Édition, Windows<sup>MD</sup>2000 Professionnel préinstallé sur PC avec port USB.
- ·Microsoft et Windows sont des marques déposées ou des marques commerciales de Microsoft Corporation aux États-Unis et/ou dans d'autres pays.
- ·Macintosh est une marque déposée de Apple Computer, Inc.
- . Tous les noms des produits et des marques sont des marques commerciales ou déposées de leur propriétaire respectif.
- Se reporter à la page 49 pour la configuration du pilote USB.
- Installation du logiciel (Windows)
- 1. Allumer l'ordinateur et lancer Windows.
- 2 Introduire le CD-ROM fourni dans le lecteur de CD-ROM. ·[Setup Menu] apparaît.
- 3 Sélectionner le logiciel à installer à partir du [Setup Menu]. ● Pilote USB (→ 49):

Le logiciel pilote USB permet de transférer directement des images de la carte mémoire à un ordinateur. (Se reporter à la page 49 pour les instructions relatives à l'installation du pilote USB.)

- ●Décodeur G726 (→ 50): Logiciel pour décodeur G726 qui permet l'écoute de MPEG4 avec Windows Media Player.
- ●Logiciel ArcSoft (→ 48): PhotoImpression 3.0, Photo Base 3.0, Panorama Maker 3.0 et PhotoPrinter 2000 Pro sont inclus.
- 4 Suivre les instructions sur l'écran de l'ordinateur jusqu'à ce que l'installation soit terminée.

·Le réglage du système Windows disparaîtra lorsque l'installation aura été complétée.

#### Nota<sup>-</sup>

Si une fenêtre n'apparaît pas automatiquement, cliquer sur l'icône "Start" du bureau, puis cliquer sur "Run". Lorsque la boîte de dialogue "Run" s'ouvre, saisir "D:\InstMenu.exe" et cliquer sur "OK". ("D" n'est valide que si la lettre D est assignée au lecteur de CD-ROM.)

Installation du logiciel (Macintosh)

- Allumer l'ordinateur et lancer Macintosh.  $\blacksquare$
- Introduire le CD-ROM fourni dans le lecteur de CD-ROM. 2
- 3 Cliquer deux fois sur l'indication d'un CD-ROM qui apparaît Θ.
- 4 Cliquer deux fois sur le logiciel à installer à partir de [ArcSoft].
- 5 Suivre les instructions sur l'écran de l'ordinateur jusqu'à ce que l'installation soit terminée.

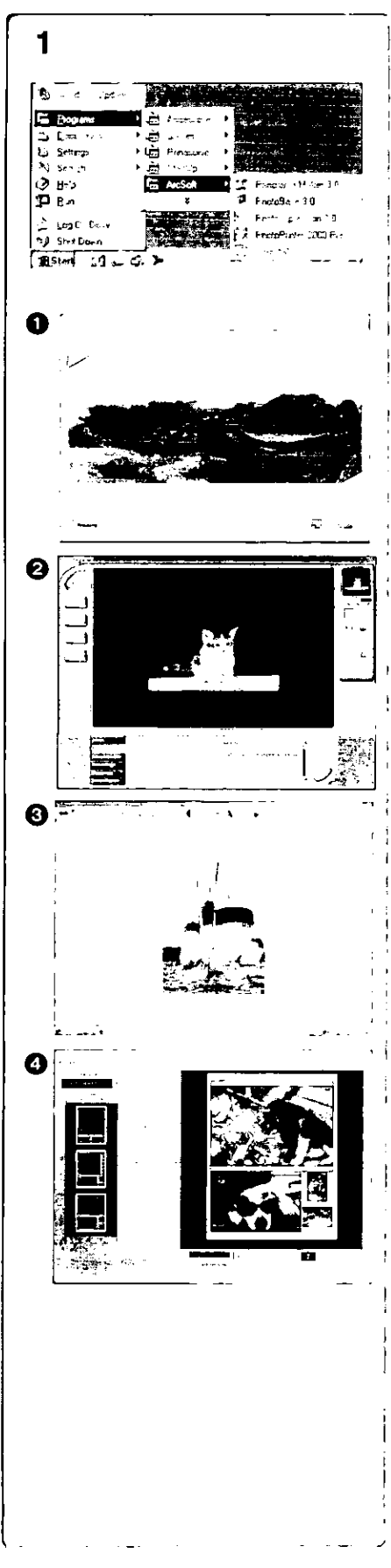

# **Logiciel ArcSoft**

Le logigiel ArcSoft comprend 4 types de logiciel.

Avant de commencer...

Ouvrir [Start] >> [Programs] >> [ArcSoft] >> 1. [Panorama Maker 3.0] ou [PhotoImpression 3.0] ou [PhotoBase 3.0] ou [PhotoPrinter 2000 Pro].

### Panorama Maker 3.0 (Windows, Mac)

·Programme de montage photographique facile à utiliser pour constituer une vue panoramique à partir de plusieurs photos.

### 2 PhotoImpression 3.0 (Windows, Mac)

·Programme de montage photographique, d'utilisation ultra facile. permettant d'éditer, de rehausser ou de retoucher des images ou encore d'y ajouter des effets spéciaux. Ce programme propose également des solutions créatives pour la création de cartes de souhaits et de calendriers.

### © PhotoBase 3.0 (Windows), PhotoBase 2.0 (Mac)

· Programme permettant de créer des albums d'images, vidéo, audio ou autres fichiers électroniques pour les consulter, accéder et gérer facilement.

### PhotoPrinter 2000 Pro (Windows), PhotoPrinter Pro (Mac)

· Programme permettant de monter des images de tailles diverses et de créer des collages ou des albums, le tout sur une même page.

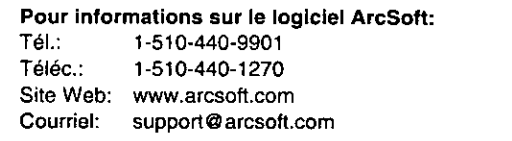

Voir les informations "Help" (Aide) en ce qui concerne les applications et les messages d'erreurs.

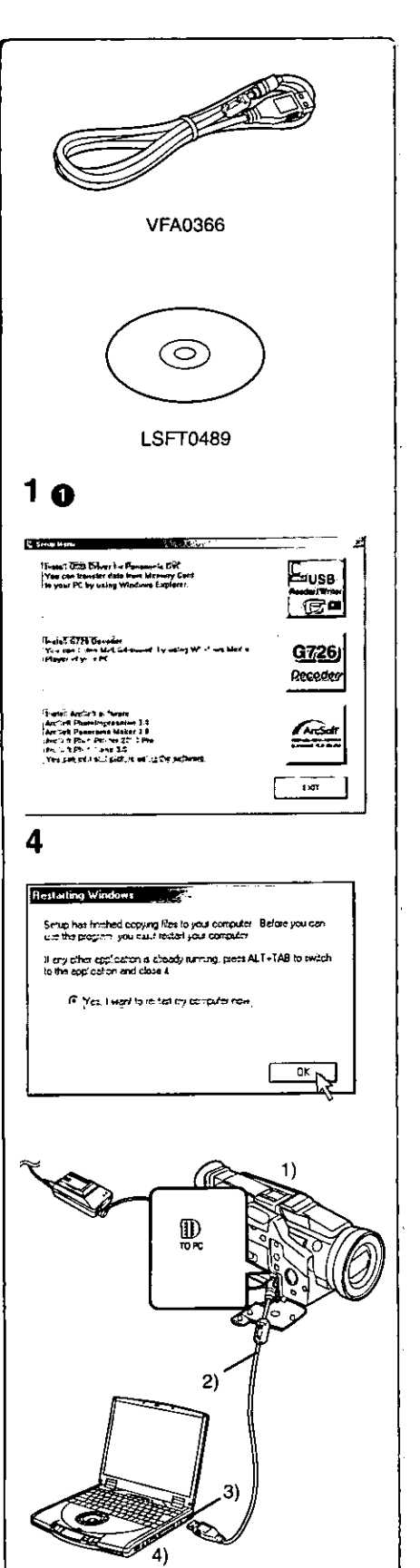

# Utilisation de l'ensemble de connexion USB ■Configuration du système

Le pilote USB peut être installé sur un ordinateur PC/AT compatible te photo 500 peut entre matalle sur un commetter 1 0.41 compared<br>fonctionnant sous Microsoft Windows<sup>MD</sup> XP, Windows<sup>MD</sup> Me,<br>Windows<sup>MD</sup>98 Deuxième Édition, Windows<sup>MD</sup>2000 Professionnel. · Pilote USB

# Pour Windows<sup>MD</sup>

- ·Ordinateur IBM PC/AT ou compatible
- 
- Processeur Intel Pentium II : 300 MHz ou supérieur recommandé<br>● Microsoft Windows<sup>MD</sup> XP, Windows<sup>MD</sup> Me, Windows<sup>MD</sup> 98 Deuxième<br>Edition, Windows<sup>MD</sup>2000 Professionnel préinstallé sur PC avec port USB. · Carte vidéo avec possibilité de couleur 16 bits avec définition 800×600
- ·Mémoire vive: 64 Mo ou plus
- · Espace libre d'au moins 2 Mo sur disque dur
- .Lecteur de disques: Lecteur CD-ROM
- Ports: Connecteur USB
- · Autres: Souris ou autre dispositif de pointage

# Installation du pilote de périphérique USB

Pour installer le pilote USB, il doit y avoir au moins 2 Mo d'espace libre sur le disque dur. Avant de procéder à l'installation, vérifier l'espace disponible sur le disque.

- 1 Introduire le CD-ROM fourni dans le lecteur de CD-ROM. •[Setup Menu] apparaît.
- 2 Sélectionner le logiciel à installer à partir du lSetup Menul. · Le programme d'installation s'exécute.
- 3 Suivre les instructions qui s'affichent à l'écran pour procéder à l'installation.
	- ·Lire attentivement le contrat de licence qui s'affiche. Si vous acceptez les modalités et conditions, cliquez sur [Yes]. Si vous cliquez sur [No], l'installation est automatiquement interrompue.
- 4 Cliquer sur [OK] lorsque la boîte de dialogue **IRestarting Windows1 s'affiche.** 
	- · Pour terminer l'installation, redémarrer l'ordinateur.
	- · Si d'autres logiciels ont été sélectionnés, le processus d'installation se poursuit après le redémarrage de l'ordinateur.
- · Si le pilote n'est plus nécessaire, se reporter à la page 55.
- · Après une mise à jour du système d'exploitation, il sera nécessaire de mettre le pilote USB à jour également.

Connexion du caméscope à un ordinateur

Installer le pilote USB (ci-dessus) avant de procéder à la connexion. Avant de faire les raccordements, mettre hors marche tous les appareils concernés.

- Installer le pilote USB fourni. (ci-dessus) 1
- Mettre la carte mémoire dans le caméscope, puis  $\mathbf{2}$ sélectionner le mode de lecture de carte.
- 3 Faire la connexion avec un câble USB.
	- ·Mode connexion à un PC.
- Caméscope 1)
- $2)$ Câble de connexion USB
- Connecteur USB 3)
- 41 Ordinateur personnel (vendu séparément)
- · Une fois les connexions faites, mettre les appareils en marche.
- · Lors de son démarrage initial, Windows installe automatiquement le pilote approprié pour la prise en charge du caméscope.
- · Si un ensemble de connexion USB est utilisé, il est recommandé de faire fonctionner le caméscope sur le secteur (adaptateur fourni).
- · Lorsque le pilote USB est installé et que le câble de connexion USB est branché au caméscope, ouvrir [My Computer] ou [Windows Explorer] pour vérifier quel lecteur est affiché comme lecteur de disque amovible (seulement lorsqu'une carte mémoire est insérée dans le caméscope). Cela permet l'utilisation comme un lecteur de disquette et permet d'utiliser les méthodes de copier et glisser.

# 1 ຄ

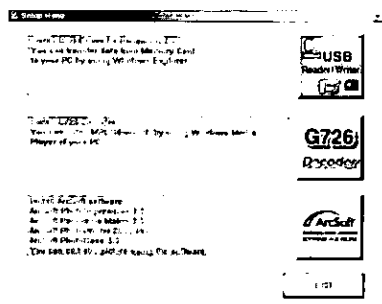

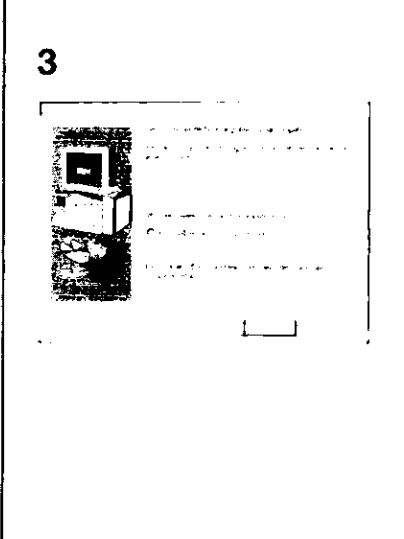

# Utilisation du décodeur G726

Le décodeur G726 permet l'écoute de données sonores MPEG4 avec Windows Media Player. Il est possible de l'installer à partir du CD-ROM. L'installation du décodeur nécessite un minimum de 16 Mo d'espace libre sur le disque dur. Avant de procéder à l'installation, vérifier l'espace libre disponible sur le disque.

### Pour WindowsMD

- ·Microsoft Windows<sup>MD</sup> XP, Windows<sup>MD</sup> Me, Windows<sup>MD</sup> 98 Deuxième Édition, Windows<sup>MD</sup>2000 Professionnel préinstallé sur PC. De plus, Direct X 6, 7, 8 random, Direct X Media6 ou WMP6-6.4, WMP7 doivent avoir été installés.
- ·Carte vidéo avec possibilité de couleur 16 bits avec définition 800×600
- ·Mémoire vive: 32 Mo ou plus
- · Espace libre d'au moins 16 Mo sur disque dur
- · Microsoft et Windows sont des marques déposées de Microsoft Corporation aux États-Unis et dans d'autres pays.
- ·Macintosh est une marque déposée de Apple Computer, Inc.
- .C 2001. ArcSoft, le logo ArcSoft, ArcSoft PhotoImpression, ArcSoft PhotoPrinter Pro, ArcSoft Photo Base et ArcSoft Panorama Maker sont des marques commerciales de ArcSoft, Inc.
- . Tous les noms de produits et de marques sont des marques commerciales ou déposées de leur propriétaire respectif.
- · Intel<sup>MD</sup> Pentium<sup>MD</sup> est une marque déposée.
- ·i.LINK et "i," sont des marques commerciales.
- · IBM est une marque déposée de IBM Company.
- SD est une marque commerciale.
- \*Lecteur de disques: Lecteur CD-ROM
- · Ports: Connecteur USB
- · Autres: Souris

# Installation du décodeur G726

- Introduire le CD-ROM fourni dans le lecteur de CD-ROM. 1. ●[Setup Menu] apparaît.
- 2 Sélectionner le logiciel à installer à partir du [Setup Menu]. · Le programme d'installation s'exécute.
	- **\*Fermer toutes les applications Windows.**
- 3 Procéder à l'installation en suivant les instructions qui s'affichent.
	- · Lire attentivement le contrat de licence dans la fenêtre [Software License Agreement) et si les modalités sont acceptées, cliquer sur [Yes]. Le logiciel ne sera pas installé si [No] a été cliqué.
- 4 Cliquer sur [Finish] lorsque la boîte de dialogue [Setup Complete] s'affiche.

· Terminer l'installation du décodeur G726 en redémarrant l'ordinateur.

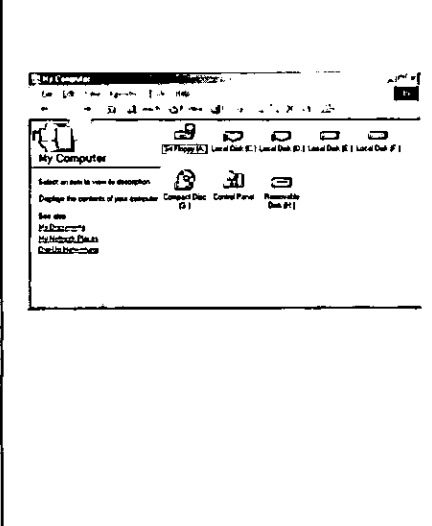

# Vérification de la prise en charge du caméscope par l'ordinateur

- 1 S'assurer que [Removable Disk] a été ajouté dans [My Computer1.
	- · La désignation du lecteur (E: etc.) peut varier d'un ordinateur à un autre.
- ·Si le caméscope est connecté à l'ordinateur avant que le pilote n'ait été installé ou si le pilote incorporé au système Windows est utilisé, ce pilote pourrait ne pas être en mesure de prendre le caméscope en charge.
- ·Dans le cas où le tout ne fonctionnerait pas convenablement, vérifier si le pilote a été installé correctement et, au besoin, procéder à la mise à niveau du pilote.

# 1 9.45 2 yl xil и unplug ar eject. mai:<br>- <sup>da to</sup> da sa unplug: . . . is former and respect and of USB Diverse DeC  $\frac{1}{2}$ E 0. play davice components R Chow's splayEard alon on that I kba Ço =

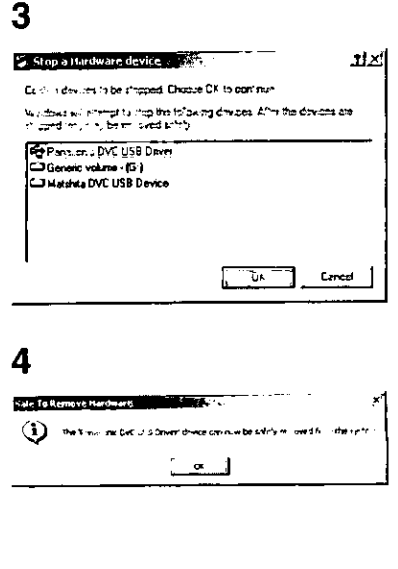

# Déconnexion du câble USB

Si le câble USB est déconnecté alors que l'ordinateur est en marche, un message d'erreur s'affiche. Dans un tel cas, cliquer sur [OK] et fermer la boîte de dialogue. Suivre les instructions ci-après pour déconnecter le câble.

- Double-cliquer sur l'icône dans la barre de tâches. 1. · La boîte de dialogue de déconnexion s'affiche.
- 2 Sélectionner [Panasonic DVC USB Driver], puis cliquer sur [Stop].
- 3 S'assurer que [Panasonic DVC USB Driver] est sélectionné, puis cliquer sur [OK].
- 4 Cliquer sur [OK].

· Il est maintenant possible de déconnecter le câble.

·Certains systèmes d'exploitation, tel que Windows<sup>MD</sup> 98 Deuxième Édition, peuvent ne pas afficher l'icône de déconnexion dans leur barre de tâches. (Il se peut que le système ait été paramétré pour désactiver cet affichage.) S'assurer que le témoin [ACCESS] du caméscope est éteint, puis déconnecter la câble.

# **ATTENTION:**

Si le câble USB est déconnecté alors que le témoin [ACCESS] est allumé, les données de la carte pourraient être endommagées.

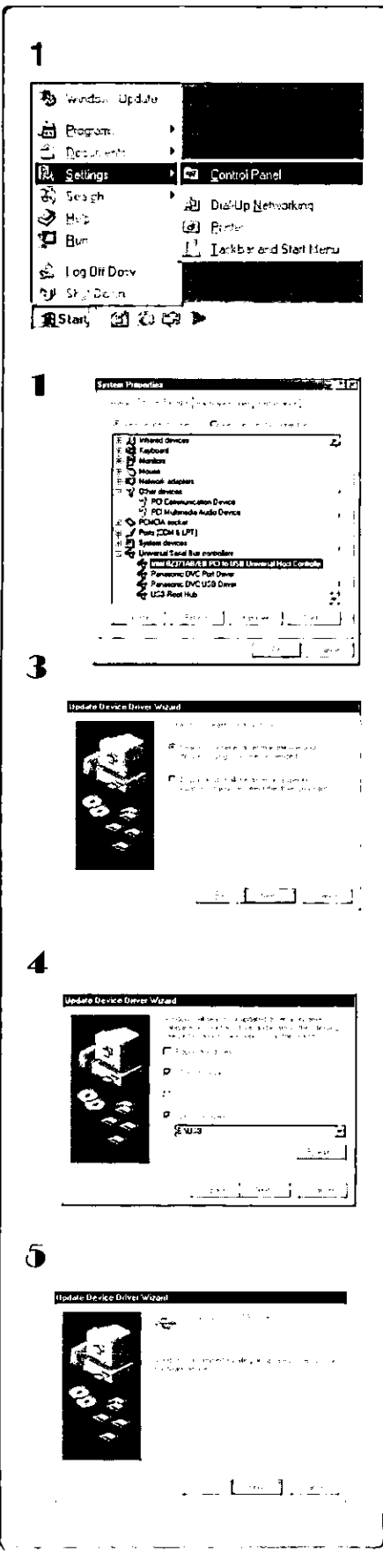

# Väfication et mise äour du pilote

### Sous Windows 98 Deuxième Édition

La vérification et la mise à jour doivent se faire alors que le caméscope est connecté à l'ordinateur.

# Vérification du pilote

 $\blacksquare$ Sélectionner [Start] >> [Settings] >> [Control Panel], puis double-cliquer sur [System], vérifier que [Panasonic DVC USB Driver] et [Panasonic DVC Port Driver] se trouvent dans [Universal Serial Bus Controllers] du [Device Manager].

· Dans le cas où [DVC] est affiché dans [Other devices] sous l'onglet [Device Manager], il est recommandé de mettre le pilote à jour. Pour ce faire, suivre les instructions ci-dessous.

# Mise à jour du pilote

- 1 Sélectionner [DVC] dans [Other devices] du [Device Manager], puis cliquer sur [Properties].
- 2 Sélectionner [Driver], puis cliquer sur [Update Driver].
- 3. Sélectionner [Search for a better driver than the one your device is using now (Recommended)], puis cliquer sur [Next].
- 4 Sélectionner [Specify a location], indiquer l'emplacement du pilote et le nom de fichier du pilote, puis cliquer sur [Next].
	- · L'emplacement du pilote (dossier) varie selon l'ordinateur utilisé. (Par exemple: C:\\WINDOWS\INF\MTUSDV98.INF)
- 5 Cliquer sur [Finish] dans la boîte de dialogue qui s'affiche. · La mise à jour du pilote est terminée.

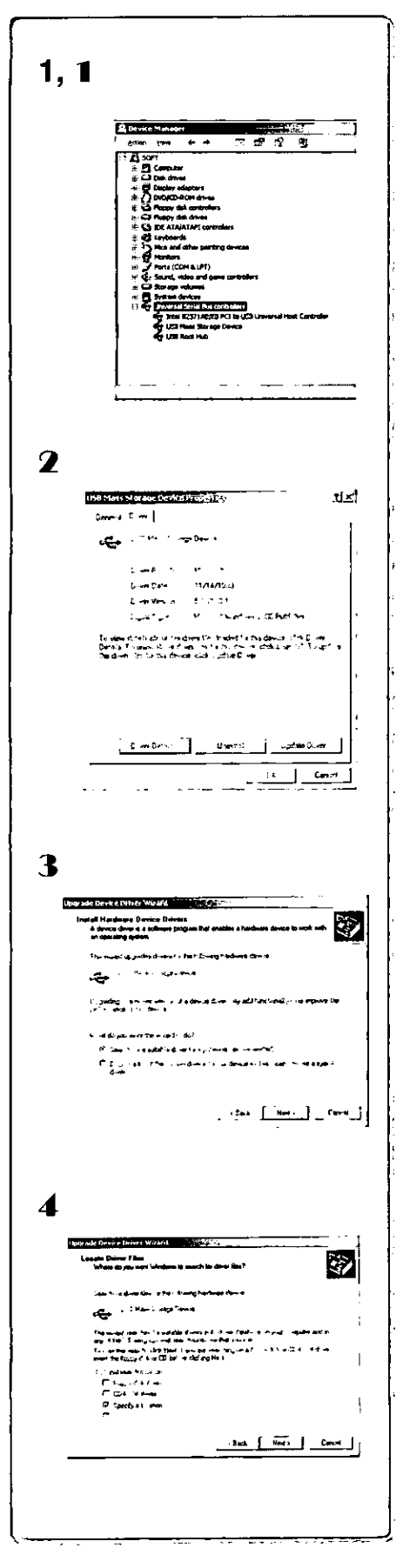

### Sous Windows 2000 Professionnel

# Vérification du pilote

- 1 Sélectionner [Start] >> [Settings] >> [Control Panel], puis double-cliquer sur [System], vérifier que [USB Mass Storage Device] et [USB Root Hub] se trouvent dans [Universal Serial Bus Controllers] du [Device Manager] sous [Hardware].
	- · Dans le cas où [USB Mass Storage Device] est affiché dans [Universal Serial Bus Controllers] sous l'onglet [Device Manager], il est recommandé de mettre le pilote à jour. Pour ce faire, suivre les instructions ci-dessous.

# Mise à jour du pilote

- 1 Sélectionner [USB Mass Storage Device] dans [Device Manager].
- 2 Sélectionner [Driver], puis cliquer sur [Update Driver].
- 3 Sélectionner [Search for a suitable driver for my device (recommended)], puis cliquer sur [Next].
- 4 Sélectionner [Specify a location], indiquer l'emplacement du pilote et le nom de fichier du pilote, puis cliquer sur [Next]. ·L'emplacement du pilote (dossier) varie selon l'ordinateur utilisé. (Par exemple: C:\\WINDOWS\INF\MTUSDV98.INF)
- 5 Cliquer sur [Finish] dans la boîte de dialogue qui s'affiche. · La mise à jour du pilote est terminée.

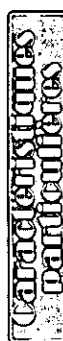

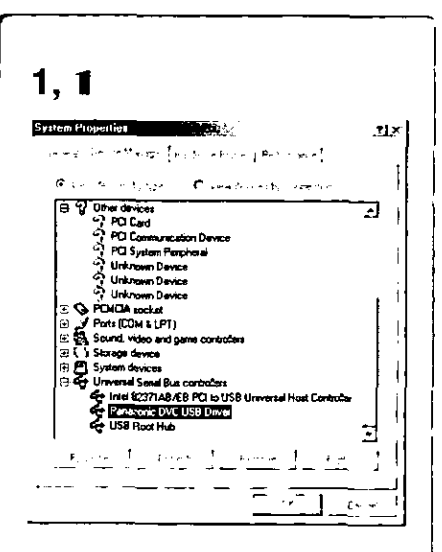

2

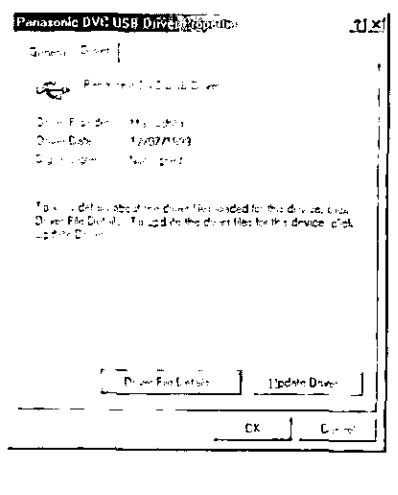

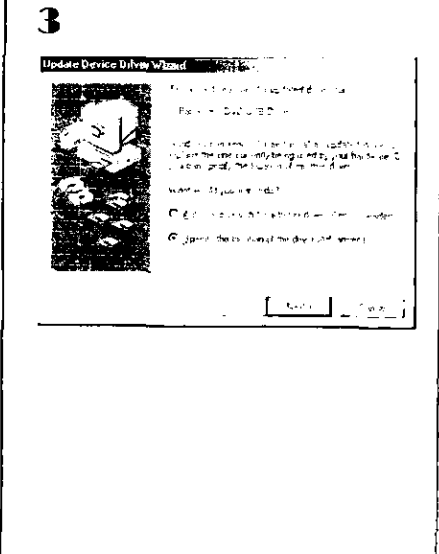

### **Sous Windows Me**

La vérification doit se faire alors que le caméscope est connecté à l'ordinateur.

# Vérification du pilote

- 1 Sélectionner [Start] >> [Settings] >> [Control Panel], puis double-cliquer sur [System], et vérifier que [Panasonic DVC USB Driver] se trouve dans (Universal Serial Bus Controllers) du [Device Manager].
	- · Dans le cas où [Panasonic DVC USB Driver] est affiché sous [Universal Serial Bus Controllers] de l'onglet [Device Manager], il est recommandé de mettre le pilote à jour. Pour ce faire, suivre les instructions ci-dessous.

### Mise à jour du pilote

- Sélectionner [Panasonic DVC USB Driver] dans [Universal  $\blacksquare$ Serial Bus Controllers] du [Device Manager], puis cliquer sur [Properties].
- 2 Sélectionner [Driver], puis cliquer sur [Update Driver].
- 3 Sélectionner [Specify the location of the driver (Advanced)], puis cliquer sur [Next].
- $\overline{\mathbf{4}}$ Sélectionner [Specify a location] dans [Search for a better driver than the one your device is using now. (Recommended)], indiquer l'emplacement du pilote et le nom de fichier du pilote, puis cliquer sur [Next].
	- · L'emplacement du pilote (dossier) varie selon l'ordinateur utilisé. (Par exemple: C:\\WINDOWS\INF\USB.INF)
- 5 Cliquer sur [Finish] dans la boîte de dialogue qui s'affiche. · La mise à jour du pilote est terminée.

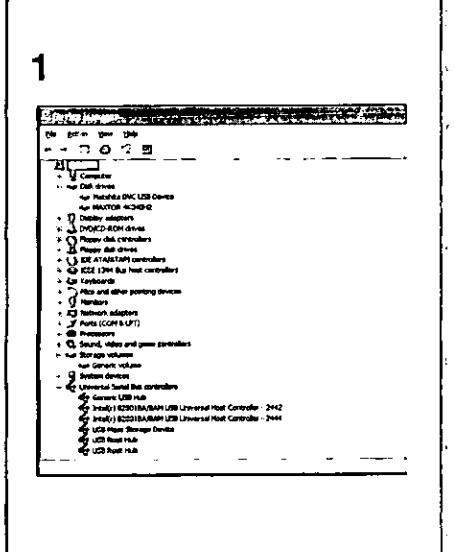

Add/Remove Programs Cronerines erriformini [Wedsur Setip] StatipD N]

> $A = 1$   $A$   $B = 3$ rcSoft PhotoImpression<br>seSoft Software

**ISH Dave for Personnel TVE** 

The 12-24 x 1 valleume wen be independently remove<br>Windows Tibliembre a program of to natily data t<br>components, talect it from the list and olick

ArcSoft Soltware<br>IV Studio2 Vietnam1 00<br>Iapanese Language Support<br>HolpT0VU / MPEG4 Movie Messenger System 1 00<br>PictureSlage Image Uploader<br>PictureSlage Image Uploader

 $\infty$ 

#### **Sous Windows XP**

Vérifier le pilote lorsque le caméscope est connecté à l'ordinateur.

### Vérification du pilote

1. Sélectionner [Start] >> [Control Panel] >> [Peformance and Maintenance], puis double-cliquer sur [System], et vérifier que [USB Mass Storage Device] se trouve dans [Universal Serial Bus controllers] du [Device Manager] sous [Hardware].

S'assurer que les pilotes suivants fournis avec Windows s'affichent:

- 1. Matsushita DVC USB Device
- 2. Generic Volume
- 3. USB Mass Storage Device

# Désinstallation du pilote ou du logiciel

# Désinstallation du logiciel

নম

 $\overline{1}$ 

Addresse

Dream

ende.<br>E

⊡

- $\blacksquare$ Cliquer sur [Start] >> [Settings] >> [Control Panel].
- 2 Double-cliquer sur [Add/Remove Programs] dans [Control Panel].
- 3 Sélectionner le logiciel d'application que vous souhaitez retirer.

### Désinstallation du logiciel (Sous Windows XP)

- 1 Cliquer sur [Start] >> [Control Panel] >> [Peformance and Maintenance].
- 2 Cliquer sur [Add or Remove Programs] dans [Peformance and Maintenance].
- 3 Sélectionner le logiciel d'application que vous souhaitez retirer.

# Désinstallation du logiciel Arcsoft

1 Sélectionner [Arcsoft Software].

# Désinstallation du pilote USB

1 Sélectionner [USB Driver for Panasonic DVC].

La procédure de désinstallation varie selon le système d'exploitation. Se reporter au manuel d'utilisation du système.

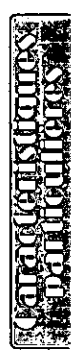

# **Remarques**

- .Ne pas déconnecter le câble USB pendant que le voyant de marche du caméscope est allumé. Cela pourrait "figer" le logiciel ou détruire les données en cours de transfert. Se reporter au manuel d'utilisation du caméscope.
- · Il est recommandé de faire fonctionner le caméscope sur le secteur (adaptateur fourni) lorsqu'un câble USB est connecté. En effet, des données pourraient être perdues dans le cas où la batterie deviendrait déchargée pendant un transfert.
- ·Le décodeur G726 pourrait ne pas reconnaître des fichiers non créés par le caméscope.
- . Ne pas supprimer les dossiers qui se trouvent sur la carte mémoire (dossier d'images, dossier DPOF, dossier des titres, etc.). S'ils étaient supprimés, la carte mémoire pourrait ne pas être reconnue.

### ⅠÀ propos de la carte mémoire SD et de la carte MultiMediaCardMD

### Carte mémoire SD

La carte mémoire SD (fournie) est pratiquement de la même taille que la carte MultiMediaCard<sup>MD</sup>. Il s'agit d'une carte mémoire externe disponible avec des capacités de mémoire supérieures. Elle dispose d'une languette de protection pour éviter l'enregistrement de données et le formatage de carte, ainsi qu'une fonction de protection des droits d'auteur. · Le logo SD est une marque déposée.

### Carte MultiMediaCardMD

La carte MultiMediaCard<sup>MD</sup> est une carte mémoire compacte, légère et extractible.

· Toutes les autres sociétés et noms de produits figurant dans ce manuel sont des marques déposées ou des marques déposées enregistrées par les corporations respectives.

#### Fichiers sauvegardés sur carte mémoire SD ou carte MultiMediaCardMD

Avec ce caméscope, il n'est peut être pas possible de lire les fichiers enregistrés et créés à partir d'autres équipements ou vice versa. Pour cette raison, vérifier au préalable la compatibilité des équipements.

# ∎À propos de la compatibilité des fichiers sauvegardés sur carte mémoire

Les fichiers de données d'images enregistrés sur "cartes mémoire SD" ou "cartes MultiMediaCard<sup>MD</sup>" sont conformes avec les DCF (Design Rules for Camera Files Systems universal standard) établies par JEITA (Japan Electronics and Information Technology Industries Association).

• Si on tente de lire les fichiers enregistrés avec ce caméscope sur d'autres équipements ou vice versa de lire des fichiers enregistrés à partir d'autres équipements sur ce caméscope, il ne sera peut être pas possible de les lire. Vérifier au préalable la compatibilité avec les autres équipements.

# À propos de la structure du dossier lors de l'utilisation de la carte mémoire dans l'ordinateur

· Si vous insérez dans votre PC une carte mémoire sur laquelle des données ont été sauvegardées, le répertoire des dossiers devrait s'afficher comme ci-dessous.

ได์นเล

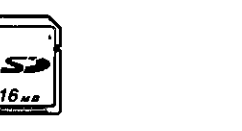

100CDPFP וח

-∕Ω ππιε

ங்-∩ DCIM

MISC ו`

e-ርገ PRIVATE

⊟∙C) VTF

⊟∙િ SD VIDEO

白-〇 SD\_VOICE

 $\Box$  PRL001

SD VC100 **C** 

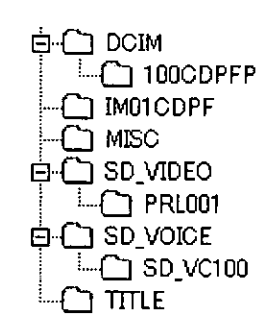

 $[100CDFFP]$ :

[MISC]:

 $[TITLE]$ :

[PRL001]:

Les images de ce dossier (Imga0001.jpg etc.) sont enregistrées au Format JPEG. Ce dossier contient des fichiers avec des images réglées par des données DPOF. Ce dossier contient les données des titres originaux (Usr00001.jpg, Usr00001.ttl etc.) Les images animées MPEG4 sont enregistrées au format ASF (MOL00001.ASF etc.). Ces images peuvent être visionnées avec Windows Media Player (version 6.4 ou ultérieure). En raison de sa taille réduite, ce fichier convient bien au transfert de données sur ligne téléphonique, etc.. Pour visionner un fichier d'images avec Windows Media Player, sélectionner un fichier en double-cliquant dessus. Le logiciel requis est automatiquement téléchargé et la lecture s'amorce. (Un branchement à Internet est nécessaire.)

- \*{DCIM], [IM01CDPF], [PRIVATE], [VTF], [SD\_VIDEO], [SD\_VOICE] et autres dossiers sont des composants nécessaires pour la structure des dossiers. En condition d'utilisation ne pas s'en préoccuper.
- · En mode carte, le caméscope sauvegarde automatiquement les images sous un fichier numéroté (Imga0001.jpg etc.). Les numéros de fichiers sont enregistrés avec chaque image numérotée séquentiellement.
- · Les données sonores (Mob001.vml etc.) sont sauvegardées dans le fichier [SD\_VC100]. Toutefois, ces données ne peuvent être lues sur un ordinateur.
- .Le fichier "SD\_VOICE" et les fichiers sonores dans le dossier sont "cachés". Selon le paramétrage de l'ordinateur, ce dossier et ces fichiers cachés pourraient ne pas être affichés par le Navigateur Windows ou dans le fenêtre "My Computer".
- · La capacité mémoire inscrite sur l'étiquette de la carte mémoire SD correspond à la capacité mémoire totale. Une portion de cette capacité est utilisée pour la protection et la gestion des droits d'auteur et toute la capacité n'est pas disponible à titre de mémoire pour un caméscope, un ordinateur personnel ou autre dispositif. Capacité mémoire disponible :

Carte 16 Mo: environ 14 900 000 octets

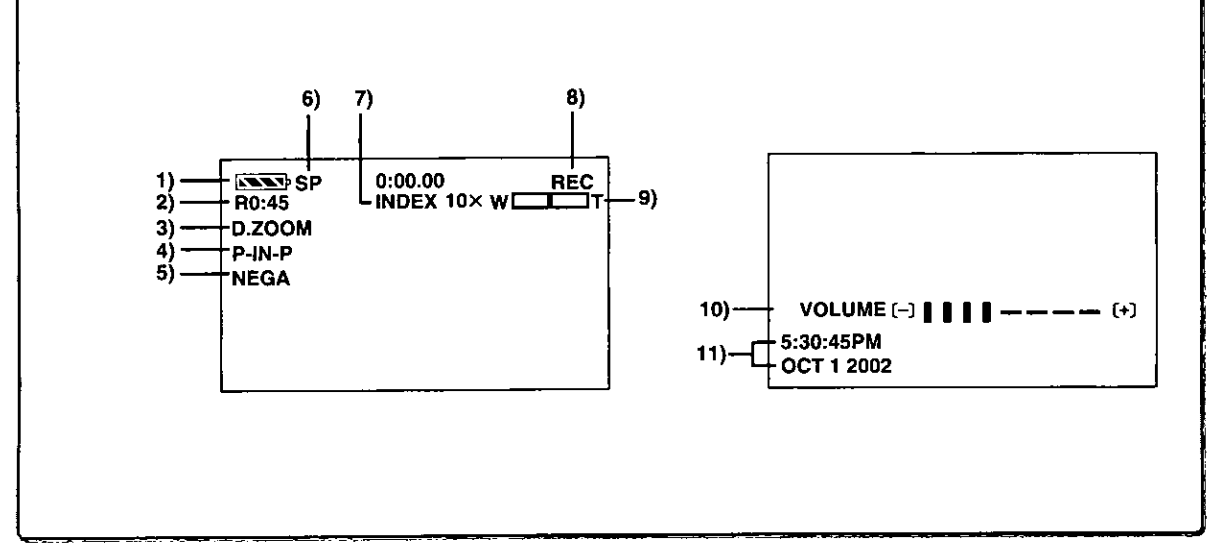

# **Autres**

# **Indications**

Les différentes fonctions et conditions du caméscope devraient s'afficher sur l'écran.

- 1) Autonomie de la batterie [[
	- · Lorsque la batterie est faible, l'indication change. Lorsque la batterie est complètement déchargée, l'indication  $\overline{\phantom{a}}$  $\Box$  $\Box$ ) clignote.
	- · Lorsque vous utilisez l'adaptateur secteur, il se peut que l'indication [NNO] apparaisse, mais cela ne signifie rien dans ce cas.
- 2) Temps d'enregistrement disponible [R0:00] · Le temps restant sur la cassette est indiqué en minutes. Lorsqu'il arrive à moins de 3 minutes, l'indication commence à clignoter.
- 3) Zoom numérique [D.ZOOM] (→ 22) Lecture zoom [ZOOM 10×] (→ 33)

### 4) Effets numériques 1

- Mode image multiple  $(429, 34)$ •MULTI:
- $e$ P-IN-P: Mode image sur image  $(429)$
- ·WIPE: Mode volet  $($  + 28, 33)
- Mode mixage  $($  + 28, 33)  $\bullet$  MIX: Mode stroboscopique (+ 28, 33) •STROBE:
- ●MAGICPIX: Mode accroissement du gain (→ 28)
- Mode effet traînée (+ 28, 33) ·TRAIL:
- ·MOSAIC: Mode mosaïque  $(428, 33)$
- ·MIRROR: Mode miroir  $(4 28, 33)$

```
5) Effets numériques 2
```
- Mode négatif (→ 28, 33)  $\bullet$ NEGA.
- Mode sépia  $($  + 28, 33) •SEPIA.
- ·MONO: Mode noir et blanc (+ 28, 33)
- Mode solarisation (+ 28, 33) ●SOLARI:

#### 6) Sélecteur de vitesse d'enregistrement  $\bullet$ SP: Mode standard  $(4 19)$

Mode vitesse de défilement lente (→ 19)  $\bullet$ LP:

### 7) Index

9)

· Lorsque les signaux de l'index sont enregistrés, l'indication (INDEX) clignote pendant quelques instants.  $(432)$ 

### Recherche nombre [S1]  $($   $\rightarrow$  32)

·Ce chiffre indique le numéro de la scène qui doit être lue en comptant à partir de l'avant de la scène courante.

#### Indications de fonctionnement de bande 8)

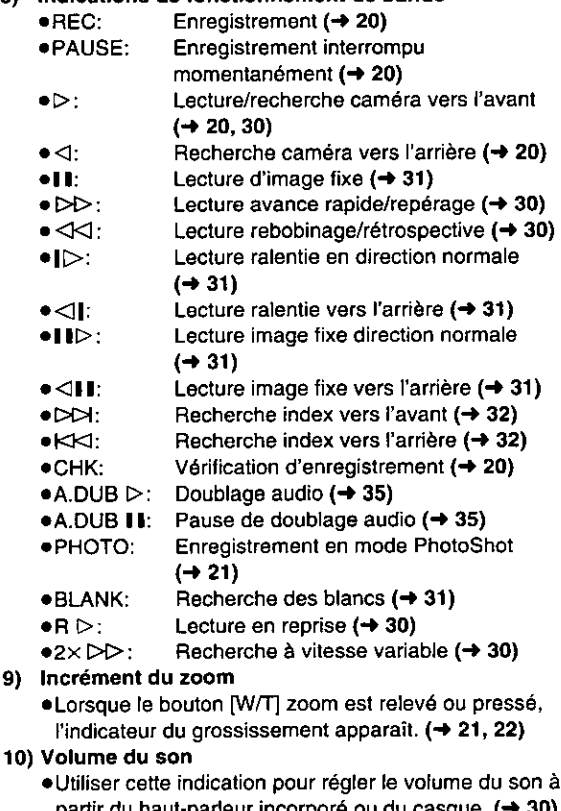

partir du haut-parleur incorpore ou 11) Indication date/heure [5:30:45PM/OCT 1 2002]  $(4 19, 59)$ 

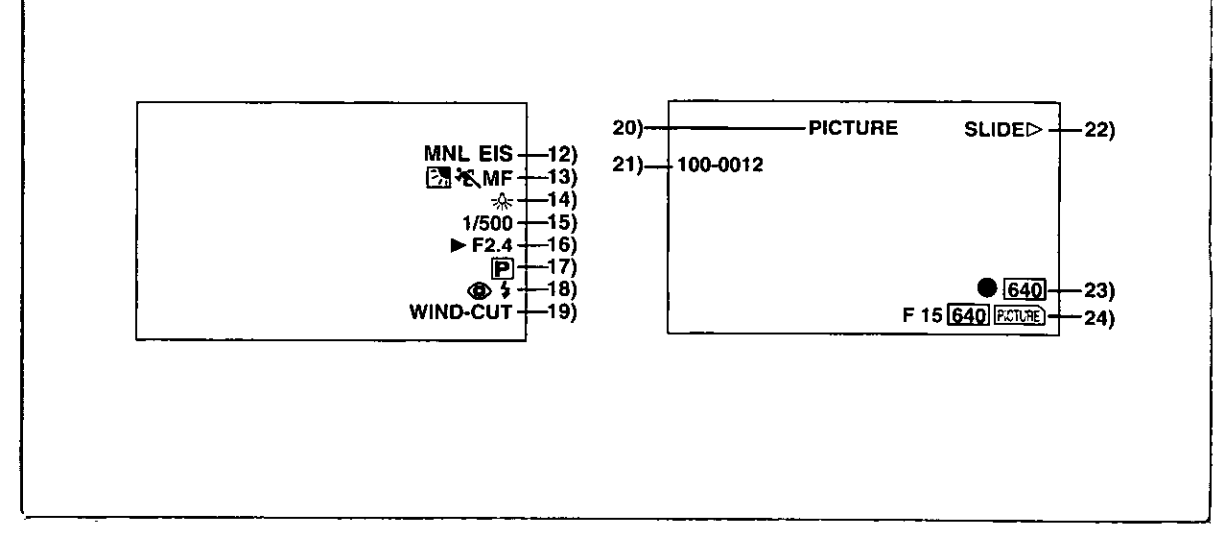

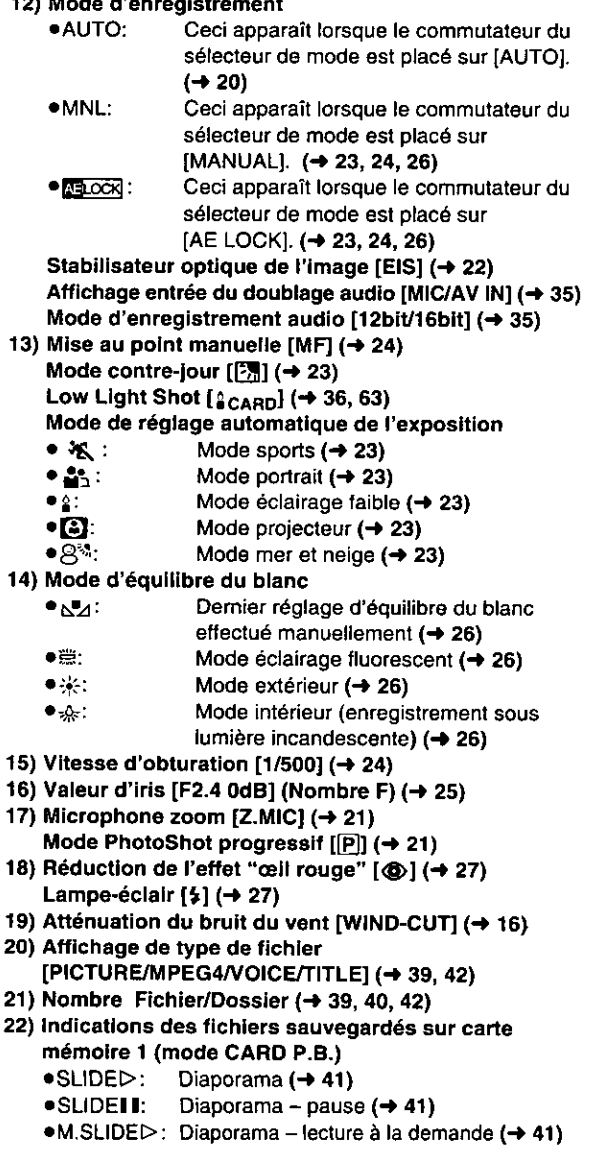

- ·M.SLIDEII: Diaporama pause, lecture à la demande  $(441)$
- 23) Indications des fichiers sauvegardés sur carte mémoire 2 (mode CARD P.B.)
	- ●Taille d'image [640]/[1488]] (→ 36, 39)

Lorsque vous reproduisez une scène enregistrée sur un caméscope avec une spécification de taille d'image différente de celle indiquée ci-dessus, les indications suivantes devraient s'afficher. Si la taille de l'image se situe entre 640 pixels et 800 pixels, l'indication [640] s'affichera; si la taille de l'image est égale ou inférieure à 640 pixels, la scène devrait s'afficher sans indication de la taille de l'image.

- $\bullet$   $SVGA$  . de 800 à 1024 pixels
- $\bullet$   $XGA$ : de 1024 à 1280 pixels
- $\bullet$   $[SKGA]$ de 1280 à 1600 pixels
- $\bullet$  UXGA : 1600 pixels et plus
- •Nombre d'impressions DPOF [00] (+ 44)

#### Paramètre DPOF et diaporama

- Paramétrage DPOF terminé (1 image ou  $\bullet$ (Blanc): plus)  $(44)$
- $\bullet$ (Vert): Paramétrage du diaporama terminé  $(441)$
- $\bullet$ (Bleu): Paramétrages DPOF (1 image ou plus) et du diaporama terminés (→ 41, 44)
- 24) Indications des fichiers sauvegardés sur carte mémoire 3 (mode caméra)
	- Qualité d'image de carte PhotoShot [F/N/E] (→ 37) (Enregistrement de carte PhotoShot) Les abréviations respectives sont [F] pour Fine (haute résolution), [N] pour Normal (résolution moyenne) et [E] pour Economy (basse résolution).
	- ·Carte PhotoShot (enregistrement en cours) [ **RETURE**) (2PEG4), VOICE)} (rouge) (→ 37)
	- Carte mémoire non insérée [ FOREE ( MPEGA), VOCE) ] (clignotant en rouge) (→ 36)
	- ·Carte PhotoShot prête pour l'enregistrement  $[$   $[$   $($   $\sqrt{$   $($   $\sqrt{$   $\sqrt{$
	- ●Numéro de fichier [No.000] (→ 39)
	- Carte PhotoShot (images restantes) [000] (→ 37)
	- ●Verrouillage [o---] (→ 43)

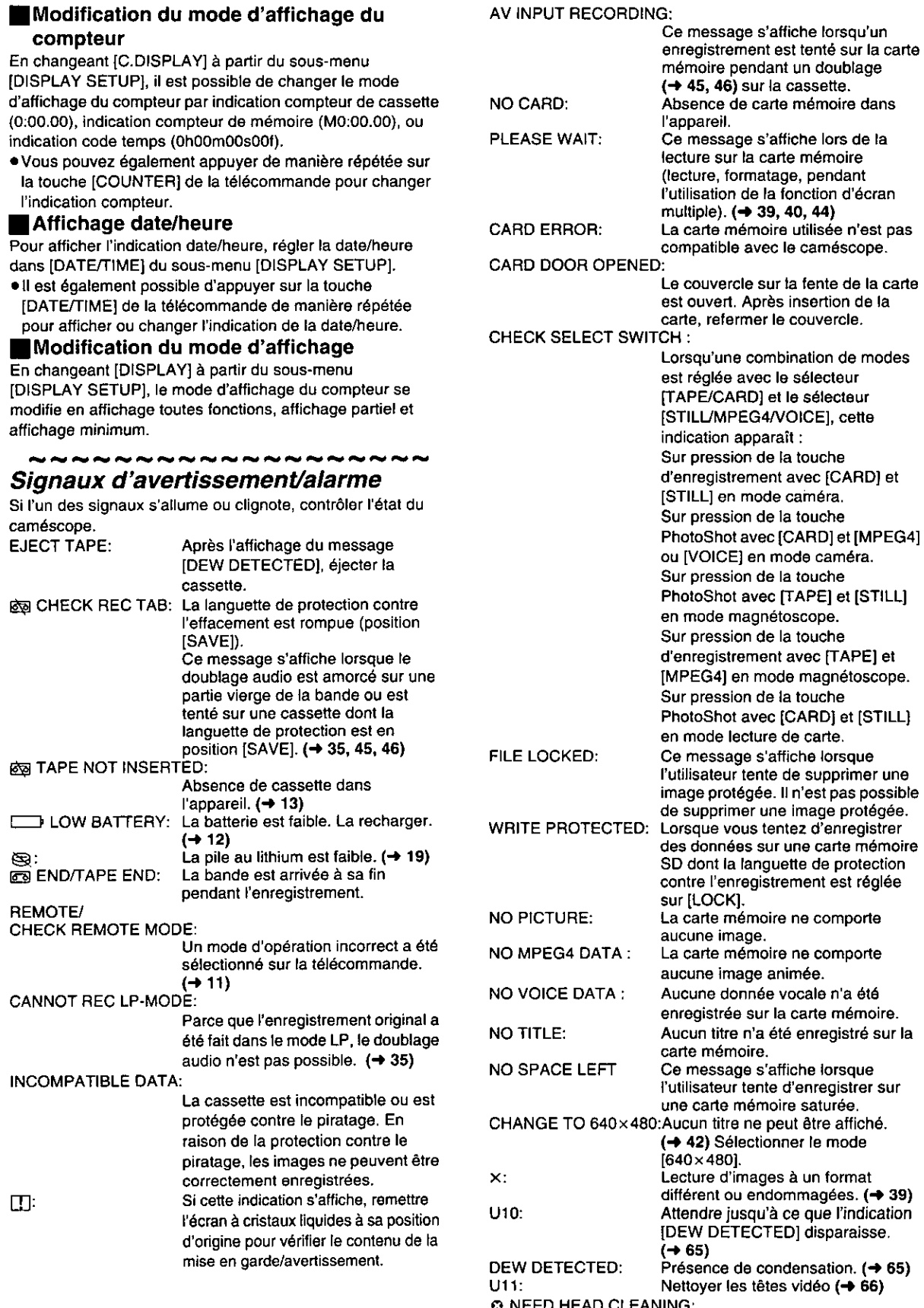

NING:<br>Les têtes vidéo sont sales. **(→ 66)** 

**Example X** 

 $\bigg|$  $\mathbf{i}$ 

# Notes et précautions

# Indications se rapportant aux sources d'alimentation  $(412)$

- · Lorsque le caméscope est utilisé pendant une longue durée, le boîtier du caméscope se réchauffe mais ceci n'est pas indice de mauvais fonctionnement.
- Si le voyant [CHARGE] ne s'allume pas bien que la batterie soit fixée, la retirer et la remonter.

### Mise en place/éjection de la cassette  $(4 13)$

- · Dans le cas d'une cassette précédemment enregistrée, il est possible d'utiliser la fonction recherche caméra pour trouver l'endroit où commencer à filmer.
- · Si une cassette neuve est insérée, la rebobiner depuis le début avant de commencer l'enregistrement.

#### Si le support de la cassette ne se referme plus:

- .Appuyer sur la marque [PUSH TO CLOSE] et fermer le capot du logement supérieur de la cassette fermement.
- ·Éteindre le caméscope et l'allumer à nouveau.
- ·Vérifier si la batterie est faible.

### Si le support de la cassette ne s'ouvre pas:

- · Fermer complètement le capot du logement inférieur de la cassette. Ensuite, l'ouvrir à nouveau.
- ·Vérifier si la batterie est faible.

# **Avertisseurs sonores**

Lorsque le paramètre [BEEP] du sous-menu [OTHER FUNCTIONS] dans le menu

[CAMERA FUNCTIONS] est activé [ON], des

avertisseurs/tonalités de confirmation sont émis comme suit: 1 bip

- · Lors du lancement d'un enregistrement
- · Lorsque le commutateur [OFF/ON/MODE] est basculé de [OFF] à [ON].
- 2 bips
- · Lors d'une pause à l'enregistrement
- 10 bins
- . En cas d'erreur ou pendant un enregistrement

### **Enregistrement (** $\rightarrow$  **20)**

· Avant d'allumer votre caméscope, retirer le capuchon de l'objectif. Si le capuchon de l'objectif est encore fixé quand le caméscope est allumé, le réglage automatique de l'équilibre du blanc ne fonctionnera pas correctement.

# Contrôle de l'enregistrement  $(4 20)$

· Lors du contrôle de l'enregistrement, le mode caméscope (SP/LP) doit être identique à celui employé pour l'enregistrement. S'il est différent, la lecture des images sera altérée.

# Recherche caméra  $(420)$

- · Dans le mode recherche caméra, les images peuvent présenter des parasites de type mosaïque. Il s'agit d'un phénomène caracteristique du système de vidéo numérique et non d'un mauvais fonctionnement.
- ·Si les modes de vitesse d'enregistrement (SP/LP) des enregistrements précédents et ceux des nouveaux sont différents, la lecture des images pourra être altérée.

# ∎Fonction PhotoShot<sup>MC</sup> progressif (→ 21)

- · Lorsque vous passez en mode image fixe, vous entendez un déclic. Il correspond au bruit de fermeture de l'iris et non d'un mauvais fonctionnement.
- Si vous enregistrez des images fixes en mode<br>PhotoShot<sup>MC</sup> progressif lorsque votre caméscope est réglé sur le réglage automatique de l'exposition, la clarté des images peut changer.

### À propos du réglage [PROGRESSIVE]

.Lorsque l'indication [[P]] s'affiche, il est possible d'utiliser la fonction PhotoShot progressif.

### Lorsque [PROGRESSIVE] est sur [ON]:

Il est possible d'utiliser la fonction PhotoShot progressif à tout moment. Cependant, dans ce cas, les fonctions suivantes sont désactivées.

- [EFFECT1] Modes effet numérique
- ·Zoom numérique [D.ZOOM]
- 1/750e ou vitesse d'obturation plus rapide
- Fonction PhotoShot continu
- ·Lorsque [REC MODE] du sous-menu [CAMERA SETUP] est réglé à [NORMAL], [FRAME] n'est pas disponible.

### Lorsque [PROGRESSIVE] est sur [AUTO]:

Il n'est pas possible d'utiliser la fonction PhotoShot progressif dans les circonstances suivantes.

- · Lorsque le grossissement du zoom est d'environ 10 x ou plus grand.
- . Lorsque la vitesse d'obturation est de 1/750e ou plus rapide.
- ·Lorsque [EFFECT1] est sur [WIPE], [MIX], [STROBE], [MAGICPIX], [TRAIL], [MOSAIC], [MIRROR].
- · Lorsque les images sont affichées sur un écran multiple ou sur un écran image sur image.
- · Fonction PhotoShot continu.

### Fonctions zoom avant/zoom arrière  $(→ 21, 22)$

- · En appuyant sur la touche [W/T] de zoom [W] ou [T] en mode de pause d'enregistrement, il est possible de faire un zoom de 1-10× à une vitesse maximum de 0,3 seconde.
- . En mode enregistrement, il est possible de faire un zoom de 1-10x dans un intervalle de temps de seulement 0.8 seconde.
- · En cas d'effet de zoom accru, l'image peut se brouiller momentanément.
- · Lorsqu'un taux élevé de zoom est utilisé, une mise au point plus accrue est obtenue si le sujet de l'enregistrement est à 1,2 m (4 pi) ou plus du caméscope.

### Fonction de stabilisation optique de l'image  $(4 22)$

- · Il est possible que le stabilisateur optique ne fonctionne pas convenablement à l'intérieur du rayon d'action du zoom numérique.
- Si le sélecteur [TAPE/CARD] est réglé sur [TAPE], [MEGA] EIS] ne peut être activé.
- · Si le sélecteur [STILL/MPEG4/VOICE] est réglé sur [MPEG4] ou [VOICE], [MEGA] EIS] ne peut être activé.
- · Il est possible qu'à l'intérieur du rayon d'action du zoom numérique ou lorsque l'enregistrement est fait avec un objectif convertisseur en place le stabilisateur optique ne fonctionne pas convenablement.
- · Si un trépied est utilisé, il est recommandé de désactiver la stabilisation optique de l'image.

# Mode fondu à l'entrée/en sortie  $(422)$

· Le mode fondu à l'entrée/en sortie ne peut pas être utilisé lors d'un enregistrement d'images fixes en modes PhotoShot, image fixe numérique et multi-image.
# **Fonction cinéma (→ 23)**

- · La fonction cinéma ne peut être utilisée lorsque le caméscope est dans le mode carte.
- L'utilisation de la fonction cinéma n'a pas pour effet d'agrandir l'angulaire à l'enregistrement.
- · Lors de la lecture d'un enregistrement effectué en mode cinéma sur un grand écran (16:9), le format de l'image est automatiquement ajusté à l'écran. Pour plus de détails, se reporter au manuel de l'utilisateur du téléviseur.
- · Lorsque les images sont visionnées sur un écran de télévision, il se peut que l'indication de l'horodateur ne soit pas affichée.
- ·Selon le téléviseur utilisé, la qualité de l'image pourrait être atténuée.
- · Le mode cinéma est désactivé lorsqu'un titre est affiché.

# Réglage automatique de l'exposition  $(4 23)$

- · Si l'un des modes du réglage automatique de l'exposition est sélectionné, il n'est pas possible de régler la vitesse d'obturation ou l'iris.
- · Il n'est pas possible d'utiliser le réglage automatique de l'exposition en mode accroissement du gain [MAGICPIX].

#### Mode sports

- ·Lors de la lecture standard, le mouvement de l'image peut ne pas apparaître régulier.
- ·Parce que la couleur et la clarté de la lecture d'image peuvent varier, éviter d'enregistrer sous une lumière incandescente, au mercure ou au sodium.
- ·Dans le cas d'enregistrement d'un sujet éclairé par une très forte lumière ou d'un sujet hautement réfléchissant, des lignes verticales de lumière peuvent apparaître.
- Si l'éclairage est insuffisant, l'indication [卷] clignote.

#### Mode sports/mode portrait

- ·Si une image fixe est enregistrée en mode PhotoShot progressif, la clarté de l'image enregistrée peut devenir instable.
- · Si ces modes sont utilisés dans le cadre d'un enregistrement à l'intérieur, les images reproduites peuvent vaciller.

#### Mode éclairage faible

·Des scènes extrêmement sombres peuvent ne pas devenir plus claires de manière satisfaisante.

#### Mode projecteur

- · En utilisant ce mode, les images enregistrées peuvent devenir très sombres.
- ·Si le sujet d'enregistrement est extrêmement lumineux, l'image enregistrée peut être blanchâtre.

#### Mode mer et neige

·Si le sujet d'enregistrement est extrêmement lumineux, l'image enregistrée peut être blanchâtre.

# Réglage manuel de la vitesse d'obturation

#### $(424)$

- · Des lignes verticales de lumière peuvent être observées lors de la reproduction d'une image d'un sujet éclatant ou très réfléchissant.
- · Pendant la lecture standard, le passage d'une scène à l'autre peut ne pas être régulier.
- · Parce que la couleur et la clarté d'une image reproduite peuvent devenir instables, éviter d'enregistrer sous une lumière fluorescente, au mercure ou au sodium.
- · Si vous utilisez le mode accroissement du gain ou le mode de réglage automatique de l'exposition, le réglage de la vitesse d'obturation est impossible. Si la vitesse d'obturation est réglée manuellement, ce paramétrage sera annulé.

# **Réglage manuel de l'iris (→ 25)**

- . En fonction du grossissement du zoom, la valeur de l'iris peut ne pas être affichée correctement.
- · Si le mode d'accroissement du gain ou le mode de réglage automatique de l'exposition sont utilisés, le réglage de l'iris est impossible.

# Equilibre du blanc  $(426)$

#### Dans les conditions suivantes, il n'est pas possible de régler l'équilibre du blanc.

- ·Lorsque [EFFECT1] du sous-menu [DIGITAL EFFECT] du menu [CAMERA FUNCTIONS] est réglé sur [MAGICPIX] ou que [EFFECT2] est réglé sur [SEPIA] ou [MONO].
- Lorsque le zoom est fixé à 10× ou plus
- · Lorsque le mode image fixe numérique est activé
- · Pendant l'affichage d'un menu
- Dans les cas suivants, l'indication  $[\sqrt{2}]$  clignote:
- · Le clignotement indique que le réglage précédent de l'équilibre du blanc est toujours mémorisé. Ce réglage sera conservé jusqu'à ce que l'équilibre du blanc soit une nouvelle fois réglé.
- · Il ne sera peut être pas possible d'effectuer le réglage manuel de l'équilibre du blanc sous des conditions de faible éclairage.

# ■Lampe-éclair vidéo (→ 27)

- ·Même lorsque la lampe-éclair est fermée, sa photocellule détermine automatiquement si un éclairage d'appoint est nécessaire. (Le cas échéant, l'indication  $[4]$ ,  $[4+]$  ou  $[4-]$ clignote en jaune.)
- · Lorsqu'une image incrustée est affichée (touche [P-IN-P] pressée) ou lors de la création d'un titre, la lampe-éclair est désactivée.
- · La prise de photos en rafale n'est pas possible lorsque la lampe-éclair est utilisée.
- · Lorsque [FLASH] du sous-menu [RECORDING SETUP] est réglé sur [AUTO] et que la vitesse d'obturation, l'ouverture du diaphragme ou le gain a été réglé, l'indication ( $[4]$ ,  $[4+]$  ou  $[4-]$ ) pourrait ne plus être affichée et la lampe-éclair pourrait ne pas fonctionner.
- · La vitesse d'obturation et l'ouverture du diaphragme sont fixes lorsque la lampe-éclair est utilisée.
- · L'utilisation de la lampe-éclair à l'extérieur ou en présence d'un éclairage en contre-jour ou d'un éclairage intense, peut produire des taches blanches (ou de couleur) sur l'image.
- · En présence d'un éclairage en contre-jour, régler manuellement l'ouverture du diaphragme ou faire appel à la fonction de compensation de contre-jour.

# Fonctions et effets numériques (mode caméra)  $(428)$

- ·Si vous réglez (EFFECT1) du sous-menu [DIGITAL EFFECT] sur [MAGICPIX], il faut régler la mise au point manuellement. Cependant, le réglage de la vitesse d'obturation et de l'iris et la sélection de l'équilibre du blanc ne sont pas possibles.
- · Si [EFFECT2] du sous-menu [DIGITAL EFFECT] est réglé sur [MONO] ou [SEPIA], le mode de l'équilibre du blanc sélectionné ne peut pas être modifié.
- · Il n'est pas possible d'utiliser le réglage automatique de l'exposition en mode accroissement du gain [MAGICPIX].
- · Lorsque [PROGRESSIVE] du sous-menu (CAMERA SETUP) est réglé sur [ON], aucun mode numérique ne peut être utilisé en [EFFECT1] sur le sous-menu [DIGITAL EFFECT].

# Mode volet et mode mixage (mode caméra) (→ 28)

Si l'une des opérations suivantes doit être exécutée, les images mémorisées seront effacées et les fonctions volet et mixage ne peuvent pas être utilisées.

- · Utiliser la fonction recherche caméra.
- · Appuyer sur la touche [STILL].
- ·Commuter le sélecteur [TAPE/CARD].

### Mode écran multiple (mode caméra) (→ 29)

- · Lorsque [PROGRESSIVE] du sous-menu [CAMERA SETUP] est sur [ON], le mode écran multiple ne peut pas être utilisé.
- · Si on appuie sur la touche [MULTI] lorsque l'autoenregistrement est utilisé en mode miroir (→ 20) l'image fixe est affichée à partir de l'angle supérieur droit de l'écran mais en réalité, l'image est toujours enregistrée à partir de l'angle supérieur gauche.
- · La qualité des images enregistrées en mode écran multiple est légèrement altérée.
- · Le mode écran multiple ne peut pas être utilisé en mode image fixe ou lorsque l'enregistrement méga-pixel est déterminé.

# Mode image sur image  $(429)$

- · Les images en mode image sur image ne peuvent pas être enregistrées en mode PhotoShot progressif.
- · Lorsque le caméscope est éteint, l'image la plus petite disparaît.
- .L'introduction d'un titre est impossible dans la plus petite des images

# **E** Fonctions de recherche de l'index  $(4, 32)$

- · La recherche de l'index peut ne pas être possible en début de cassette.
- . Parce que les signaux de l'index PhotoShot ne sont pas enregistrés sur des images fixes enregistrées en mode PhotoShot continu, la fonction PhotoShot indexée ne peut pas être utilisée pour ces images fixes.
- · La recherche de scène indexée peut ne pas fonctionner correctement si l'intervalle entre 2 signaux de scène indexée est inférieur à 1 minute.

# **Fonctions de lecture zoom**  $(\rightarrow 33)$

- · Il n'est pas possible de régler le volume avec la télécommande en mode de lecture zoom.
- · Si vous éteignez le caméscope ou si vous passez du mode magnétoscope au mode caméra, le mode de lecture zoom est annulé automatiquement.
- · Même si les fonctions de lecture zoom sont utilisées, les images qui sortent de la prise DV ou de la prise images fixes numériques ne sont pas agrandies.
- . En agrandissant une image, la qualité de l'image s'altère.
- · Si le mode écran multiple est sélectionné dans le mode de lecture zoom, le grossissement équivalent (1x) devient le grossissement du zoom.
- Avec les fonctions de lecture zoom, la fonction de recherche à vitesse variable ne peut pas être utilisée avec la télécommande.

# Fonctions de lecture avec effet numérique  $(433)$

- · Les signaux modifiés des images auxquels on ajoute des effets numériques lors de la reproduction ne peuvent pas sortir de la prise DV ou de la prise d'image fixe numérique.
- · Il n'est pas possible d'utiliser la fonction volet ou mixage tout en repassant la partie de la bande non enregistrée.

# ▌Mode écran multiple (mode magnétoscope) (→ 34)

- · La qualité des multi-images s'altère légèrement.
- · Les écrans à mode multiple de reproduction ne peuvent pas sortir de la prise DV ou de la prise image fixe numérique.
- ·S'il y a entrée à partir de la prise DV, aucun écran multiple ne peut être créé.
- · Lorsque des signaux sont entrés par prise vidéo entrée/sortie ou prise audio entrée/sortie, un écran multiple ne peut pas être ré-affiché.
- · Des signaux entrés par prise vidéo entrée/sortie ou prise audio entrée/sortie ne peuvent pas être affichés sur un écran multiple.
- Si le caméscope est changé du mode à écran multiple au mode caméra, le réglage de [SCAN MODE] du sous-menu [MULTI-PICTURES] du menu principal [CAMERA FUNCTIONS] est réglé automatiquement à [STROBE].

# Ecoute du son reproduit par casque  $(4, 30)$

Si vous désirez écouter le son reproduit d'une cassette au moyen d'un casque, régler [AV JACK] du sous-menu [AV IN/OUT SETUP] sur [OUT/PHONES] et brancher le casque sur la prise [PHONES] du caméscope. Dans ce cas, aucun son (que ce soit un signal d'avertissement ou le bruit de l'obturateur) ne sera reproduit au travers du haut-parleur incorporé du caméscope. Le haut-parleur fonctionne lorsqu'on branche le cable A/V dans la prise AV.

# Sélection du son pendant la lecture  $(430, 35)$

Il est possible de sélectionner le son en utilisant [AUDIO OUT] du sous-menu [PLAYBACK FUNCTIONS]. STEREO: Son stéréo (son principal et arrière son)

- L: Son de la voie de gauche (son principal)
- $R:$ Son de la voie de droite (arrière son)
- · Lors du doublage d'une cassette enregistrée [12 bit] avec sélection de réglage sur [AUDIO-REC] du sous-menu [RECORDING SETUP], le son reproduit devient un son stéréo indépendamment du fait que [AUDIO] soit réglé sur [MIX] ou sur [AUDIO OUT].

# Doublage audio  $(4.35)$

- · La partie vierge d'une bande ne peut pas être doublée.
- · Les sons envoyés par la prise DV ne peuvent pas être doublés.
- Si le ruban présente une partie non enregistrée au cours du doublage, les images et les sons peuvent être perturbés lorsque cette partie de ruban sera reproduite.
- · Si vous réinitialisez le compteur de la cassette à zéro, à l'endroit où vous souhaitez arrêter le doublage audio de manière à activer la fonction arrêt de la mémoire (→ 68), le doublage audio se termine automatiquement lorsque la cassette atteint cette position.
- · Dans le cas d'apport de données enregistrées par doublage audio sur un ordinateur utilisant un programme de logiciel, uniquement le son original (ST1) peut être importé en fonction du logiciel.

#### Prise microphone

Lorsque le doublage du son est effectué au moyen d'un micro extérieur ou d'un dispositif audio, le brancher à la prise [MIC]. Dans ce cas, le micro incorporé du caméscope sera éteint.

# Utilisation avec un appareil vidéo numérique (doublage) (→ 46)

- · Indépendamment du réglage choisi, le doublage est effectué automatiquement dans le même mode d'enregistrement audio que celui de la cassette du côté du dispositif de lecture.
- · Les images sur l'écran du côté de l'enregistrement peuvent être perturbées mais ceci n'affecte pas les images enregistrées.
- · Même si des effets numériques de reproduction, lecture zoom ou lecture de titre ont été utilisés, ces effets ne sortent pas de la prise DV.
- · Même si vous utilisez un appareil avec prises DV (tels que i.LINK), dans certains cas, il ne sera pas possible d'effectuer des doublages numériques.

# **E** Fonctions de la carte  $(4.36-44)$

- · Ne pas toucher la prise de connexion située au dos de la carte.
- · Si le rabat de la fente de la carte est ouvert, il n'est pas possible d'accéder à la carte.
- · Les images larges ne peuvent pas être enregistrées.
- · Une carte qui a été formatée avec ce caméscope peut ne pas être utilisable sur un autre appareil. Si cela se produit, formater la carte au moyen de l'appareil avec lequel elle sera utilisée. Avant d'effectuer cette opération, nous conseillons de mémoriser les images importantes sur l'ordinateur par mesure de précaution.
- · En mode carte PhotoShot, le caméscope sauvegarde automatiquement les numéros des fichiers (Imga0001.jpg, etc.) avec les images. Le numéro d'un fichier est enregistré avec chaque image comme un numéro courant.

# ■Enregistrement sur carte à partir d'un autre appareil  $(4, 37, 45)$

- · Des rayures noires peuvent apparaître aux quatre coins de l'image.
- · Lorsqu'on appuie sur la touche [PHOTO SHOT], l'image semble se déplacer momentanément en arrière mais ceci n'affecte en rien l'enregistrement.
- · La fonction PhotoShot sur carte ne peut pas être utilisée lors d'un enregistrement avec une entrée analogique.

# Carte PhotoShot  $(437)$

- · Aucun son ne peut être enregistré.
- · L'effet de vitesse d'obturation ne peut être utilisé.
- .La fonction PhotoShot progressif est activée [ON].
- .La vitesse d'obturation varie entre 1/30-1/500.
- \*Aucune image méga-pixel ne peut être enregistrée sur une cassette au format méga-pixel.
- · Une carte formatée sur un autre dispositif (tel un ordinateur) pourrait être inutilisable ou la vitesse d'enregistrement pourrait être ralentie. Il est recommandé de faire le formatage directement sur l'appareil.

### Les fonctions suivantes ne peuvent être utilisées.

- ·Zoom numérique
- ·Mode cinéma
- · Fonctions et effets spéciaux numériques
- · Fonctions de titrage (mode méga-pixel seulement)

# Enregistrement sous un éclairage faible  $\rightarrow$  36)

- · Lors d'un enregistrement sous un éclairage faible, régler [LOW LIGHT SHOT] à [AUTO]. Lorsque la vitesse de l'obturateur est de 1/30e, l'enregistrement sous un éclairage faible fonctionne et l'indication [scann] est affichée.
- · La luminosité de l'image peut varier lors d'un enregistrement sous éclairage faible.
- .Lors du réglage de la vitesse d'obturation (→ 24) et du réglage automatique de l'exposition (→ 23), la fonction [LOW LIGHT SHOT] ne fonctionne pas même si elle est réglée à [AUTO].
- · Lors d'enregistrements MPEG4, la fonction d'enregistrement sous un éclairage faible ne peut pas être utilisée.

# **Enregistrement d'images animées** (MPEG4)/Enregistrement vocal (fonction d'enregistrement vocal)  $(438)$

- •Ce caméscope prend en charge des fichiers au format ASF. (Certains fichiers ASF pourraient ne pas être lus.)
- .La touche [PHOTO SHOT] n'est pas fonctionnelle.
- · Un signal sonore stéréo distribué sur canaux gauche et droit est enregistré au format monaural.
- · Si le rendu chromatique de l'image à l'écran change ou devient moins clair, régler manuellement la vitesse d'obturation à 1/30, 1/60 ou 1/100.
- ·Si le sélecteur [PICTURE/MPEG4/VOICE] est réglé à [VOICE], l'enregistrement sur carte n'est pas possible.
- · La Fonction Zoom Microphone est désactivée.
- · Le temps d'enregistrement continu pour la voix dépend de la capacité de la carte mémoire. (24 heures max.)

# Lecture de la carte  $(4.39)$

- ·Si une carte vierge (sans enregistrement) est insérée, l'écran devient blanc et l'indication [NO PICTURE], [NO MPEG4 DATA] ou [NO VOICE DATA] apparaît selon le mode sélectionné.
- · Dans le cas où le fichier dont vous tentez de faire la lecture a été enregistré dans un format non compatible ou que les données du fichier ont été corrompues, l'indication [×] et le message [CARD ERROR] pourraient s'afficher.
- · Dans le cas d'affichage d'images mémorisées sur un écran multiple, s'il y en a 7 ou plus, elles ne peuvent pas être affichées toutes de suite. Tourner le cadran [PUSH] ou appuyer sur la touche sélecteur de fonctions vers l'indication [+] pour afficher les 6 autres images fixes.
- · Lorsque les images enregistrées à partir d'un autre caméscope sont reproduites avec ce caméscope, la taille des images peut être différente de la taille enregistrée.
- · Les données MPEG4 ou sonores ne sont pas acheminées au connecteur DV.
- · Les fonctions de repérage/rétrospective, de lecture au ralenti (avant et inverse), lecture image par image (avant et inverse) ou lecture par à-coups ne peuvent être utilisées avec des données au format MPEG4.
- · Lors de la copie automatique d'images de bandes sur une carte, le nombre d'images restantes pouvant être enregistrées sur la carte est affiché. Lorsque [0] est atteint, la bande passe en mode de pause à l'enregistrement.
- ·Pour les images en mouvement MPEG4 enregistrées sur un autre caméscope que ce modèle, "x" elles peuvent être affichées lorsqu'elles sont lues. Si la touche [De] est enfoncée, dans ce cas ">" sera affiché pendant quelques secondes et l'image suivante s'affichera.
- · Pour les images fixes enregistrées sur un autre caméscope, la taille de l'image mega-pixel peut être affichée.
- · Si vous continuez à repasser la vidéo MPEG4 longtemps, il peut arriver que le repassage s'arrête à mi-chemin et que l'appareil se bloque affichant une image figée. En ce cas, appuyez sur le bouton [RESET].

# Mode économie d'énergie-enregistrement audio  $(4)$  39)

- · La fonction d'économie d'énergie met le moniteur hors marche de manière à réduire la consommation d'énergie lorsqu'un enregistrement audio n'est pas en cours. Lorsque [VOICE POWER SAVE] du menu [OTHER FUNCTIONS] est activé [ON], la fonction d'économie d'énergie coupe l'alimentation du moniteur quelques secondes après la fin d'opérations telles que la lecture et l'enregistrement.
- · La fonction d'économie d'énergie est automatiquement désactivée dès qu'une opération est lancée.
- . Ne pas oublier de mettre l'appareil hors marche après utilisation.

# Diaporama  $(441)$

- · La durée du diaporama peut être fixée entre 5 et 99 secondes.
- · Effectuer le paramétrage du diaporama directement sur le caméscope.
- · La taille du fichier peut prolonger la durée du diaporama au-delà de la durée fixée.
- · Lorsque le diaporama est lancé après l'affichage de titres, ceux-ci ne demeurent pas affichés.

# Fonctions de titre  $(442)$

- ·Lorsque le sélecteur [STILL/MPEG4/VOICE] est réglé sur [MPEG4] ou [VOICE], il est n'est pas possible de créer des titres
- · Si [PICTURE SIZE] est réglé à [1488×1128], un titre ne peut pas être créé.
- ·Même si le contraste du titre est aiusté, les portions avec très peu de différence entre les contrastes sombres et clairs ainsi que les limites sombres et claires peuvent ne pas apparaître.
- Le titre pourrait ne pas apparaître s'il est trop petit.
- · Si vous créez un titre original, le nombre d'images qui peut être enregistré sur la carte mémoire diminue.
- · Si le nombre d'images qui peut être enregistré sur une carte mémoire est restreint, il ne sera quelquefois pas possible de créer des titres originaux.
- · Lorsqu'un titre est affiché en mode magnétoscope, le titre n'est pas sorti d'une prise DV ou d'une prise numérique à image fixe.
- · Lorsque le sélecteur (TAPE/CARD) est positionné sur [CARD] et [1488×1128] est sélectionné pour (PICTURE SIZE), les titres ne sont pas affichés.
- · Lorsque le sélecteur [STILL/MPEG4/VOICE] est réglé sur [MPEG4] ou [VOICE], aucune insertion de titres ne peut être faite.

# Réglage DPOF  $(4.44)$

- ·Le nombre d'impressions peut aller de 0 à 99.
- · Effectuer le réglage DPOF sur le caméscope utilisé.
- .La confirmation du réglage DPOF peut prendre un peu de temps. Attendre jusqu'à ce que le voyant [ACCESS] s'éteigne.

# Utilisation d'une carte avec un ordinateur personnel

- · Pour effacer des enregistrements sur une carte effectués par un caméscope, s'assurer de les effacer avec le caméscope et non l'ordinateur.
- · Il est possible que la lecture ou la recherche ne puisse être effectuée adéquatement sur le caméscope si les données ou les images ont été modifiées sur un ordinateur.

# Précautions d'emploi

# Après utilisation

- 1 Sortir la cassette. (→ 13)
- 2 Régler le commutateur (OFF/ON/MODE) sur [OFF].  $(→ 14)$
- 3 Retirer la batterie et rétracter le viseur. (→ 12)
- 4 Pour protéger l'objectif, fixer le capuchon d'objectif fourni. (→ 13)

Conseils d'utilisation de votre caméscope Lorsque vous utilisez votre caméscope sous la pluie ou sous la neige ou sur la plage, veiller à ce que l'eau ne s'infiltre pas dans le caméscope.

- ·L'eau peut provoquer un mauvais fonctionnement du caméscope et de la cassette. (Et causer des dommages parfois irréparables.)
- · Si des éclaboussures d'eau de mer atteignent le caméscope, mouiller un chiffon doux avec de l'eau du robinet, l'essorer et l'utiliser pour essuver le boîtier du caméscope soigneusement. Ensuite, l'essuyer à l'aide d'un linge doux et sec.

#### Tenir le caméscope à l'écart des champs magnétiques (tels que fours à micro-ondes, téléviseurs, jeux, etc.)

- · Si vous utilisez votre caméscope près d'un téléviseur, les images et les sons peuvent être perturbés par les ondes électromagnétiques.
- A cause des puissants champs magnétiques provenant de hauts-parleurs ou de grands moteurs, l'enregistrement sur cassette peut être endommagé et les images peuvent être déformées.
- · Les ondes électromagnétiques engendrées par un microprocesseur peuvent affecter le caméscope en provoquant des perturbations aux images et aux sons.
- · Si le caméscope est affecté par des appareils à charges magnétiques et ne fonctionne pas correctement, l'éteindre et retirer la batterie ou l'adaptateur secteur et le rebrancher une nouvelle fois à la batterie ou à l'adaptateur secteur. Ensuite, le mettre sous tension.

#### Ne pas utiliser le caméscope à proximité de radioémetteurs ou de lignes à haute tension.

· Si des images sont enregistrées à proximité de radioémetteurs ou de lignes à haute tension, les images enregistrées seront affectées.

#### N'utiliser pas le caméscope à des fins de surveillance ou professionnelles.

- · Si le caméscope est utilisé pendant une longue période, la température intérieure s'élève et, par conséquent, elle peut provoquer un mauvais fonctionnement.
- ·Ce caméscope n'est pas destiné à un usage industriel.

#### Lorsque le caméscope est utilisé sur la plage ou dans un endroit semblable, veiller à ce que le sable ou la poussière fine ne pénètrent pas à l'intérieur du camescope.

· Le sable ou la poussière peuvent endommager le caméscope ou la cassette. (Une attention particulière devrait être portée lors de l'introduction et l'extraction de la cassette.)

# Ne pas vaporiser d'insecticides ou de produits chimiques volatiles sur le caméscope.

- · Si de tels produits étaient vaporisés sur le caméscope, le boîtier de ce dernier pourrait se déformer et la finition pourrait être endommagée.
- · Ne pas laisser de produits en caoutchouc ou en plastique au contact du caméscope pendant une longue période de temps.

# Pour le nettovage du caméscope, n'utiliser aucun type de solvant tels que de l'essence, alcool, diluants, etc.

- · Le boîtier du caméscope pourrait se déformer et la finition pourrait s'écailler.
- Avant de nettoyer le caméscope, retirer la batterie ou débrancher le câble c.a. de la prise secteur.
- •Nettover le caméscope avec un linge doux et sec. Pour enlever les taches rebelles, le nettoyer à l'aide d'un linge trempé dans un produit détergent dilué avec de l'eau et l'essuyer ensuite avec un linge sec.
- · Pour le rangement ou le transport du caméscope, le placer dans un sac ou dans une boîte dotés de renforts de manière à protéger le revêtement de l'appareil contre Pusure.

# Après utilisation, veiller à sortir la cassette et retirer la batterie du caméscope ou débrancher le câble c.a. de la prise secteur.

- ·Si la cassette est laissée à l'intérieur du caméscope, la bande se détend et s'abîme.
- ·Si la batterie reste fixée au caméscope pendant une longue période, le voltage s'abaisse et la batterie ne fonctionnera plus, même après avoir été rechargée.

# A propos de l'adaptateur secteur

- ·Si la température de la batterie est extrêmement élevée ou extrêmement basse, le voyant [CHARGE] peut continuer à clignoter et la batterie peut ne pas se recharger. Dès que la température ait suffisamment augmenté ou diminué, le rechargement commence automatiquement. Si le voyant [CHARGE] continue à clignoter même après que la température ait suffisamment augmenté ou descendu, la batterie ou l'adaptateur secteur peuvent être défectueux. Dans ce cas, consulter votre revendeur.
- ·Si la batterie est chaude, le temps de rechargement sera plus long que la normale.
- · Si l'adaptateur secteur est utilisé à proximité d'une radio, la réception pourrait être perturbée. Placer l'adaptateur secteur à au moins un mètre de la radio.
- · Lorsque l'adaptateur secteur est utilisé, il peut émettre des sons de ronflement. C'est tout à fait normal.
- · Après utilisation, veiller à retirer le câble c.a. de la prise secteur. (Si on les laisse branchés, l'appareil continuera à consommer une petite quantité de courant.)
- · Veiller à ce que les électrodes de l'adaptateur secteur et de la batterie soient toujours propres.

# ∎Condensation

Si l'indication (DEW DETECTED) clignote lorsque le caméscope est allumé, c'est que de la condensation s'est formée à l'intérieur. Dans ce cas, le caméscope s'éteint automatiquement dans 1 minute qui suit. Suivre les étapes suivantes:

- 1. Sortir la cassette.
	- . Aucune des autres fonctions ne fonctionne. En raison de la quantité de condensation, le retrait de la cassette peut être difficile. Si cela se produit, attendre 2 ou 3 heures avant de la sortir.

# 2 Ouvrir le logement de la cassette et attendre 2 ou 3 heures.

· Le nombre d'heures à attendre dépend de la quantité de condensation et de la température ambiante.

# 3 2 ou 3 heures plus tard, allumer le caméscope et vérifier si l'indication [DEW DETECTED] est affichée.

· Même si l'indication [DEW DETECTED] n'est pas affichée, par mesure de précaution, attendre encore une heure avant d'utiliser le caméscope.

#### Regarder s'il y a de la condensation même avant que l'indication [DEW DETECTED] soit affichée.

- · Parce que la condensation se forme graduellement, l'indication (DEW DETECTED) peut ne pas s'afficher dans les 10 à 15 premières minutes de l'apparition de la condensation.
- · Dans les endroits extrêmement froids, la condensation peut geler et se transformer en gel. Dans ce cas, le gel fond en formant tout d'abord de la condensation et il faudra 2 ou 3 heures pour éliminer la condensation.

#### Lorsque l'objectif est embué:

Placer le commutateur [OFF/ON/MODE] sur [OFF] et laisser le caméscope dans cette position pendant 1 heure. Lorsque la témperature de l'objectif se rapproche de la températue ambiante, la buee disparaît naturellement.

# Nettoyage des têtes vidéo numériques

Si les têtes (les parties qui font contact avec le ruban) sont sales, des rayures de type mosaïque peuvent apparaître lorsque l'image est reproduite et l'écran peut devenir complètement noir. Si les têtes sont extrêmement sales, les performances d'enregistrement baissent et dans le pire des cas, le caméscope n'enregistre plus du tout.

#### Situations dans lesquelles les têtes vidéo numériques deviennent sales

- · Grande quantité de poussière dans l'air
- · Environnement à haute température et à taux d'humidité élevé
- Cassette endommagée
- . Longues heures de fonctionnement

Utilisation d'une cassette Mini-DV auto-nettoyante pour les têtes vidéo format numérique

- Introduire la cassette auto-nettoyante des 1 têtes vidéo dans le caméscope de la même manière qu'une cassette vidéo.
- 2 Appuyer sur la touche de sélection de fonctions vers l'indication [>], puis après une attente de 20 secondes et appuver sur la touche vers l'indication [■]. (Ne pas rebobiner la bande.)
- 3 Sortir la cassette auto-nettoyante. Introduire une cassette vidéo et commencer à enregistrer. Ensuite, lire la cassette depuis le début pour vérifier l'image enregistrée.
- Si l'image n'est toujours pas claire, répéter les étapes de 1 à 3. (Ne pas utiliser la cassette auto-nettoyante plus de 3 fois de suite.) Notes:
- .Ne pas rebobiner chaque fois que la cassette autonettoyante est utilisée. Rebobiner seulement lorsque la cassette est arrivée à la fin et l'utiliser ensuite depuis le début de la même manière que précédemment.
- · Si les têtes se salissent peu après le nettoyage, la cassette peut être endommagée. Dans ce cas, arrêter immédiatement l'utilisation de cette cassette.
- · Ne pas nettoyer les têtes de manière excessive. (Un nettoyage excessif peut user les têtes. Si les têtes sont usées, les images ne peuvent plus être reproduites même après qu'elles aient été nettoyées.)
- · Si les têtes sales ne peuvent pas être nettoyées au moyen d'une cassette auto-nettoyante, le caméscope doit être nettoyé par le centre de service. Consulter un détaillant ou un centre de service Panasonic.
- · Les cassettes auto-nettoyantes peuvent être achetées auprès des centres de service.

·Le nettoyage des têtes lorsqu'elles sont sales n'est pas considéré comme un mauvais fonctionnement du produit. Il n'est pas couvert par la garantie.

#### Vérification périodique

Afin de maintenir une qualité d'image élevée, nous recommandons de remplacer les pièces usées telles que les têtes, etc., après 1000 heures d'utilisation environ. (Ceci dépend toutefois des conditions de fonctionnement telles que la température, l'humidité, la poussière, etc..)

# Utilisation optimale de la batterie Caractéristiques de la batterie

Cette batterie est une batterie au lithium rechargeable. Sa capacité de générer de l'énergie est basée sur une réaction chimique qui se produit à l'intérieur. Cette réaction est sensible à la température et à l'humidité ambiante et si la température est trop élevée ou trop basse. la durée de fonctionnement de la batterie s'écourte. Si la batterie est utilisée dans un environnement extrêmement froid la batterie fonctionnera 5 minutes seulement. Si la batterie devient extrêmement chaude, une fonction de protection peut s'activer et la batterie est inutilisable pendant quelques instants.

#### Veiller à retirer la batterie après utilisation

Veiller à retirer la batterie du caméscope. (Lorsqu'elle est laissée fixée au caméscope, une minute de courant est consommée même si le caméscope est éteint.) Si la batterie est laissée fixée au caméscope pendant une longue période, un sur-déchargement se produit. La batterie peut devenir inutilisable après qu'elle ait été rechargée.

#### Se débarrasser d'une batterie inutilisable

- · La batterie a une durée de vie limitée.
- · Ne pas jeter la batterie dans le feu car cela pourrait provoquer une explosion.

#### Veiller à ce que les pôles de la batterie soient toujours propres

S'assurer que les pôles ne s'encrassent pas à cause d'impuretés, poussières ou autres substances. Si la batterie tombe accidentellement, vérifier que le bloc-batterie et les pôles ne se sont pas déformés. Fixer une batterie déformée au caméscope ou à l'adaptateur secteur pourrait endommager le caméscope ou l'adaptateur secteur.

# **Précautions de rangement**

#### Avant de ranger le caméscope, sortir la cassette et retirer la batterie.

Placer tous les composants dans un endroit sec où température est relativement stable.

●Température recommandée: de 15 °C à 25 °C (59 °F à  $77°F$ ).

Taux d'humidité recommandé: de 40% à 60%

#### Caméscope

- ·L'envelopper dans un linge doux à l'abri de la poussière.
- .Ne pas laisser le caméscope à des endroits qui l'exposeraient à des températures élevées.

#### **Batterle**

- · Des températures extrêmement élevées ou extrêmement basses réduiront la durée de vie de la batterie.
- · Si la batterie est conservée dans des endroits particulièrement enfumés et poussiéreux, les pôles peuvent rouiller et provoquer un mauvais fonctionnement.
- Ne pas permettre à ce que les pôles de la batterie soient au contact d'objets métalliques (tels que colliers, épingles à cheveux, etc.). Ceci pourrait provoquer un court-circuit ainsi qu'une production de chaleur et si la batterie était manipulée à ce moment-là, elle provoquerait des brûlures **SÁTIAUSAS**
- · Ranger la batterie lorsqu'elle est complètement déchargée. Pour conserver une batterie pendant longtemps, nous recommandons de la charger au moins une fois par an et de la reposer seulement après l'avoir à nouveau déchargée.

#### Cassette

- · Avant de la ranger, rebobiner la bande au début. Si la cassette est laissée 6 mois avec la bande à mi-course, la bande se détend (bien que cela dépende des conditions de rangement). Veiller à rebobiner la cassette au début.
- ·Conserver la cassette dans son boîtier. La poussière, la lumière directe (rayons ultraviolets) ou l'humidité peuvent endommager la bande. La poussière contient des particules minérales dures et des bandes recouvertes de poussière peuvent endommager les têtes du caméscope ainsi que les autres composants. Prendre la bonne habitude de toujours replacer la cassette dans son boîtier.
- · Tous les six mois, faire défiler la cassette jusqu'à la fin et puis la rebobiner au début. Si la cassette est laissée une année ou plus sans bobinage ni rebobinage, les changements de température et l'humidité peuvent déformer la cassette en la faisant gonfler ou se rétrécir, etc. Le ruban enroulé sur lui-même peut coller.
- · Ne pas placer la cassette près de substances ou d'équipements hautement magnétiques.
- · La superficie de la cassette est recouverte de minuscules particules magnétiques sur lesquelles les signaux sont enregistrés. Les colliers, jouets magnétiques, etc. ont une force magnétique souvent plus forte que l'on pourrait penser et peuvent effacer le contenu d'un enregistrement et provoquer des parasites aux images et aux sons.

#### Carte

- · Lors de la lecture d'une carte, ne pas retirer la carte, couper le contact ou faire vibrer l'appareil.
- . Ne pas exposer la carte aux rayons directs du soleil, à des températures élevées, à des champs magnétiques ou à des endroits générant de l'électricité statique.
- . Ne pas plier ou échapper la carte. La carte ou son contenu pourrait être endommagé.
- · Après utilisation, retirer la carte du caméscope.
- · Après utilisation, conserver la carte mémoire SD dans la pochette fournie.

# ■Écran à cristaux liquides/viseur/parasoleil

# Écran à cristaux liquides (LCD)

- · Dans un endroit où la température change brusquement, de la condensation pourrait se déposer sur l'écran à cristaux liquides. L'essuyer avec un linge doux et sec.
- · Si le caméscope est extrêmement froid lorsqu'il est mis sous tension, l'image de l'écran à cristaux liquides est dans un premier temps légèrement plus foncée qu'à la normale. Cependant, puisque la témperature interne augmente, il retrouve sa luminosité habituelle.

Une technologie de très haute précision est utilisée pour la fabrication de l'écran à cristaux liquides qui se caractérise par un total d'environ 200 000 pixels. Il en résulte plus de 99,99% pixels actifs avec seulement 0,01% de pixels inactifs ou constamment allumés. Il ne s'agit cependant pas d'un mauvais fonctionnement et n'affecte en rien la qualité de l'image enregistrée.

#### **Viseur**

- . Ne pas orienter le viseur ou l'obiectif en direction du soleil. Les composants internes pourraient être sérieusement endommagés.
- · Lorsque le caméscope est utilisé avec une batterie de grande capacité, il n'est pas toujours pratique de regarder dans le viseur de derrière la batterie. Dans ce cas, relever le viseur jusqu'à trouver un angle qui permette de voir de manière aisée.

Une technologie de très haute précision est utilisée pour la fabrication de l'écran du viseur qui se caractérise par un total d'environ 113 000 pixels. Il en résulte plus de 99,99% pixels actifs avec seulement 0,01% de pixels inactifs ou constamment allumés. Il ne s'agit cependant pas d'un mauvais fonctionnement et n'affecte en rien la qualité de l'image enregistrée.

Parasoleil

. Ne pas fixer d'autres lentilles de conversion devant le parasoleil; il n'a a pas de monture pour leur fixation.

.<br>International continuum continuum continuum continuum continuum continuum continuum continuum continuum contin

- · Lorsque vous fixez le nécessaire de filtre (non fourni), le fixer à l'intérieur du parasoleil sans le retirer.
- · Lors du raccordement d'un téléobjectif (vendu séparément) ou d'un objectif grand angulaire (vendu séparément), retirer le parasoleil en le tournant dans le sens antihoraire. Lorsque vous remettez le parasoleil en place, insérez la partie @ dans la rainure @ et tournez dans le sens horaire.

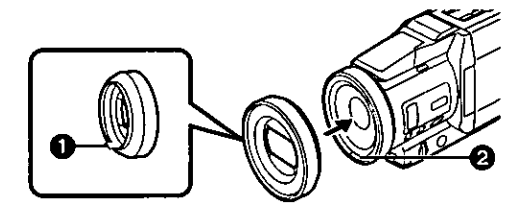

- . Si vous appuyez sur le bouton [W/T] vers [W] pendant l'enregistrement avec le filtre ou la lentille de conversion fixés au caméscope, les 4 coins de l'image peuvent s'assombrir (vignettes). Pour plus de détails, lire le mode d'emploi des accessoires.
- · S'assurer de conserver le parasoleil en place sur le caméscope afin d'éviter toute lumière excessive.

# **Explication des termes** Système vidéo numérique

Dans un système vidéo numérique, les images et les sons sont transformés en signaux numériques et enregistrés sur une bande. Cet enregistrement numérique complet est en mesure d'enregistrer et lire les images et les sons avec une distorsion minimale. De plus, il enregistre automatiquement les données telles

que code temps et date/heure comme signaux numériques. Compatibilité avec les cassettes S-VHS ou VHS

Parce que le caméscope utilise un système numérique pour enregistrer l'image et le son, il n'est pas compatible avec les équipements vidéo S-VHS ou VHS conventionnels qui utilisent un système d'enregistrement analogue.

La taille et la forme de la cassette sont également différentes. Compatibilité avec les signaux de sortie

Parce que la sortie du signal AV est analogue à la fiche de sortie du signal AV (la même que dans les systèmes vidéo conventionnels), ce caméscope peut être branché à un magnétoscope S-VHS ou VHS ou à un téléviseur pour la reproduction de l'image.

# Mise au point

# Réglage de la mise au point automatique

Le système de mise au point automatique déplace automatiquement l'objectif du caméscope vers l'avant et vers l'arrière pour la mise au point du sujet de manière à ce qu'il soit clairement percu.

Cependant, le système de mise au point ne fonctionne pas correctement pour les sujets suivants ou sous les conditions d'enregistrement suivantes.

Utiliser de préférence le mode mise au point manuelle.

- 1) Enregistrer un sujet dont une extrémité est située plus près du caméscope et l'autre plus éloignée de celui-ci. · Parce que la mise au point effectue les réglages au centre de l'image, il peut être impossible de mettre au point un sujet situé à la fois au premier plan et à l'arrière plan.
- 2) Enregistrer un sujet à travers une vitre sale ou recouverte de poussière.

·Parce que la mise au point se fait sur la vitre recouverte de poussière, le sujet derrière la vitre ne sera pas net.

- 3) Enregistrer un sujet dans un environnement sombre. ·Parce que l'information de la lumière qui arrive à travers l'objectif diminue considérablement, le caméscope ne peut pas mettre au point de manière correcte.
- 4) Enregistrer un sujet qui est entouré d'objets à surfaces brillantes ou d'obiets très réfléchissants. · Parce que le caméscope met au point sur les objets à surfaces brillantes ou sur des objets très réfléchissants, le sujet enregistré peut devenir flou.
- 5) Enregistrer un sujet en pleine action. ·Parce que l'objectif de mise au point se déplace mécaniquement, il ne tient pas le rythme avec un sujet en pleine action.
- 6) Enregistrer un sujet avec peu de contraste.
	- · Parce que la mise au point du caméscope se base sur les lignes verticales d'une image, un sujet avec peu de contraste tel qu'un mur blanc peu devenir flou.

# Réglage de l'équilibre du blanc

En fonction du type de source d'éclairage, les couleurs enregistrées par le caméscope peuvent être affectées. Dans certains cas, les images peuvent être enregistrées avec une nuance bleuåtre ou rougeâtre. Afin de minimiser l'effet de lumière sur la couleur du sujet, ce qu'on appelle réglage de l'équilibre du blanc devient nécessaire.

# Réglage de l'équilibre du blanc

Le réglage de l'équilibre du blanc reconnaît la couleur de la lumière et fait les réglages nécessaires de façon à ce que le blanc devienne un blanc optique.

### Réglage de l'équilibre du blanc automatique

Ce caméscope mémorise des réglages qui sont optimals pour certains types de sources d'éclairage générales. Le caméscope détermine la nuance de lumière qu'il reçoit à travers l'objectif et le capteur de l'équilibre du blanc, jugeant de cette façon la situation de l'enregistrement, sélectionne le réglage de nuance le plus proche. Cette fonction s'appelle réglage de l'équilibre du blanc automatique.

Cependant, puisque les réglages de l'équilibre du blanc ne sont mémorisés que pour certaines sources d'éclairage, la fonction de l'équilibre du blanc automatique ne fonctionne pas correctement lorsque l'enregistrement s'effectue sous un éclairage qui n'entre pas dans les paramètres de réglage.

# ∎Code temps

Les signaux code temps sont des données qui indiquent le temps en heures, minutes, secondes et images (30 images par seconde). Si cette donnée est incluse dans un enregistrement. une adresse est donnée à chaque image de la bande.

- · Le code temps est automatiquement enregistré comme partie intégrante du sous-code à chaque enregistrement.
- ·Lorsqu'une nouvelle cassette (précédemment non enregistrée) est introduite, le code temps se met automatiquement à zéro. Si une cassette déjà enregistrée est insérée, le code temps part au point où la dernière scène a été enregistrée. (Dans ce cas, lorsque la cassette est insérée, l'affichage à zéro [0h00m00s00f] peut apparaître mais le code temps commence à la valeur précédente.)
- · Le code temps ne peut pas être réinitialisé à zéro.
- A moins que le code temps soit constamment enregistré dès le début de la cassette, un montage précis peut ne pas être possible. Pour s'assurer que le code temps sera enregistré sans interruptions, nous recommandons l'utilisation de la fonction recherche caméra (→ 20) ou la fonction recherche des blancs (+ 31) avant d'enregistrer une nouvelle scène.

# Fonction arrêt mémoire

La fonction arrêt mémoire est utile pour les opérations suivantes: Rebobiner ou avancer une bande à la position désirée

- Régier [DISPLAY SETUP] >> [C.DISPLAY] >> 1 [MEMORY].
- 2 Remettre le compteur de la cassette à zéro dans la position de laquelle on veut effectuer la lecture par après.  $(410, 16)$
- 3 Lancer la lecture ou l'enregistrement.
- 4 Quand la lecture ou l'enregistrement sont terminés: glisser l'interrupteur [OFF/ON/MODE] de [ON] vers le mode magnétoscope. .Le voyant [VCR] s'allume.
- 5 Rebobiner la bande. · La cassette s'arrête automatiquement à l'endroit approximatif où le compteur a été mis à zéro.

Arrêt automatique du montage pendant le doublage audio

- 1. Régler [DISPLAY SETUP] >> [C.DISPLAY] >> **IMEMORYI.**
- 2 Réinitialiser le compteur de la cassette à zéro à l'endroit ou l'arrêt du montage est souhaité.
- 3 Lecture des images fixes au début du doublage audio.
- Lancer le doublage audio.  $(435)$ · Le doublage audio s'arrête automatiquement à l'endroit où le compteur a été mis à zéro.

# **Spécifications**

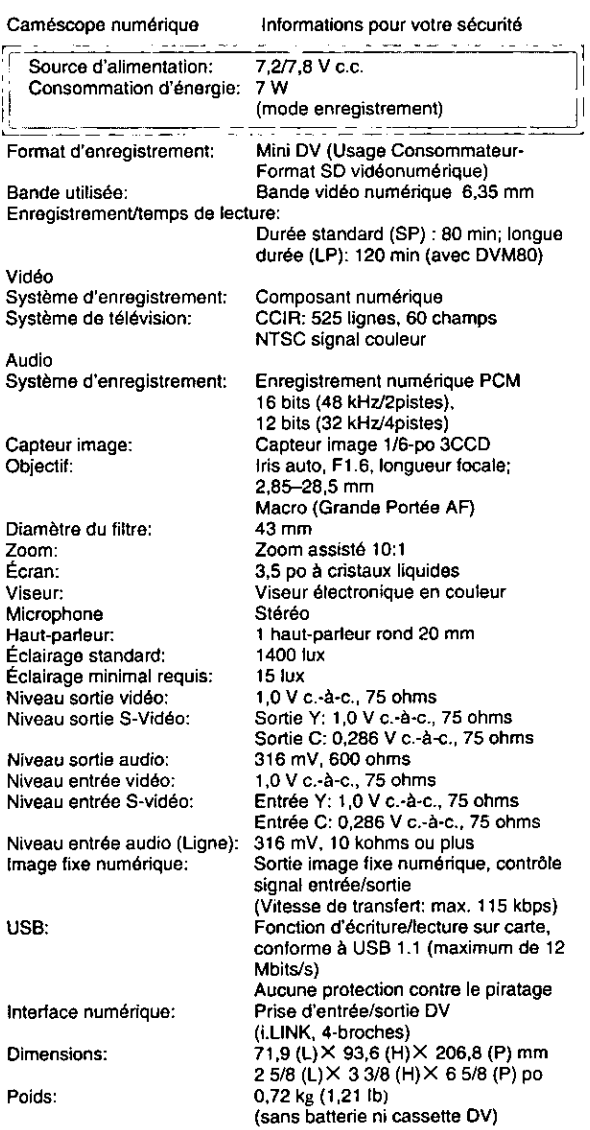

Température de fonctionnement: 0 °C-40 °C (32°F-104°F) Humidité de fonctionnement: 10%-80%

#### Fonctions de la carte mémoire Enre

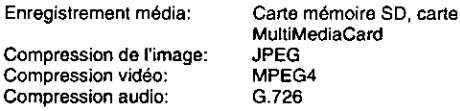

#### Nombre d'images maximum qui peut être enregistré sur la carte mémoire SD fournie

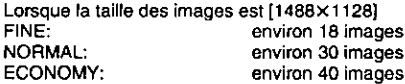

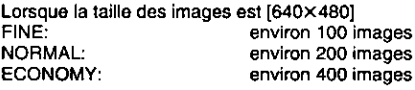

- · Lorsque vous enregistrez sur une carte mémoire en utilisant des modes différents (FINE, NORMAL, ECONOMY), le nombre maximum d'images disponibles ne dépassera pas les indications énoncées plus haut.
- · Le nombre d'images qui peut être enregistré est approximatif. En cas d'enregistrement d'images complexes et/détaillées, le nombre d'Images fixes qui peut être enregistré sur la carte mémoire fournie sera inférieur.

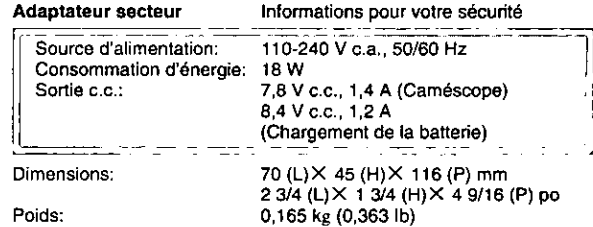

Les poids et les dimensions sont approximatifs. Sous réserve de modifications.

# **Accessoires**

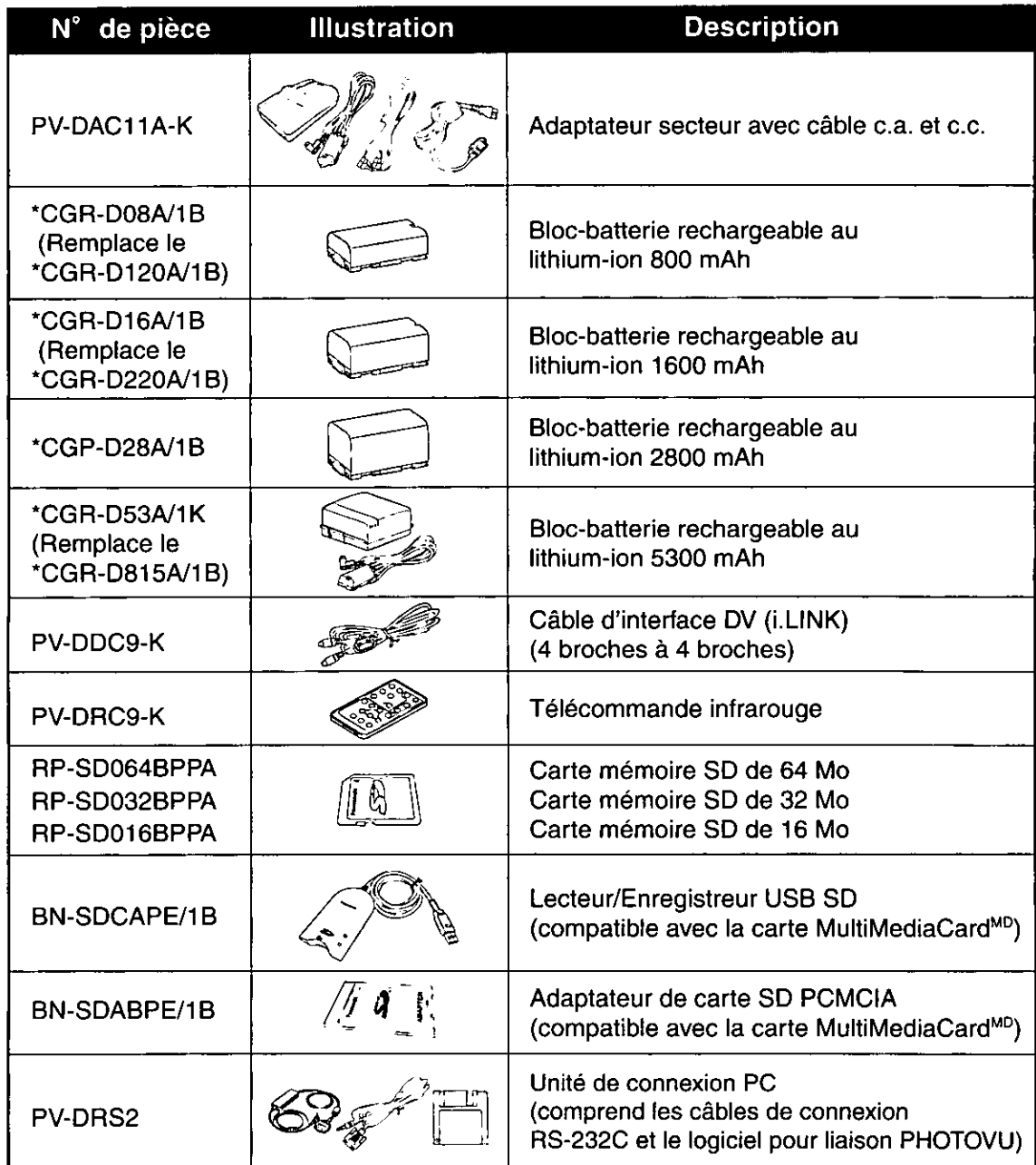

\*Concernant le temps de recharge de la batterie et le temps d'enregistrement disponible, se référer à la page 12.<br>\*Nota: Les accessoires et(ou) les numéros de modèle peuvent varier selon les pays. Consulter le détaillant de la région.

# Guide de dépannage (Problèmes et Solutions)

En cas de difficulté avec votre caméscope numérique, il peut s'agir d'un problème que vous pouvez résoudre vous-même. Voir la liste des problèmes et des solutions ci-dessous.

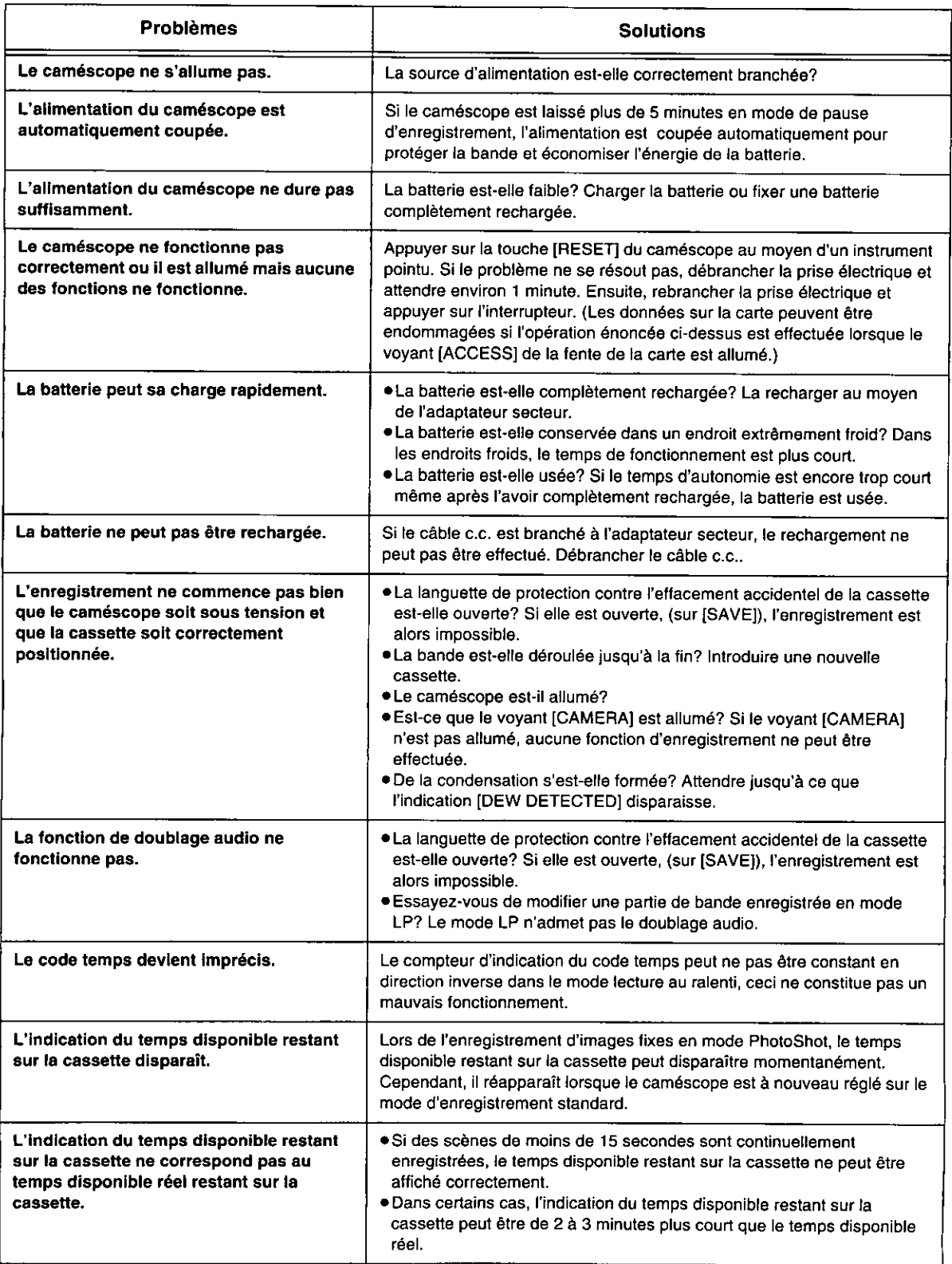

**ENERGY CONSTRUCTIONS** 

En cas de difficulté avec votre caméscope numérique, il peut s'agir d'un problème que vous pouvez résoudre vous-même. Voir<br>la liste des problèmes et des solutions ci-dessous.

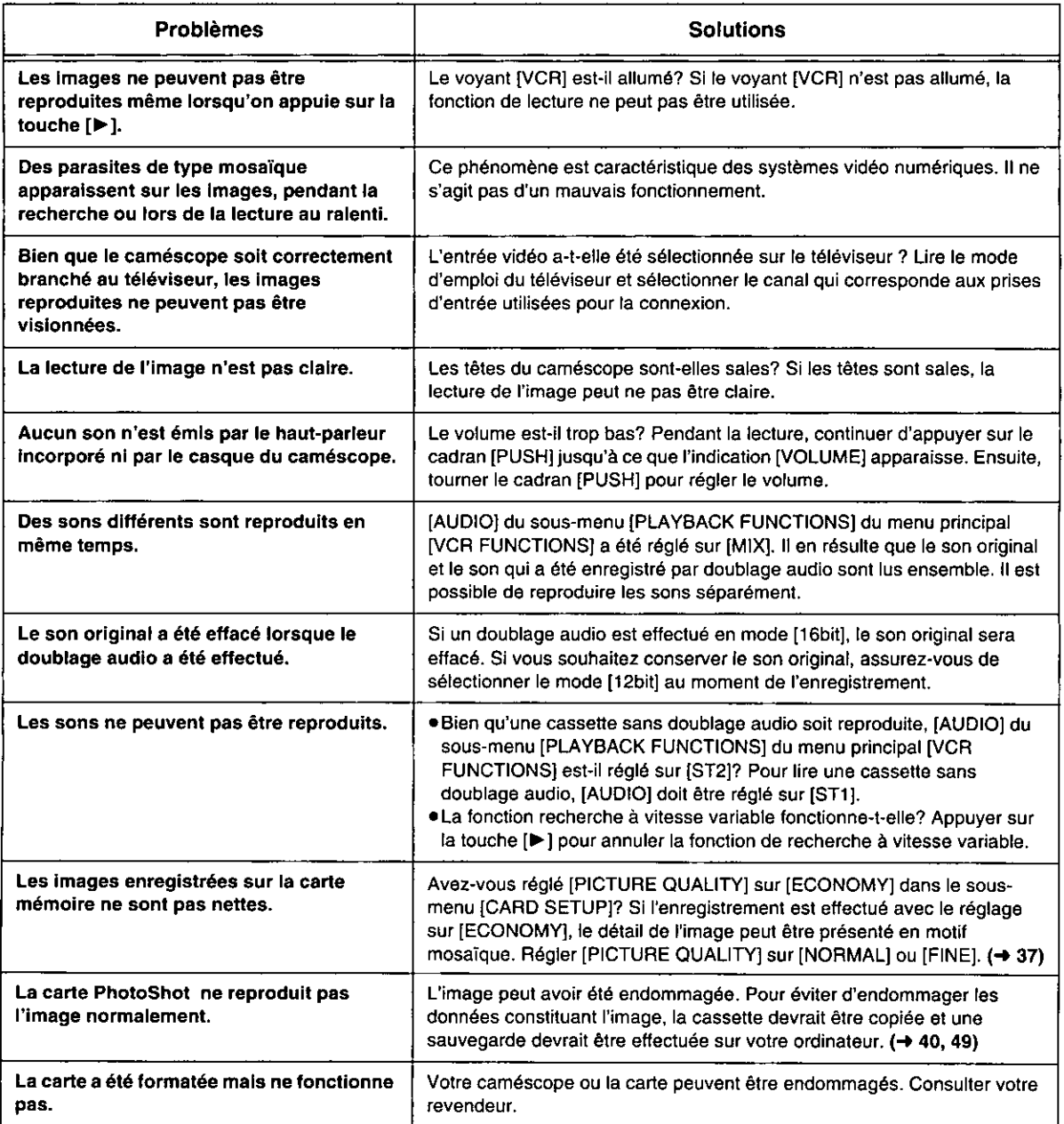

# Panasonic Canada Inc.

5770 Ambler Drive, Mississauga, Ontario L4W 2T3

#### Certificat de garantie limitée Panasonic

Panasonic Canada Inc. garantit cet appareil contre tout vice de fabrication et accepte, le cas échéant, de remédier à toute défectuosité pendant la période indiquée ci-dessous et commençant à partir de la date d'achat original.

#### Caméscopes - Un (1) an, pièces et main-d'oeuvre

#### **LIMITATIONS ET EXCLUSIONS**

Cette garantie n'est valide que pour les appareils achetés au Canada et ne couvre pas les dommages résultant d'une installation incorrecte, d'un usage abusif ou impropre ainsi que ceux découlant d'un accident en transit ou de manipulation. De plus, si l'appareil a été altéré ou transformé de façon à modifier l'usage pour lequel il a été conçu ou utilisé à des fins commerciales, cette garantie devient nulle et sans effet. Les piles sèches ne sont pas couvertes sous cette garantie. Cette garantie est octroyée à l'utilisateur original seulement. La facture ou autre preuve de la date d'achat original sera exigée pour toute réparation sous le couvert de cette garantie.

CETTE GARANTIE LIMITÉE ET EXPRESSE REMPLACE TOUTE AUTRE GARANTIE, EXPRESSE OU IMPLICITE, EXCLUANT LES GARANTIES IMPLICITES DU CARACTÈRE ADÉQUAT POUR LA COMMERCIALISATION OU UN USAGE PARTICULIER.

#### PANASONIC N'AURA D'OBLIGATION EN AUCUNE CIRCONSTANCE POUR TOUT DOMMAGE DIRECT, INDIRECT OU **CONSÉCUTIF.**

Certaines juridictions ne reconnaissent pas les exclusions ou limitations de dommages indirects ou consécutifs, ou les exclusions de garanties implicites. Dans de tels cas, les limitations stipulées ci-dessus peuvent ne pas être applicables.

#### **RÉPARATION SOUS GARANTIE**

Pour de l'aide sur le fonctionnement de l'appareil ou pour toute demande d'information, veuillez contacter votre détaillant ou notre service à la clientèle au:

N° de téléphone: (905) 624-5505 N° de télécopieur : (905) 238-2360 Site Internet : www.panasonic.ca

#### Pour la réparation des appareils, veuillez consulter

- votre détaillant, lequel pourra vous renseigner sur le centre de service agréé le plus près de votre domicile ;
- notre service à la clientèle au (905) 624-5505 ou www.panasonic.ca;
- · un de nos centres de service de la liste ci-dessous

Richmond, Colombie-Britannique Panasonic Canada Inc. 12111 Riverside Way Richmond, BC V6W 1K8 Tél.: (604) 278-4211 Téléc.: (604) 278-5627

Calgary Alberta Panasonic Canada Inc. 6835-8th St. N.E. Calgary, AB T2E 7H7 Tél.(403) 295-3955 Téléc. (403) 274-5493

Mississauga, Ontario Panasonic Canada Inc. 5770 Ambler Dr. Mississauga, ON **L4W 2T3** Tél. (905) 624-8447 Téléc. (905) 238-2418

Lachine, Québec Panasonic Canada Inc. 3075, rue Louis A. Amos Lachine, QC H8T 1C4 Tél. (514) 633-8684 Téléc. (514) 633-8020

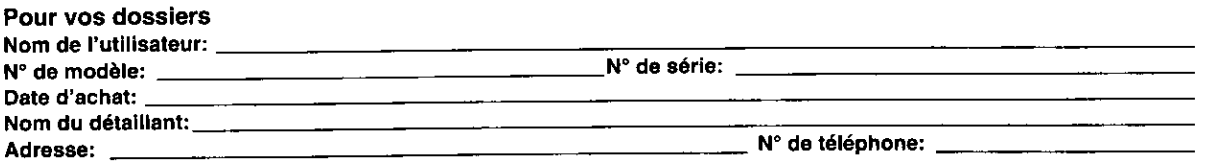

# Expédition de l'appareil à un centre de service

Emballer soigneusement l'appareil, de préférence dans le carton d'origine, et l'expédier port payé et assuré au centre de service. Inclure la description détaillée de la panne et la preuve de la date d'achat original.

# Index

# $\blacksquare$

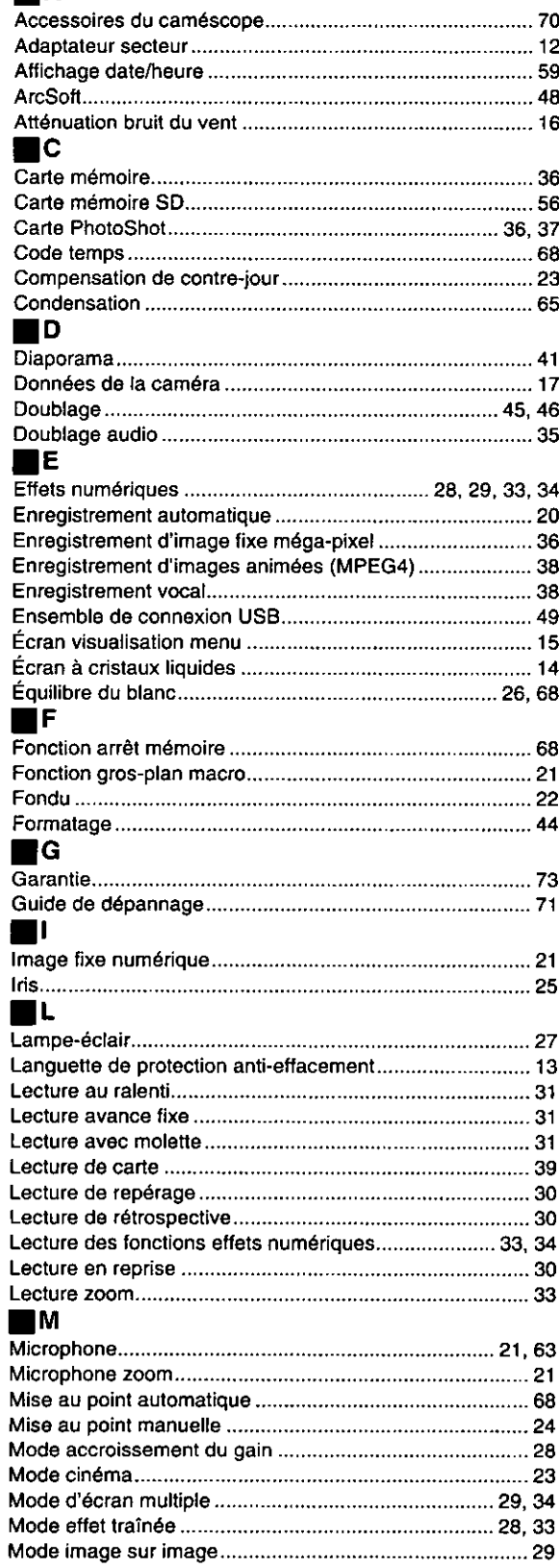

Mode longue durée et courte durée (SP/LP)...................... 19

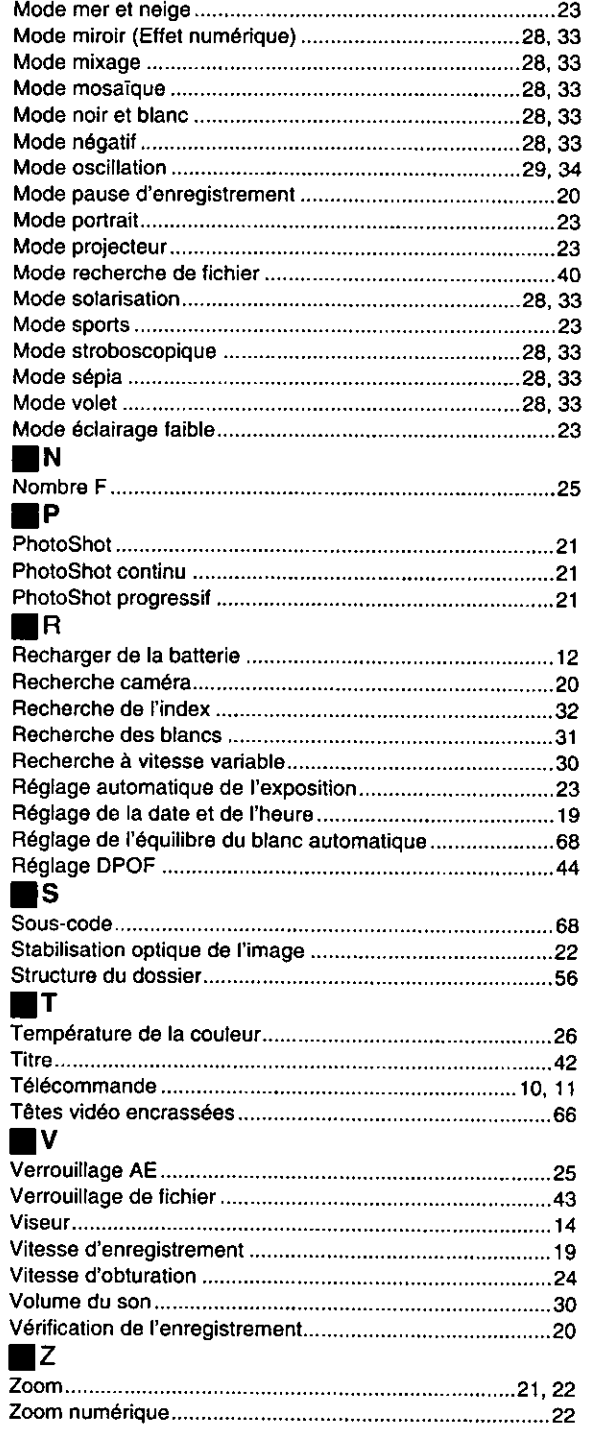

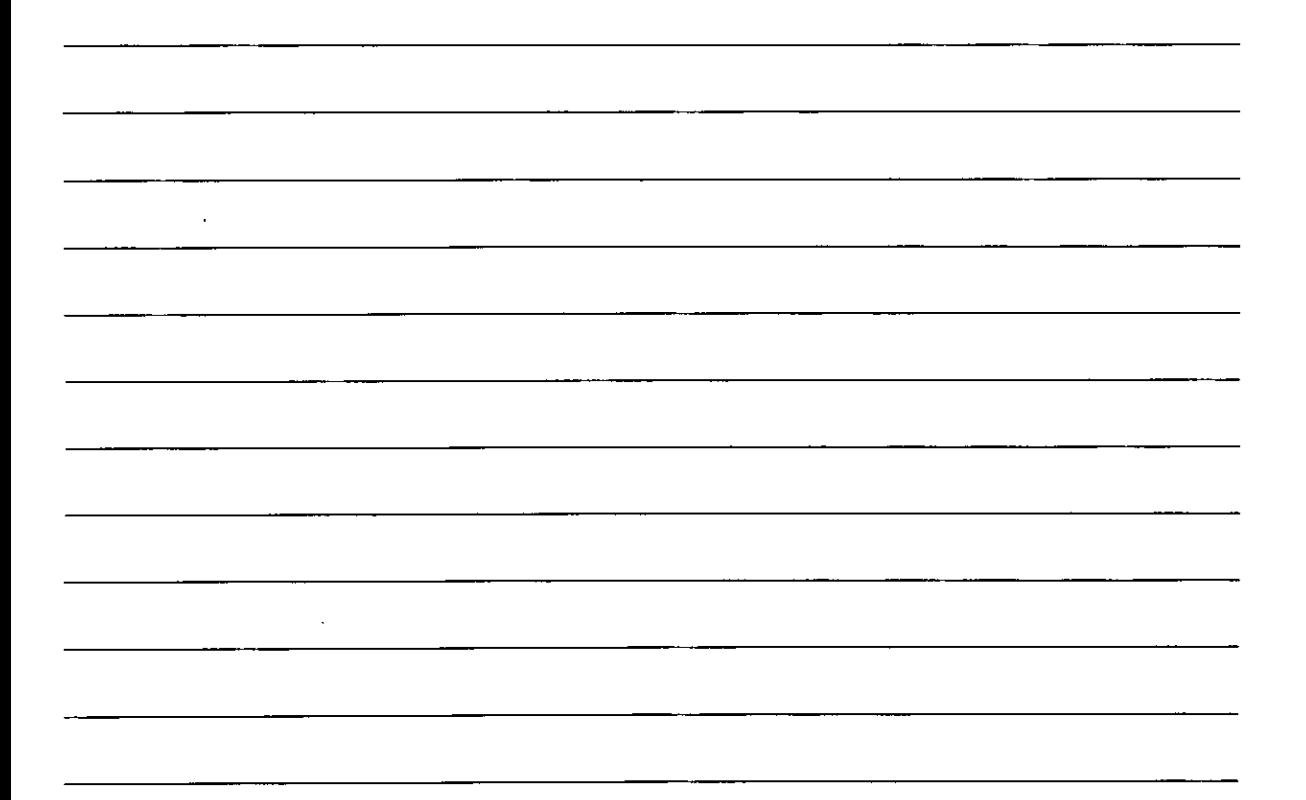

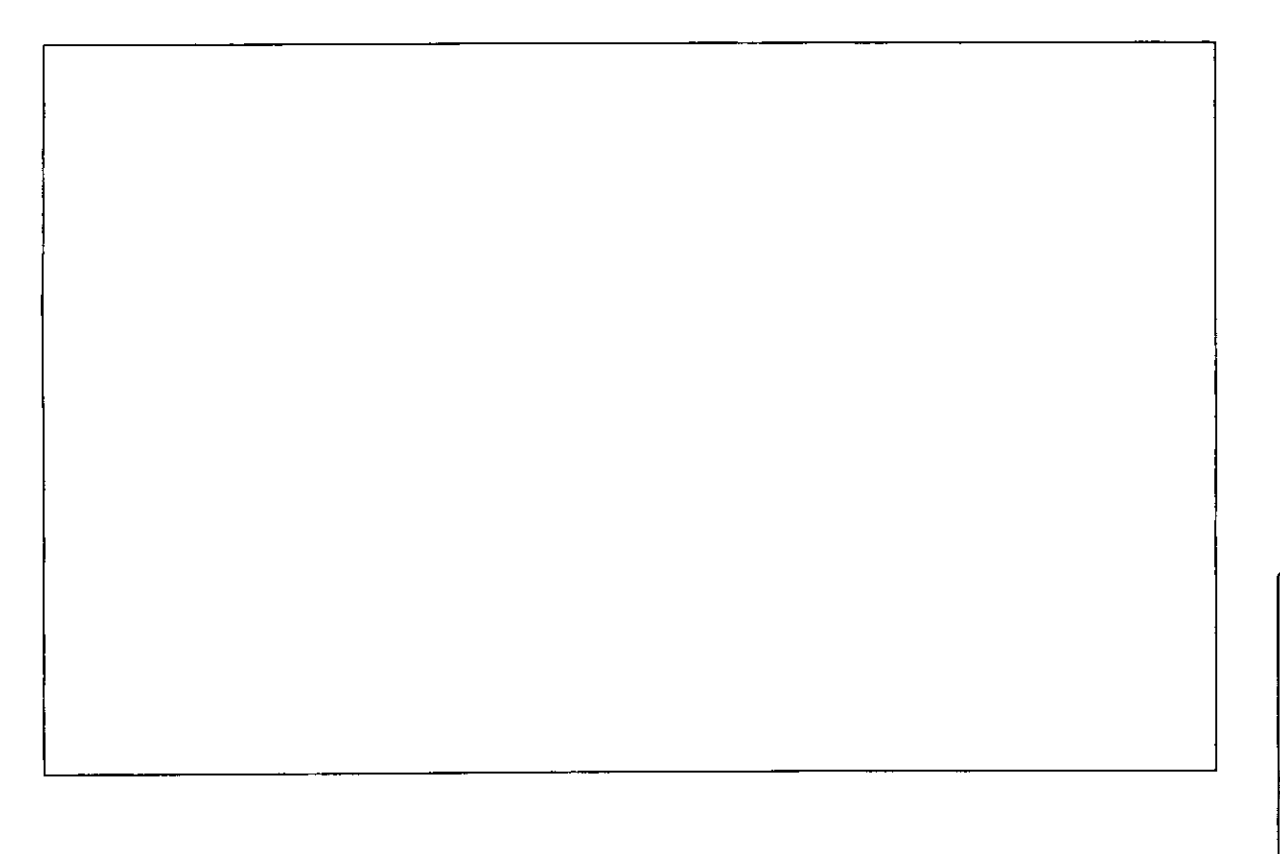

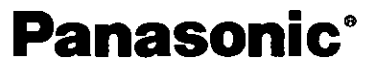

Panasonic Canada Inc. 5770 Ambler Drive Mississauga, Ontario **L4W 2T3** (905) 624-5010 www.panasonic.ca

Montréal: 3075 Louis A. Amos, Lachine, Québec H8T 1C4 (514) 633-8684 Toronto: 5770 Ambler Drive, Mississauga, Ontario L4W 2T3 (905) 238-2181 Calgary: 6835 8th Street N.E., Calgary, Alberta T2E7H7 (403) 295-3922 Vancouver: 12111 Riverside Way, Richmond, BC V6W 1K8 (604) 278-4211

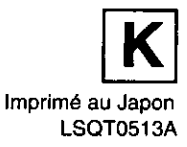